$cscolive!$ 

Let's go

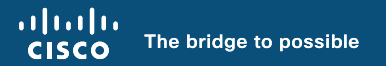

#### The Ultimate Guide to Bring Your Wireless Operation to the Next Level Cisco Wireless supercharged by Catalyst Center

Ignacio Fité, Solutions Engineer

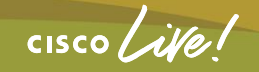

BRKEWN-2667

# Agenda

- Introduction
- Get insights with AIOps
- Operate efficiently with **NetOps**
- Expand usage with DevOps
- Conclusion

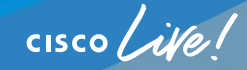

## About me

*Ignacio Fité* 

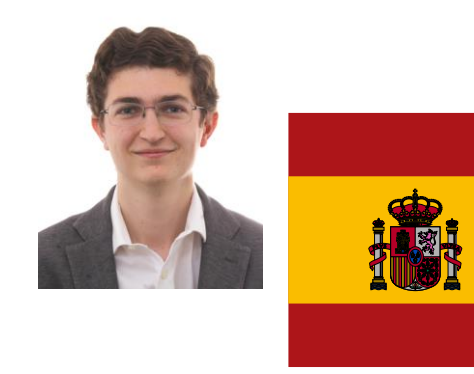

Solutions Engineer - Ent. Networking

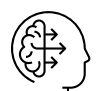

5 years experience<br>with Cisco gear

 $\mathbb{Q}$  Network Management Focus

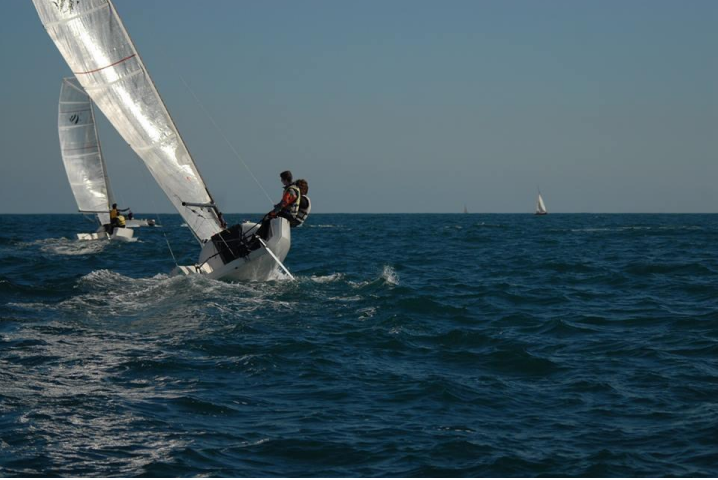

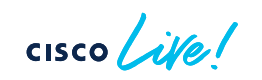

# Agenda

#### • Introduction

- Get insights with AIOps
- Operate efficiently with **NetOps**
- Expand usage with DevOps
- Conclusion

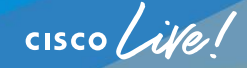

#### Why this session?

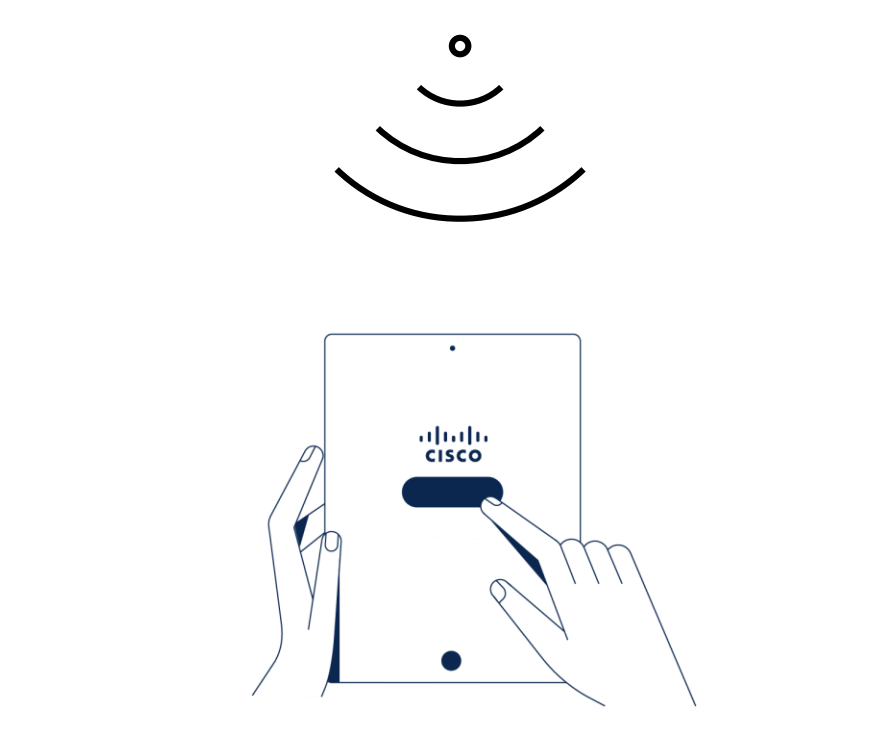

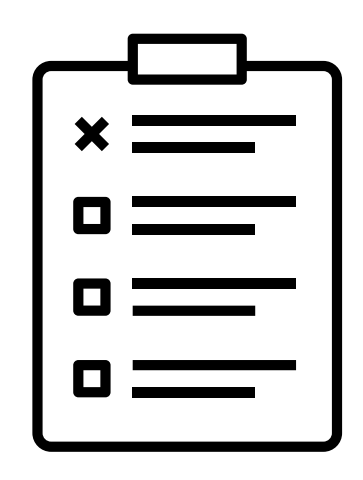

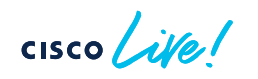

## Why this session?

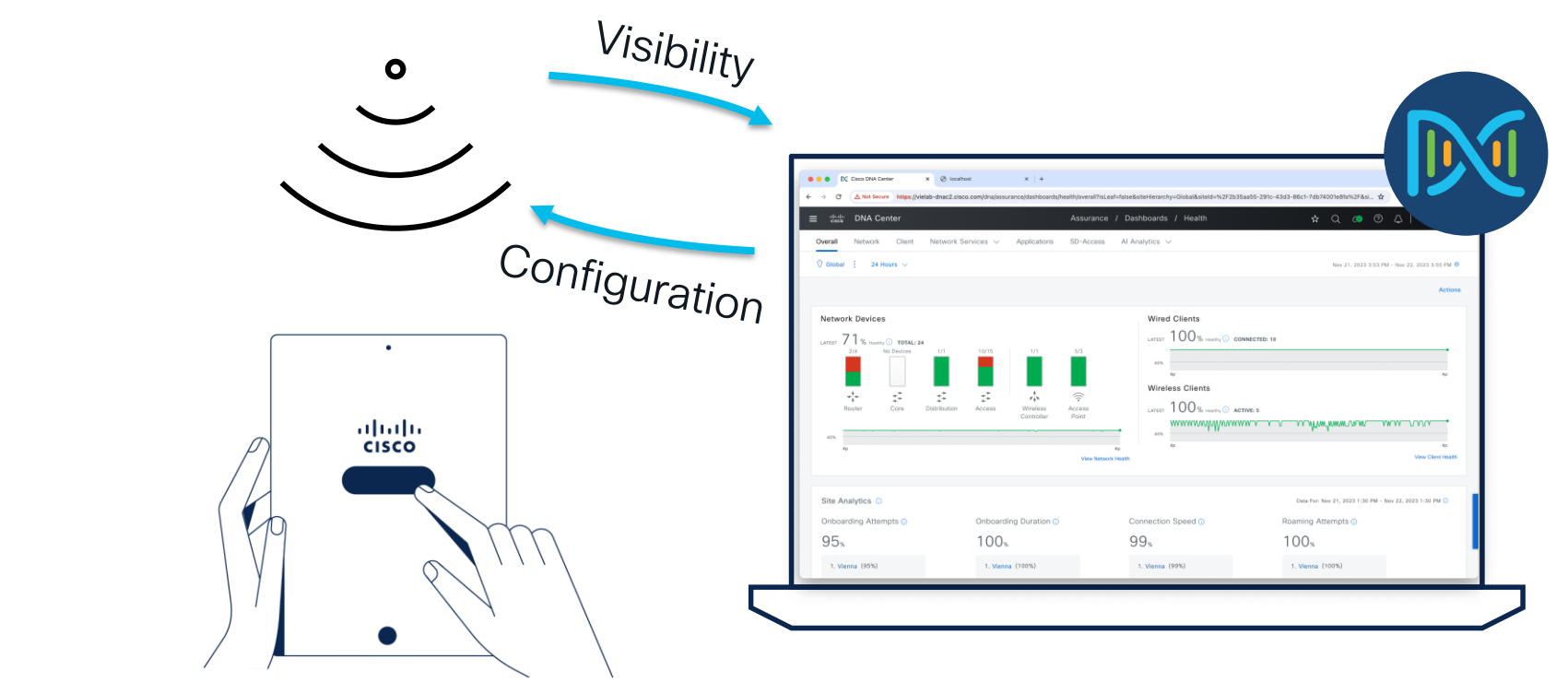

 $\csc$   $\sqrt{ve}$ 

## Why this session?

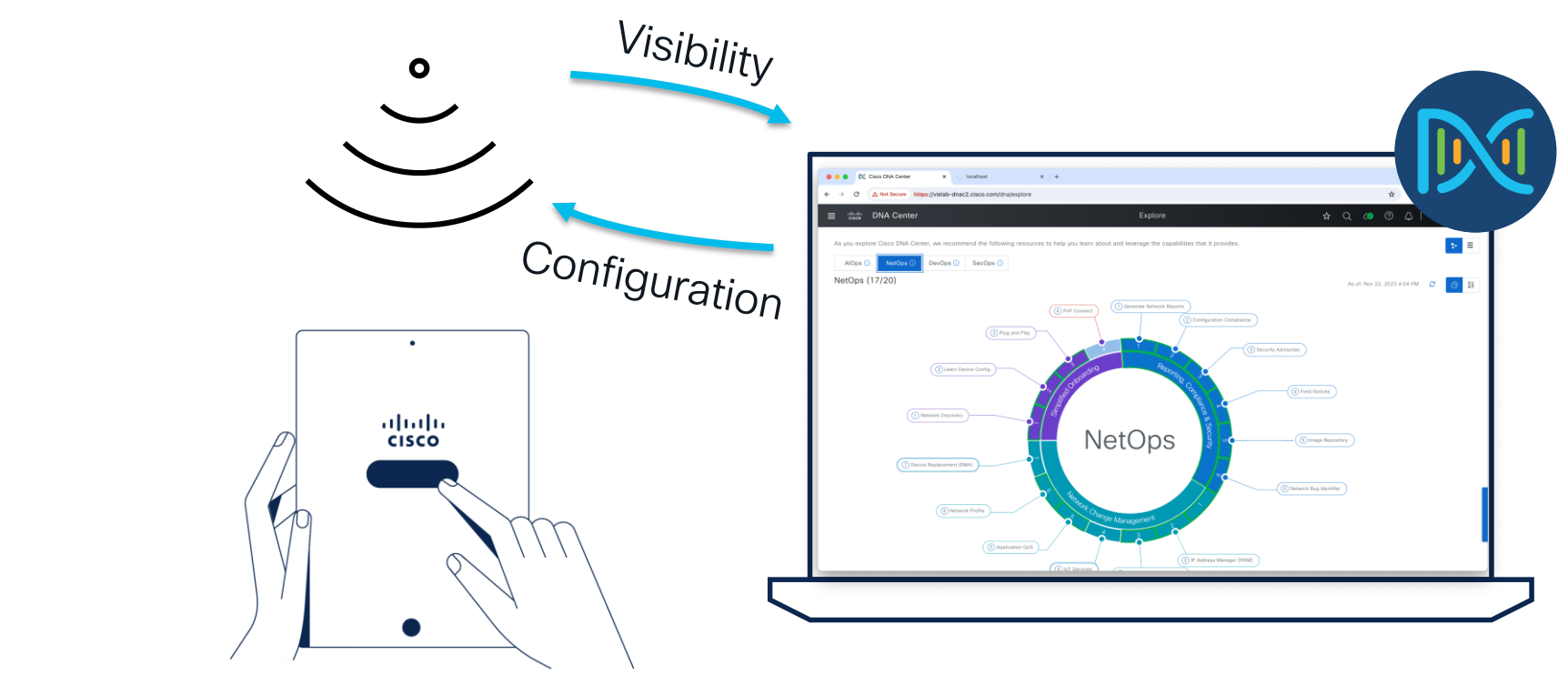

 $\frac{1}{2}$  cisco  $\frac{1}{2}$ 

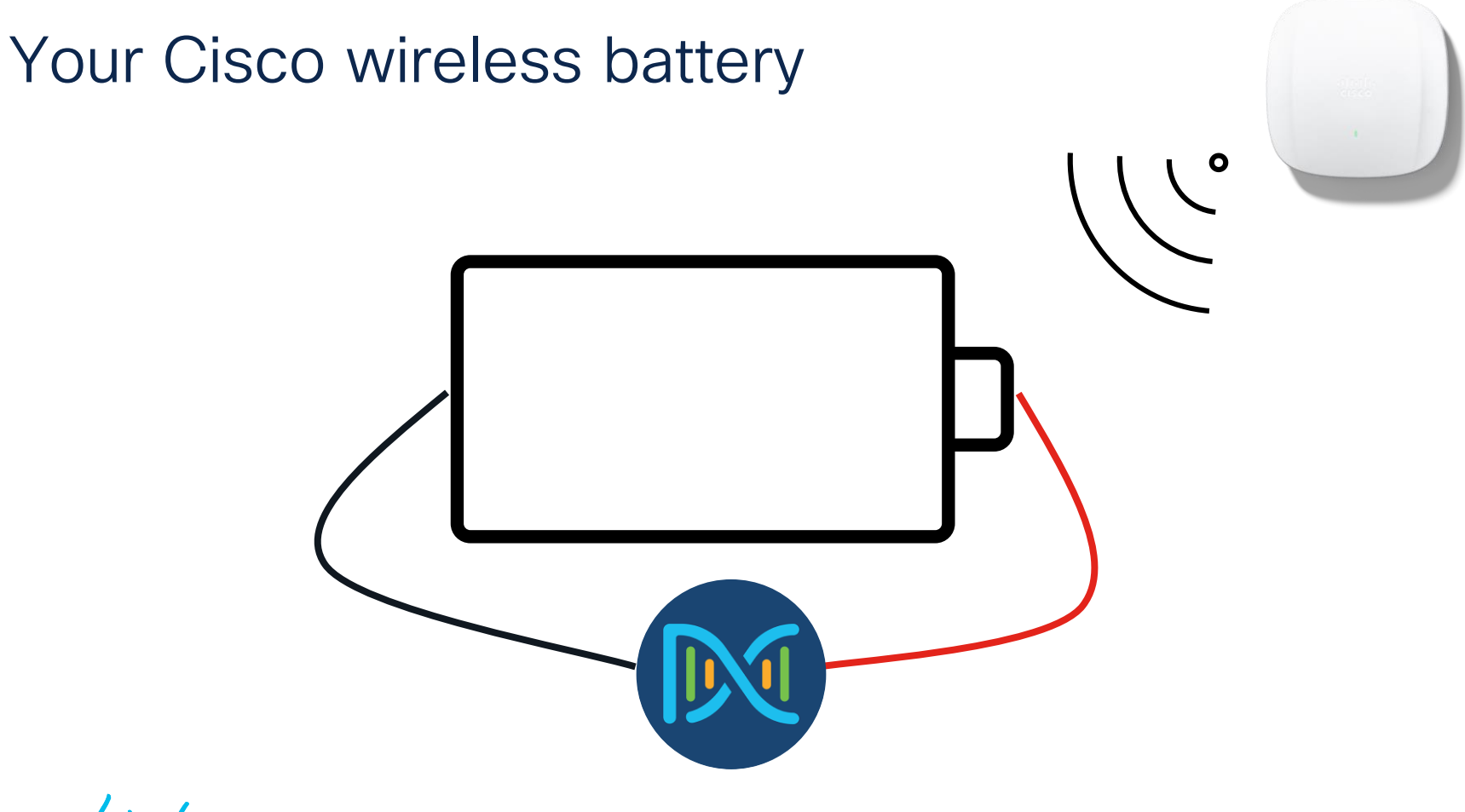

 $\csc$   $\omega$ 

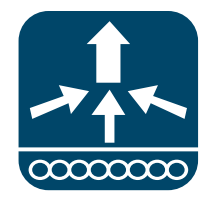

#### C9800\* 17.9/17.12

#### **Components**

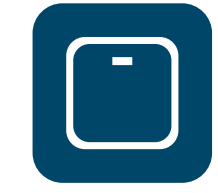

#### C91xx CW916x

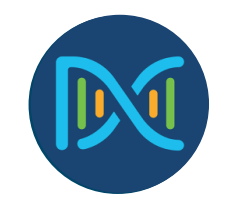

Cisco Catalyst Center 2.3.7

\*Local Mode / FlexConnect Mode (Central/Local Switching)

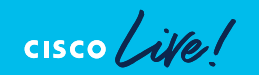

## What's NOT covered in this session

Setup of Catalyst Center / Wireless Controller

Tuning / T-Shoot of Catalyst Center / Wireless Controller itself

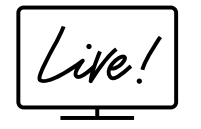

#### BRKEWN-2339, BRKEWN-3628, BRKEWN-2094, BRKEWN-2926

#### Cisco Live EMEA Catalyst Center Learning Map

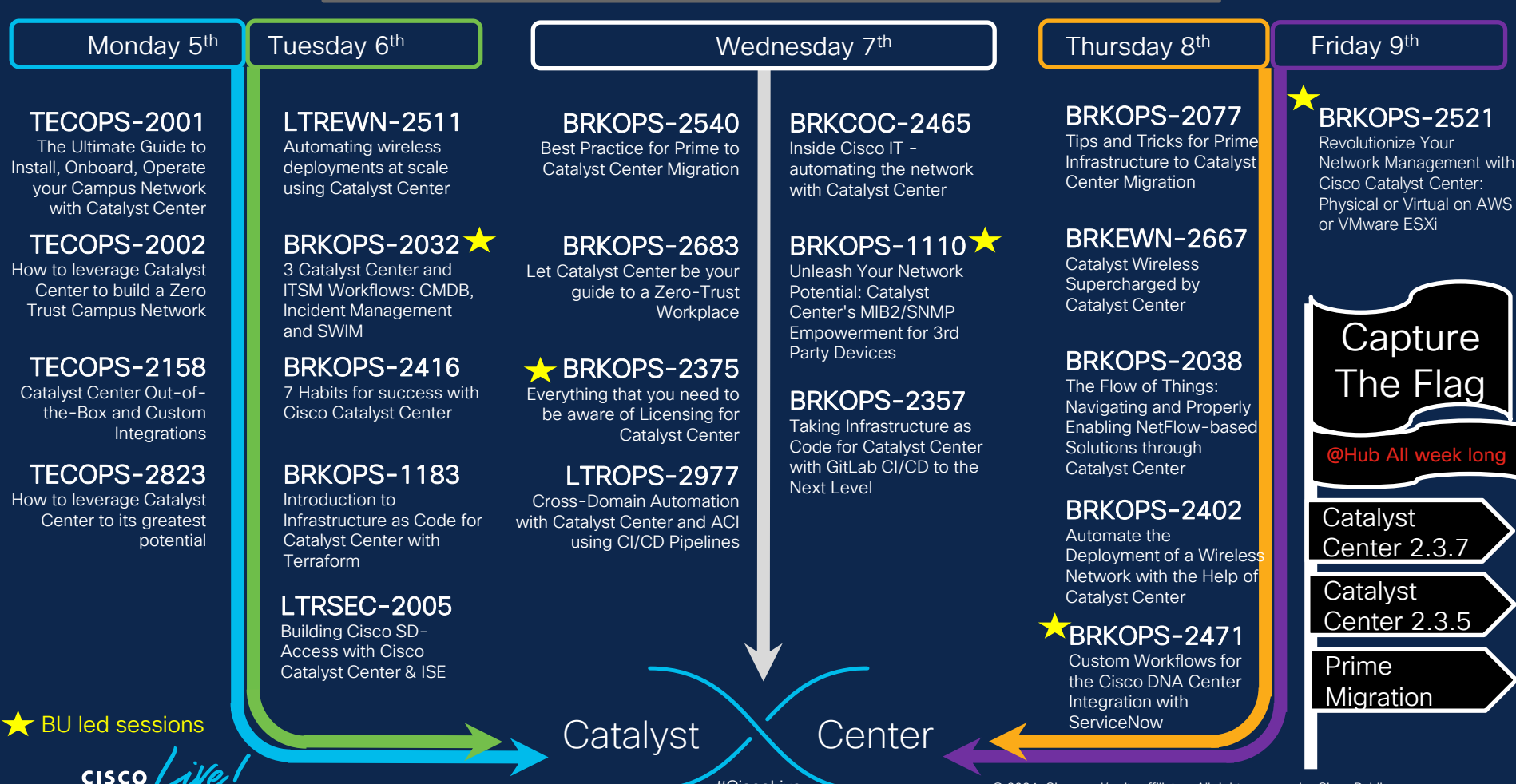

#CiscoLive © 2024 Cisco and/or its affiliates. All rights reserved. Cisco Public

# Clarification

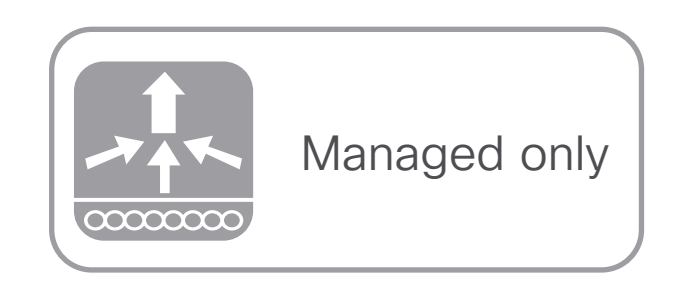

For most of the presentation the Wireless LAN Controller (WLC) only needs to be managed by Catalyst Center, not configured. Wireless configuration is done directly on the WLC.

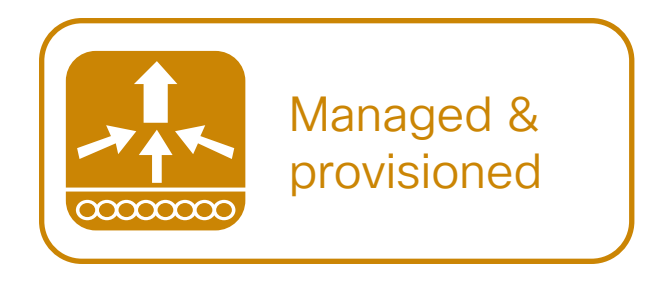

For some of the NetOps parts, Catalyst Center must be managing & configuring the Wireless settings on the WLC. In those parts, this icon will be shown.

# For your reference

- There are slides in your PDF that will not be presented, or quickly presented.
- They are valuable, but included only "For your reference".

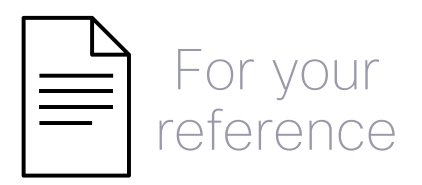

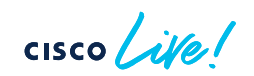

# Agenda

- Introduction
- Get insights with AIOps
- Operate efficiently with **NetOps**
- Expand usage with DevOps
- Conclusion

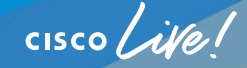

# Agenda

- Get insights with AIOps
	- Basics you should configure
	- Add-Ons you can leverage
	- On-Demand Tools that ease your life
	- The platform advantage

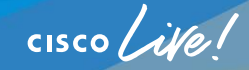

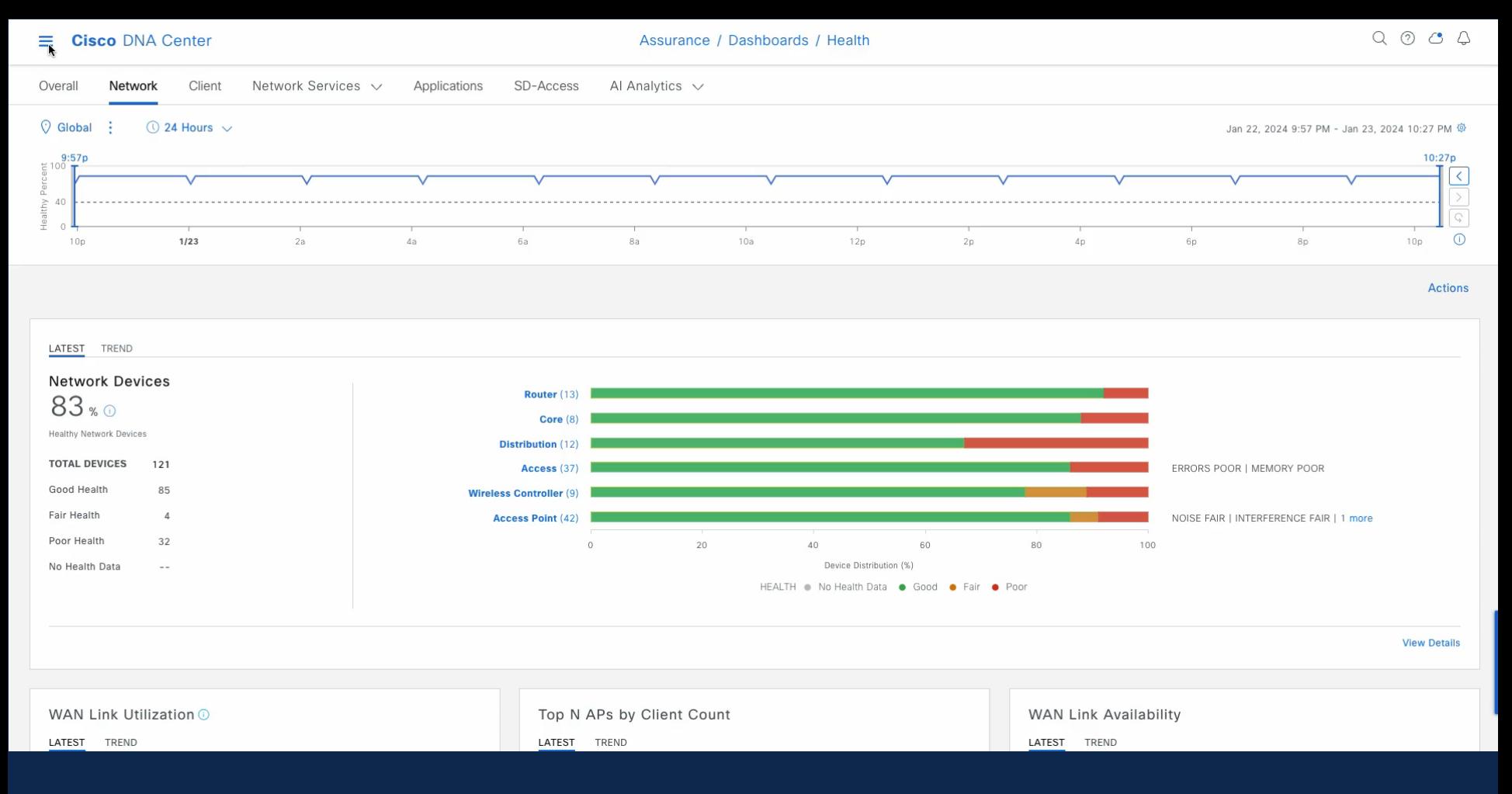

$$
\csc\theta\text{ }like\text{ }?
$$

### Prerequisites for Assurance

#### UDP: 162 / 514 TCP: 80 / 443 / 25103

#### UDP: 161 TCP: 22 / 830

 $\alpha$ 

 $\boxed{\phantom{1}}$ 

 $\csc \angle$ 

#### TCP: 443 / 32626

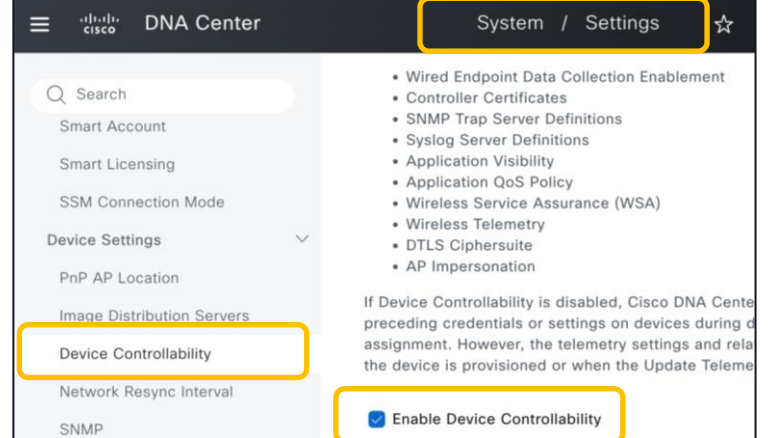

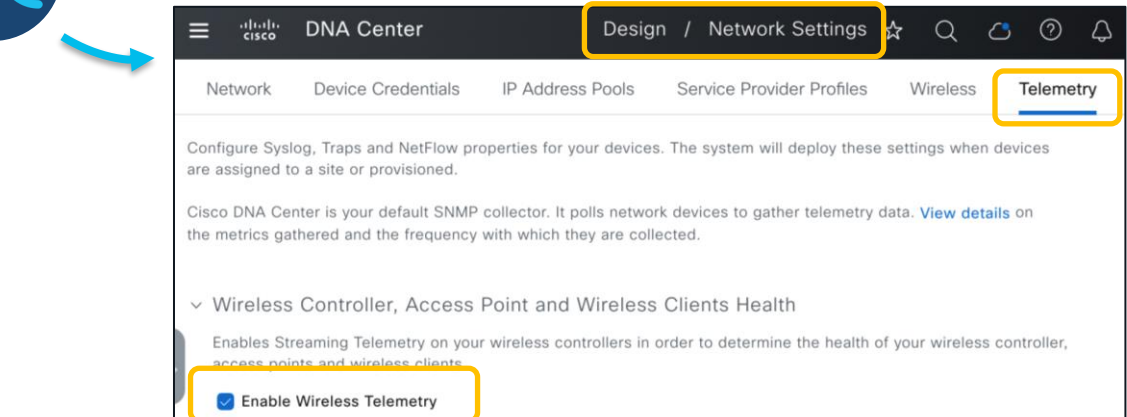

Tools | Discovery

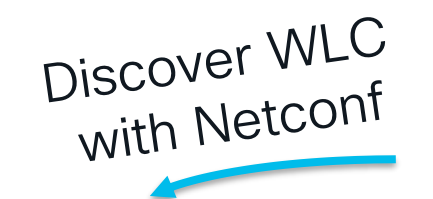

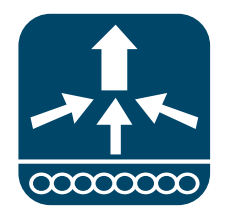

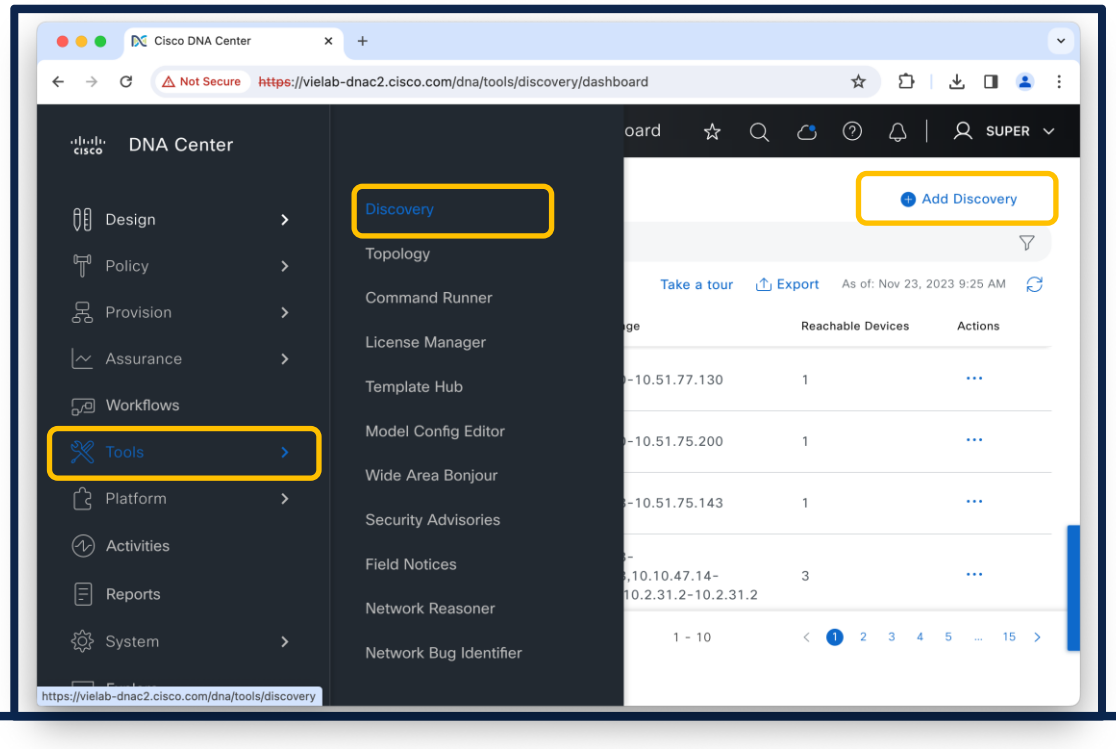

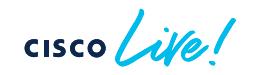

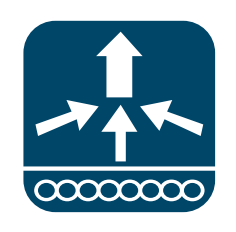

Discover WLC<br>with Netconf

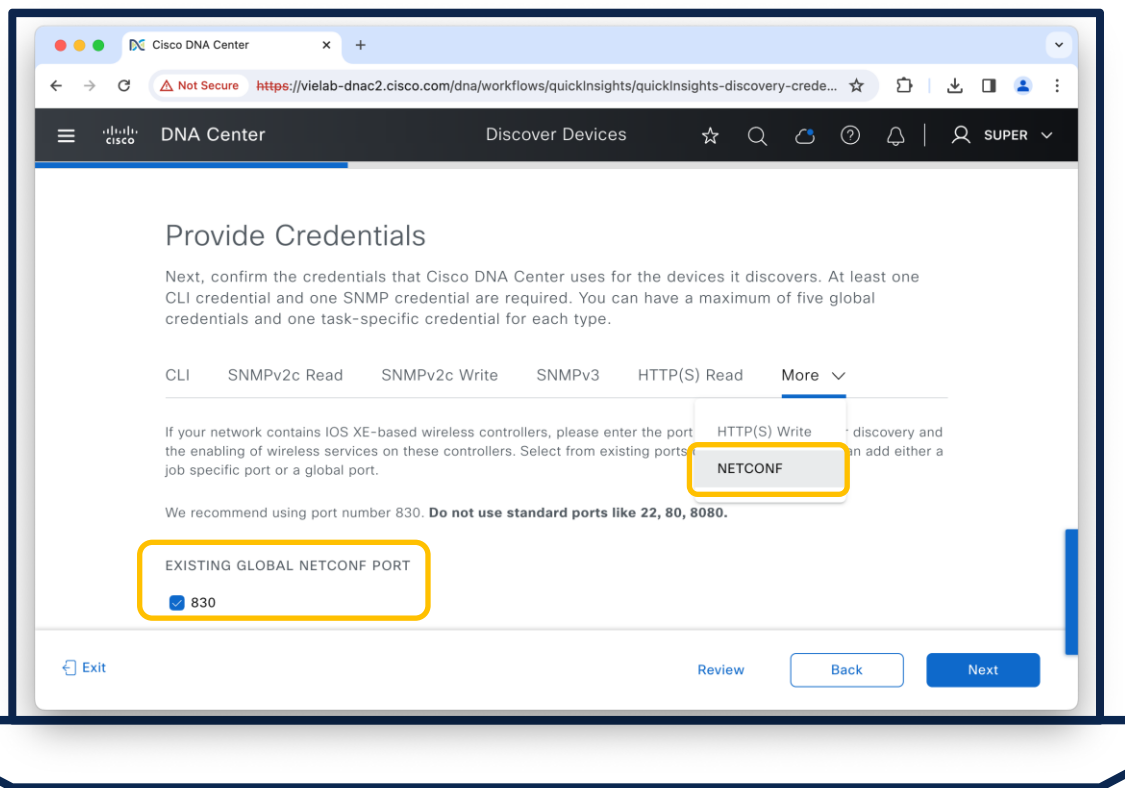

 $\csc \int$  ivel

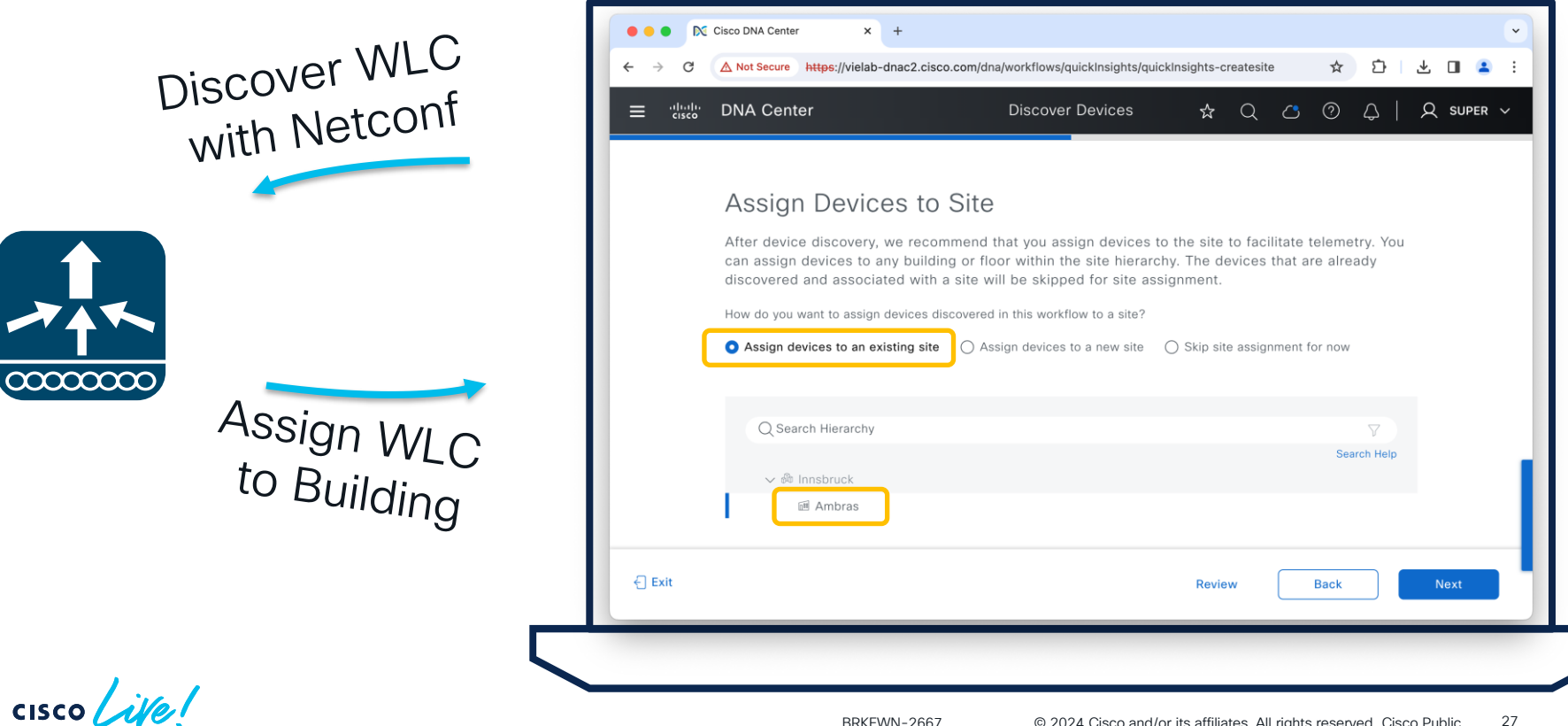

Provision | Inventory

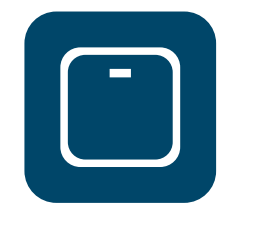

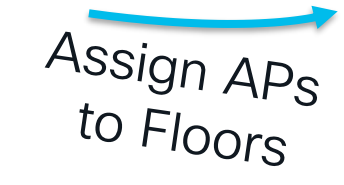

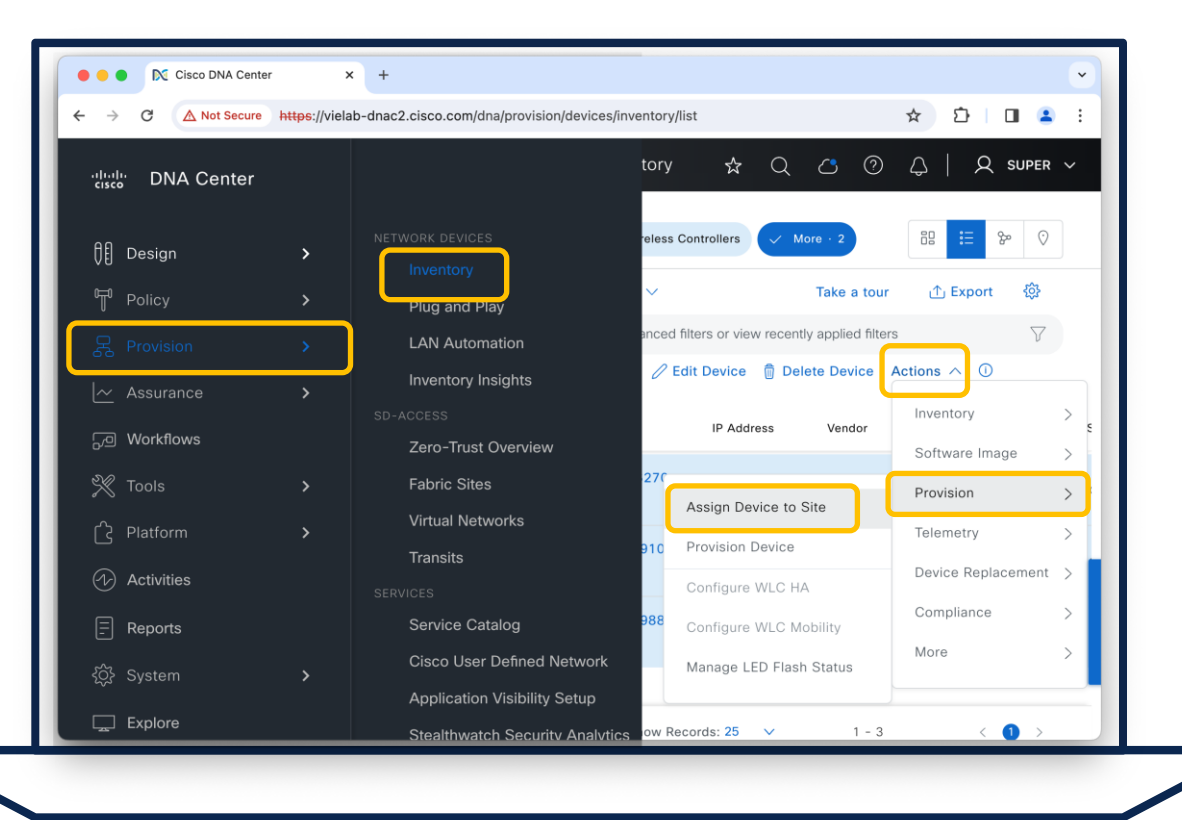

 $\csc \sqrt{d\ell}$ 

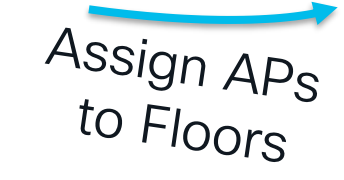

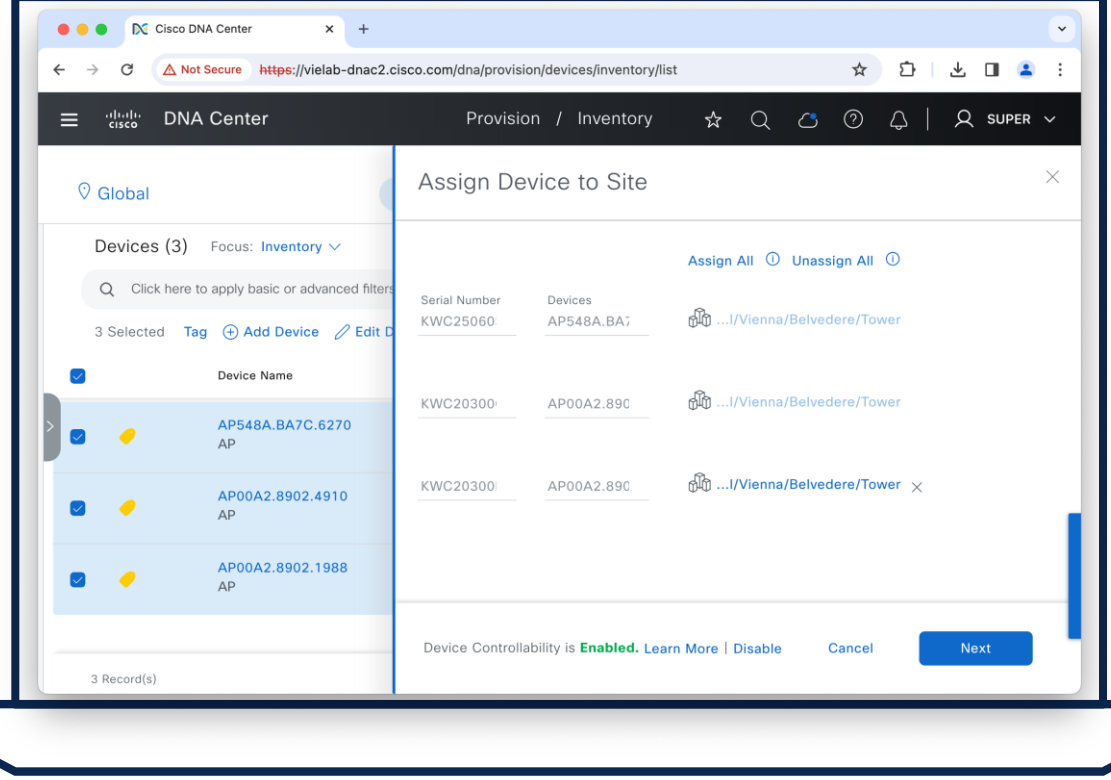

 $\csc \sqrt{i\ell}$ 

#### **Cisco DNA Center** =

#### Client / User 360

#### Grace.Smith-iPad

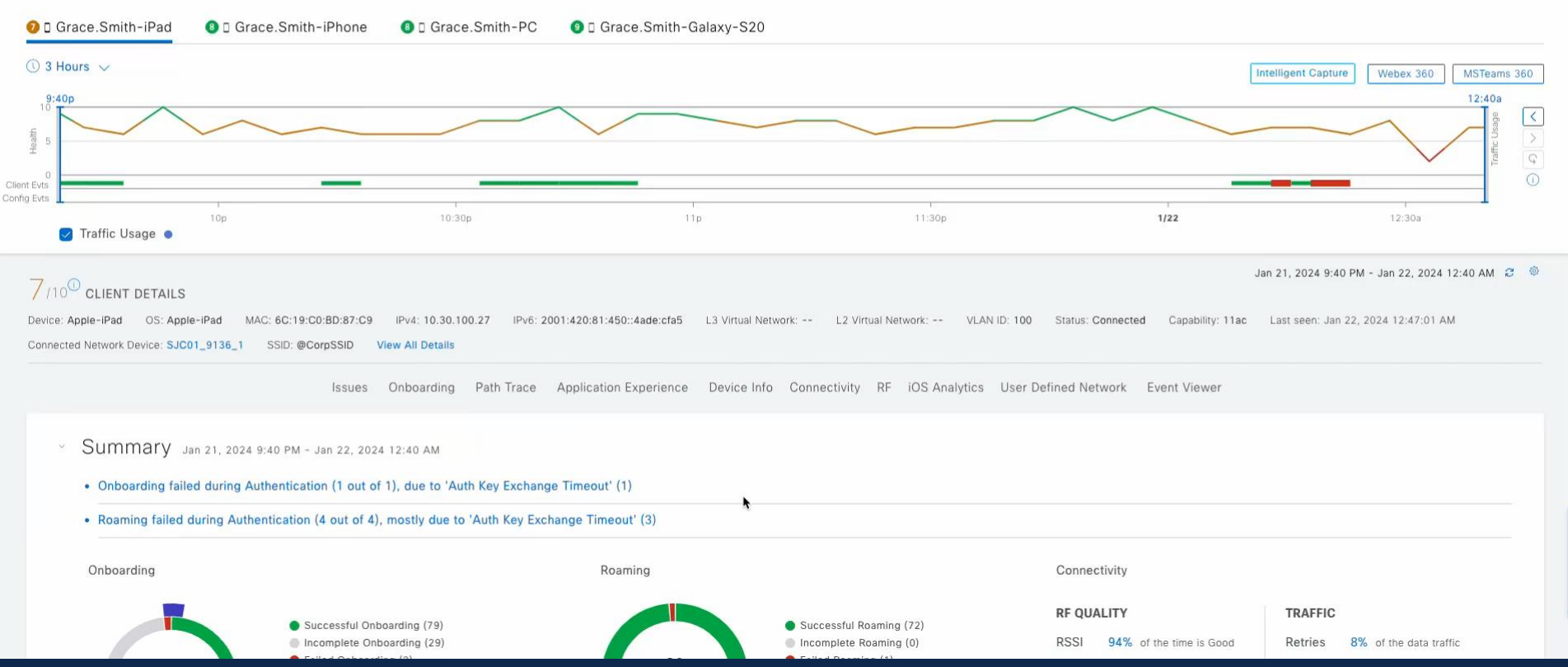

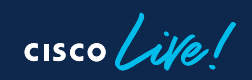

### How to configure? – Intelligent Capture

Enable Anomaly &<br>AP Stats Capture

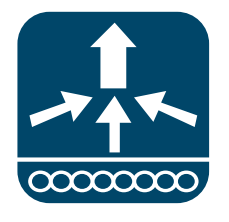

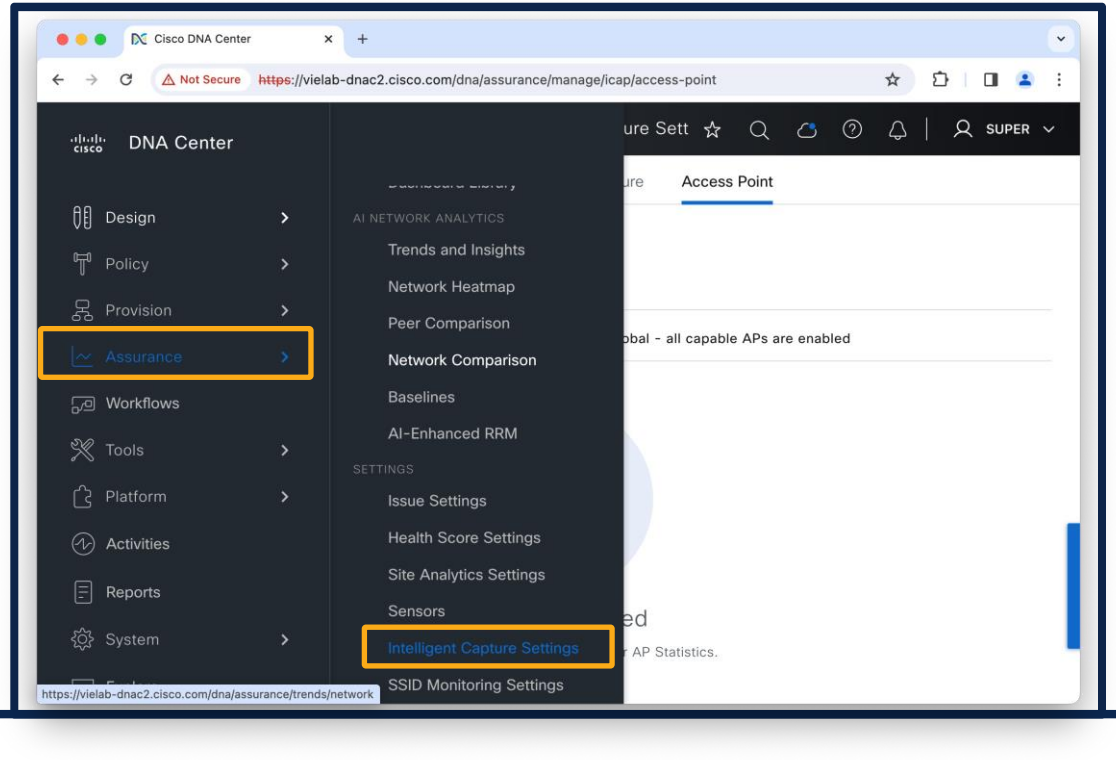

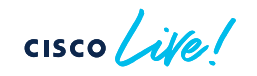

### How to configure? – Intelligent Capture

Enable Anomaly &<br>AP Stats Capture

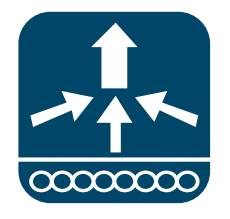

AP Stats limited to 1000 APs

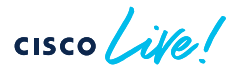

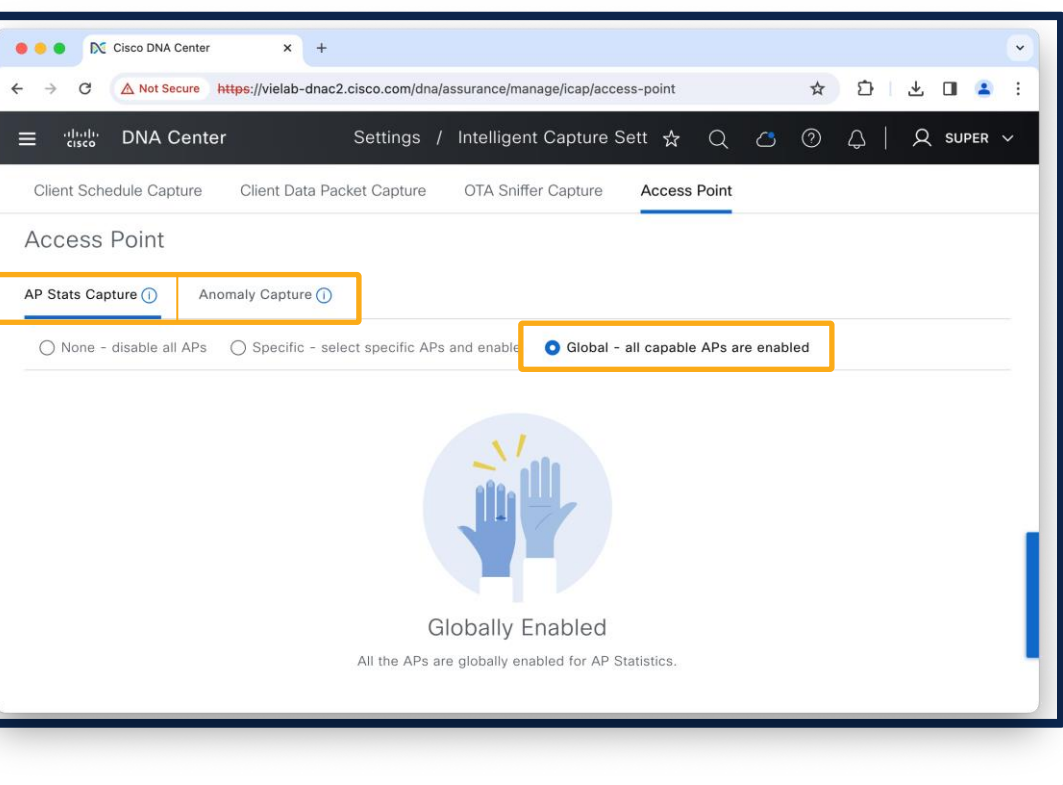

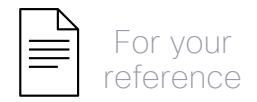

# Data Frequency and Scale

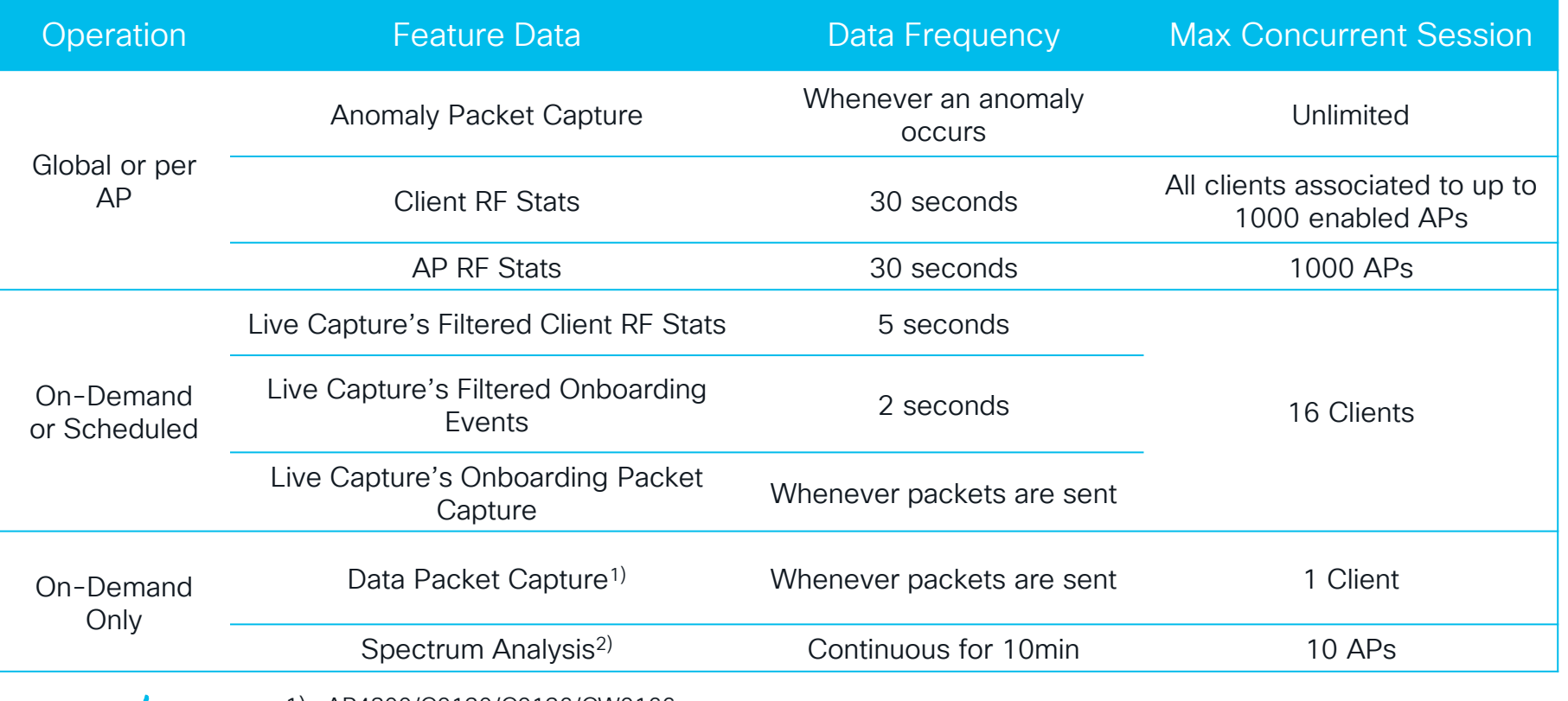

 $\frac{1}{2}$  cisco  $\frac{1}{2}$ 

1) AP4800/C9130/C9136/CW9166 2) Requires CleanAir/RF-ASIC/CleanAir Pro

#### Cisco DNA Center

aWIPS Profile Overview Threats Allowed List Rules

#### Site: Global

Jan 23, 2024 7:38 PM - Jan 23, 2024 10:38 PM  $\odot$  Last 3 hours  $\vee$   $\odot$  Refresh Actions  $\vee$ 

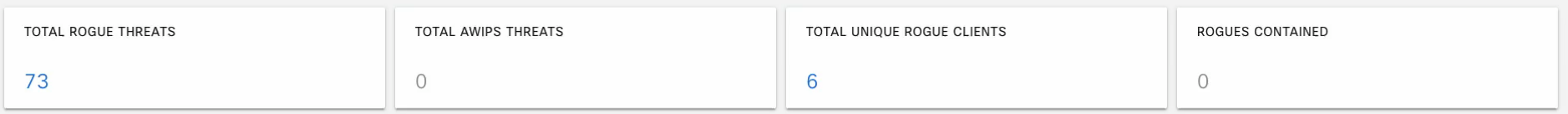

**High Threats Summary** 

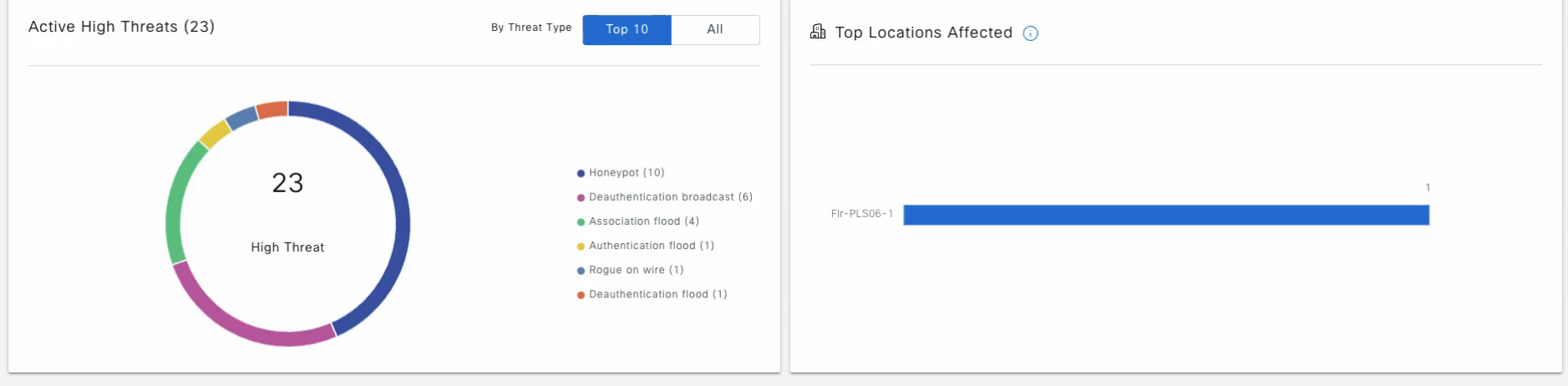

High Threats Over Time

View Threats

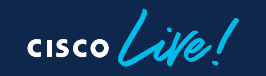

### How to configure? - Rogue/aWIPS

Enable<br>Rogue / aWIPS

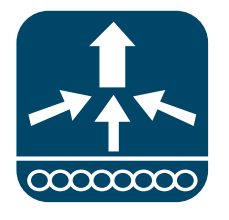

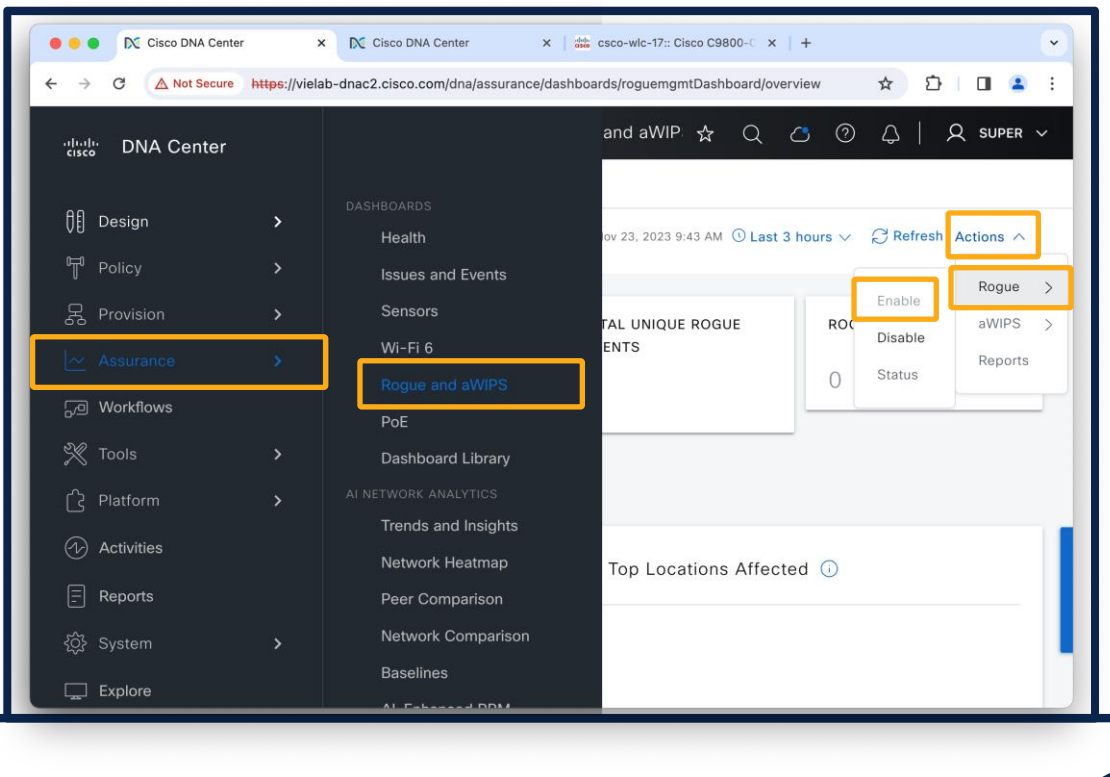

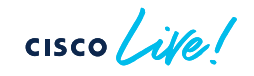

# How to configure? - Rogue/aWIPS

Configuration | AP Join

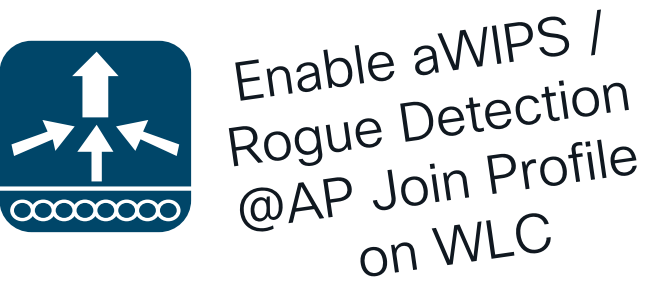

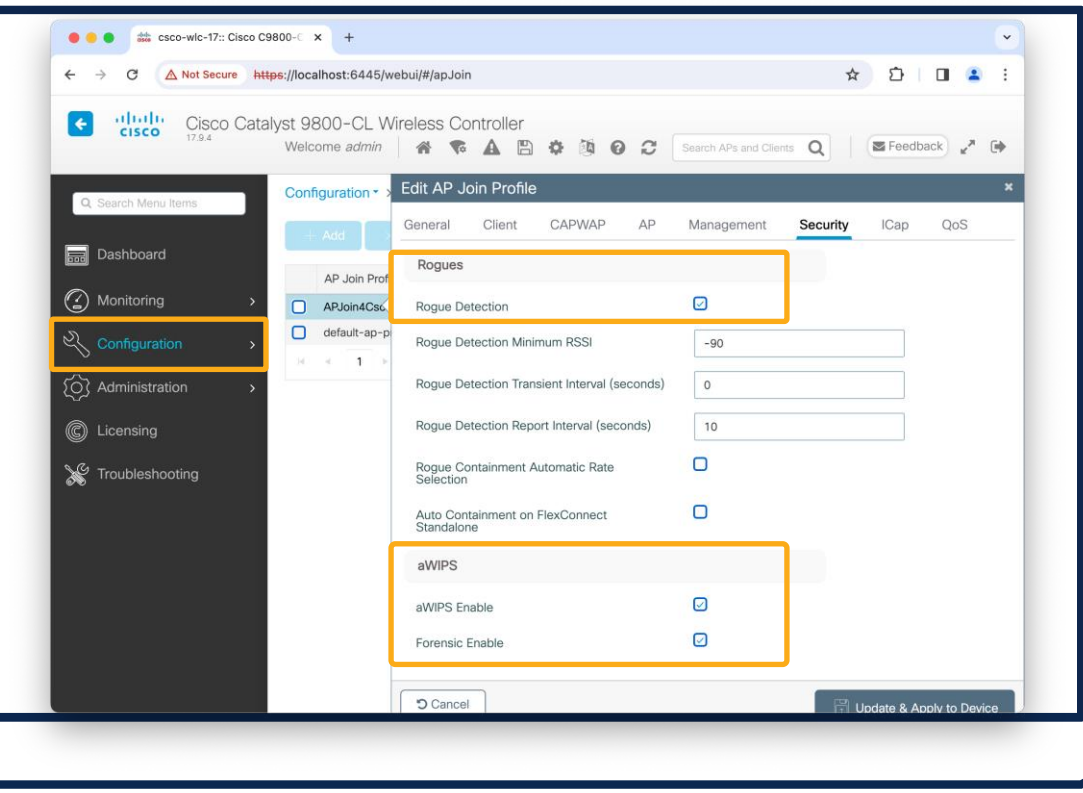

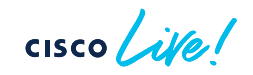

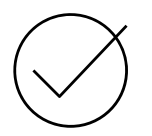

Netconf authentication and authorization uses the default group (configurable 17.9 or higher)

```
C9800#show run | sec aaa
…
aaa new-model
aaa authentication login default myAuth
aaa authorization exec default myAuthZ
```
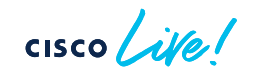

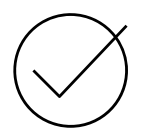

Netconf authentication and authorization uses the default group (configurable 17.9 or higher) **C9800#**show version

Cisco IOS XE Software, Version **17.09.01** … **C9800#**show run | sec yang

**yang-interfaces aaa authentication** … **yang-interfaces aaa authorization** …

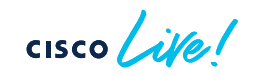

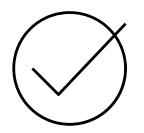

Netconf authentication and authorization uses the default group (configurable 17.9 or higher)

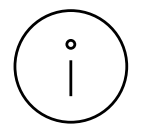

Verify telemetry connection from WLC if you don't receive data

**C9800#show telemetry connection all** Telemetry connections Index Peer Add Port Source Address State ----- ---------------------------- ---- ---

```
1 10.51.77.181 25103 10.51.77.173 Active
```

```
Active – All good
Connecting – Cert/FW issue
N/A - Telemetry config missing
```
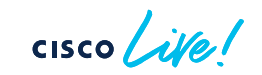

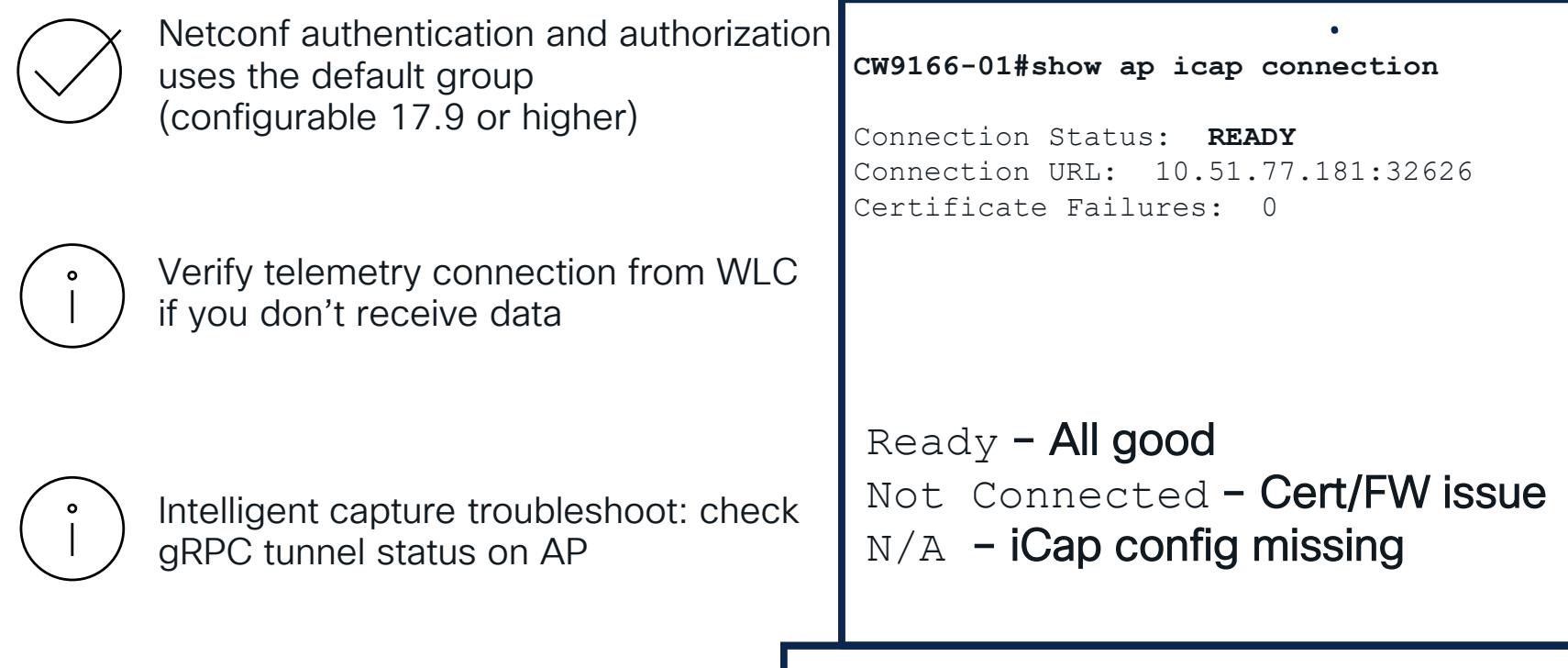

cisco Live!

Network Services (DHCP/AAA) requires traffic to cross WLC (Local Mode/Flex Central Switching)

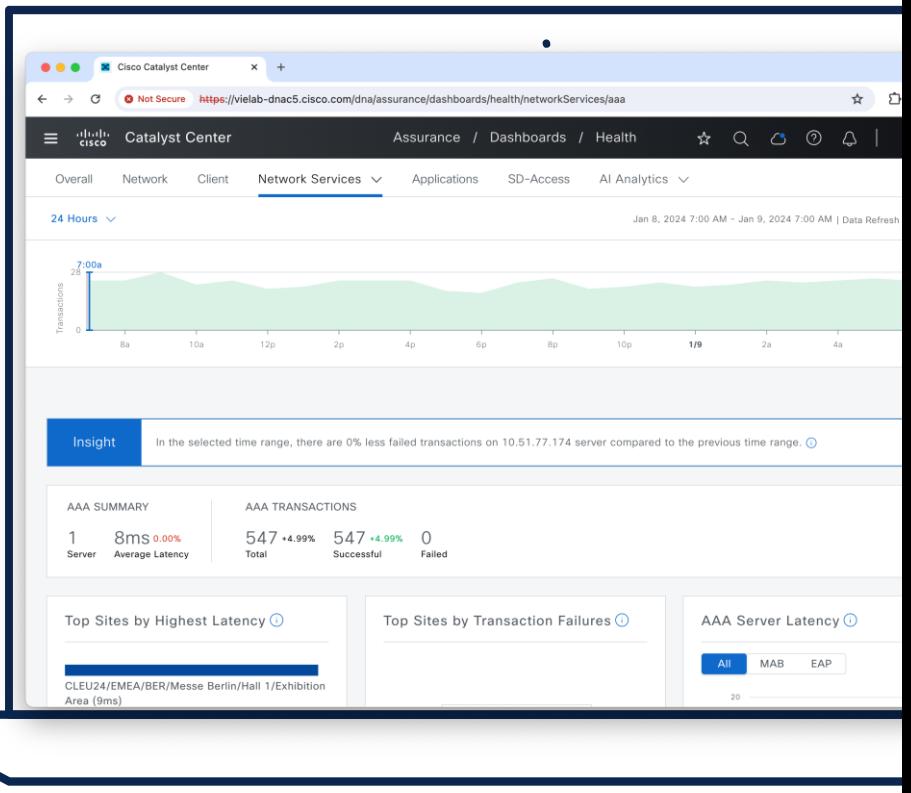

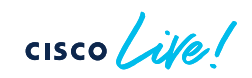

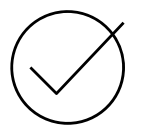

Network Services (DHCP/AAA) required traffic to cross WLC (Local Mode/Flex Central Switching)

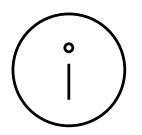

Use 'Update Telemetry Settings' (Force Push) for reprovisioning

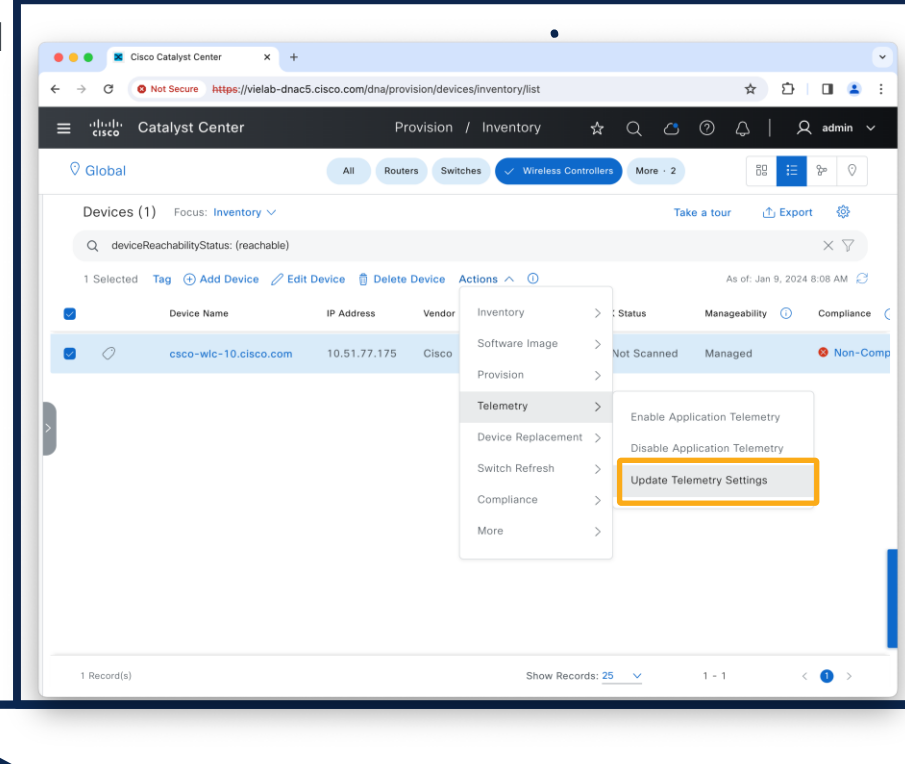

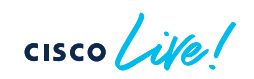
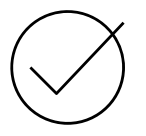

Network Services (DHCP/AAA) required traffic to cross WLC (Local Mode/Flex Central Switching)

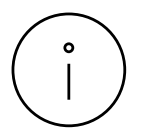

Use 'Update Telemetry Settings' (Force Push) for reprovisioning

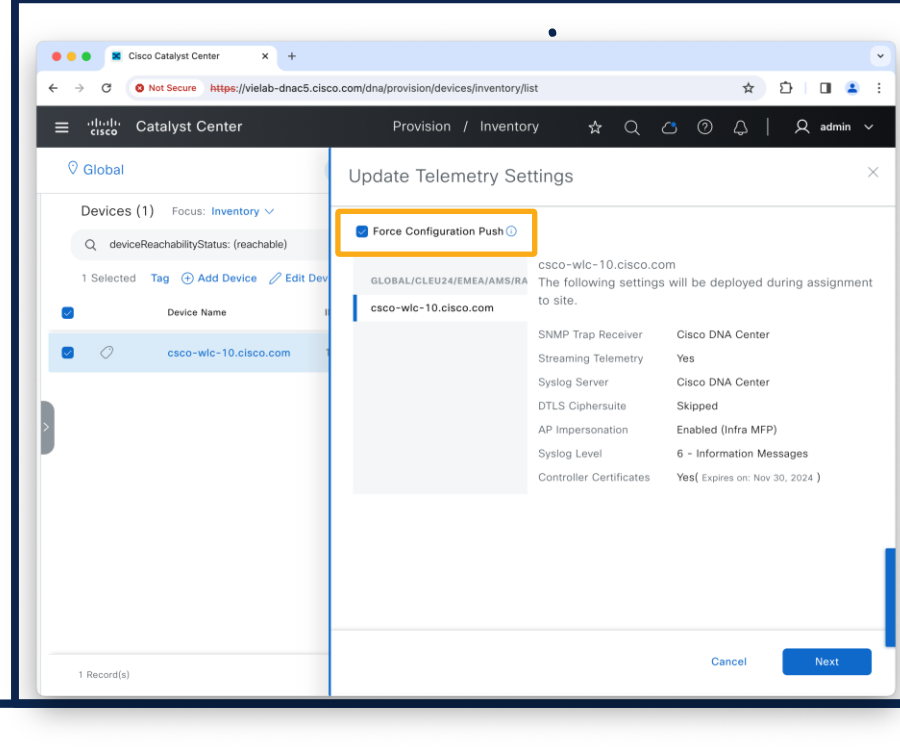

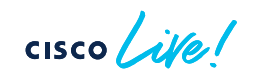

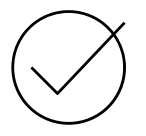

Network Services (DHCP/AAA) required traffic to cross WLC (Local Mode/Flex Central Switching)

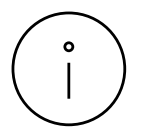

Use 'Update Telemetry Settings' (Force Push) for reprovisioning

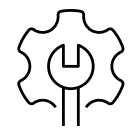

For better control, enable 'Configuration Preview' under System | Settings | Visibility and Control

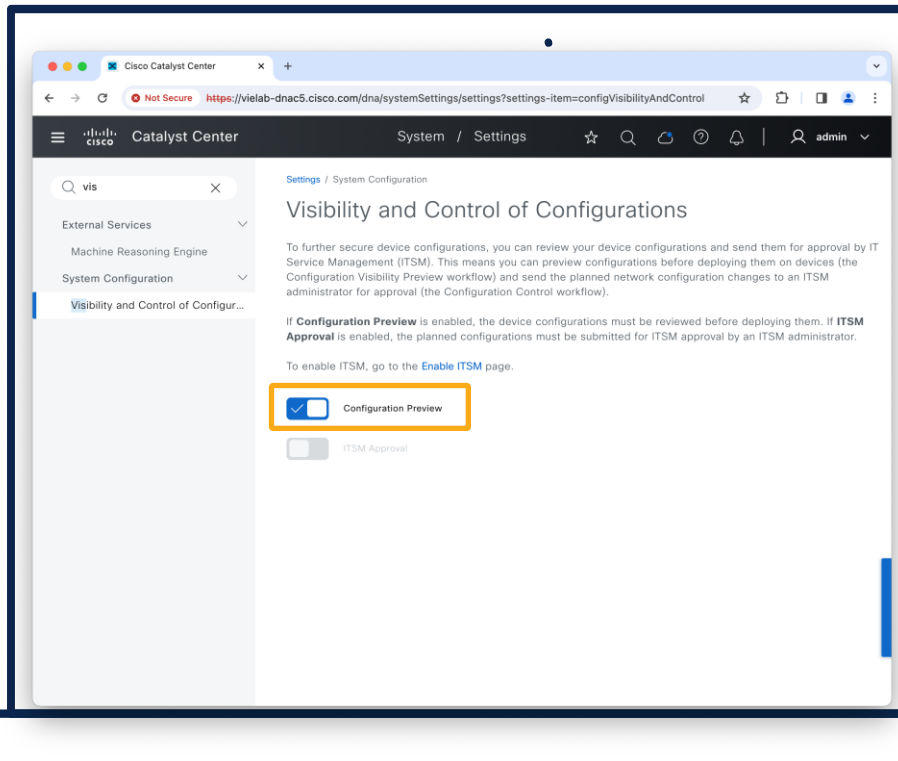

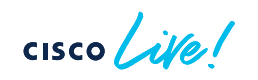

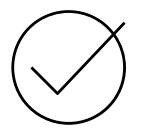

Network Services (DHCP/AAA) required traffic to cross WLC (Local Mode/Flex Central Switching)

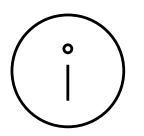

Use 'Update Telemetry Settings' (Force Push) for reprovisioning

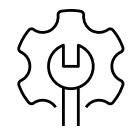

For better control, enable 'Configuration Preview' under System | Settings | Visibility and Control

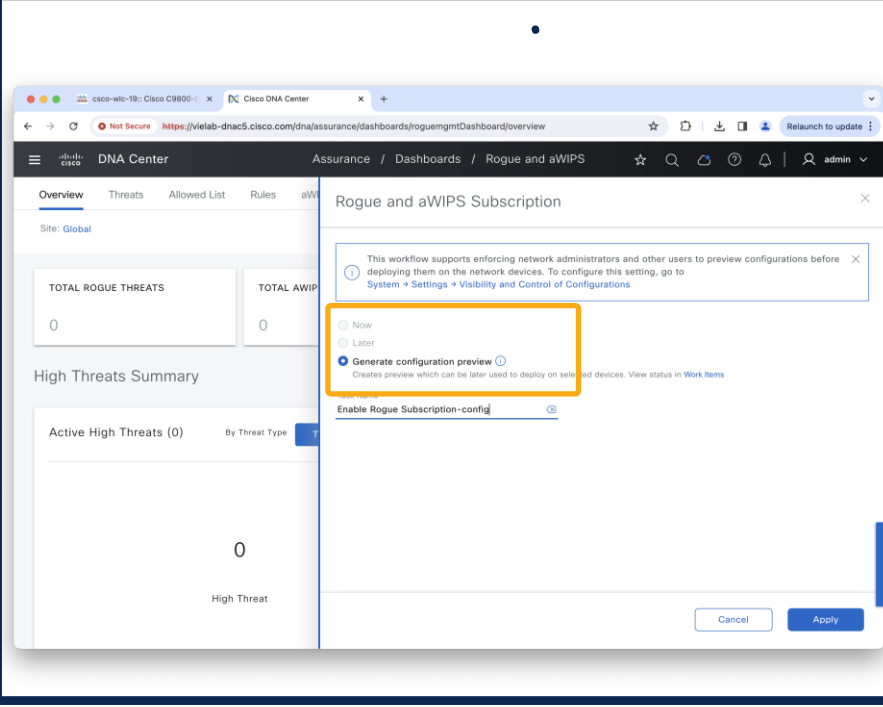

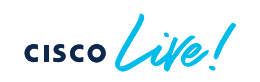

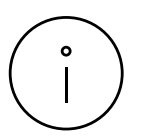

Disable Revocation Check in Design Settings

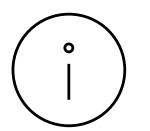

iCap configuration is not pushed automatically to newly added AP Join profiles on C9800, either manually configure it or disable/enable iCap

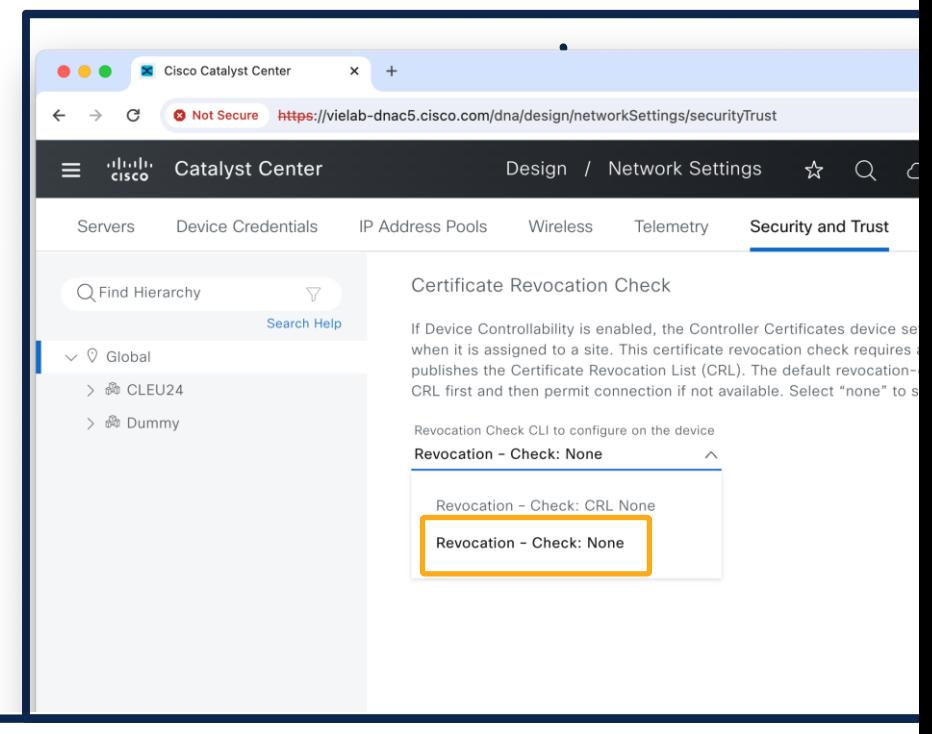

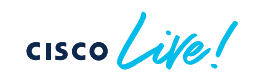

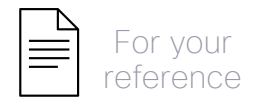

#### Manual iCap Statistic/Anomaly Configuration

#### **C9800#**

#### **! Configuration @ AP Join Profile**

ap profile APJoin4Csco icap subscription ap statistics radio enable icap subscription ap statistics wlan enable icap subscription client anomaly-detection enable icap subscription client anomaly-detection packet-trace trigger ap icap subscription client anomaly-detection report-individual throttle 100 icap subscription client anomaly-detection report-summary enable icap subscription client statistics enable

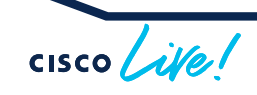

- Trustpoint on device: DNAC-CA
- Device certificate is created with internal CA of Catalyst Center
	- Can be Sub CA of coporate CA
	- Can query external CA with SCEP
	- Trustpoint on device: sdn-network-infra-iwan

#### **Certificates**

- Catalyst Center System (GUI) Certificate
	- If custom required, replace before adding devices
	- Stick to documentation for cert SAN field and option keys

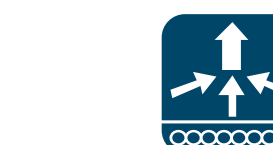

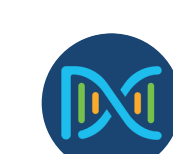

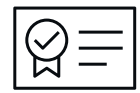

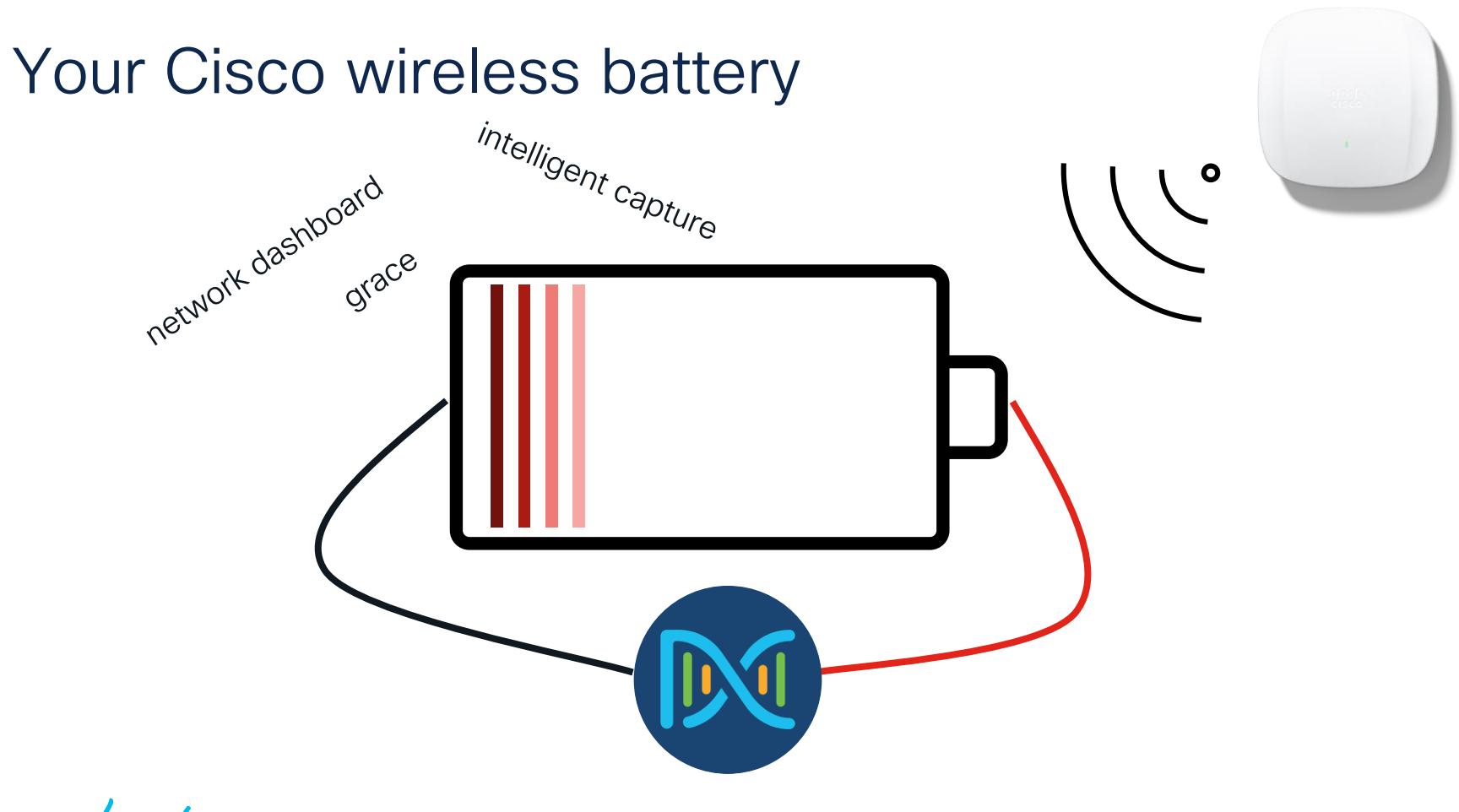

 $\csc$   $\sqrt{i/2}$ 

# Agenda

- Get insights with AIOps
	- Basics you should configure
	- Add-Ons you can leverage
	- On-Demand Tools that ease your life
	- The platform advantage

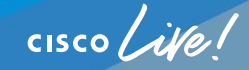

#### **Cisco DNA Center** =

Client / User 360

#### Grace.Smith-iPad

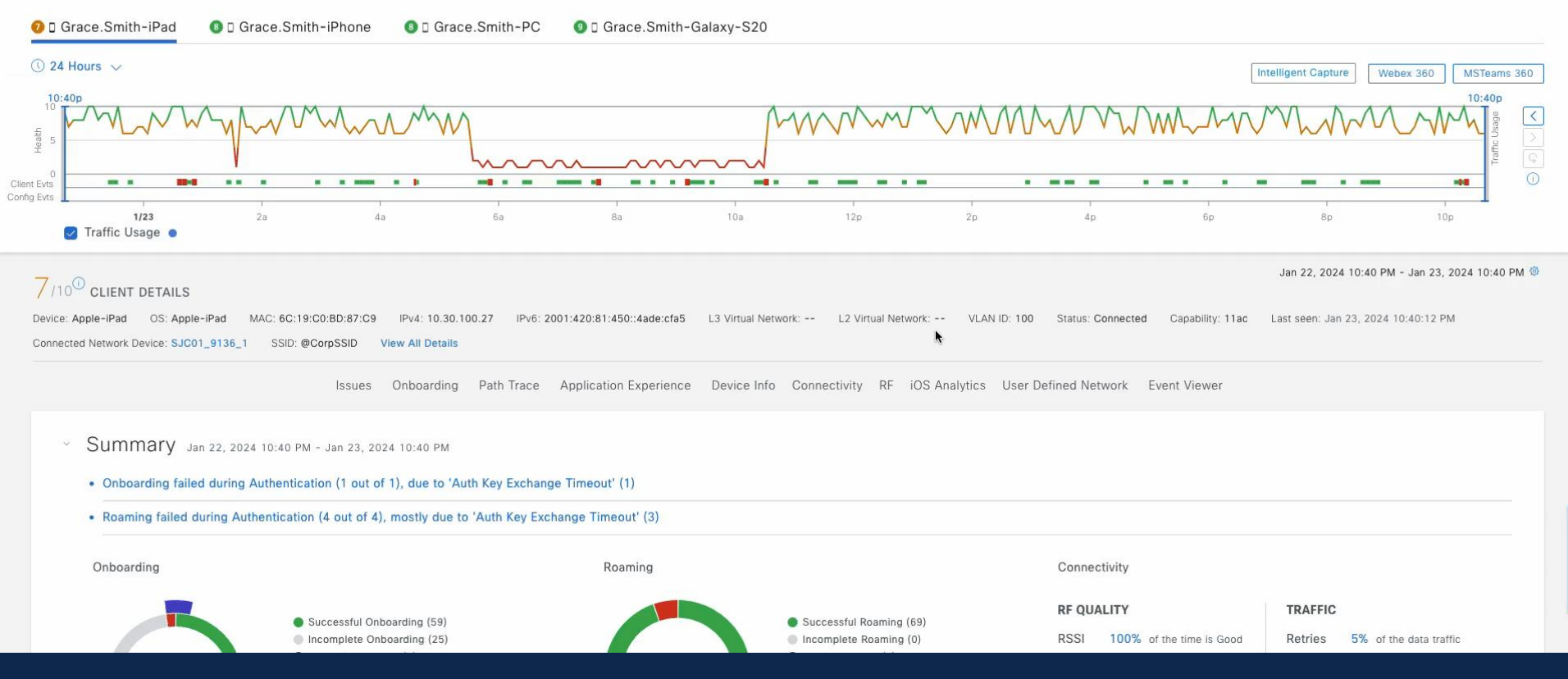

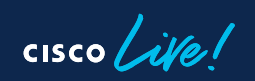

#### How to configure Application Assurance?

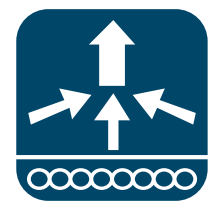

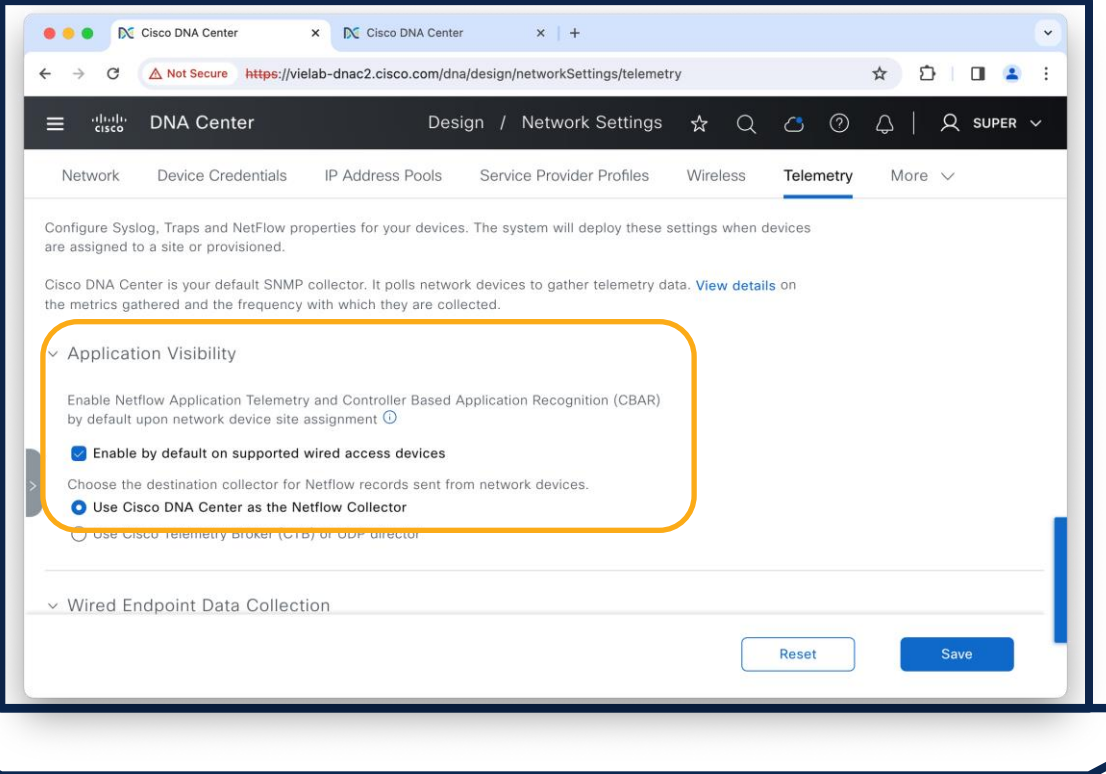

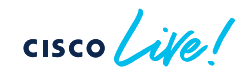

#### How to configure Application Assurance?

Enable Application  $\infty$ 

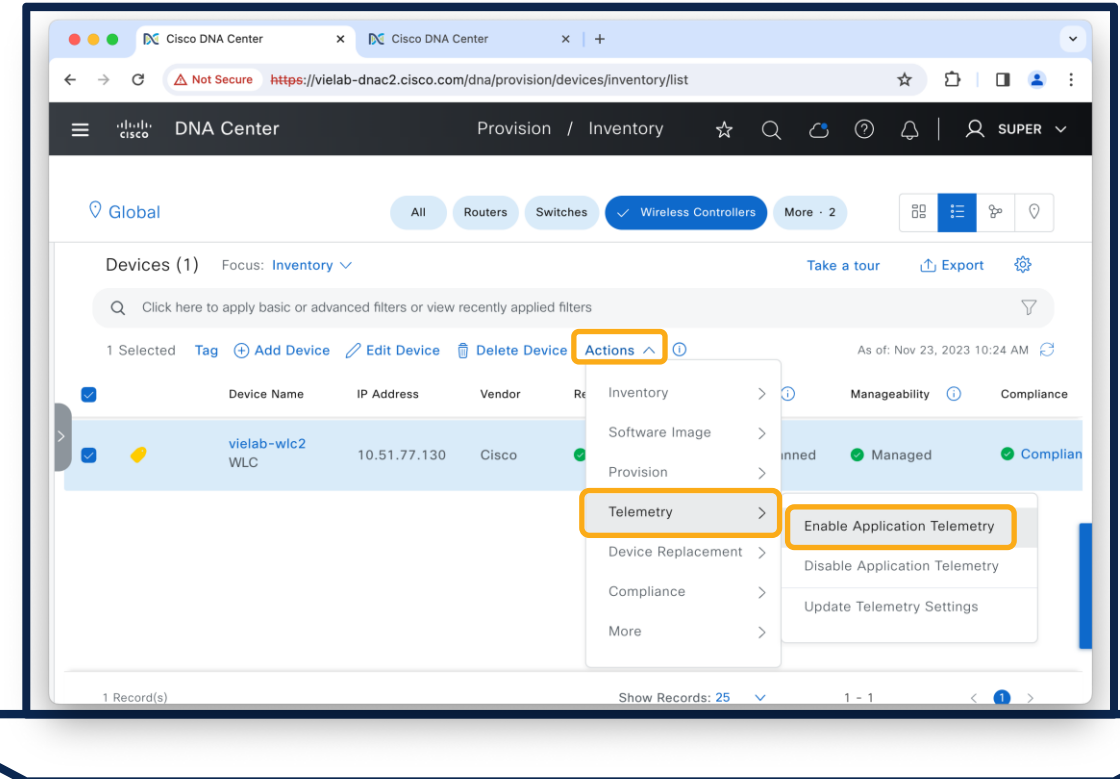

 $\csc \int$  ivel

#### How to configure Application Assurance?

Enable Application

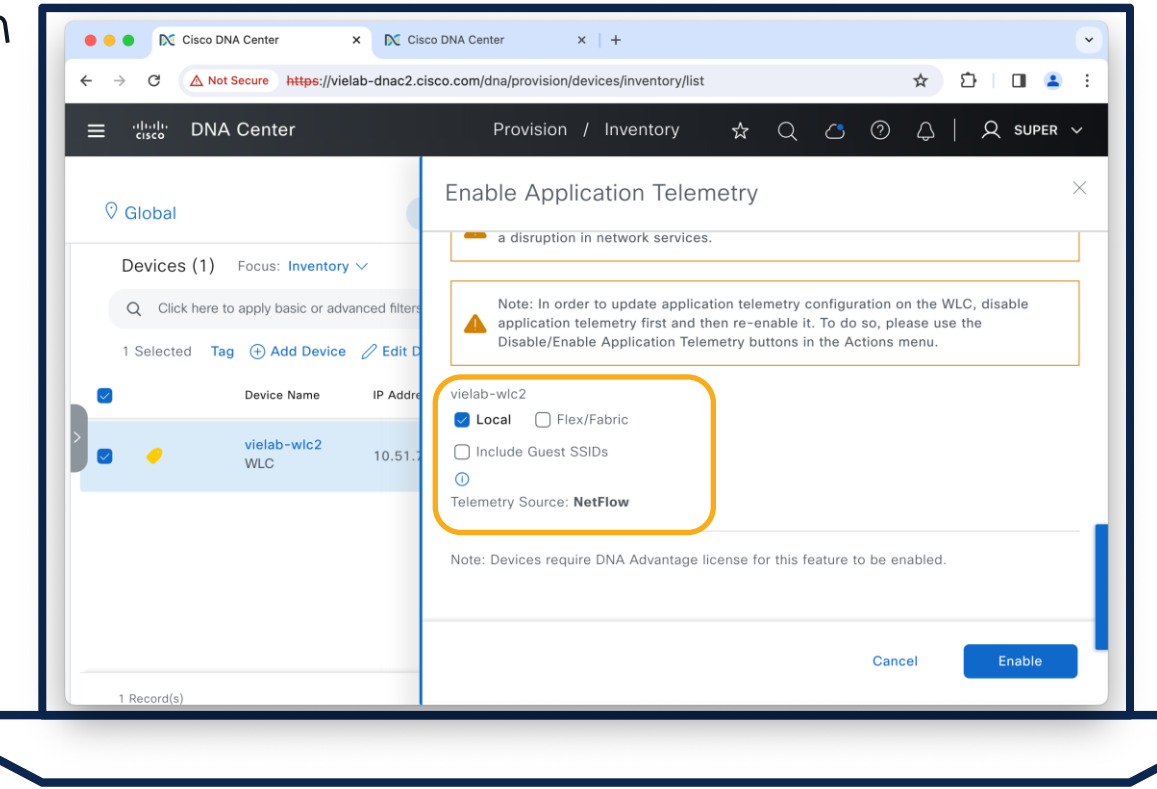

 $CISCO$   $\hat{A}$ 

#### Client Analytics

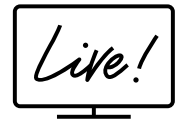

#### BRKEWN-2926

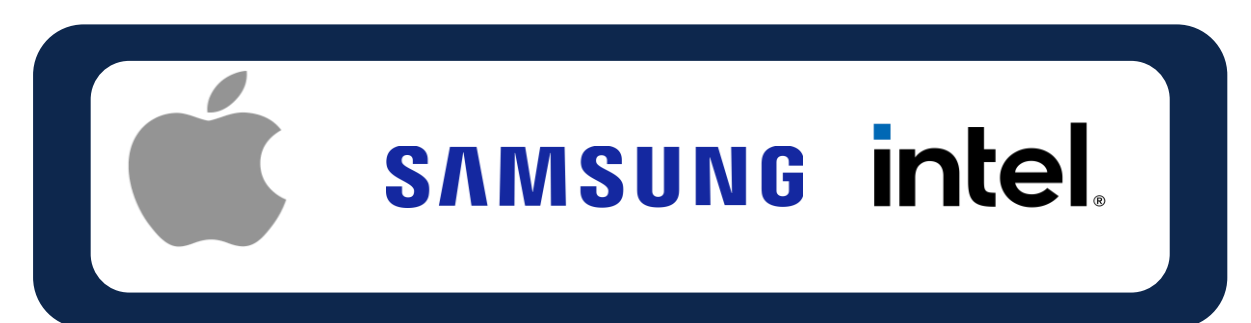

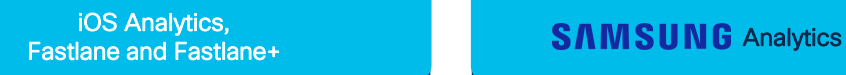

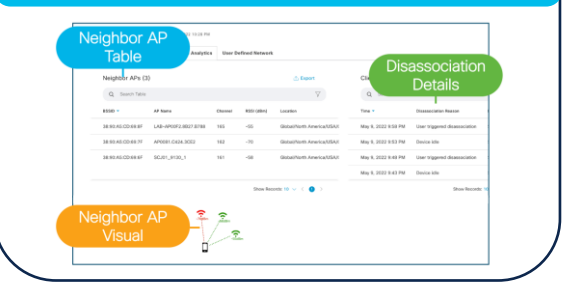

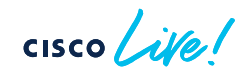

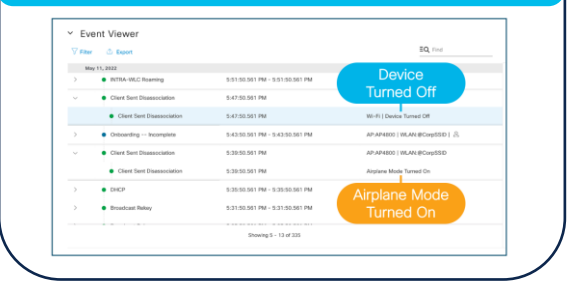

#### intel Connectivity Analytics

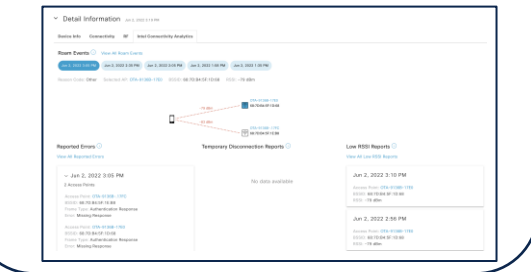

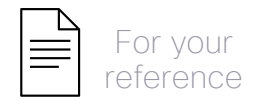

## Intel Connectivity, Apple, Samsung Analytics

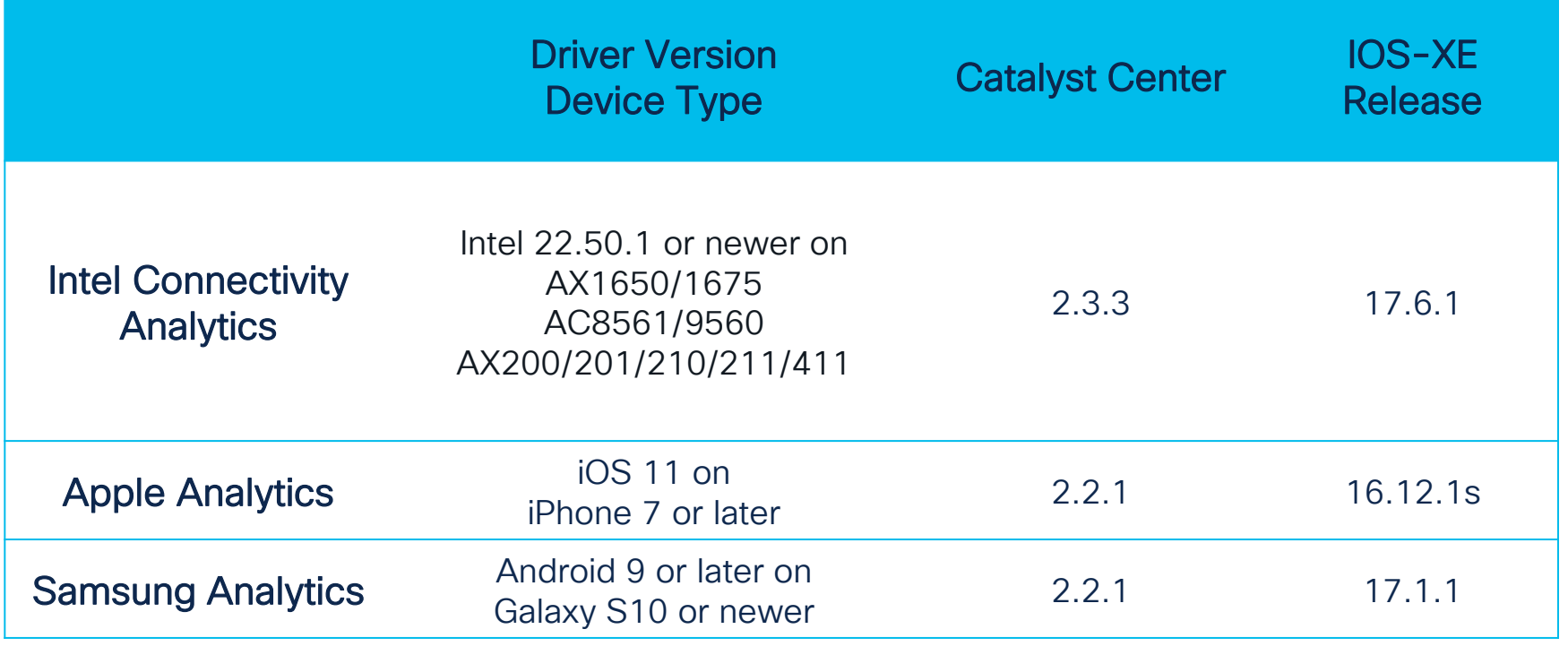

 $\csc \sqrt{i}$ 

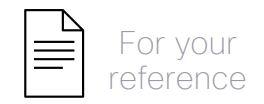

Wireless Global

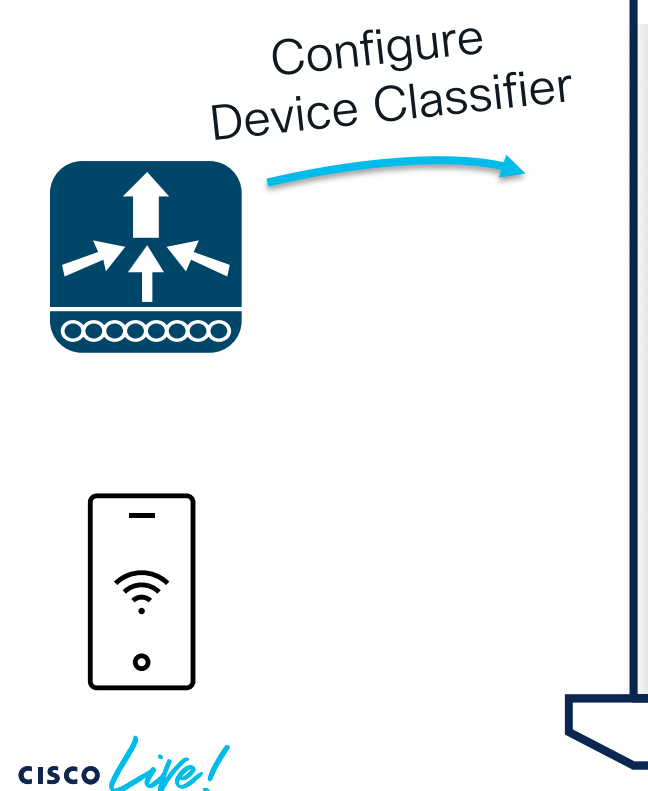

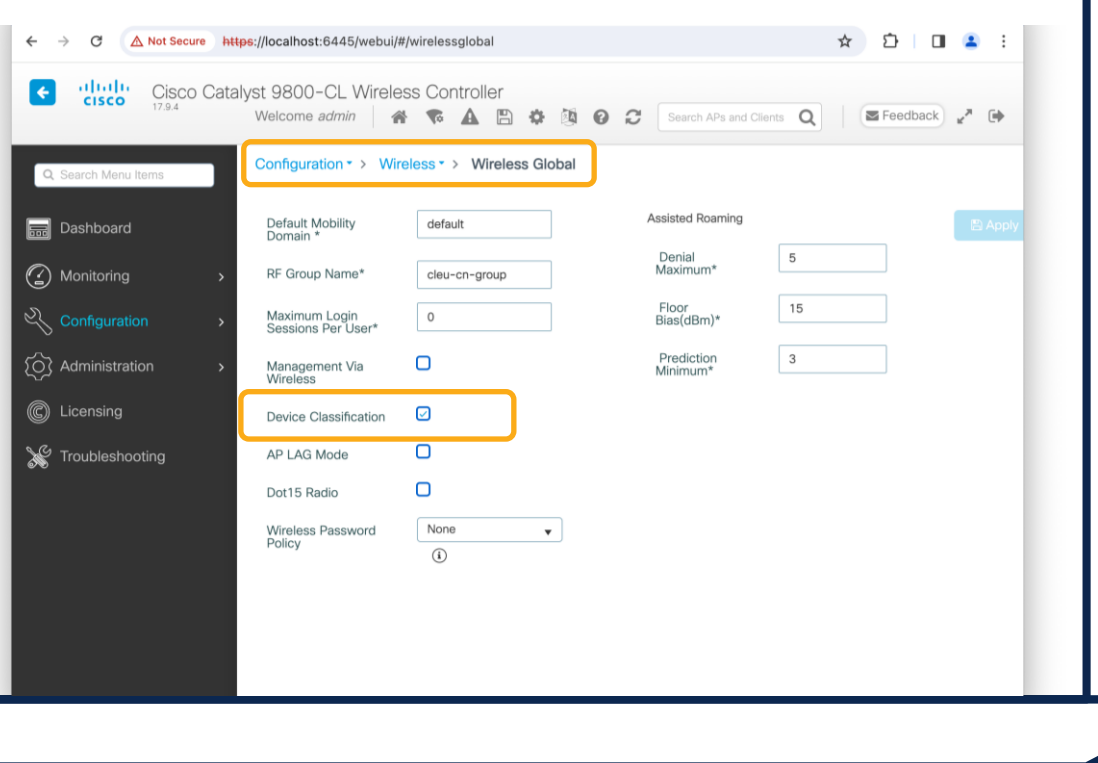

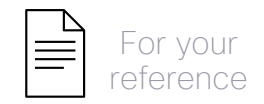

Policy Profile | Access Policies

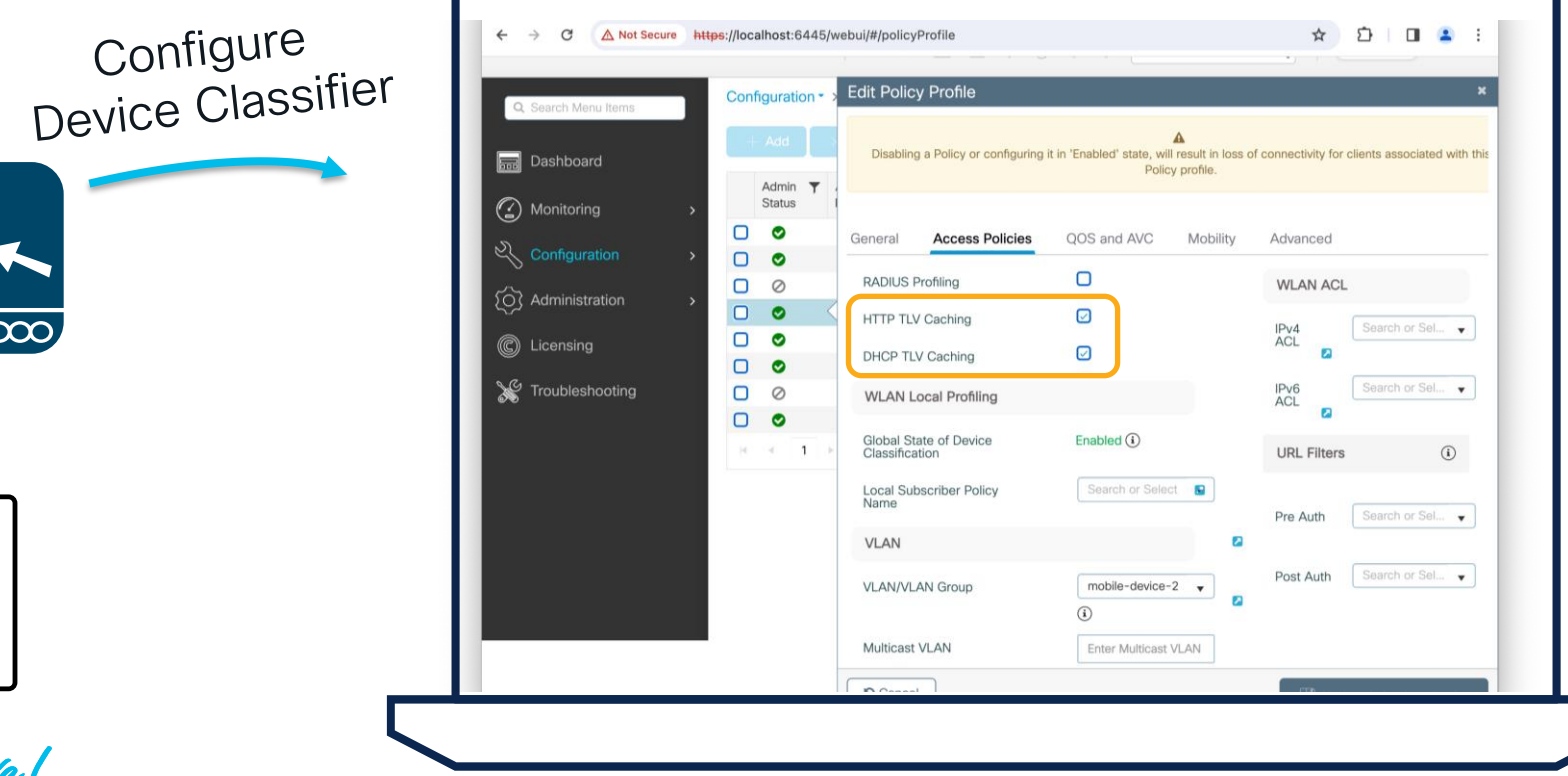

ど  $\bullet$ 

cisco Live!

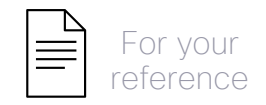

WLANs | Security | Layer 2

PMF Optional or<br>Required

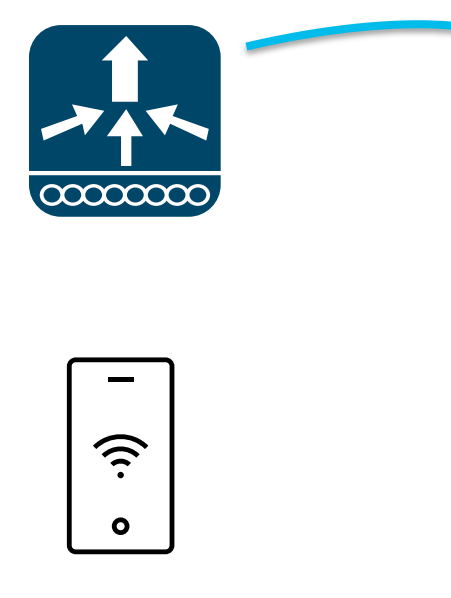

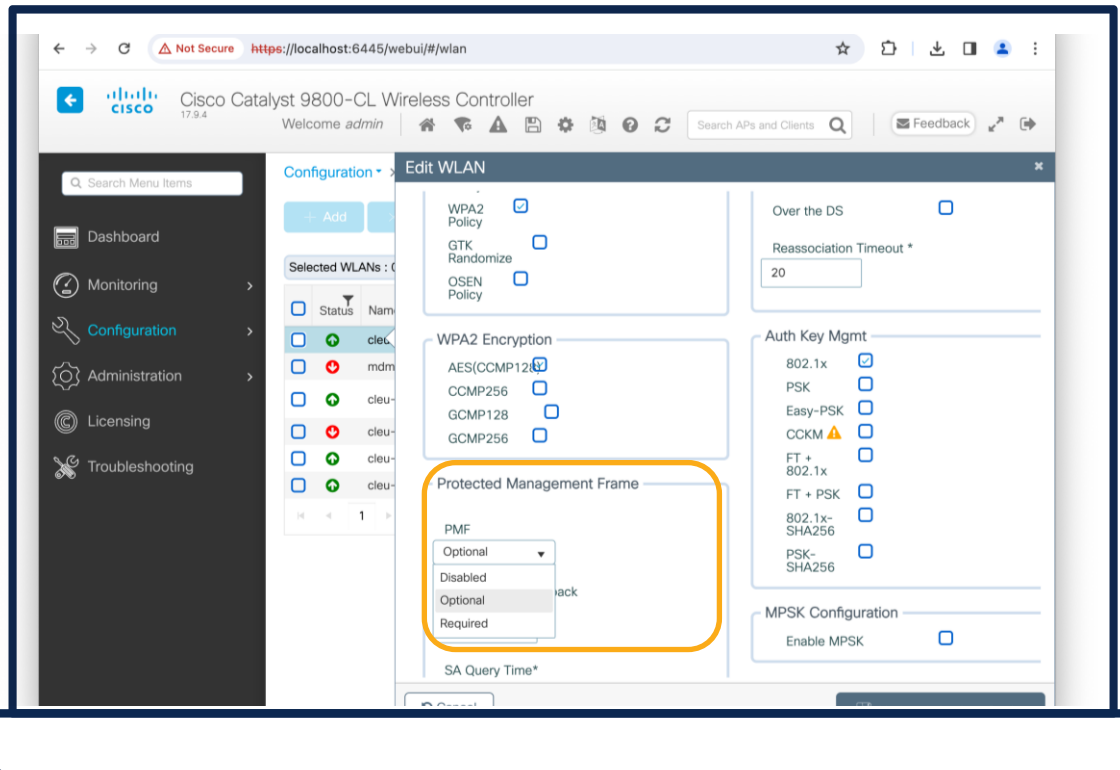

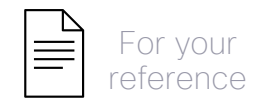

WLANs | Advanced

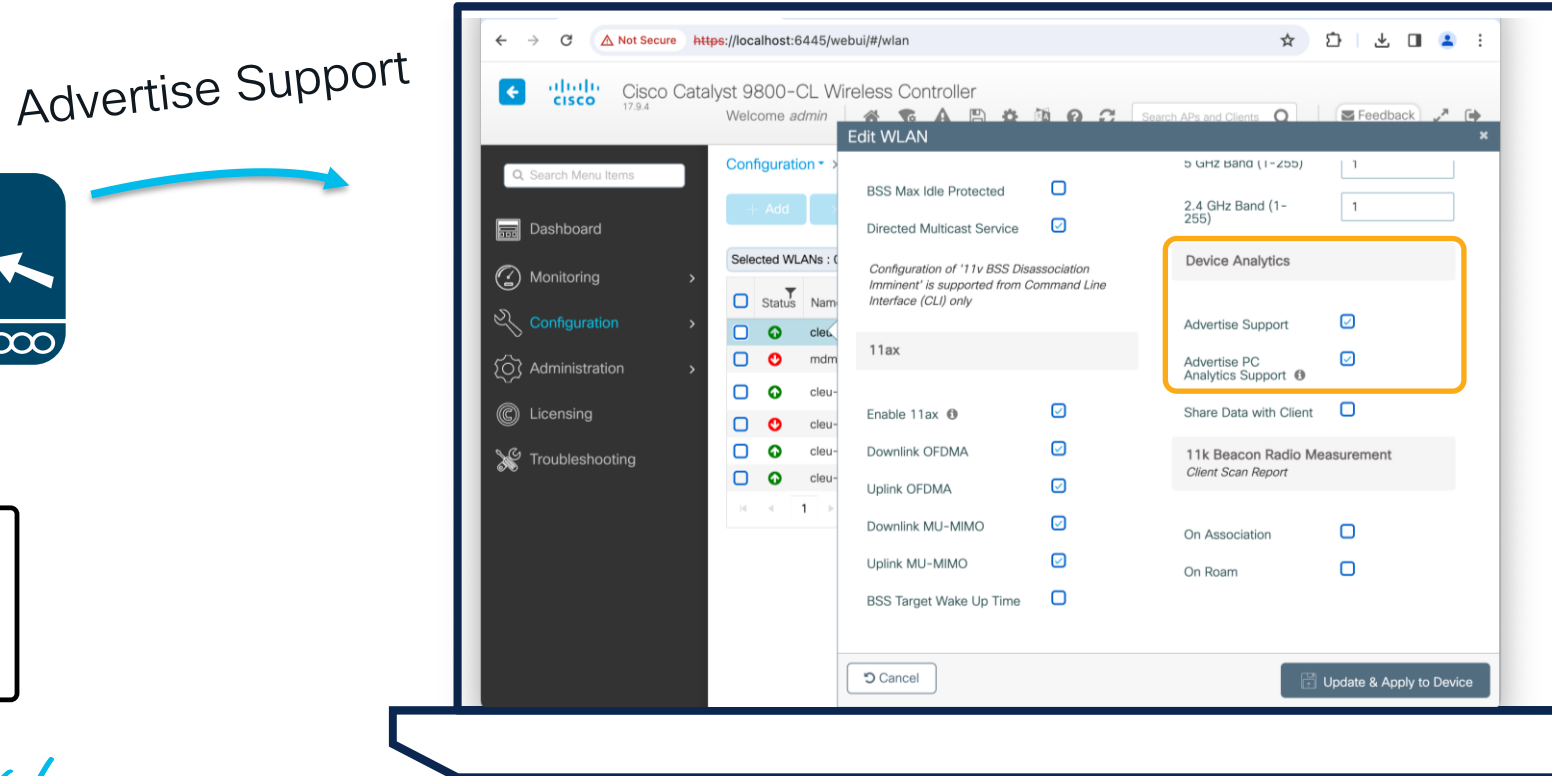

<u>رڊ</u>  $\bullet$ 

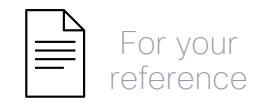

#### How to support the Clients? - optional

WLANs | Advanced 802.11k/v 802.11K/v<br>and 'Share Data' with client  $\infty$ ど  $\bullet$ 

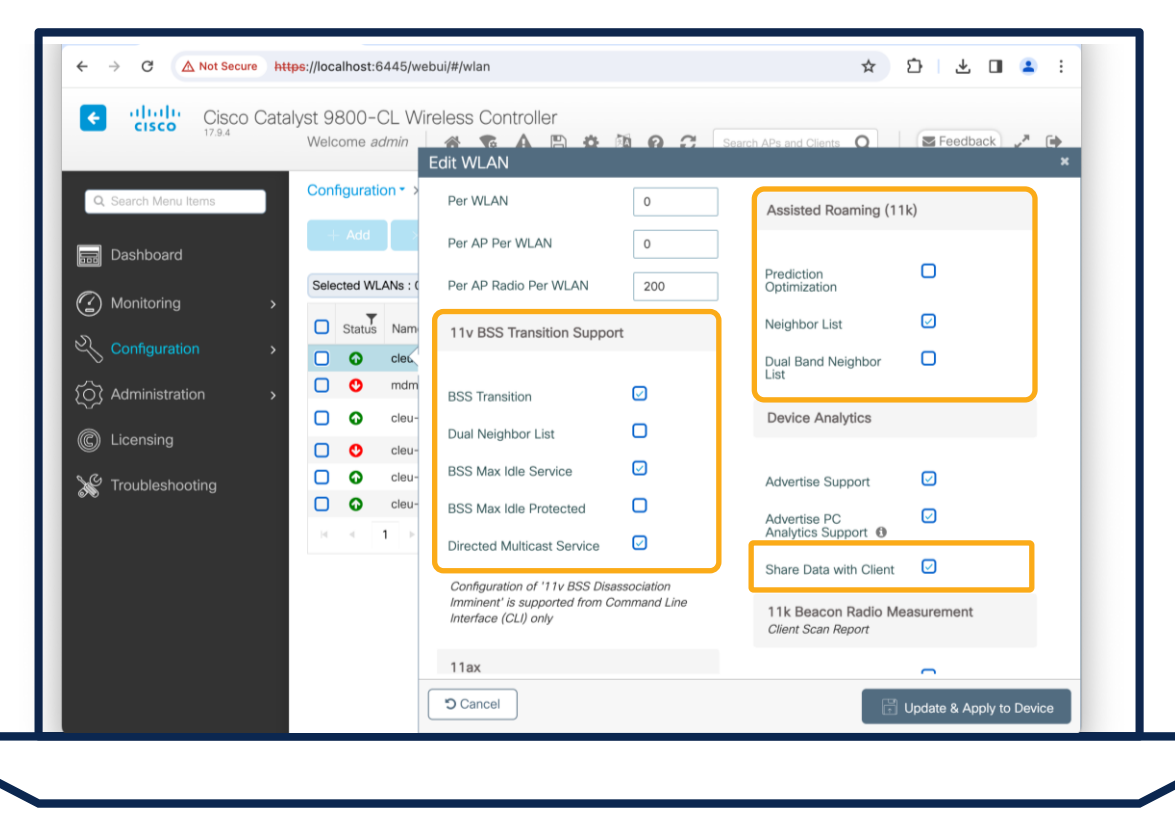

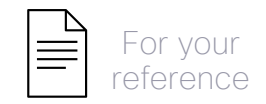

## How to get the Client view? - optional

WLANs | Advanced

Receive Radio

Receive Recipe

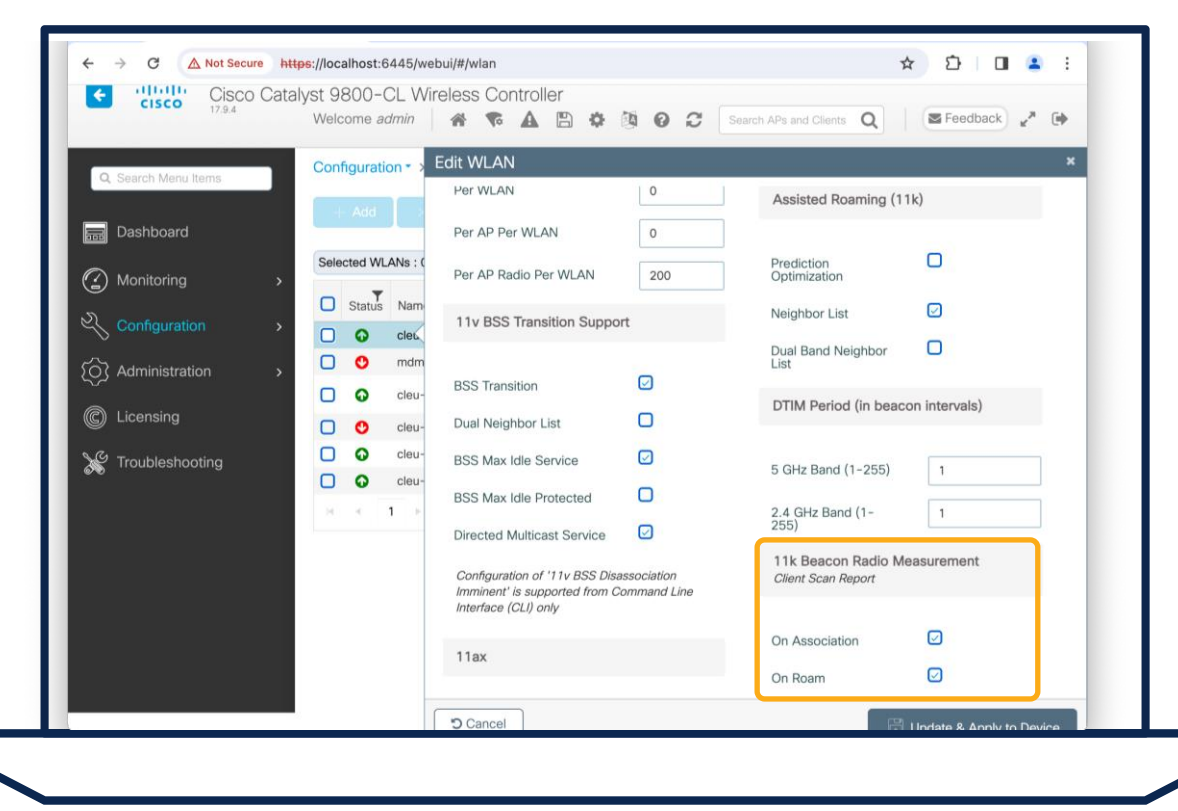

cisco Live!

 $\sum_{i=1}^n$ 

 $\bullet$ 

 $\infty$ 

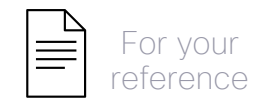

#### How to get the Client view? - optional

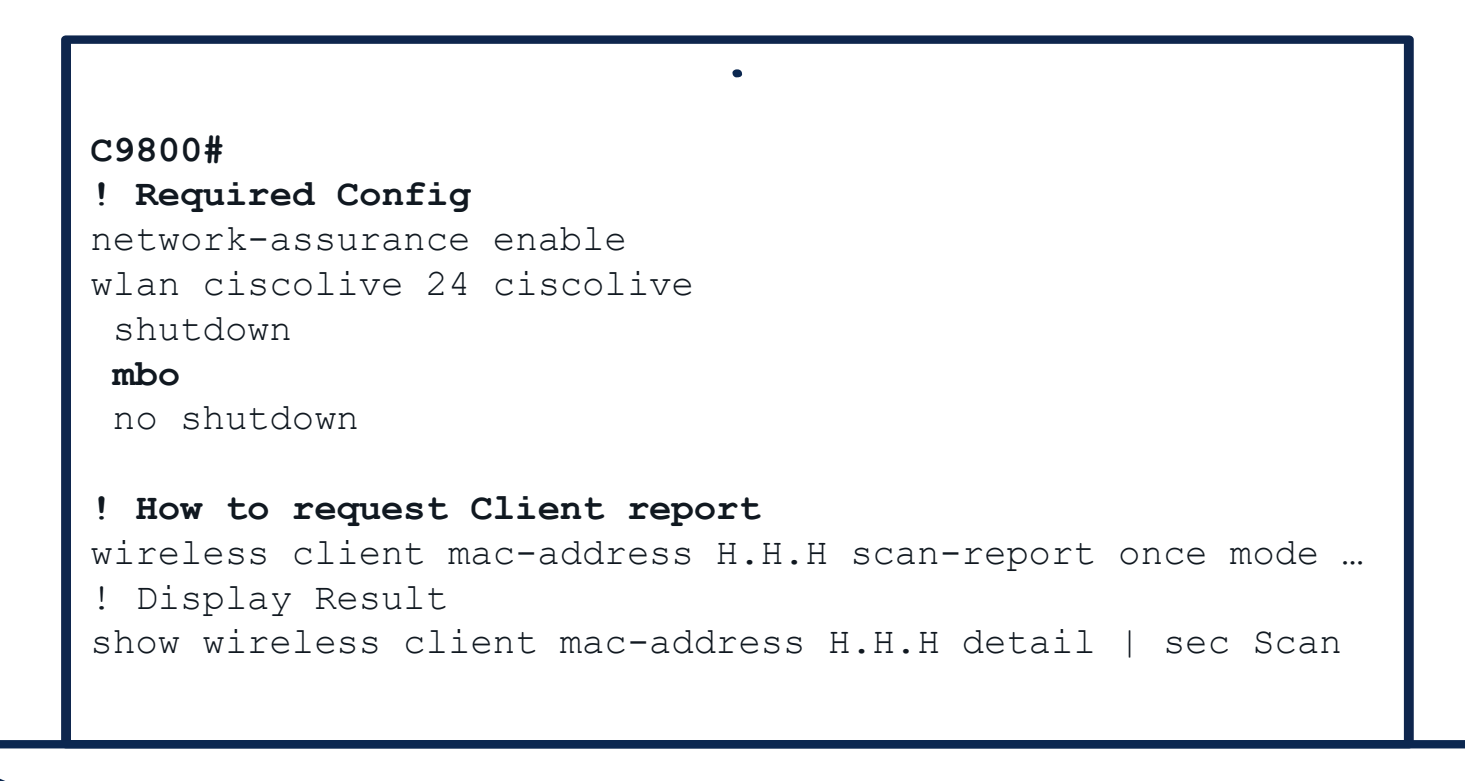

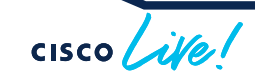

#### Tips and Tricks – Application Assurance / Client Analytics

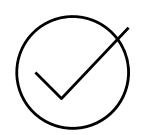

Application Assurance configuration

temporarly shuts the policy profiles C9800(config) #wireless profile policy xxx **shutdown**

```
ipv4 flow monitor avc_ipv4_assurance input
ipv4 flow monitor avc_ipv4_assurance_dns input
ipv4 flow monitor avc_ipv4_assurance_rtp input
```
**no shutdown**

…

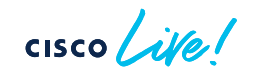

#### Tips and Tricks – Application Assurance / Client Analytics

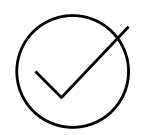

Application Assurance configuration temporarly shuts the policy profiles

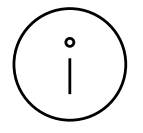

Application Assurance also enables DNS Service monitoring (on Local Mode with 17.10 or higher)

```
C9800(config)#wireless profile policy xxx
shutdown
ipv4 flow monitor avc_ipv4_assurance input
ipv4 flow monitor avc_ipv4_assurance_dns input
ipv4 flow monitor avc_ipv4_assurance_rtp input
…
```

```
no shutdown
```
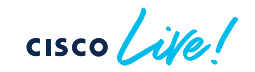

#### Tips and Tricks – Application Assurance / Client Analytics

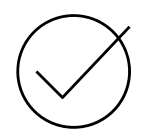

Application Assurance configuration temporarly shuts the policy profiles

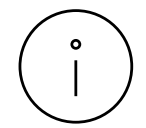

Application Assurance also enables DNS Service monitoring (on Local Mode with 17.10 or higher)

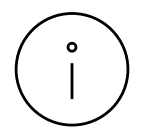

Flex Connect supports now Application Experience (Loss, Jitter, Delay)

```
C9800(config)#wireless profile policy PP4IoT
 no central association
 no central dhcp
 no central switching
 ipv4 flow monitor avc_ipv4_assurance_v9 input
 ipv4 flow monitor avc ipv4 assurance rtp v9 :
…
```
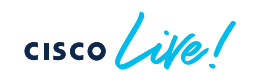

# Agenda

• Get insights with AIOps

- Basics you should configure
- Add-Ons you can leverage
- On-Demand Tools that ease your life
- The platform advantage

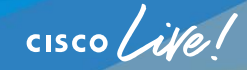

#### Network / Device 360

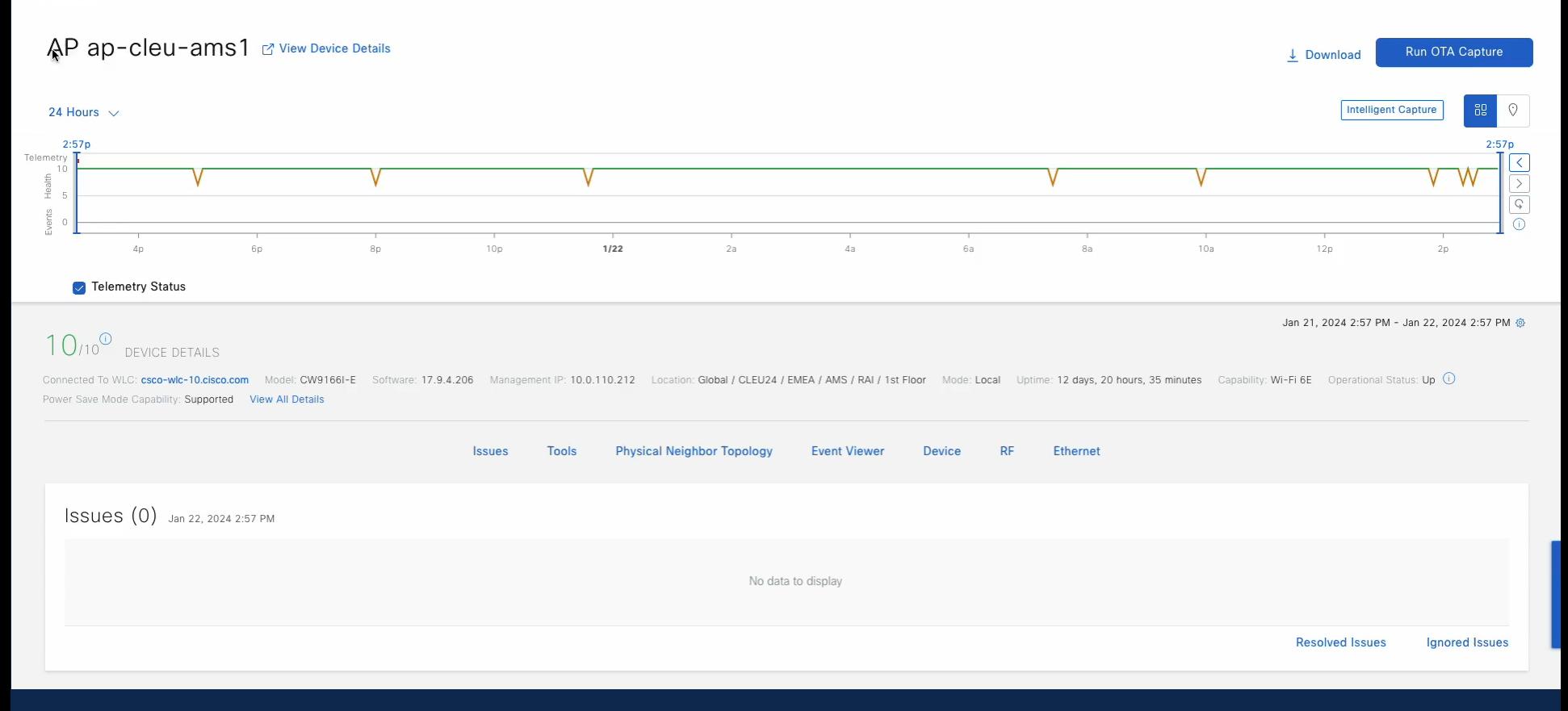

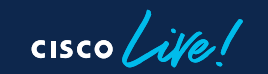

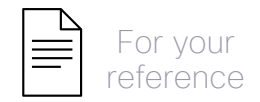

• Go to Accesspoint Device 360 View

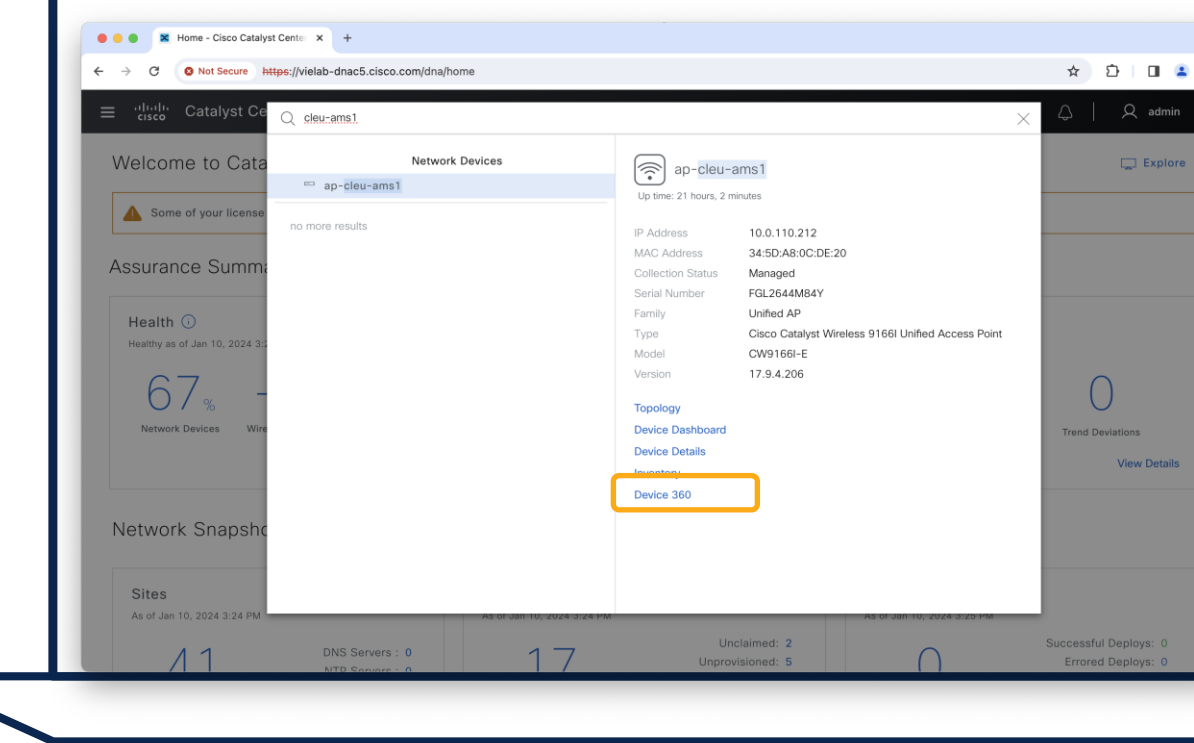

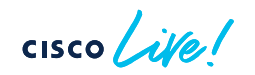

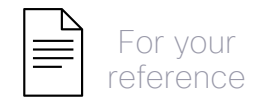

- Go to Accesspoint Device 360 View
- Intelligent Capture

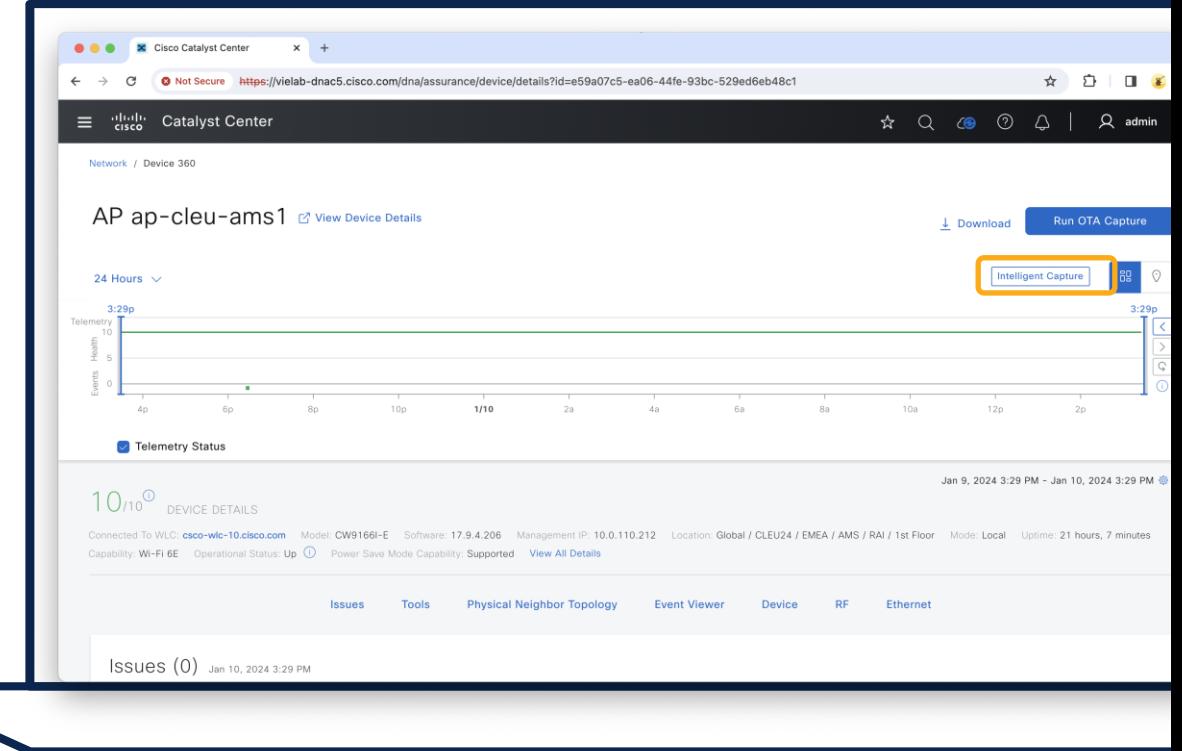

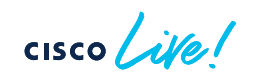

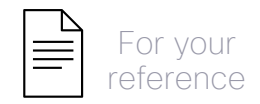

- Go to Accesspoint Device 360 View
- Intelligent Captures

• Start Spectrum Analysis

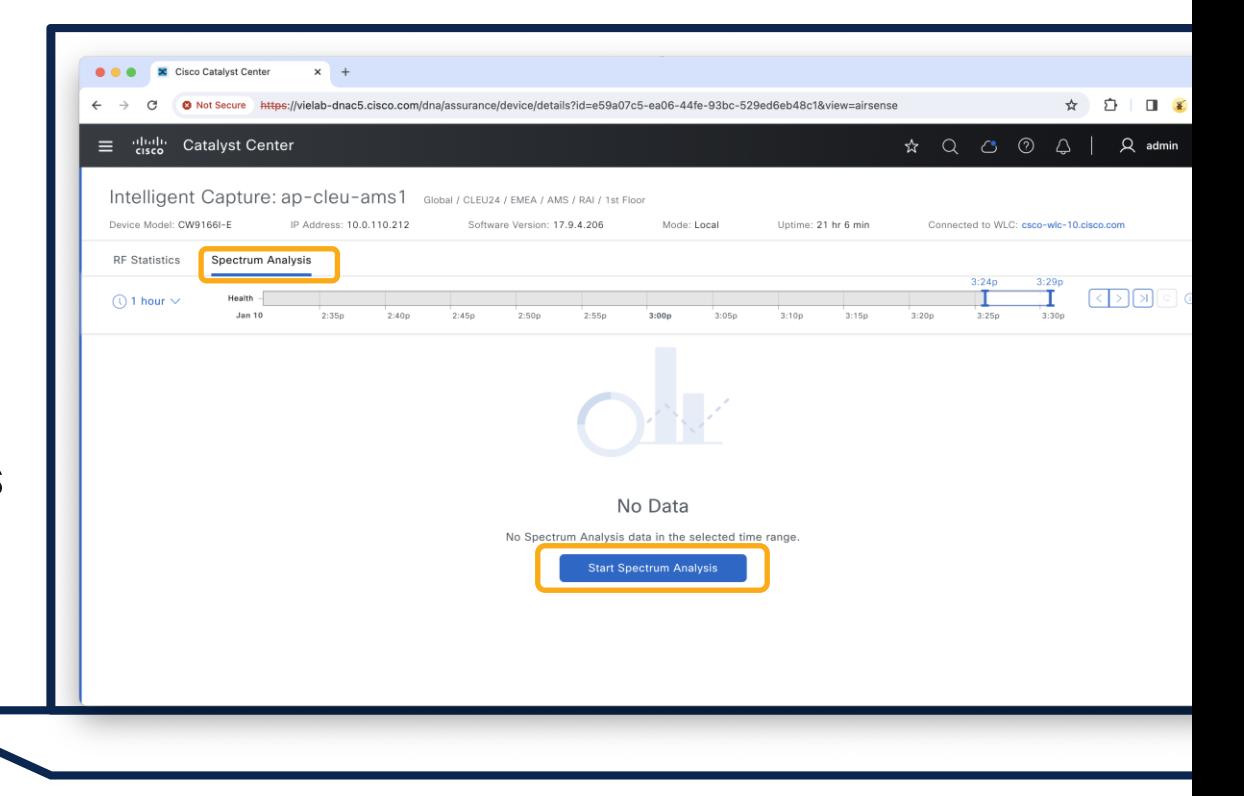

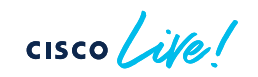

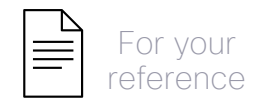

- Go to Accesspoint Device 360 View
- Intelligent Capture

• Start Spectrum Analysis

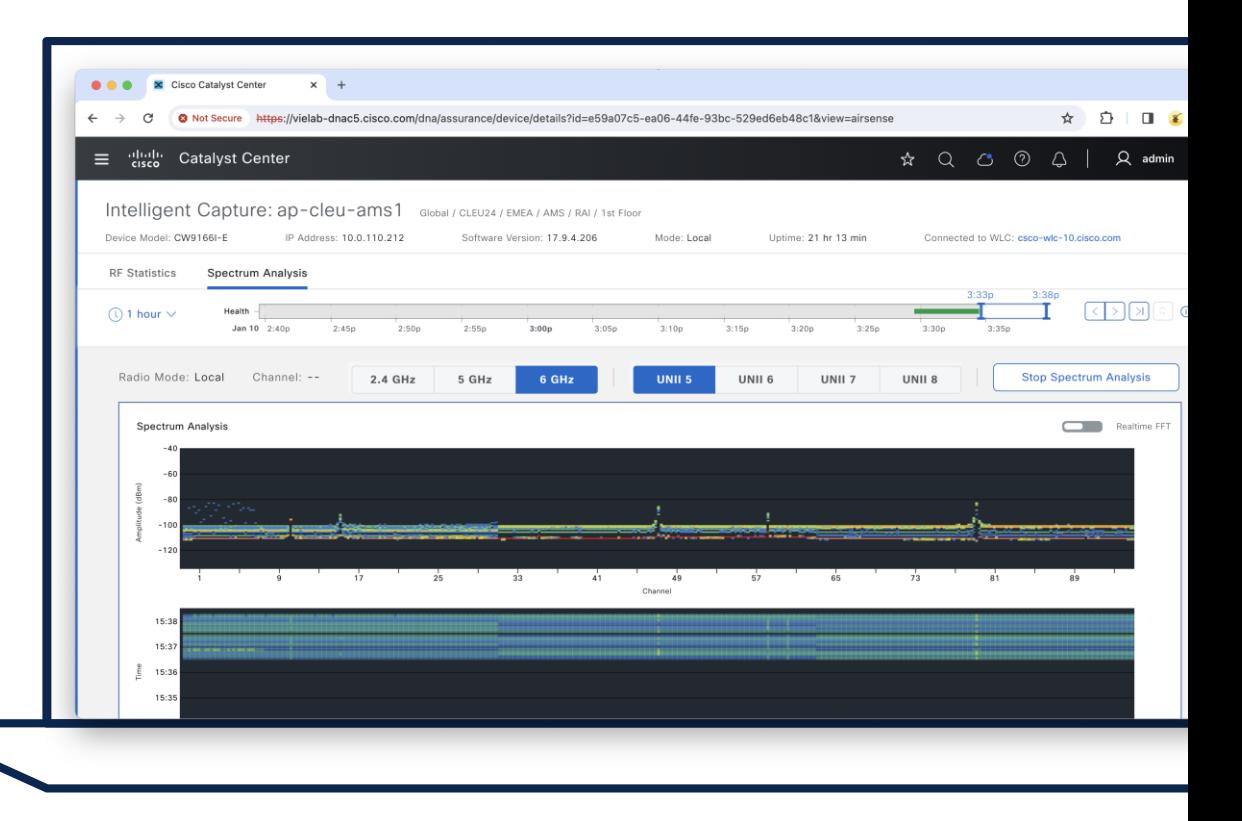

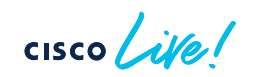

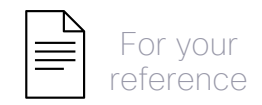

## How to run over the air (OTA) capture?

• Go to Accesspoint Device 360 View

- Run OTA Capture
- Select band, radio, channel width and channel

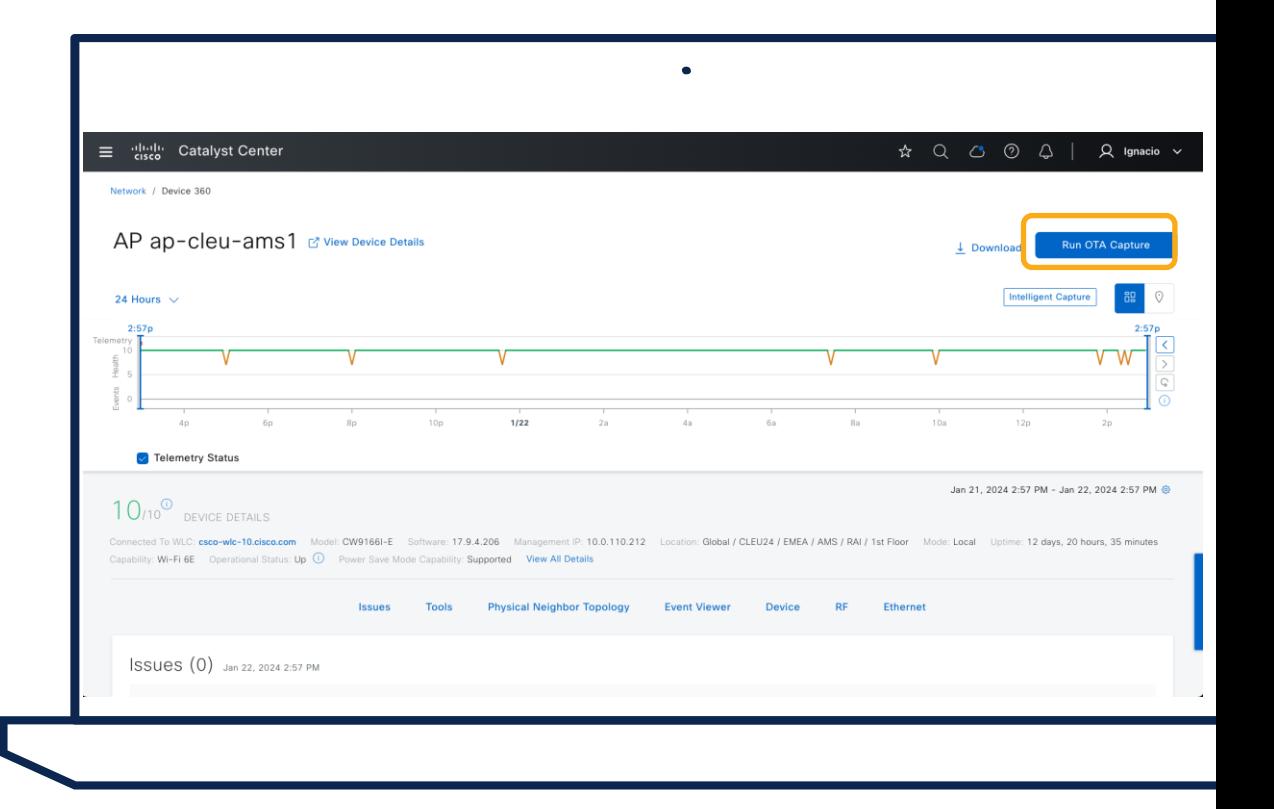

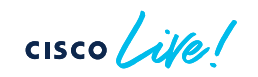

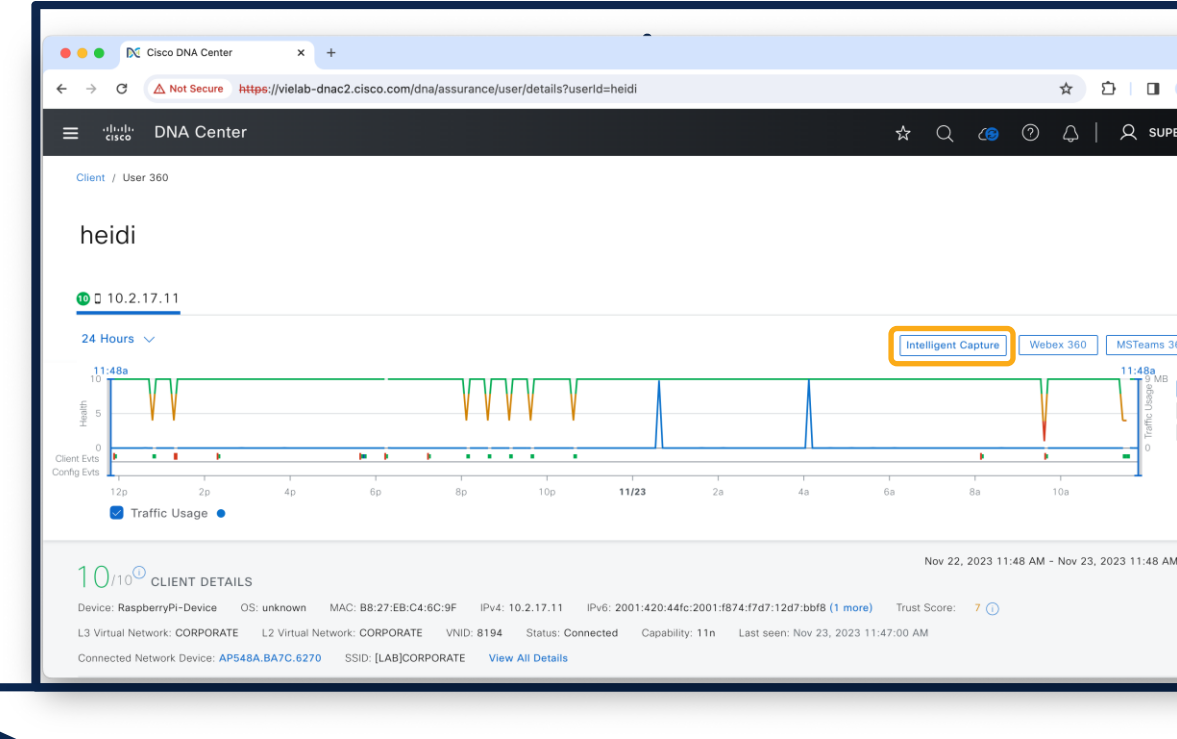

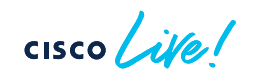

• Go to Client 360 View > Intelligent Capture

• Run Packet Capture

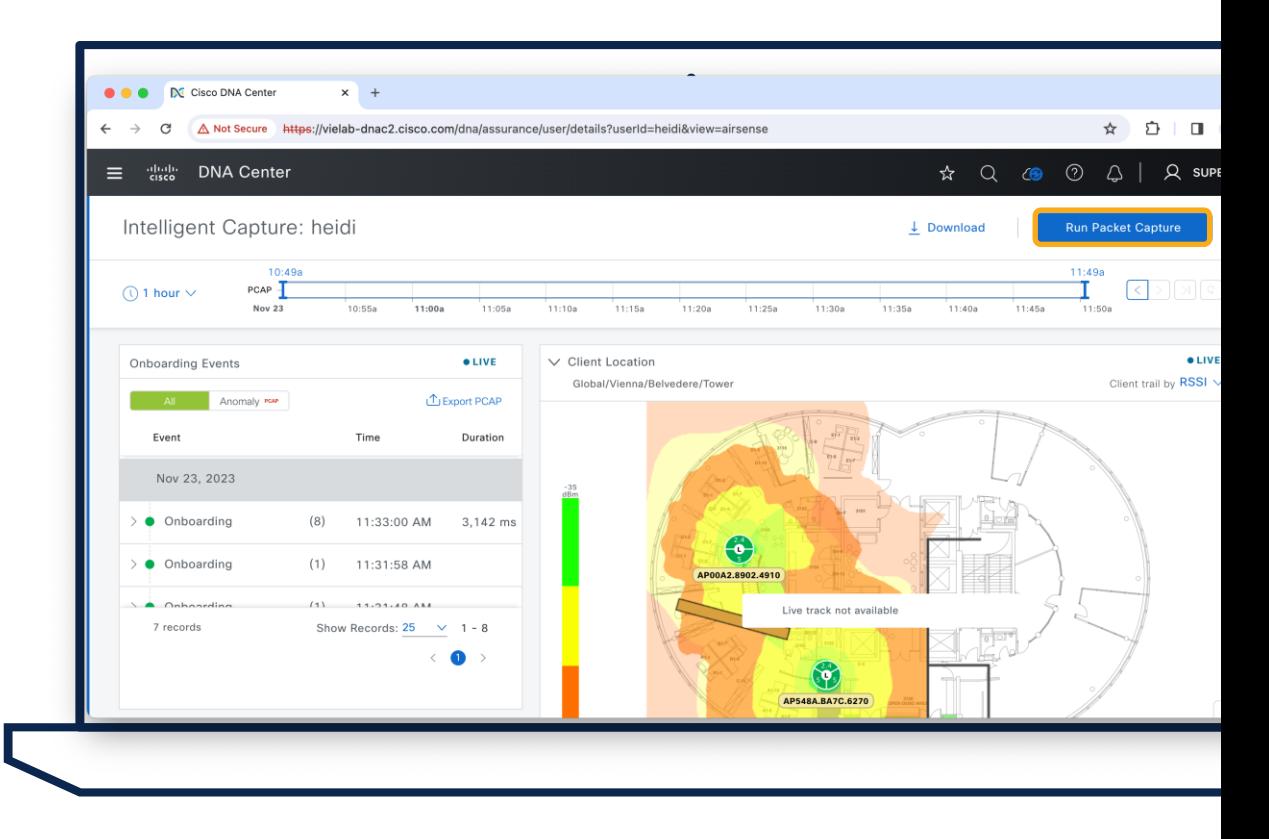

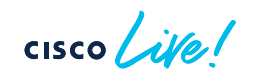

- Run Packet Capture
- Select Packet Capture Type

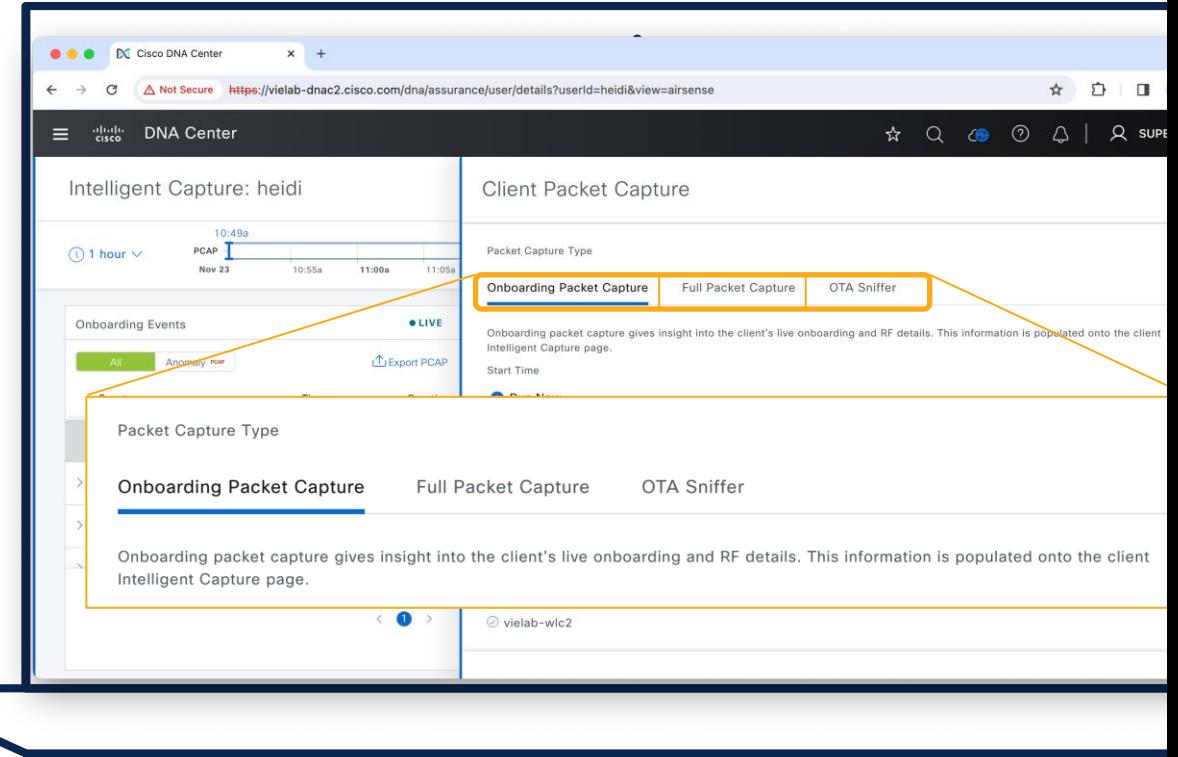

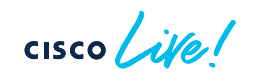

- Run Packet Capture
- Select Packet Capture Type

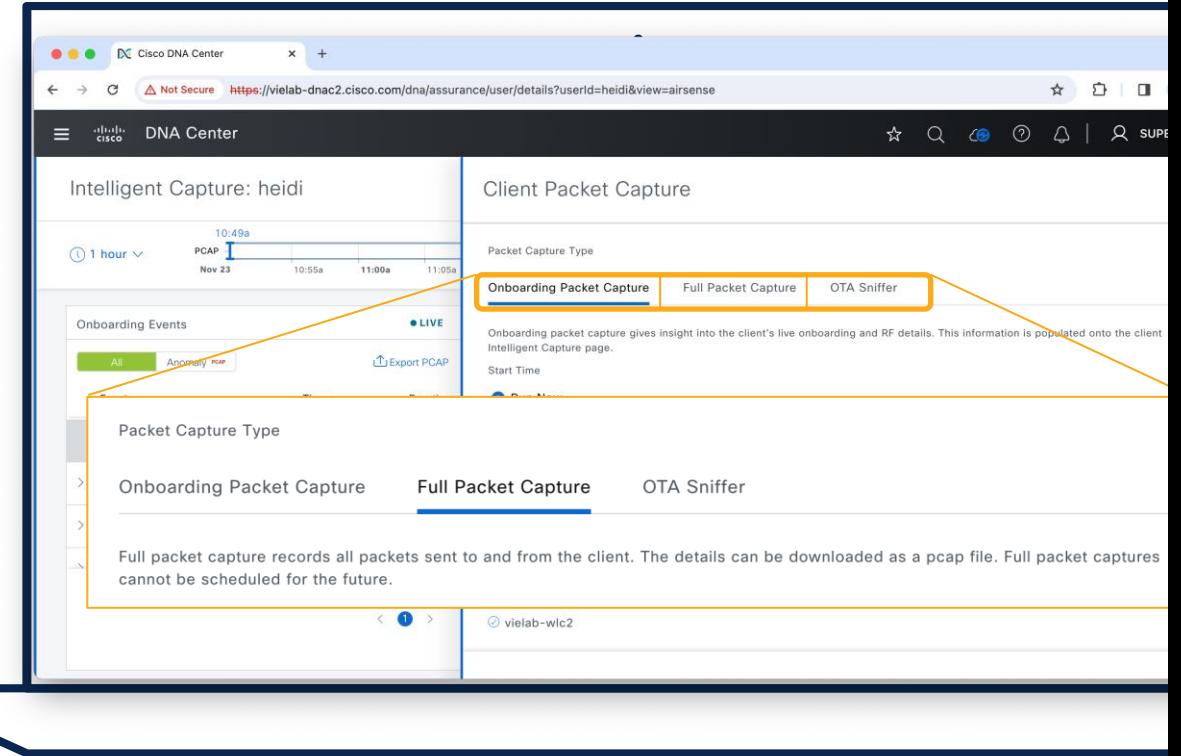

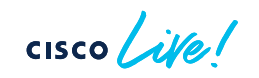

- Run Packet Capture
- Select Packet Capture Type

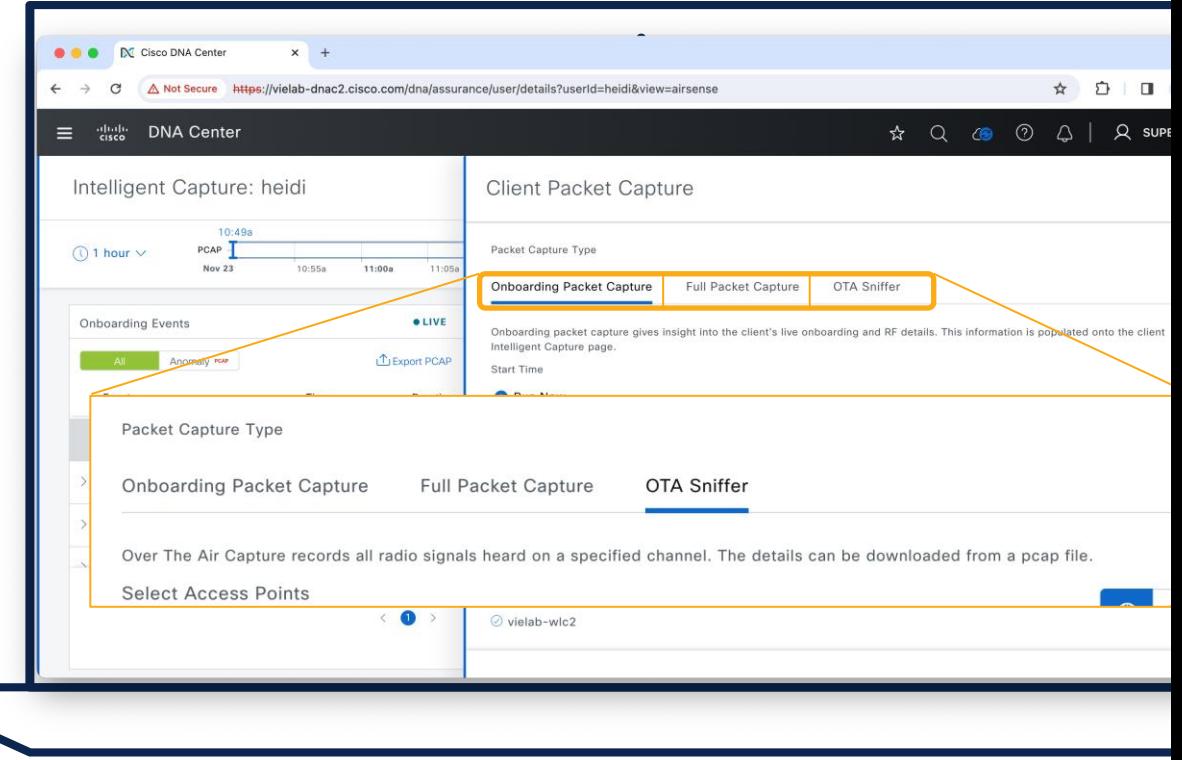

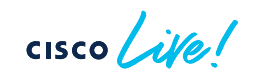
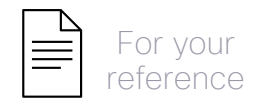

## Packet Capture Types

- Onboarding Packet Capture
	- At AP radio level
	- No client impact
	- Onboarding Packets for a client (EAP, ICMP, DNS,...)

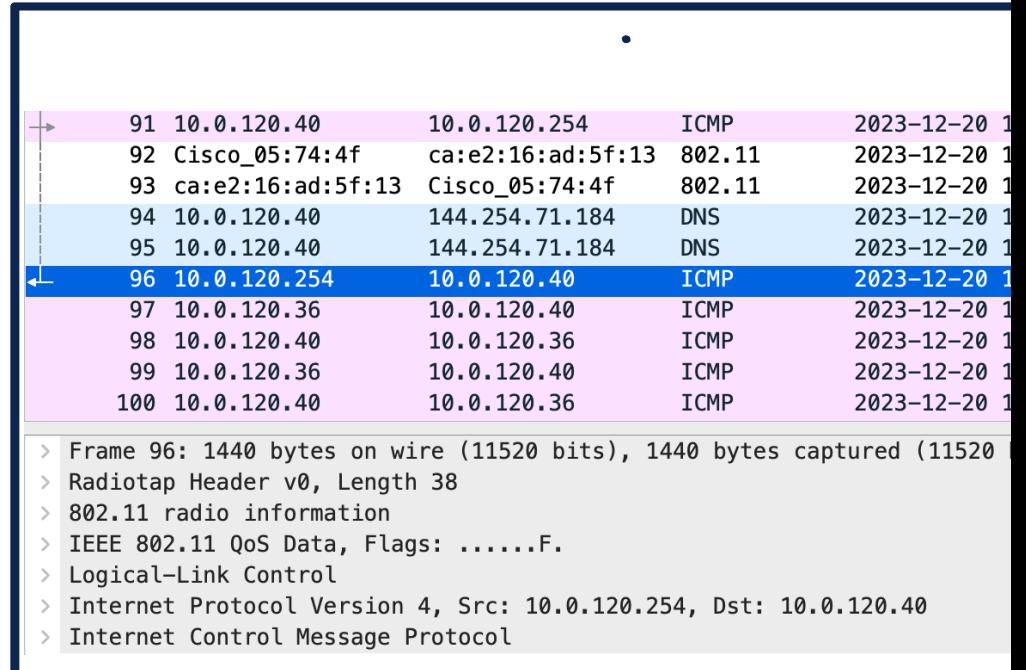

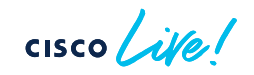

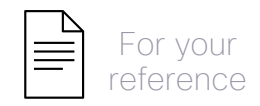

# Packet Capture Types

- Onboarding Packet Capture
	- At AP radio level
	- No client impact
	- Onboarding Packets for a client (EAP, ICMP, DNS,...)
- Full Packet Capture
	- At AP radio level
	- No client impact
	- All data packets for a client
	- APs: C9130/C9136/CW9166

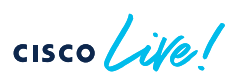

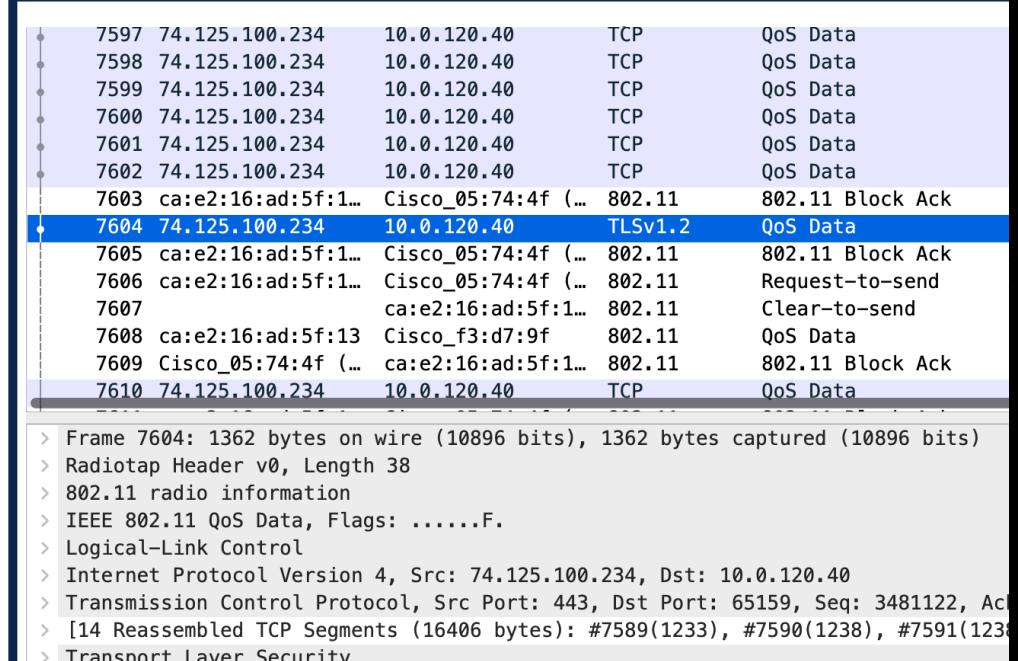

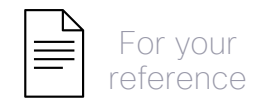

## Packet Capture Types

- OTA Sniffer
	- At AP radio level
	- Turns radio into Sniffer mode, no client serving capability
	- Captures all packets on specific channel
	- Requires 17.11 and 2.3.7

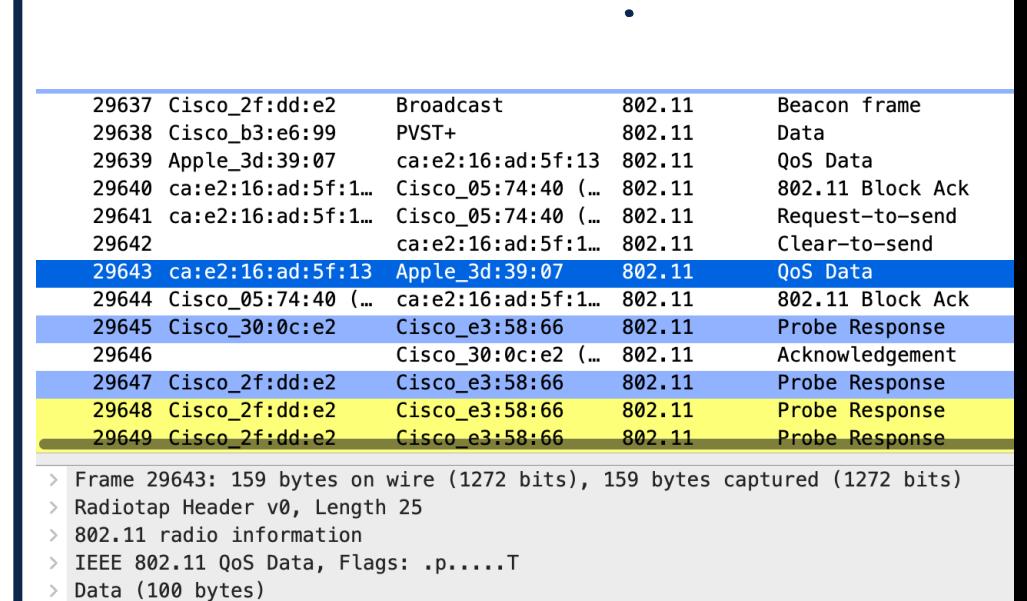

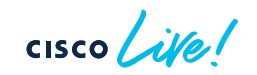

Client / Client 360

sen-cleu-001

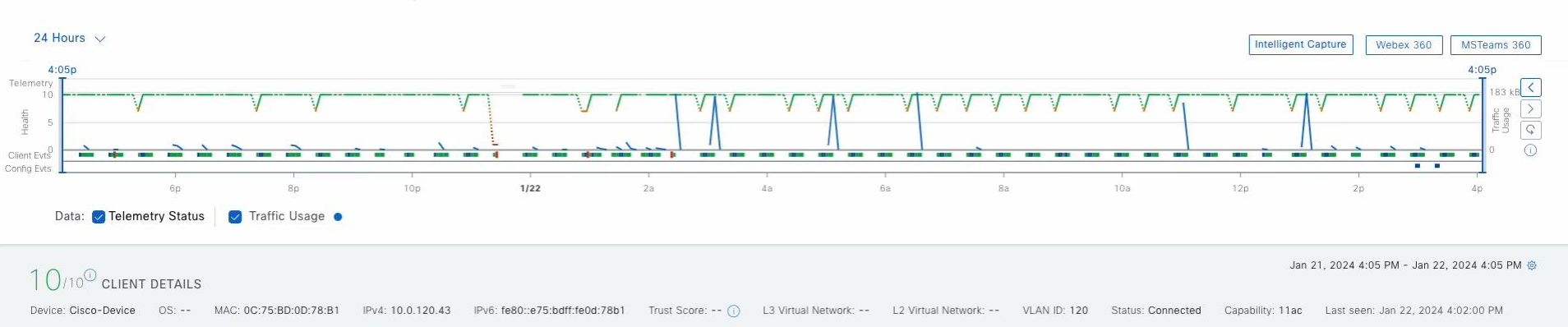

Connected Network Device: ap-cleu-ams1 SSID: cleu-iot **View All Details** 

 $\lambda$ 

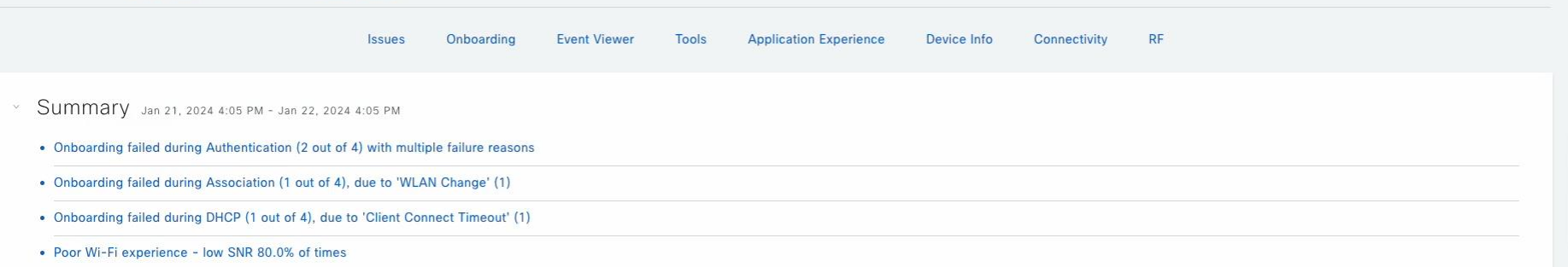

**CISCO** 

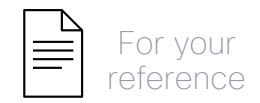

#### How to collect AP/Client Wireless data?

• Go to Device/Client 360 Tools section

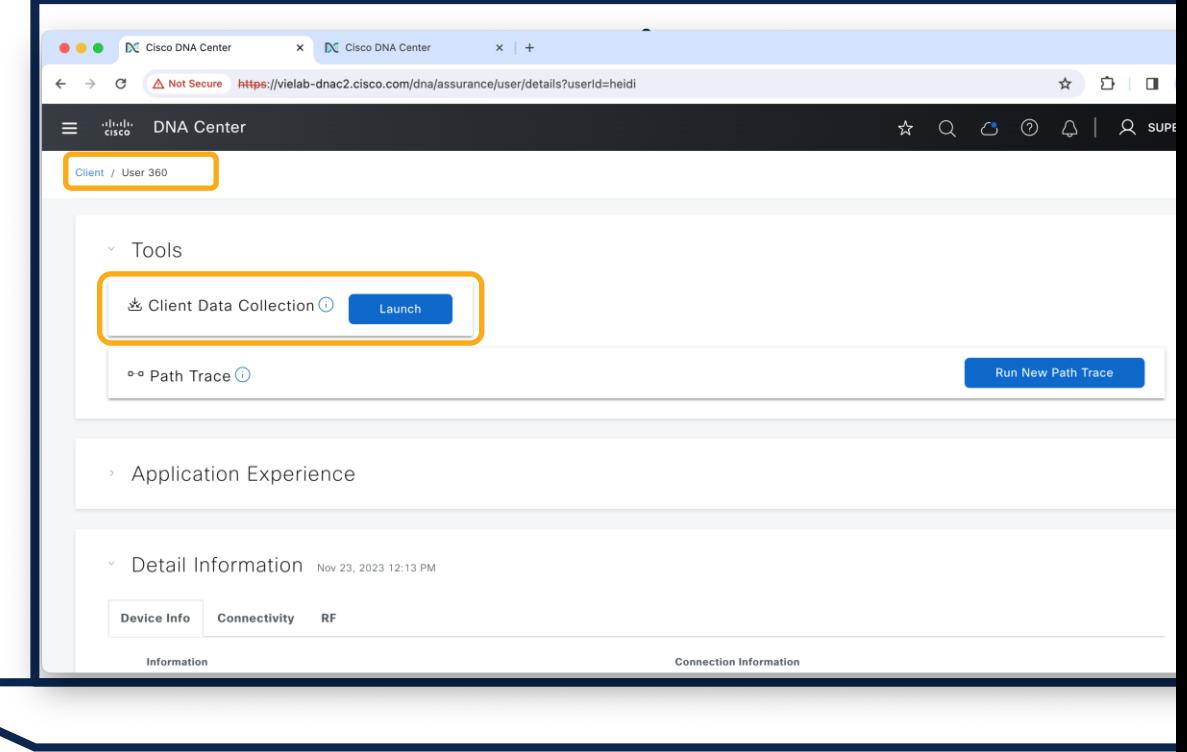

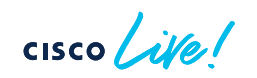

## How to collect AP/Client Wireless data?

• Go to Device/Client 360 Tools section

• Launch the MRE workflow and collect the data

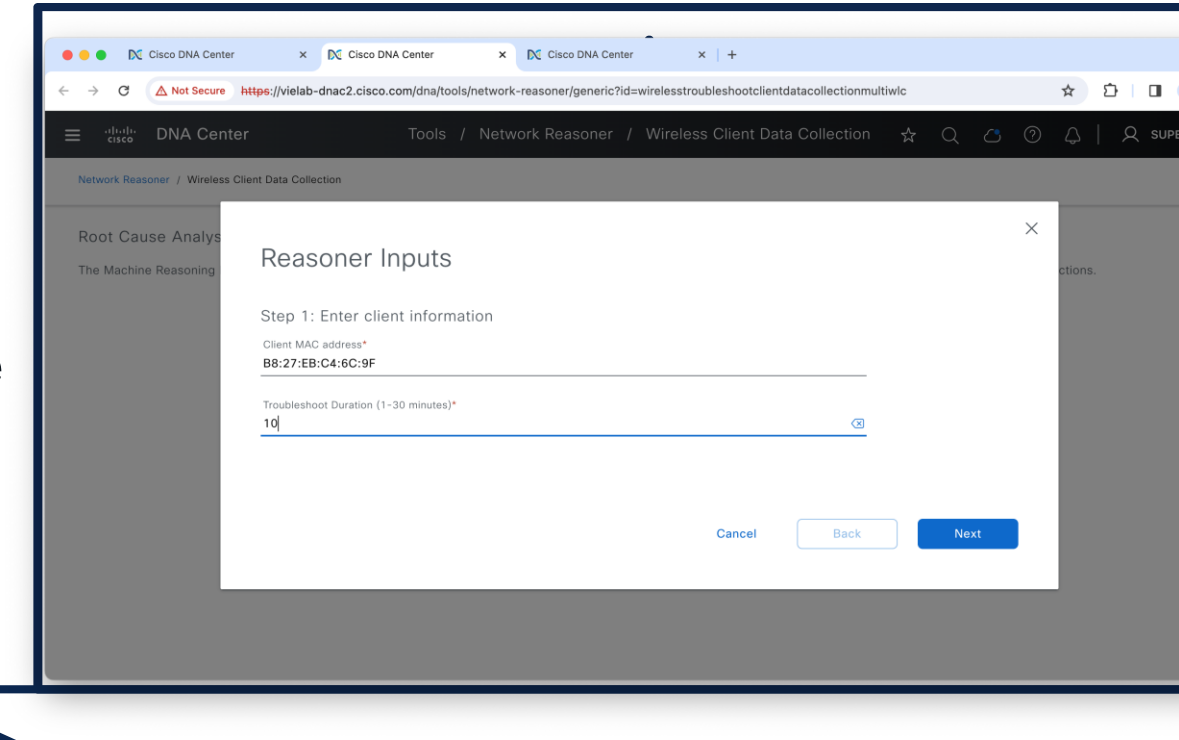

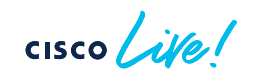

## How to collect AP/Client Wireless data?

• Go to Device/Client 360 Tools section

• Launch the MRF workflow and collect the data

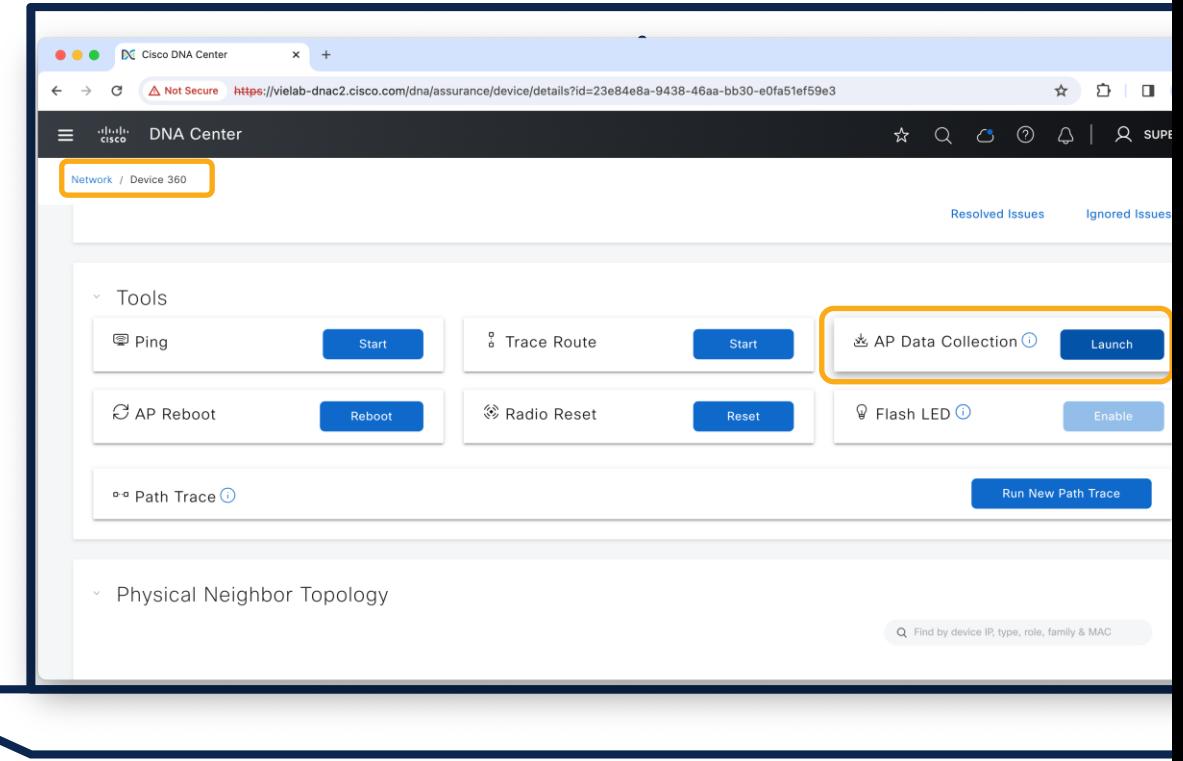

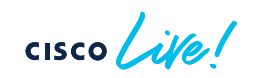

• Go to Design Network Hierarchy

• Select the proper Floor and Add/Edit

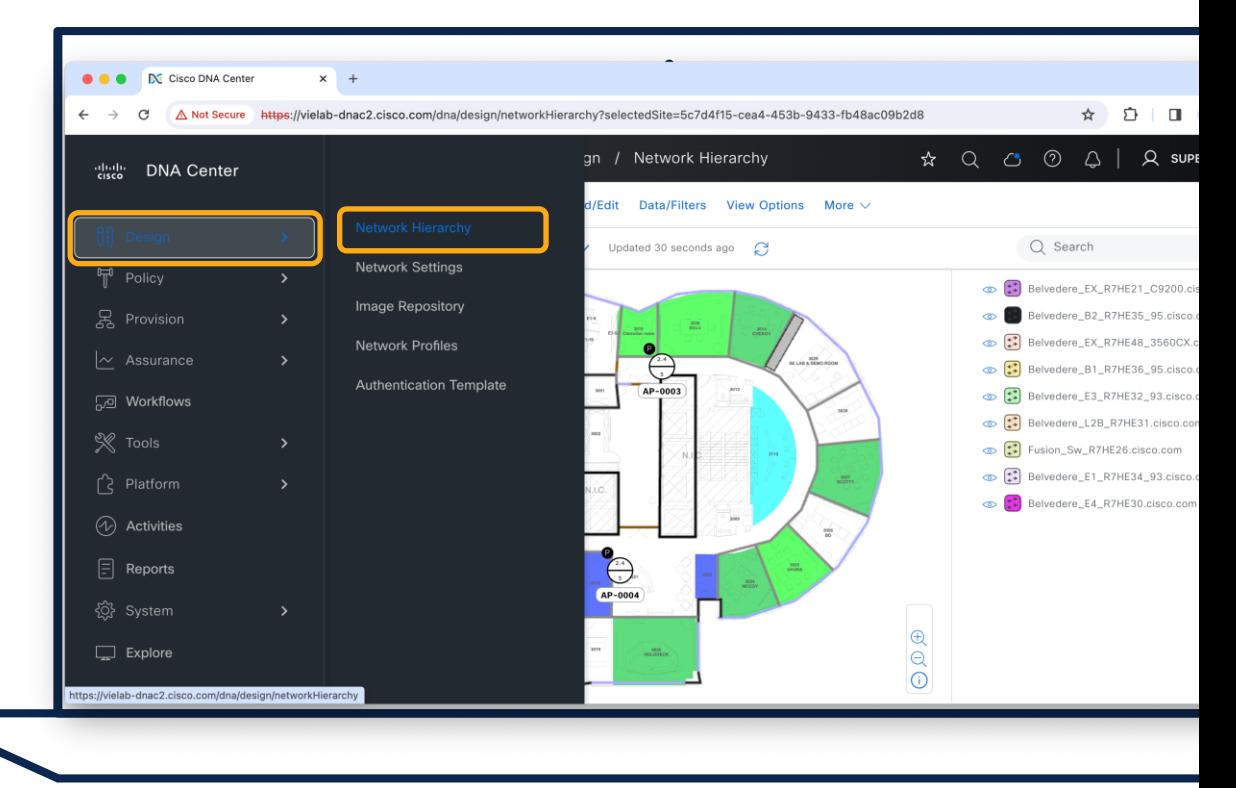

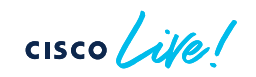

• Go to Design Network Hierarchy

• Select the proper Floor and Add/Edit

• Autoplace Planned APs

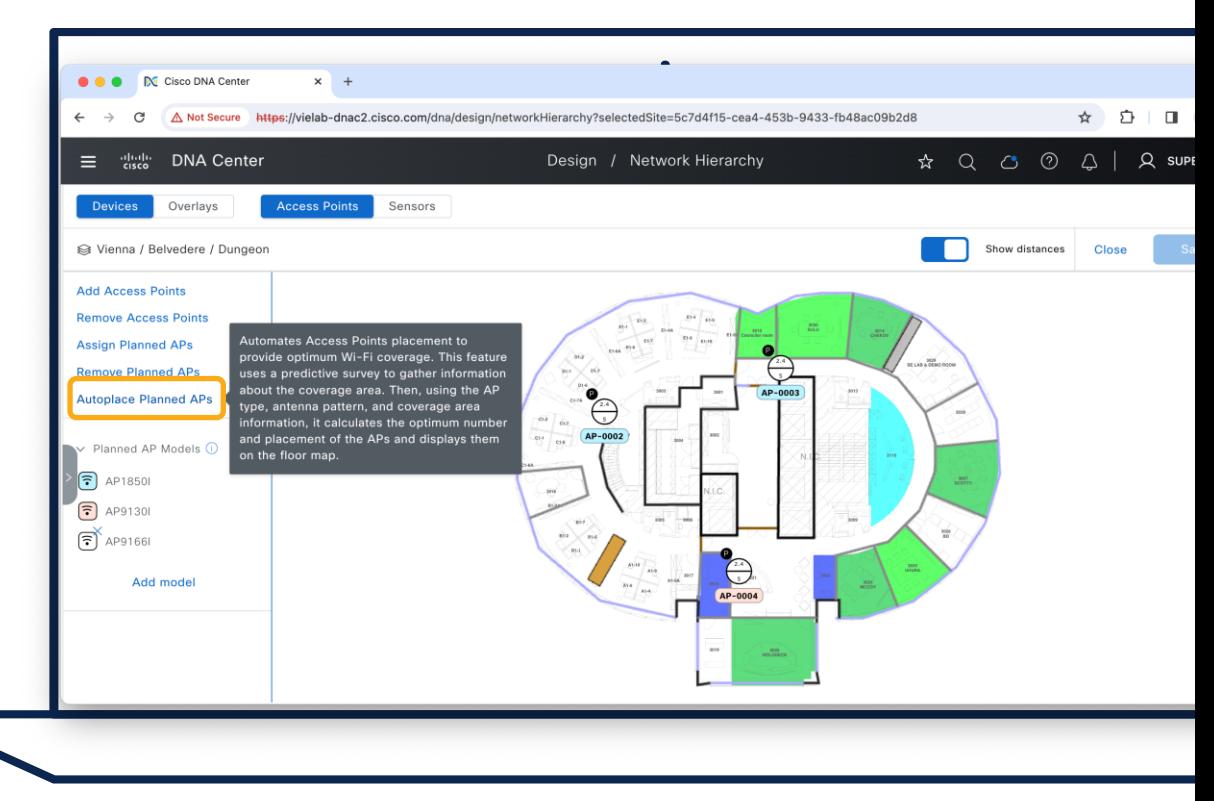

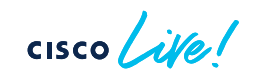

• Go to Design Network Hierarchy

• Select the proper Floor and Add/Edit

• Autoplace Planned APs

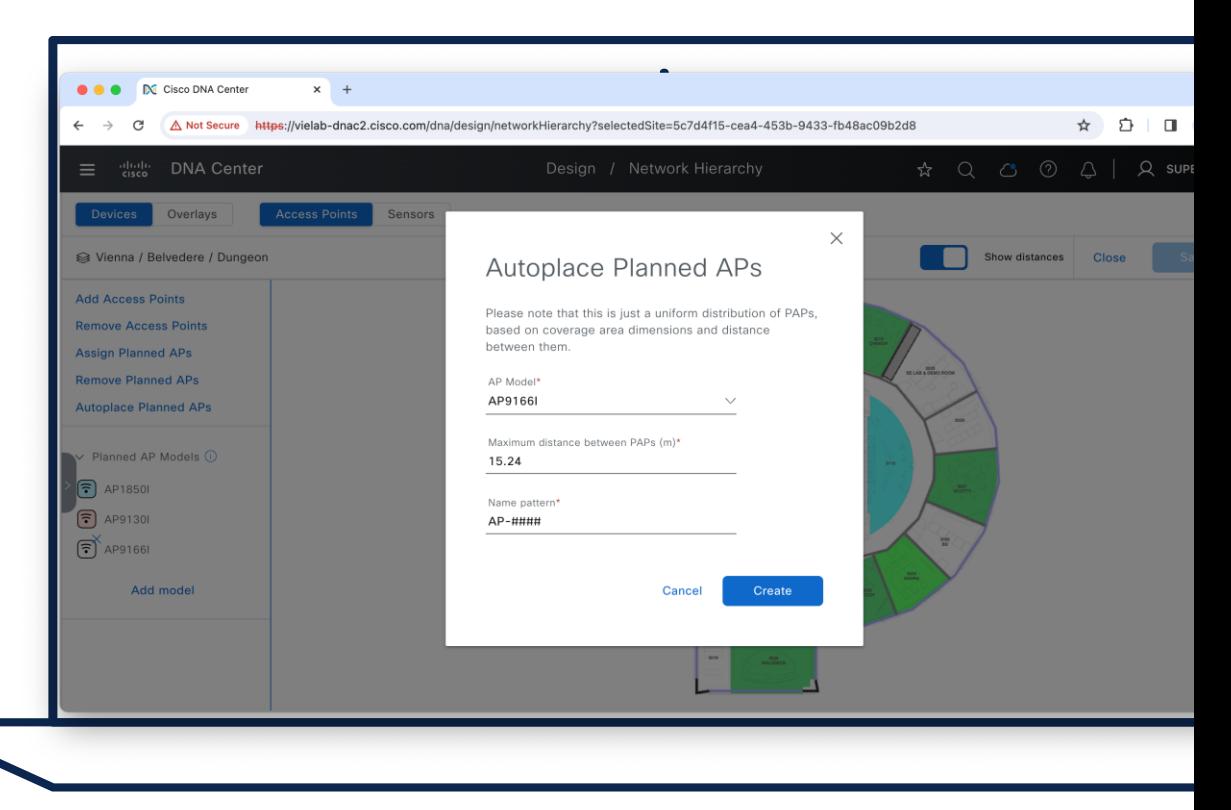

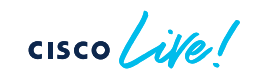

• Go to Design Network Hierarchy

• Select the proper Floor and Add/Edit

• Autoplace Planned APs

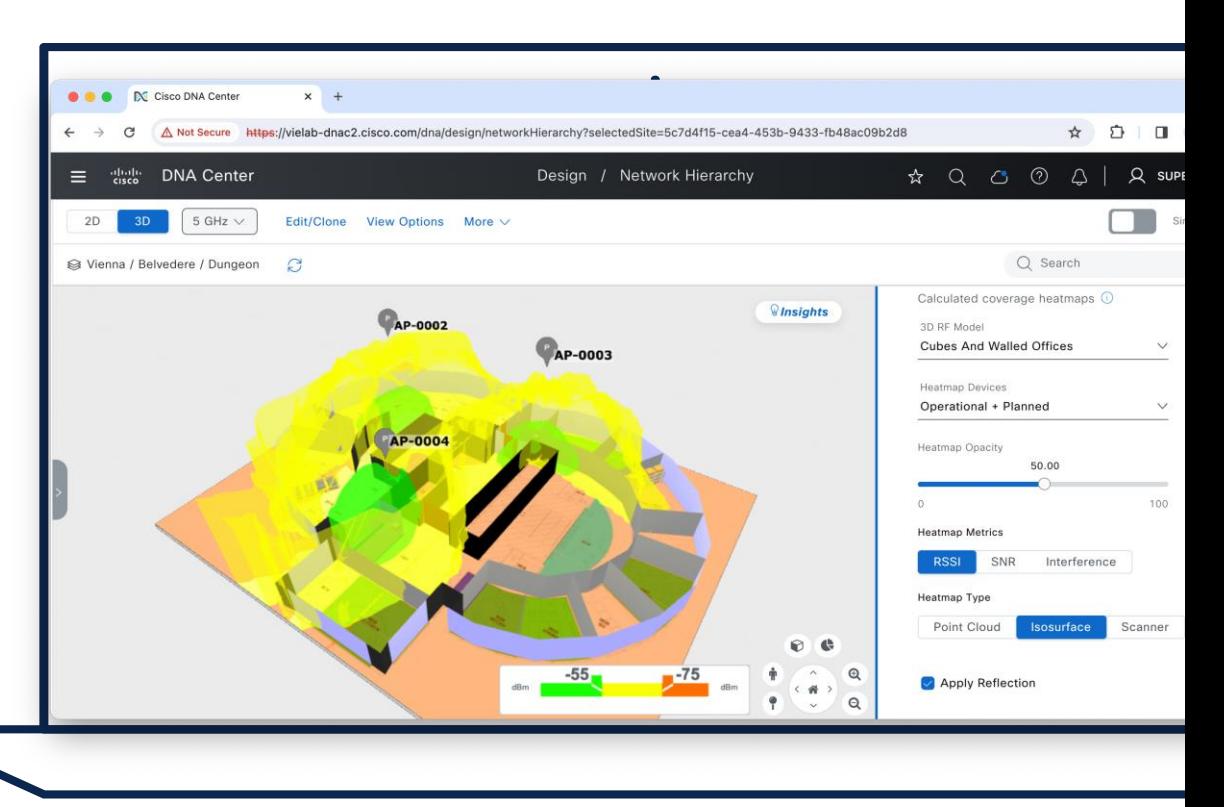

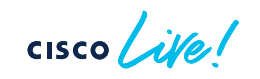

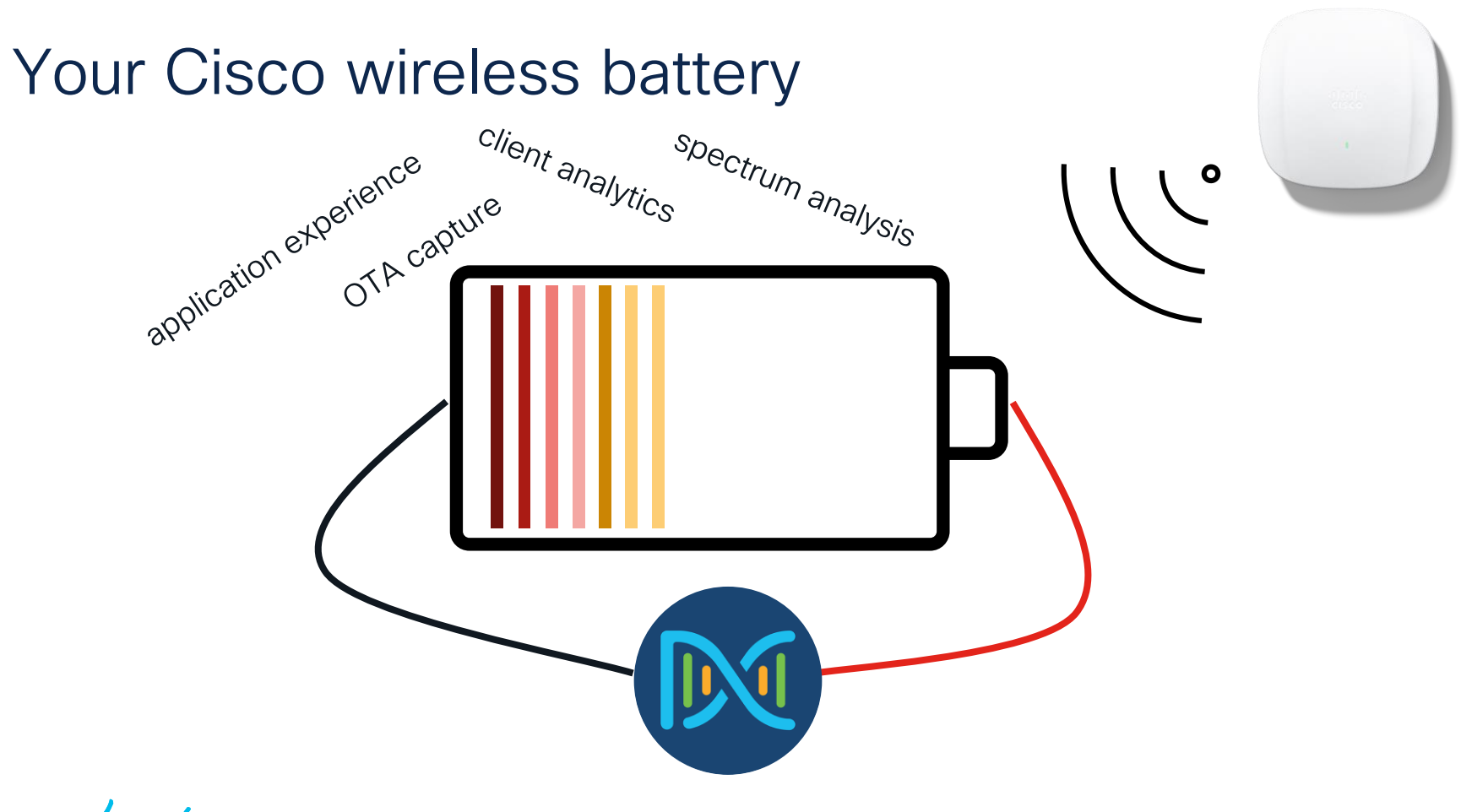

 $\csc$   $\int$   $\dot{\mathcal{U}}$ 

# Agenda

• Get insights with AIOps

- Basics you should configure
- Add-Ons you can leverage
- On-Demand Tools that ease your life
- The platform advantage

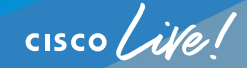

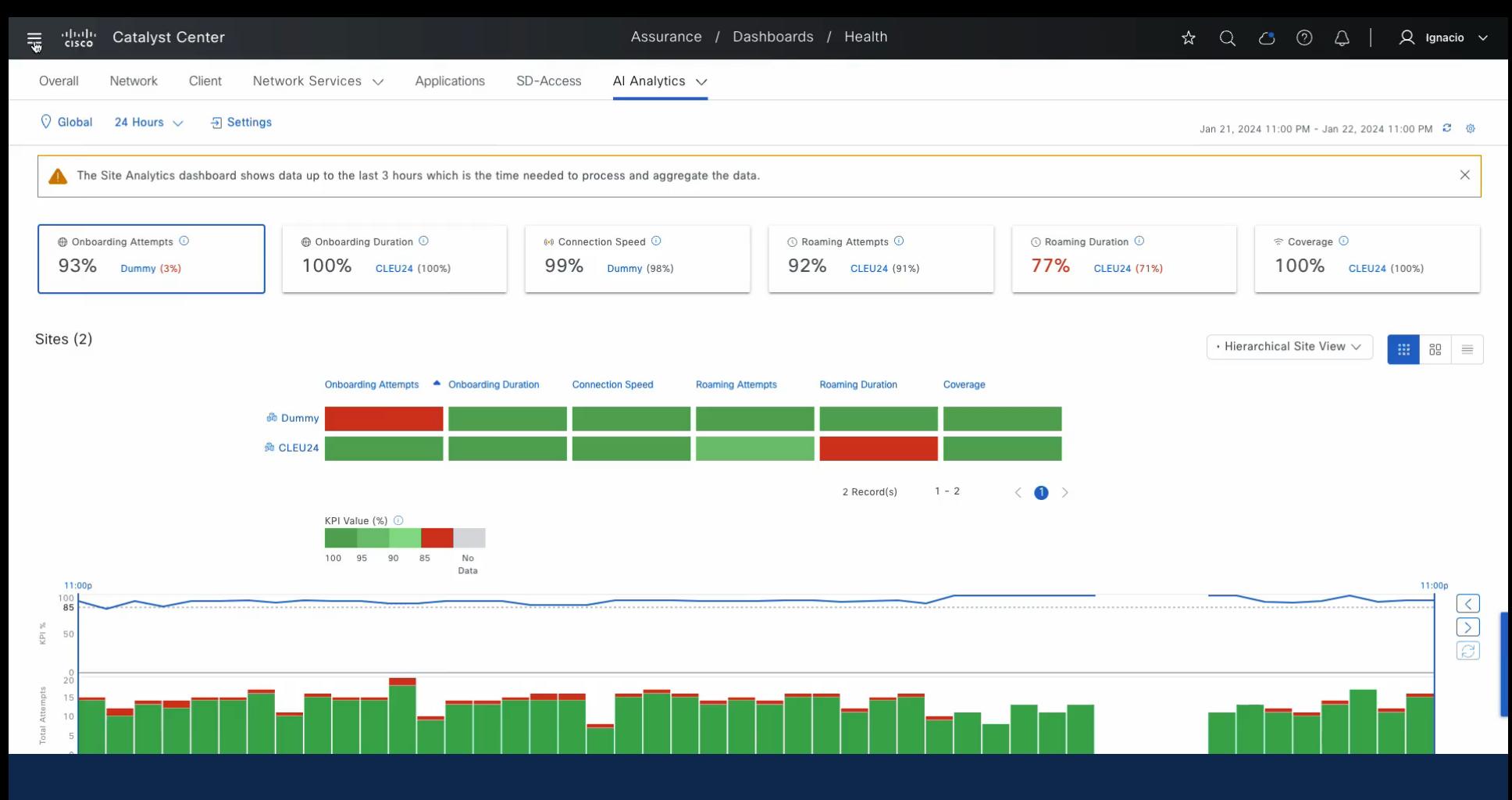

 $\frac{1}{2}$  cisco  $\frac{1}{2}$ 

#### Cisco AI Network Analytics

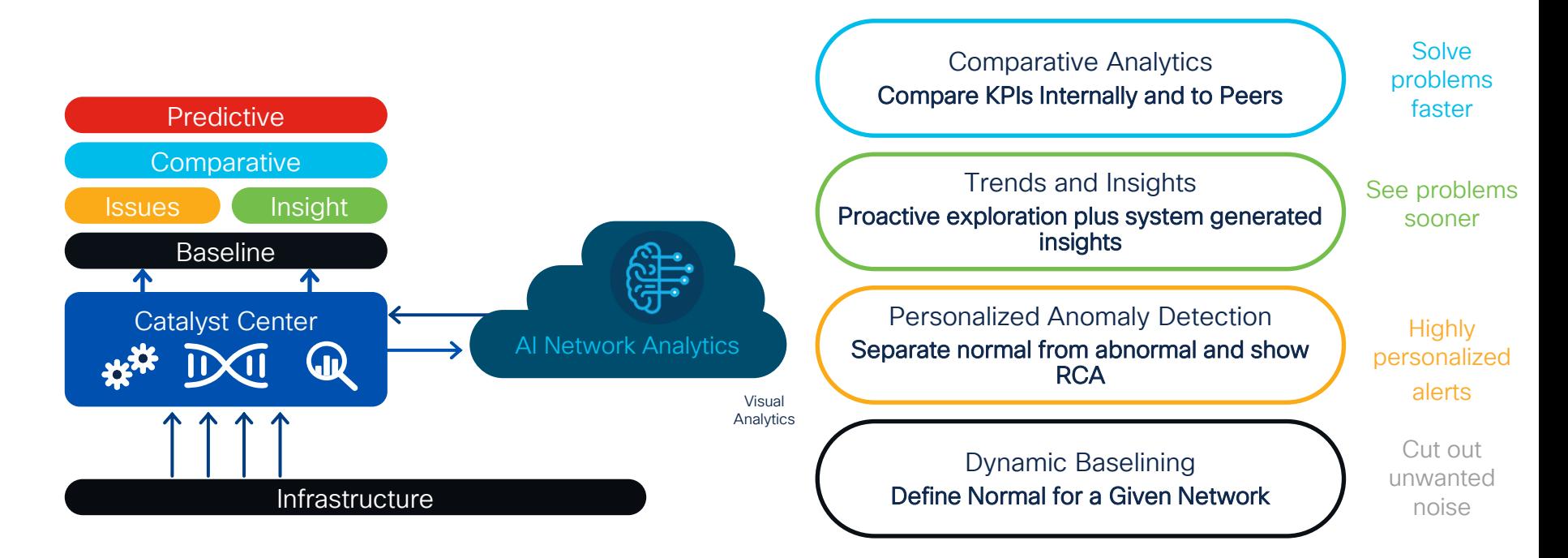

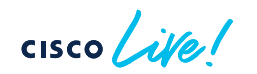

#### How to enable Cisco AI Network Analytics?

Data Storage

- US East
- Europe (Germany)

Enable Enable<br>Cisco Al Analytics

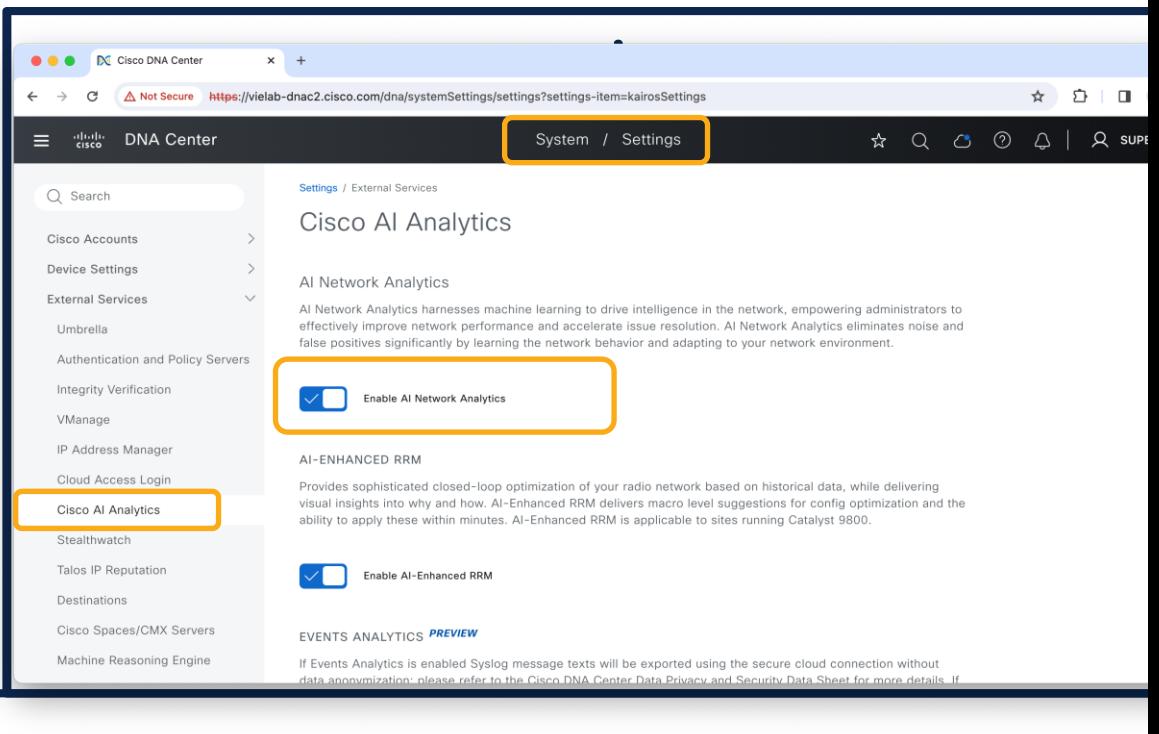

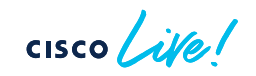

#### How to use Cisco AI Network Analytics?

• Assurance > Health AI Analytics

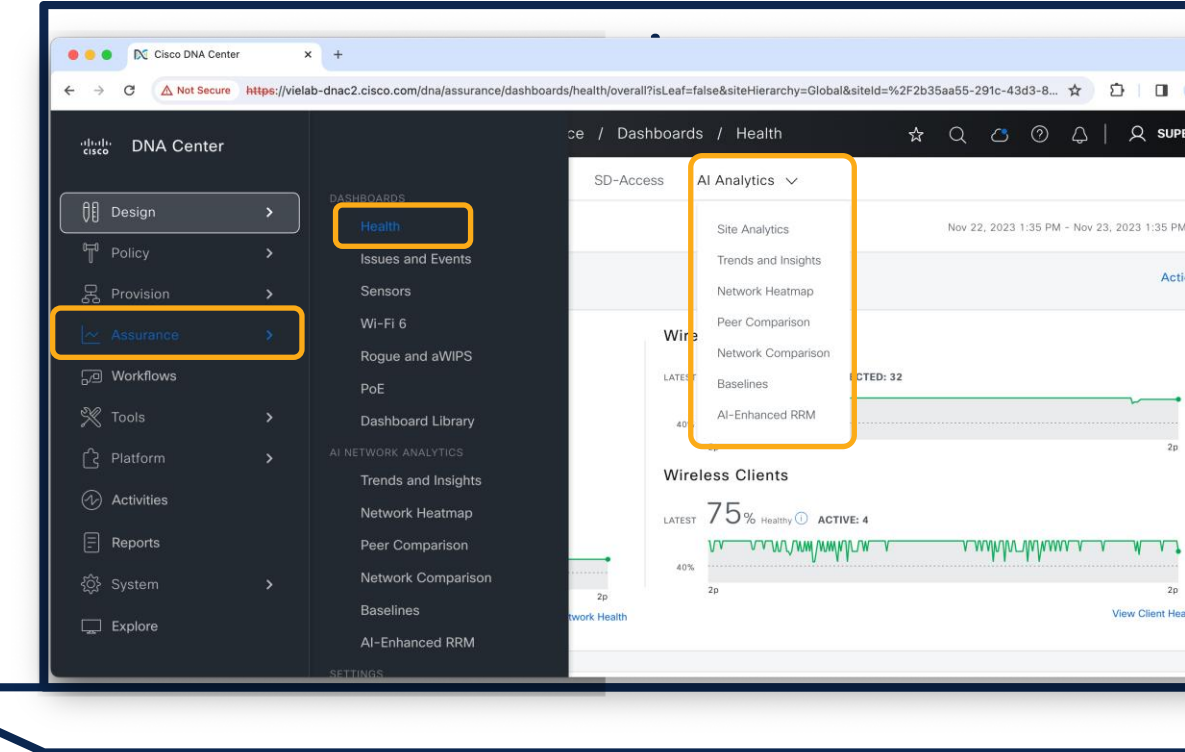

$$
\csc\theta\text{ }Live!
$$

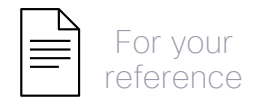

#### Site Analytics to monitor critical KPIs

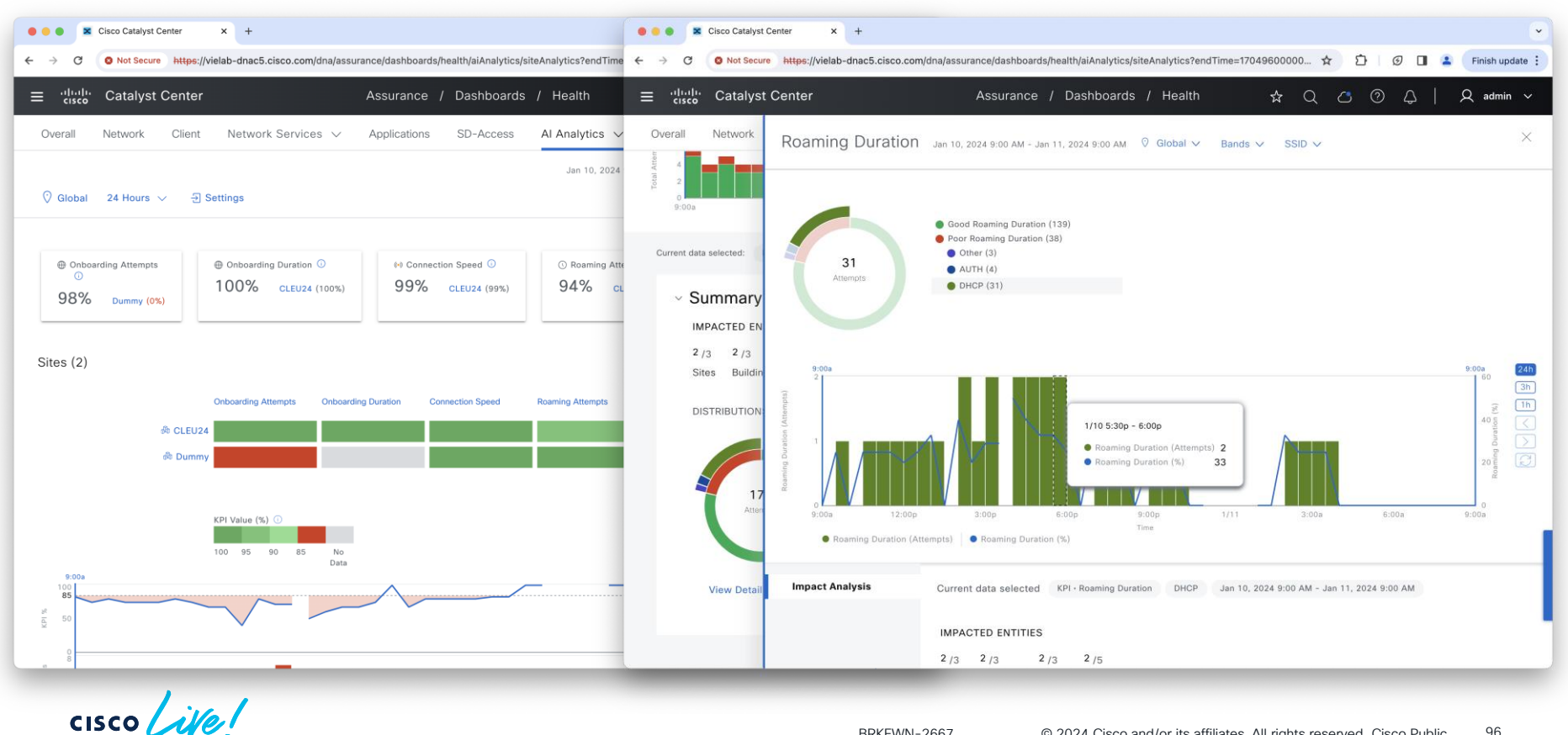

BRKEWN-2667 **COULD** 2024 Cisco and/or its affiliates. All rights reserved. Cisco Public 96

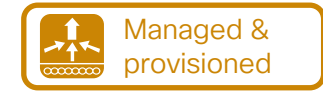

☆

**ISSUES** 

Network Devices by Appliction Tele

**P1** 

 $\mathbf{D}$  in  $\bigcirc$   $\bigcirc$   $\bigcirc$  sup

Last Update

 $\Omega$ 

 $P<sub>2</sub>$ 

**Total Devices** 

22

#### How to enable AI Endpoint Analytics?

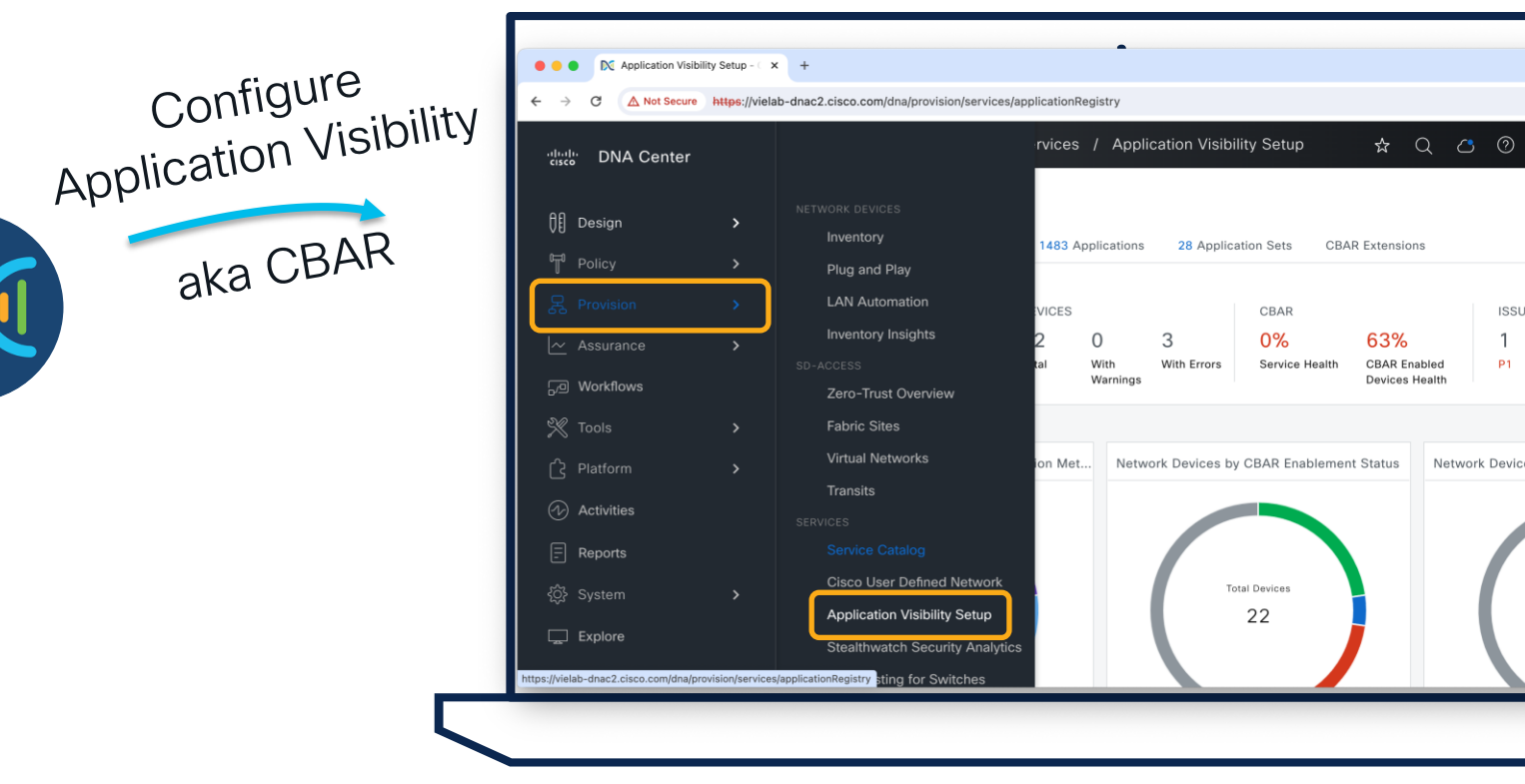

 $\csc \sqrt{d\ell}$ 

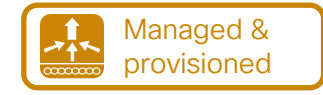

#### How to enable AI Endpoint Analytics?

To leverage this workflow for C9800, Wireless (SSIDs,…) need to be *provisioned* from Catalyst Center

aka CBAR

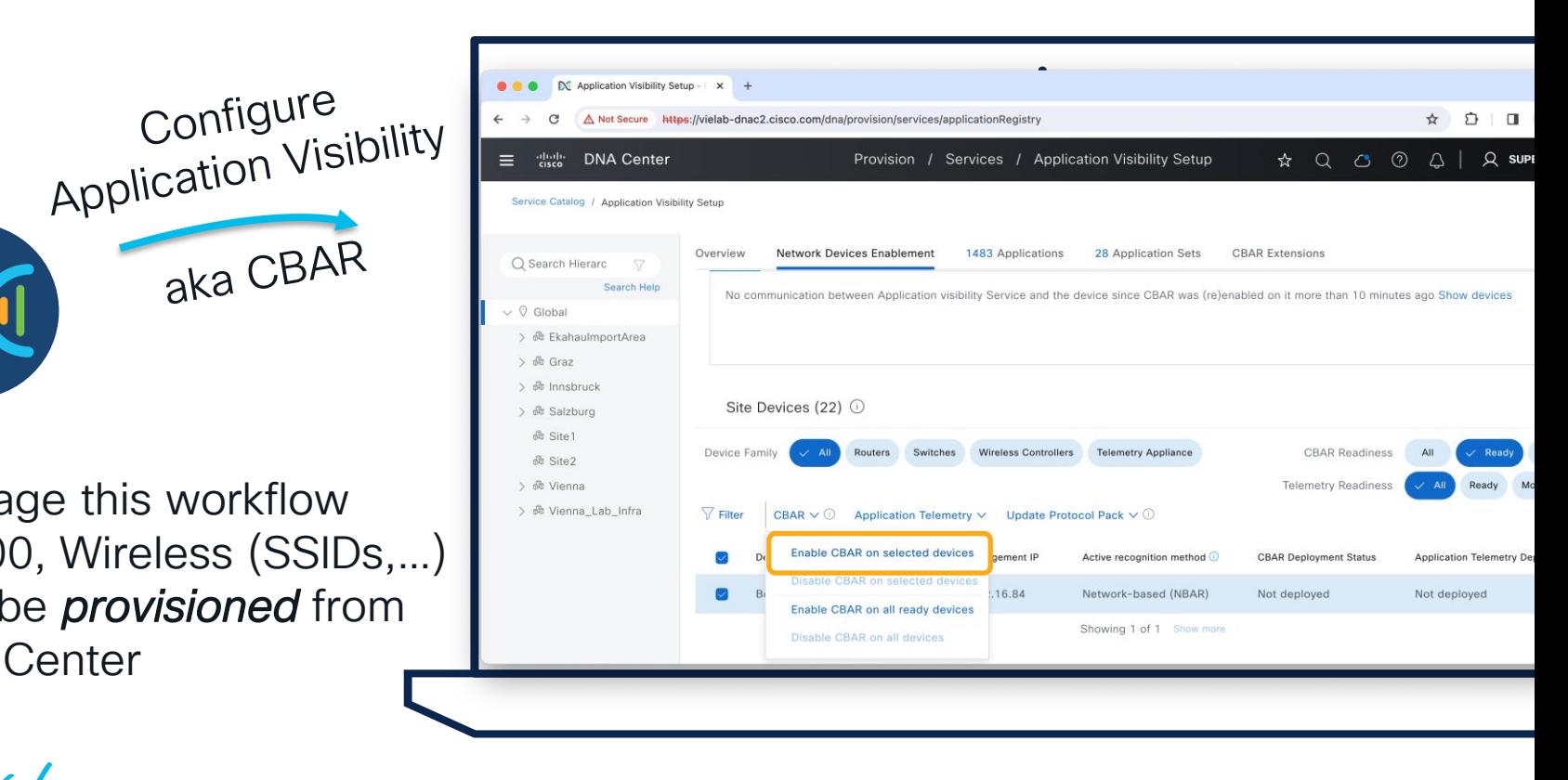

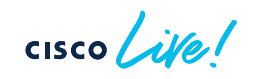

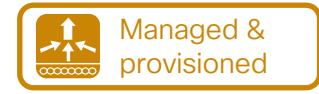

#### How to use AI Endpoint Analytics?

• Policy > AI Endpoint Analytics

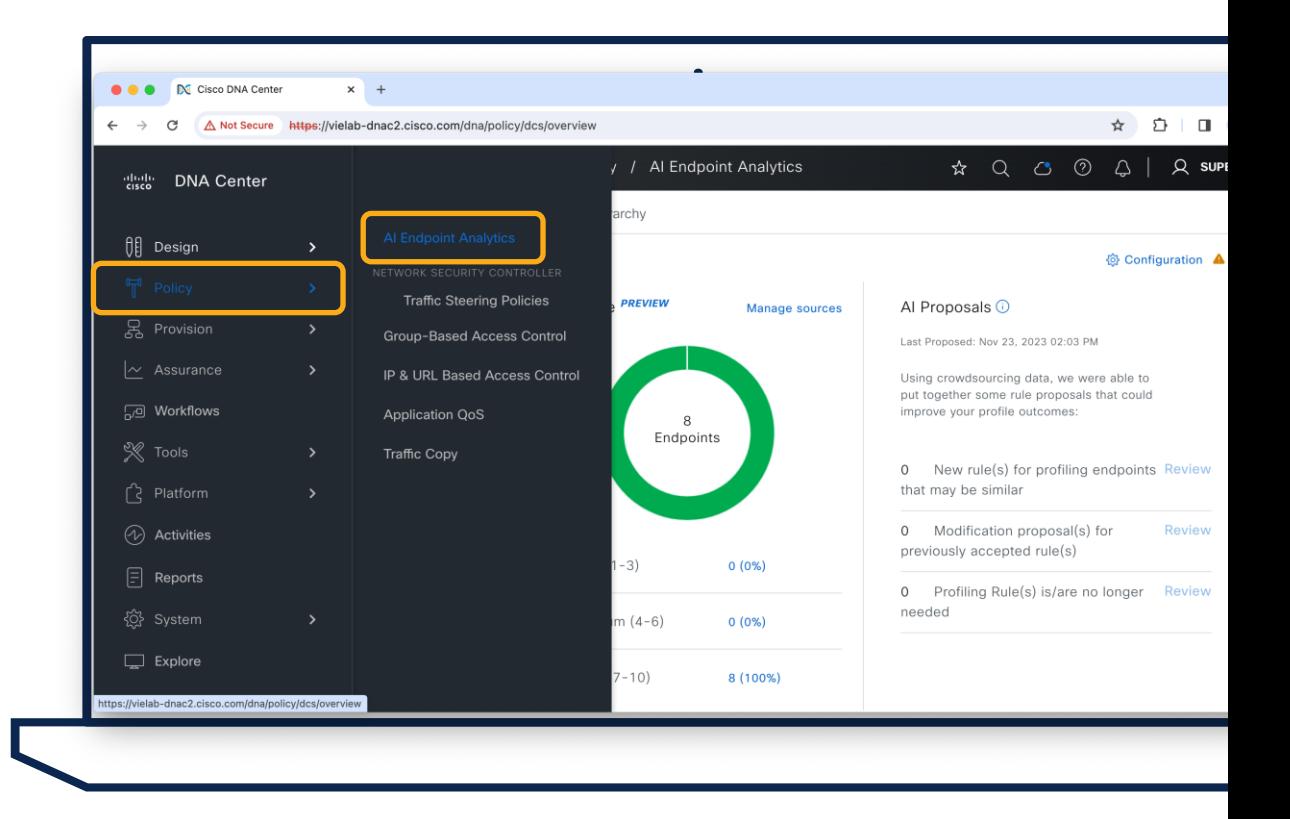

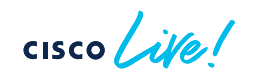

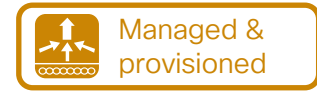

## How to use AI Endpoint Analytics?

• Policy > AI Endpoint **Analytics** 

• Verify Endpoints in **Overview** 

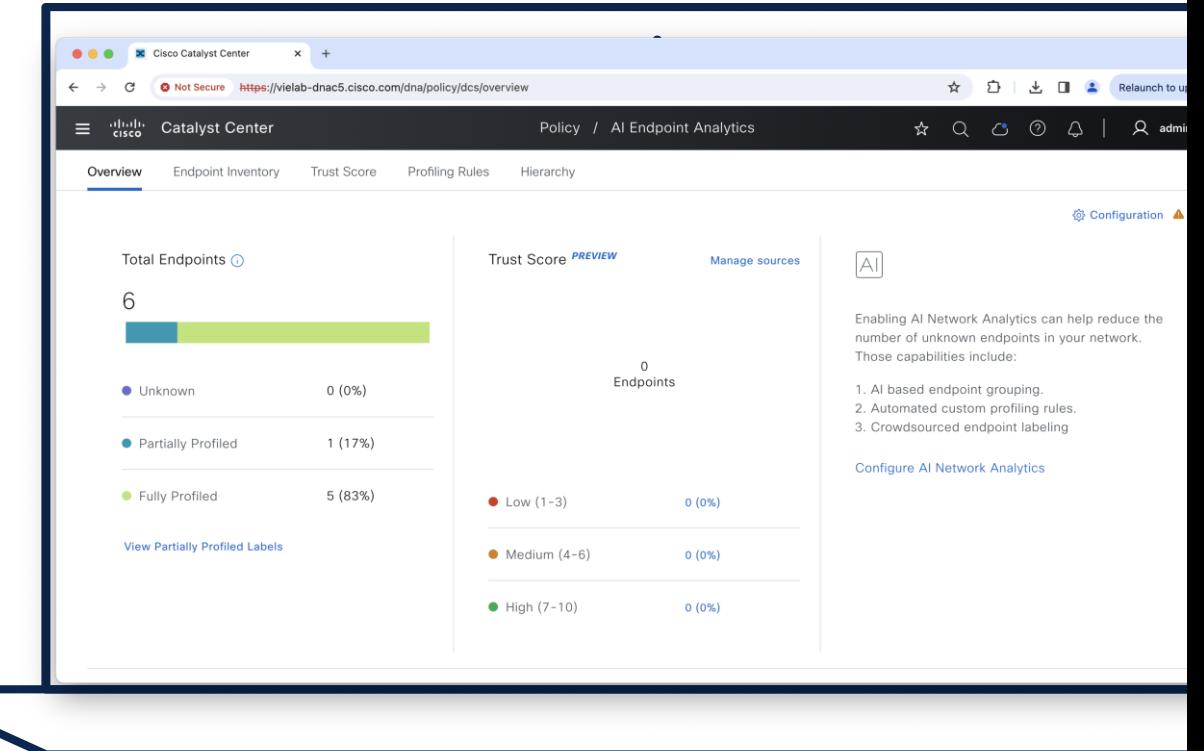

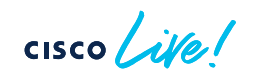

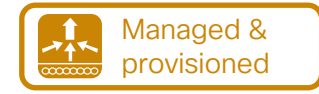

## How to use AI Endpoint Analytics?

• Policy > AI Endpoint Analytics

• Verify Endpoints in **Overview** 

• Get Details in Endpoint **Inventory** 

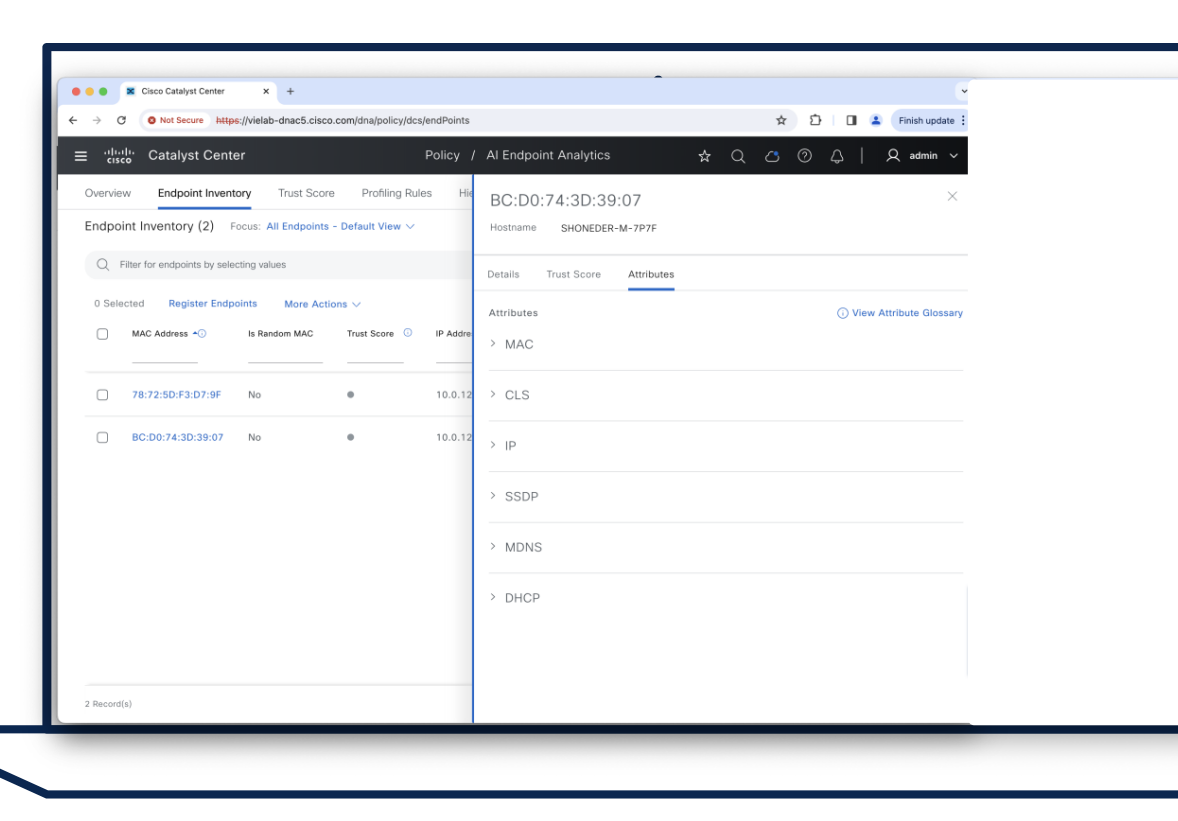

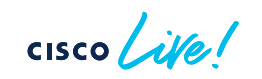

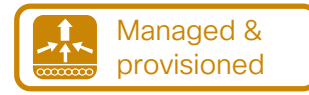

#### Tips and Tricks – CBAR / AI Endpoint Analytics

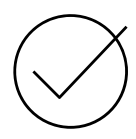

#### Integration with ISE optional

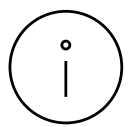

Application Visibility configuration temporarily shuts the policy profiles

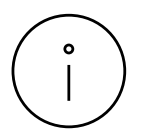

Supported Modes are Local Mode and FlexConnect Mode (>17.6)

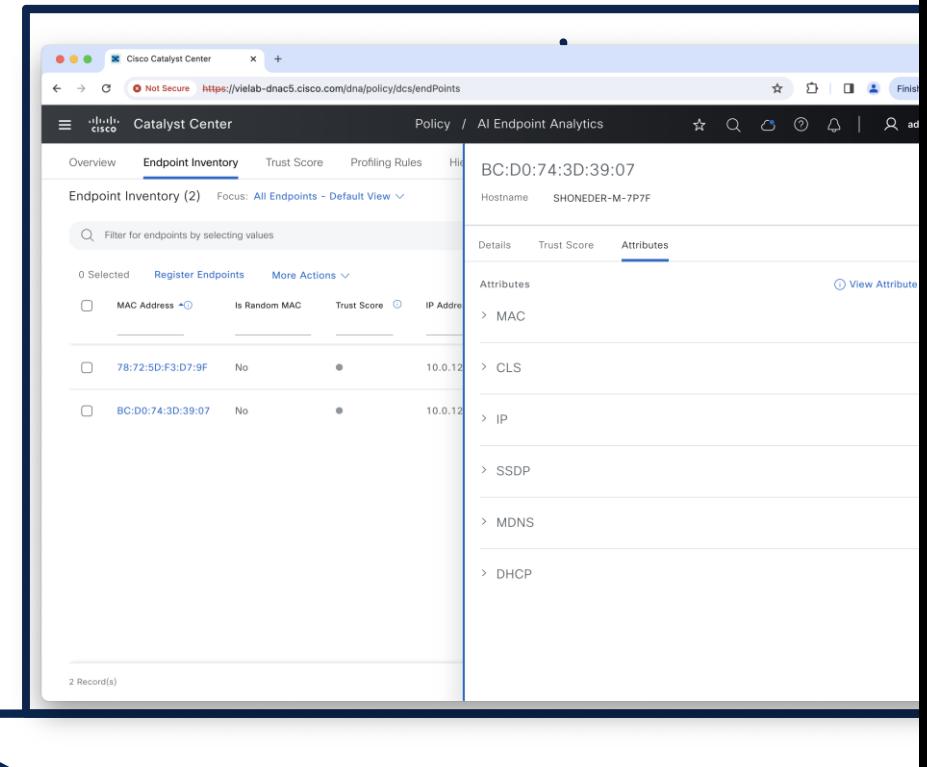

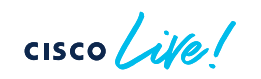

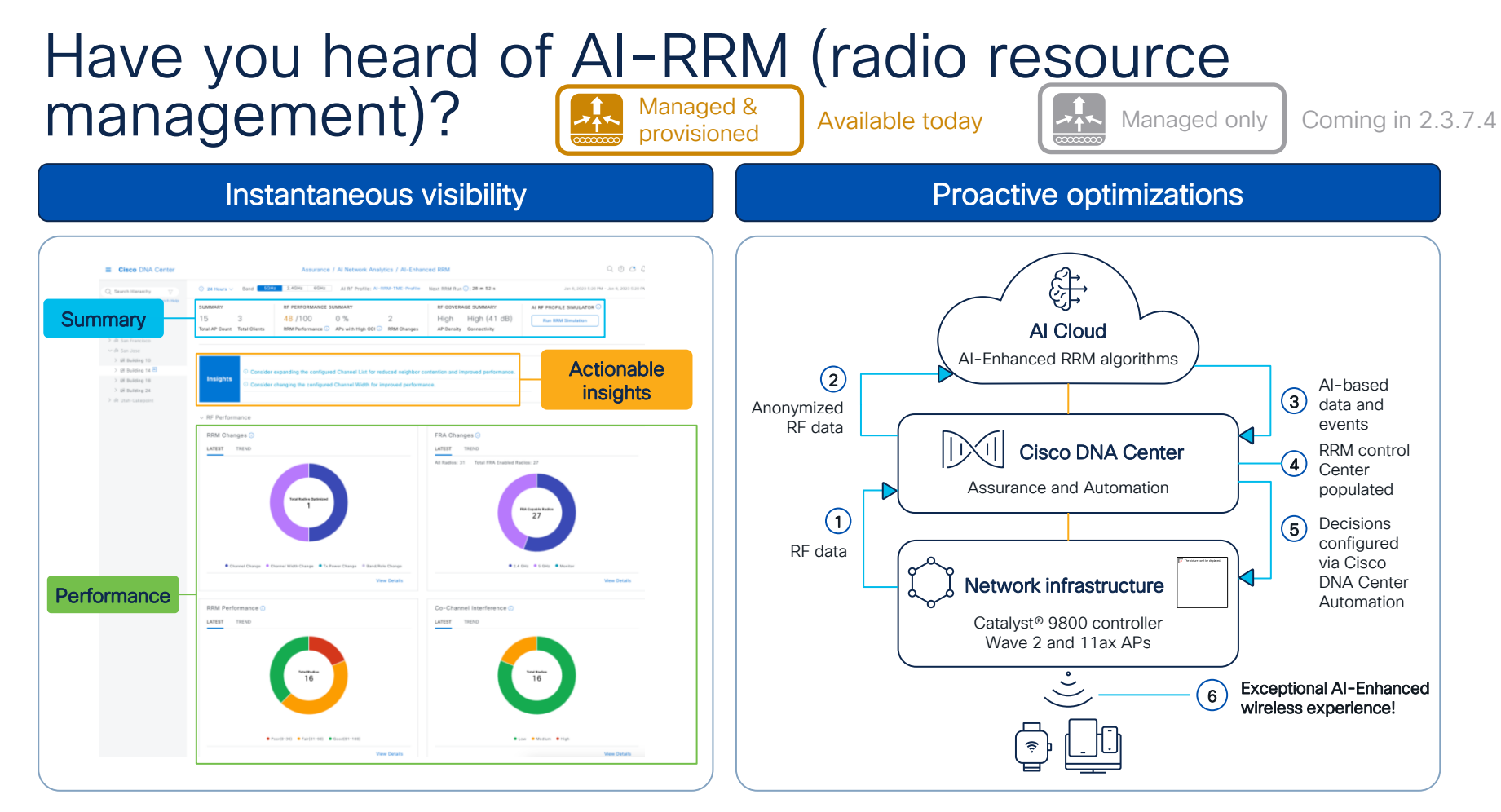

$$
\csc \text{Cive}.
$$

If you want to learn more about AI-RRM…

Advanced RF Tuning for Wi-Fi 6E with Cisco Catalyst Wireless: Become an Expert While Getting a Little Help from AI BRKEWN-3413

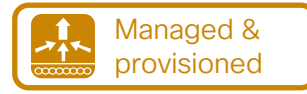

#### Observe the AP Power Save mode distribution

- Assurance > PoE
- Requires 17.10
- Switches that power APs must be added in the inventory

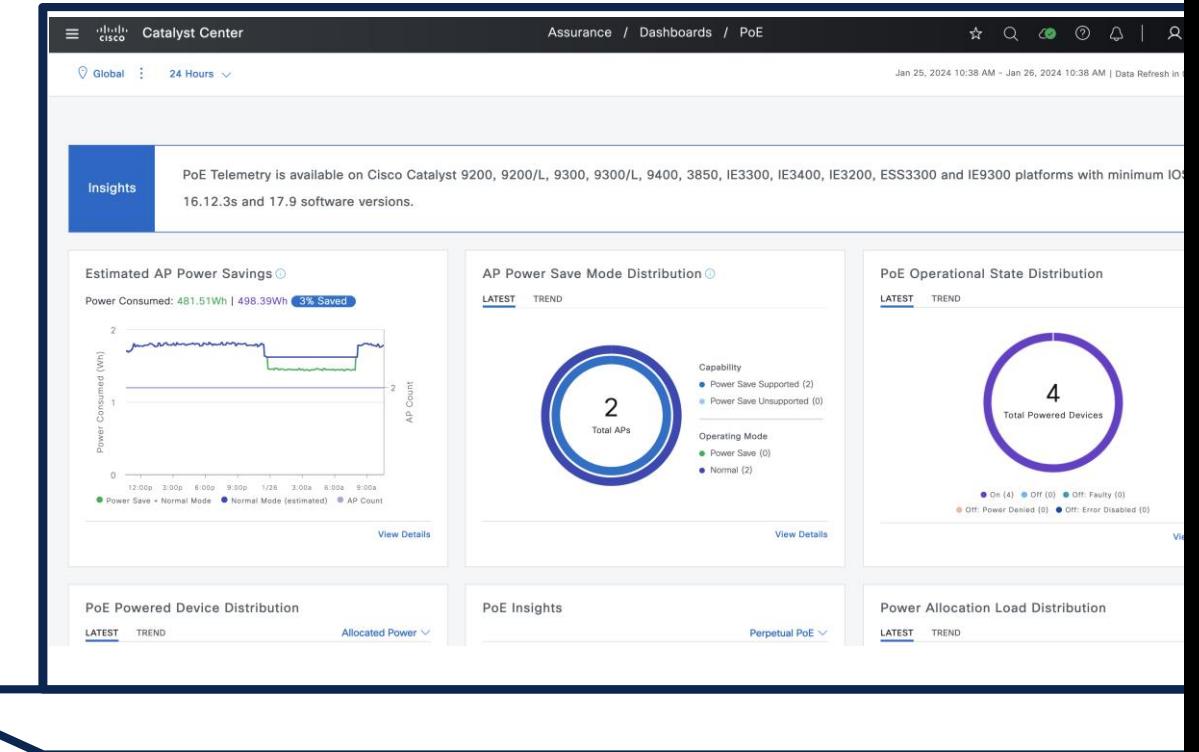

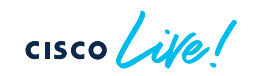

# Agenda

- Introduction
- Get insights with AIOps
- Operate efficiently with **NetOps**
- Expand usage with DevOps
- Conclusion

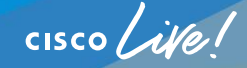

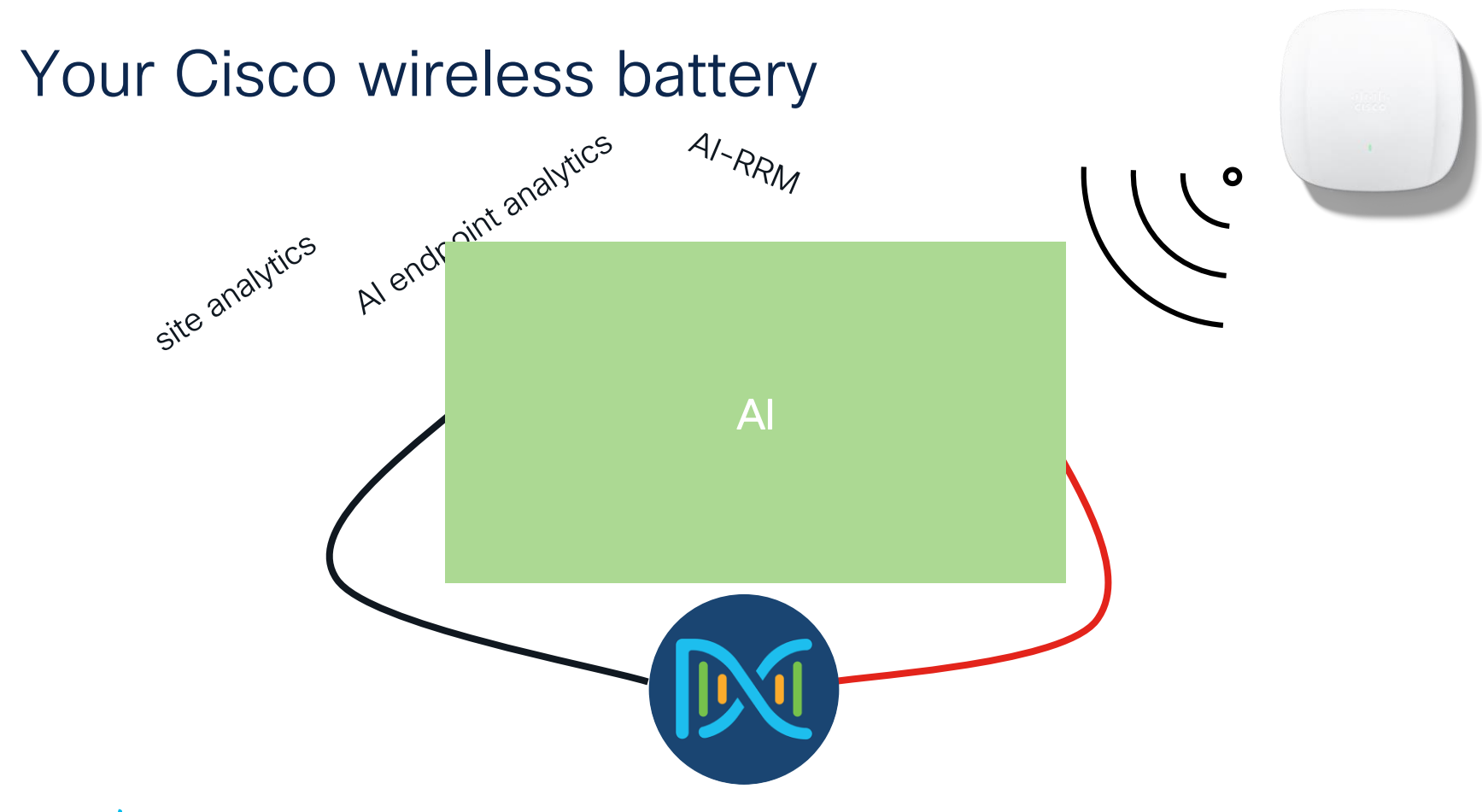

 $\csc$   $\omega$ 

#### Your Cisco speaker status

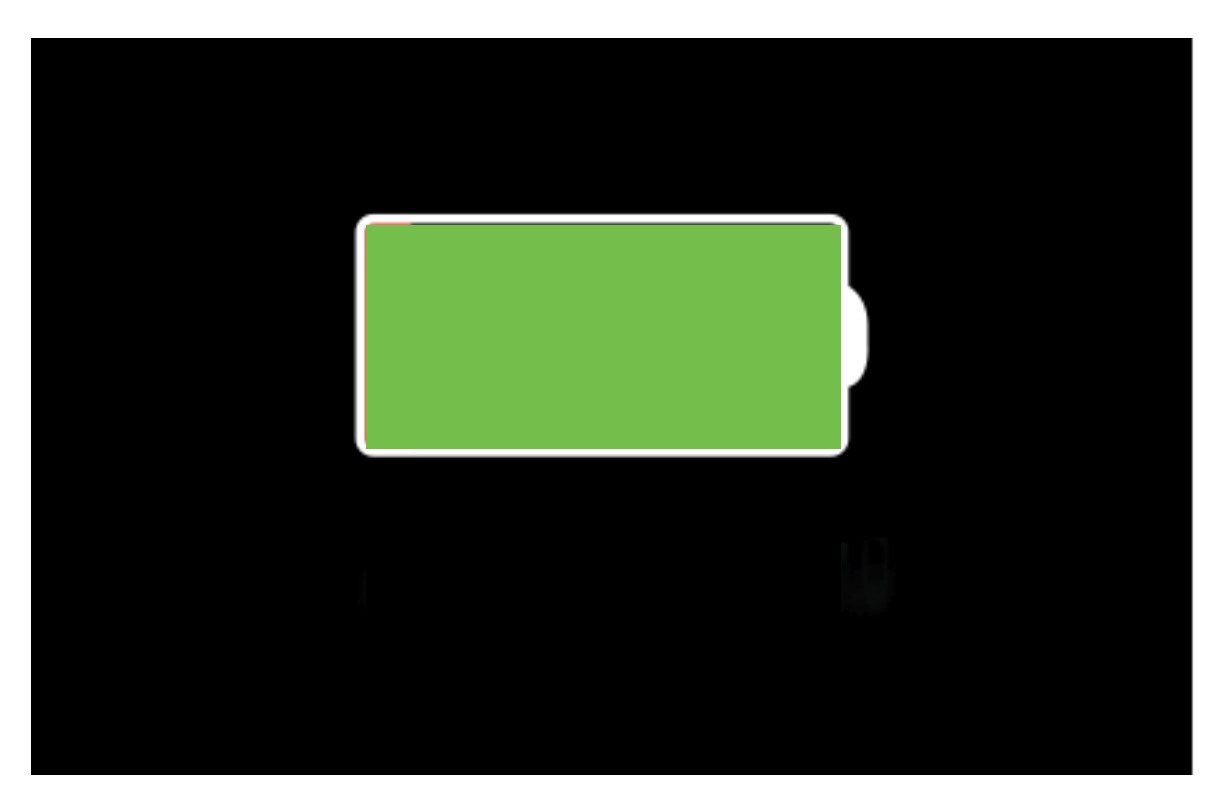

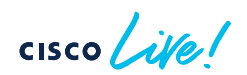

# Agenda

- Introduction
- Get insights with AIOps
- Operate efficiently with **NetOps**
- Expand usage with DevOps
- Conclusion

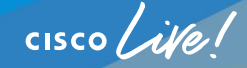

# Agenda

- Operate efficiently with **NetOps** 
	- The NetOps 101
	- Ease your life with NetOps
	- Advanced NetOps topics

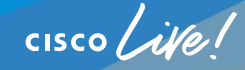

#### Software Image Management

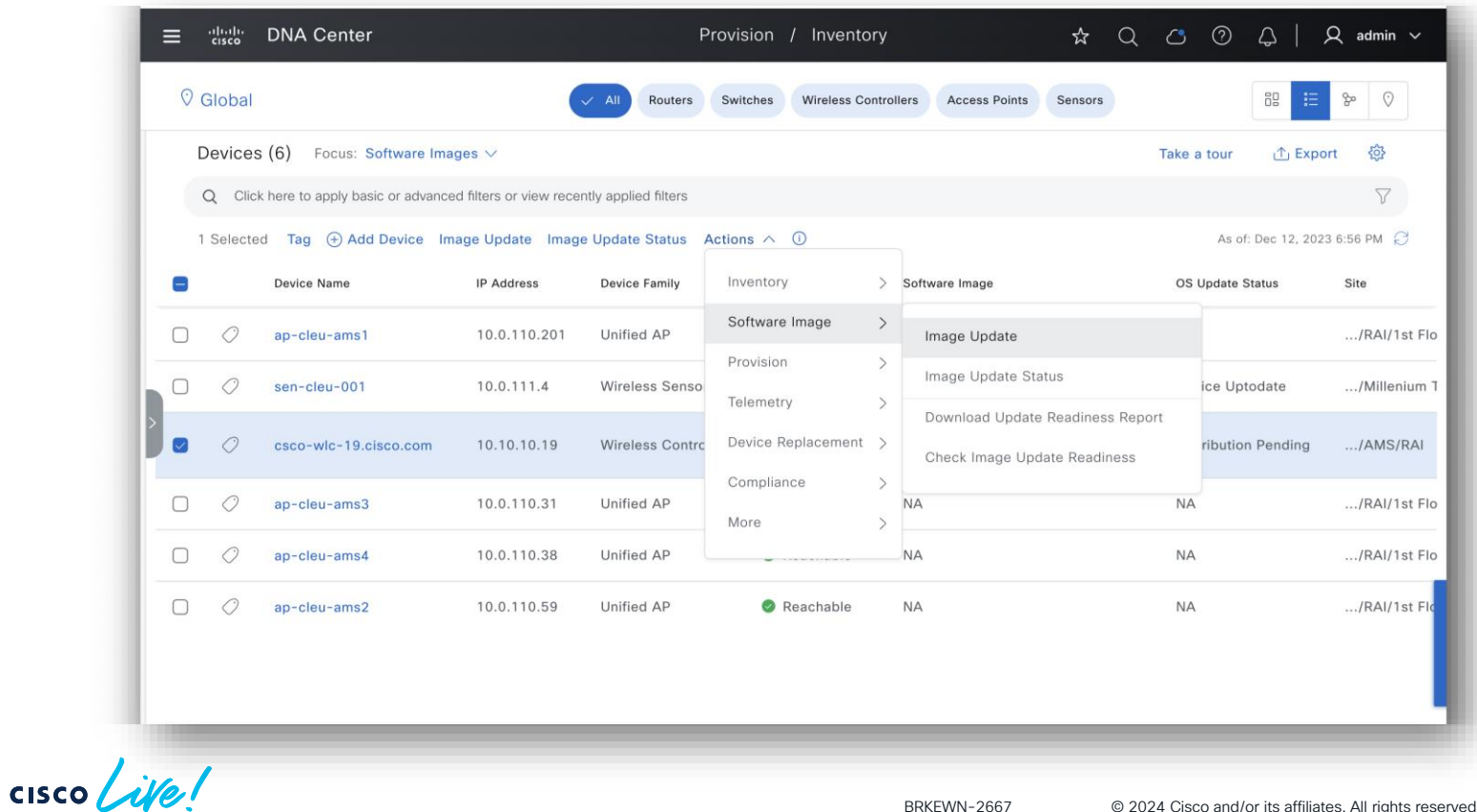

#### Tips and Tricks – SWIM

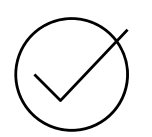

Tagged AddOns (SMU, APSP, …) are part of the upgrade

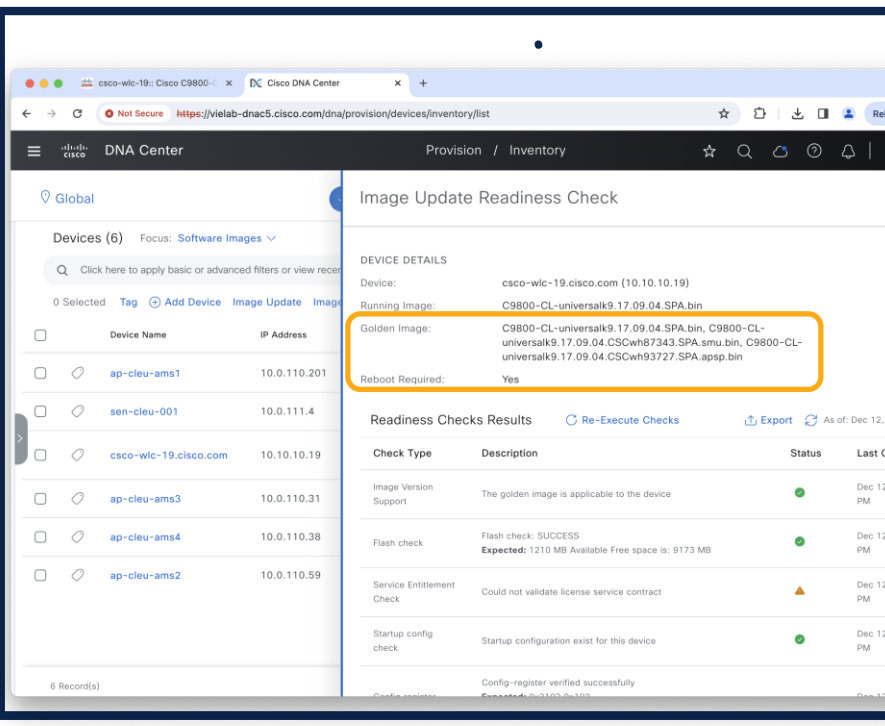

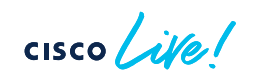

#### Tips and Tricks – SWIM

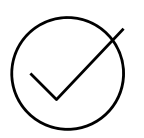

Tagged AddOns (SMU, APSP, …) are part of the upgrade

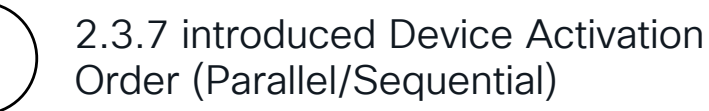

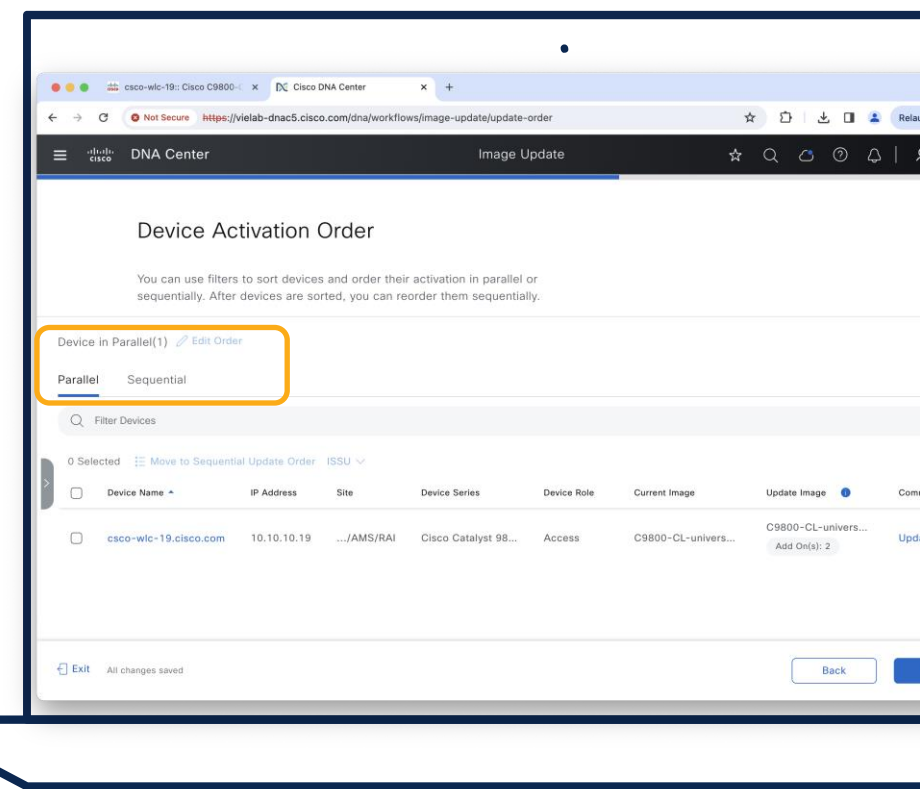

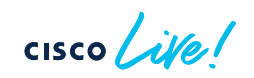

## Tips and Tricks – SWIM

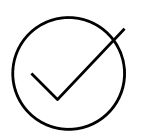

Tagged AddOns (SMU, APSP, …) are part of the upgrade

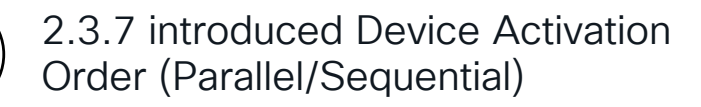

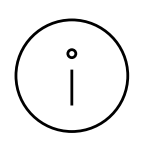

Image Update Status shows also AP Pre-image download progress

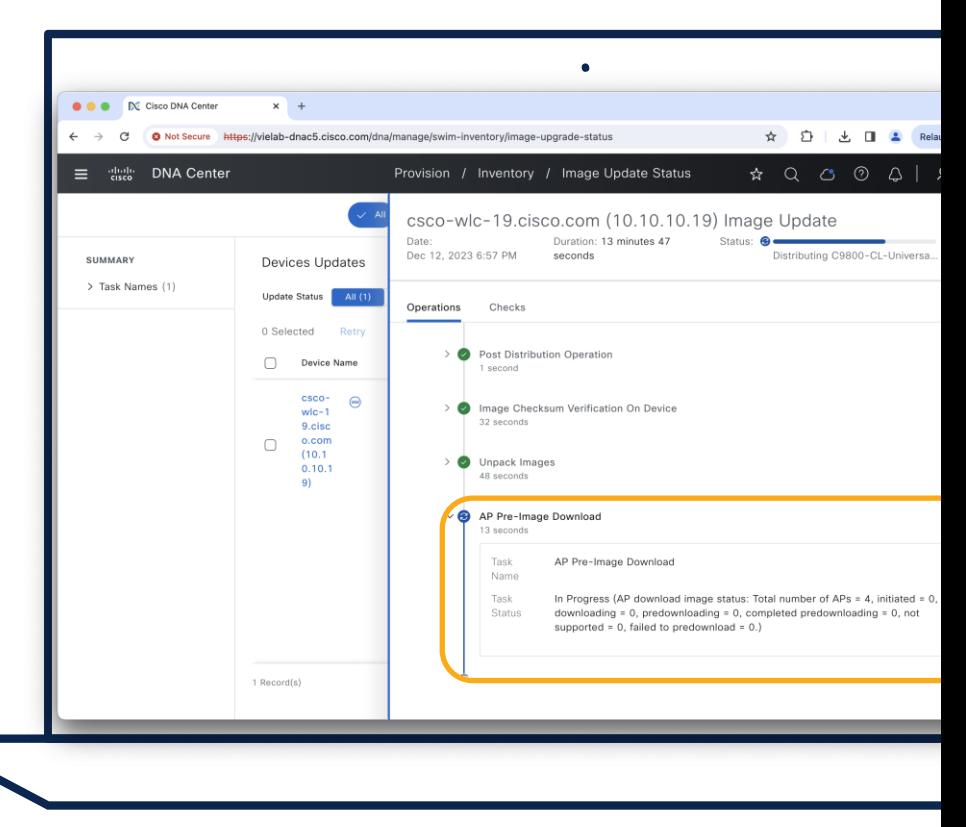
₩

Build and maintain your network more efficiently with Workflows.

Let us guide you through end-to-end workflows tailored to make your job easier.

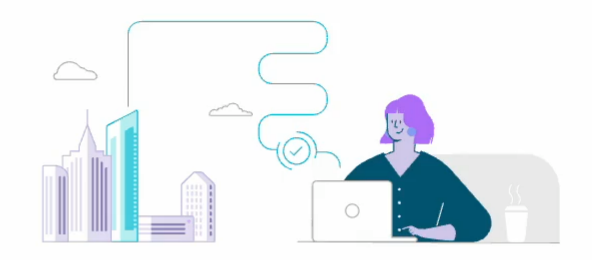

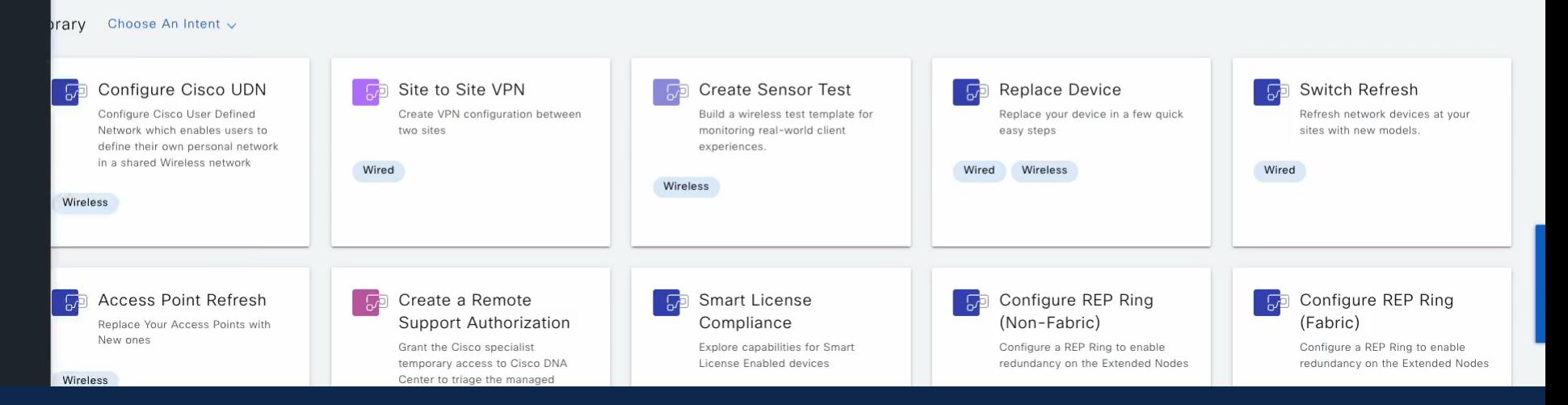

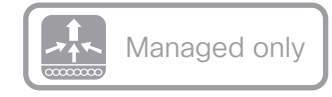

• Workflows > Configure Access Points

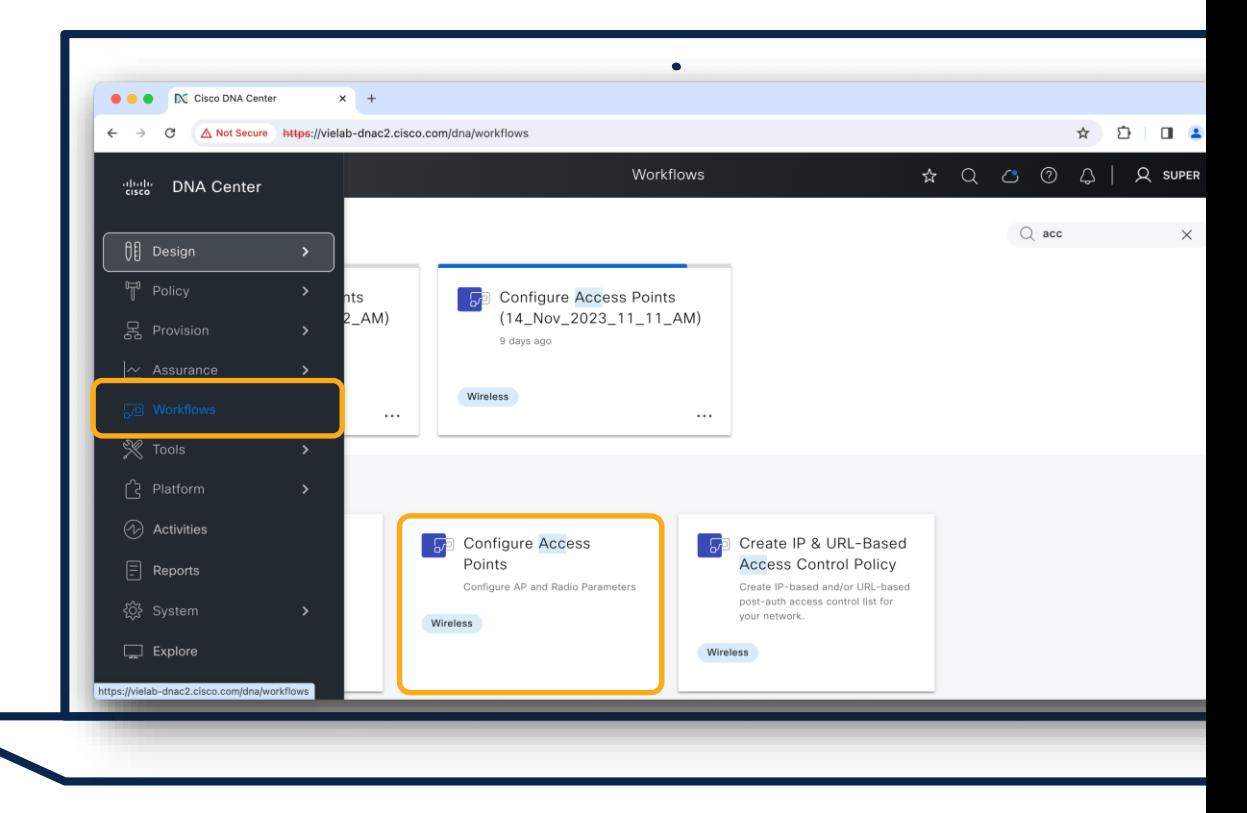

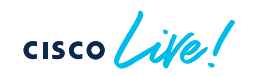

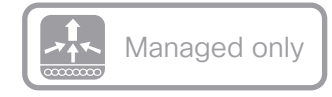

• Workflows > Configure Access Points

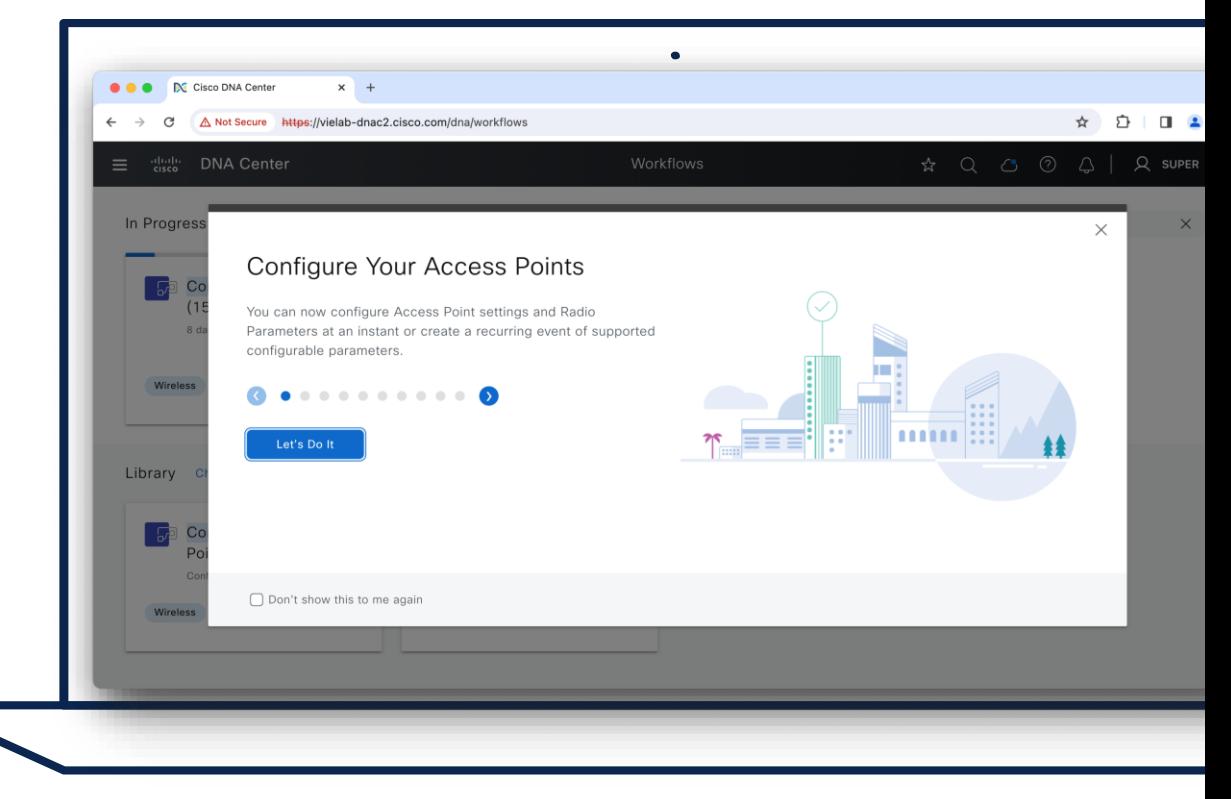

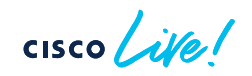

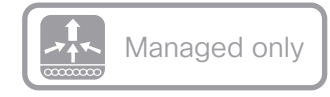

• Workflows > Configure Access Points

• Select Configure / Recurring / *Template*

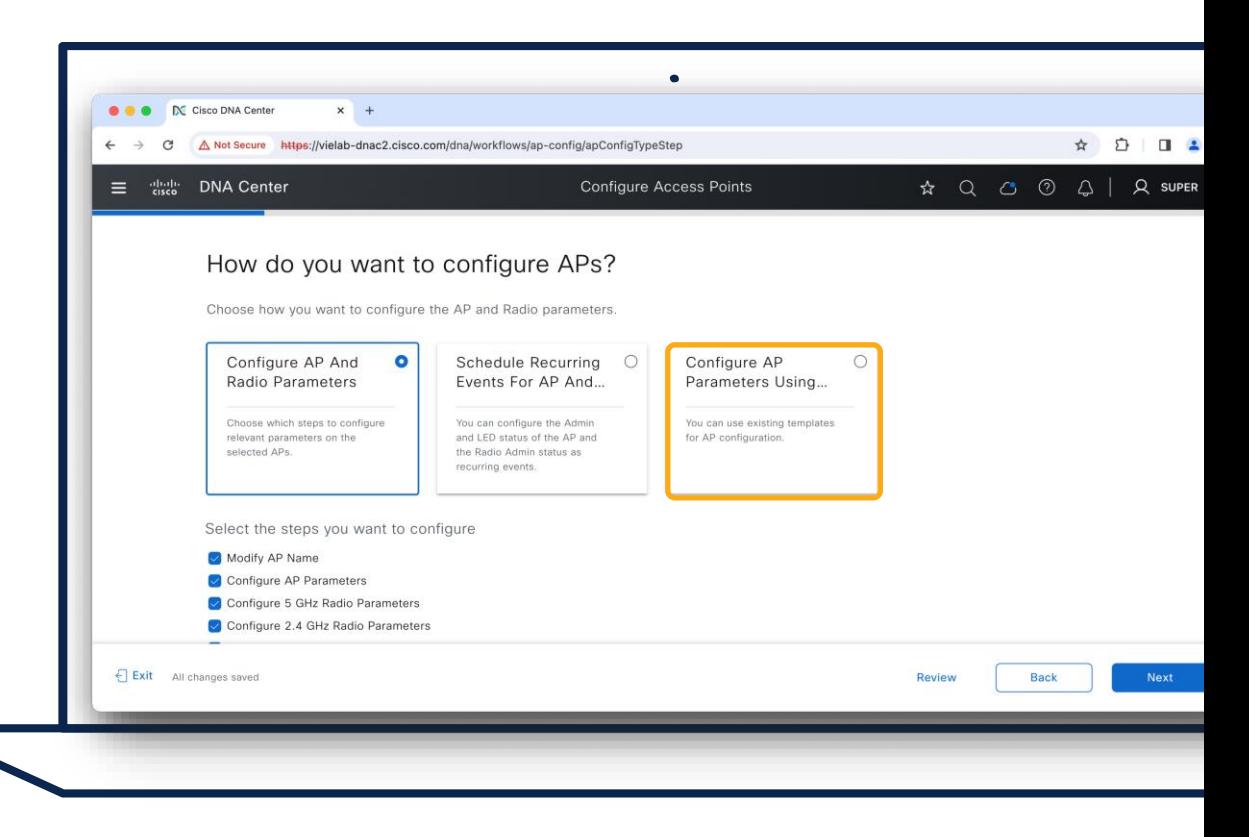

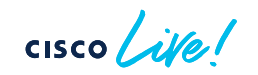

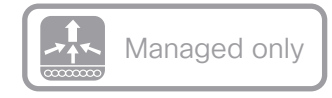

• Workflows > Configure Access Points

• Select Configure / Recurring / *Template*

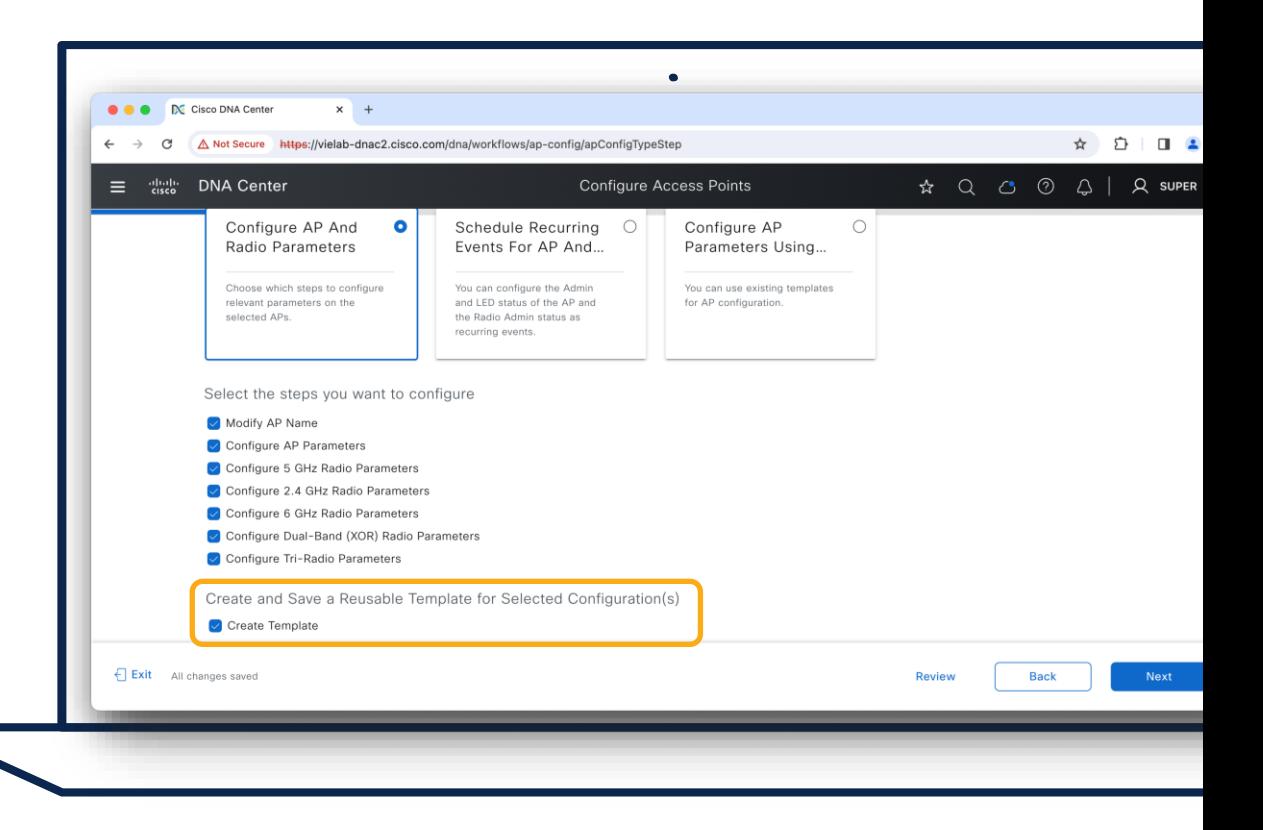

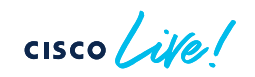

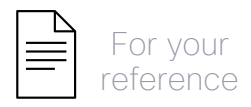

## What to expect? AP Configuration Workflow

- AP Name Change
- AP Parameters
	- WLC Change (Primary/Secondary/Tertiary)
	- Admin Status
	- Location
	- $\cdot$  IFD
- Radio Parameters (2.4GHz/5GHz/6GHz/XOR)
	- Admin Status
	- Antenna
	- Channel
	- Power

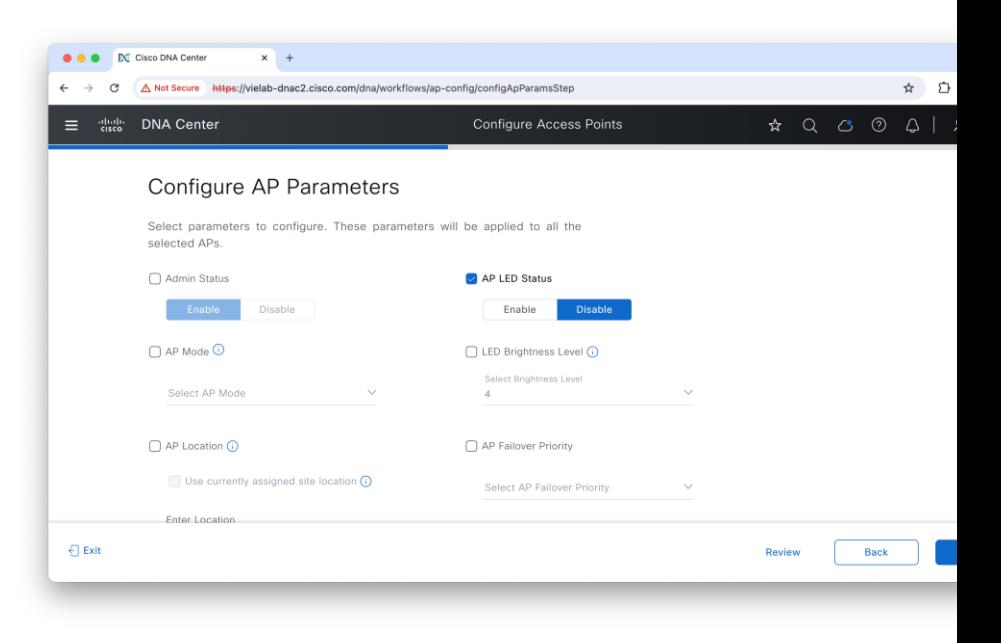

### Tips and Tricks for AP Configuration Workflow

WLC only needs to be Reachable/Managed state

AP Reboot/LED can be managed through Inventory

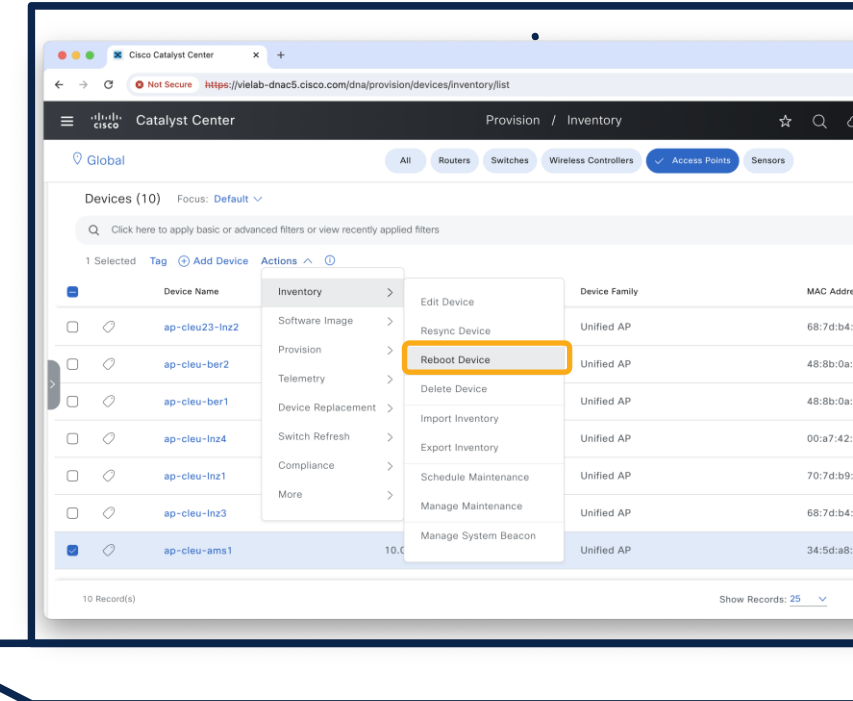

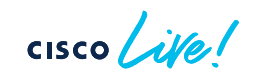

### Tips and Tricks for AP Configuration Workflow

WLC only needs to be Reachable/Managed state

AP Reboot/LED can be managed through Inventory

Tools at Device 360 view also available for frequently used activities

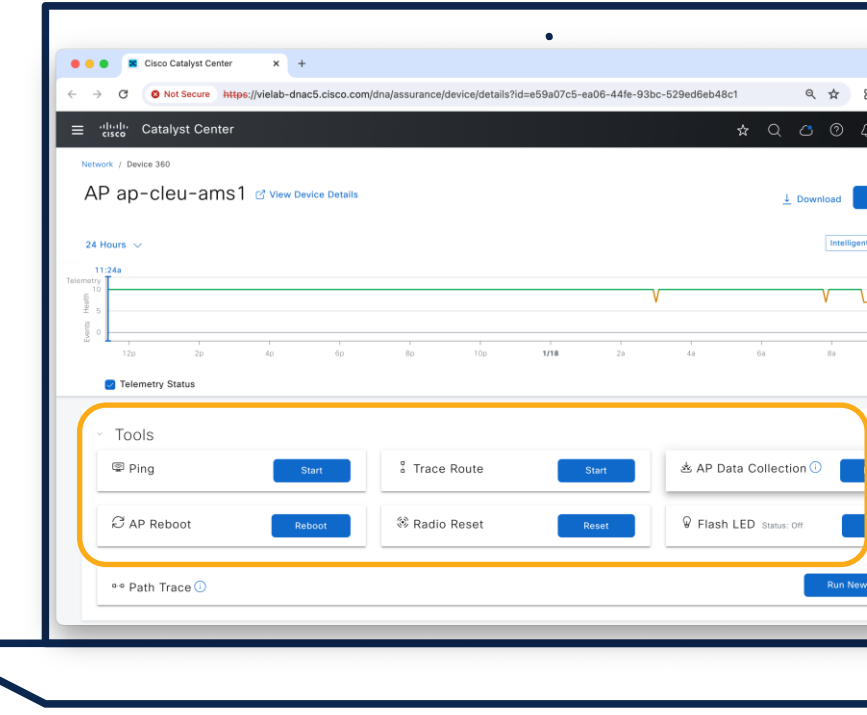

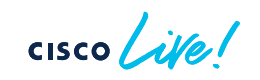

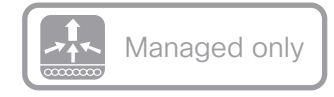

### How to report License Usage of C9800?

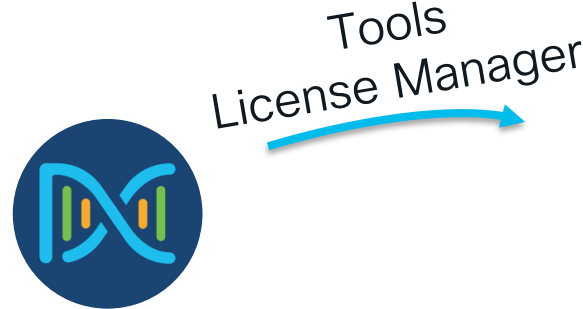

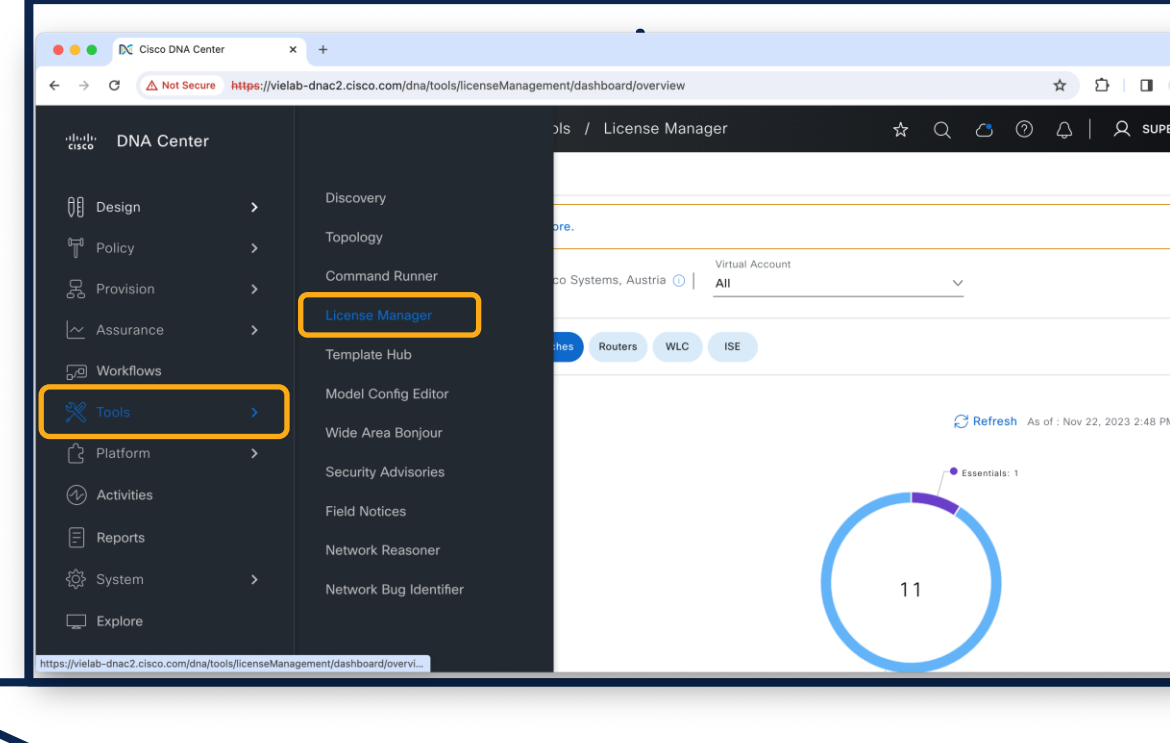

 $\csc \sqrt{|\psi|}$ 

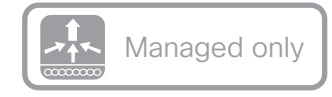

 $\lambda$ 

Cis

### How to report License Usage of C9800?

N Cisco DNA Center

Reporting

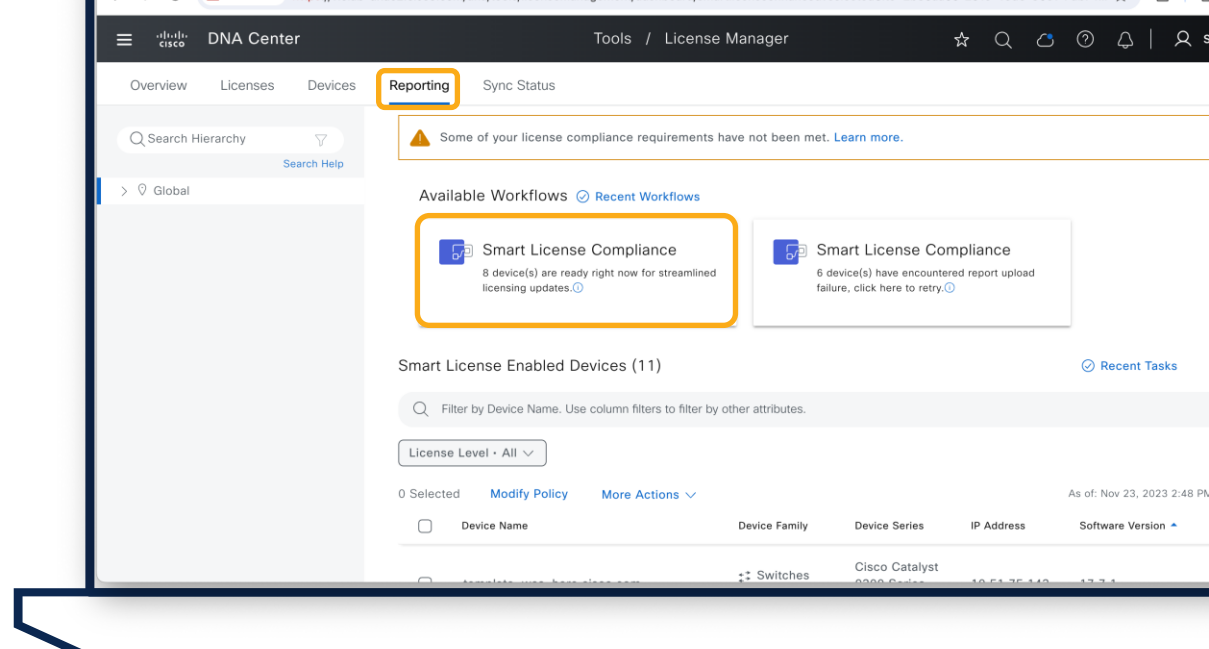

https://vielab-dnac2.cisco.com/dna/tools/licenseManagement/dashboard/smartlicenseenhanced?selectedSite=2b35aa55-291c-43d3-86c1-7db74

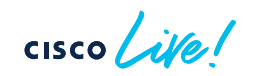

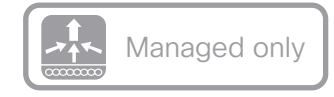

### How to report License Usage of C9800?

Go Through Workflow

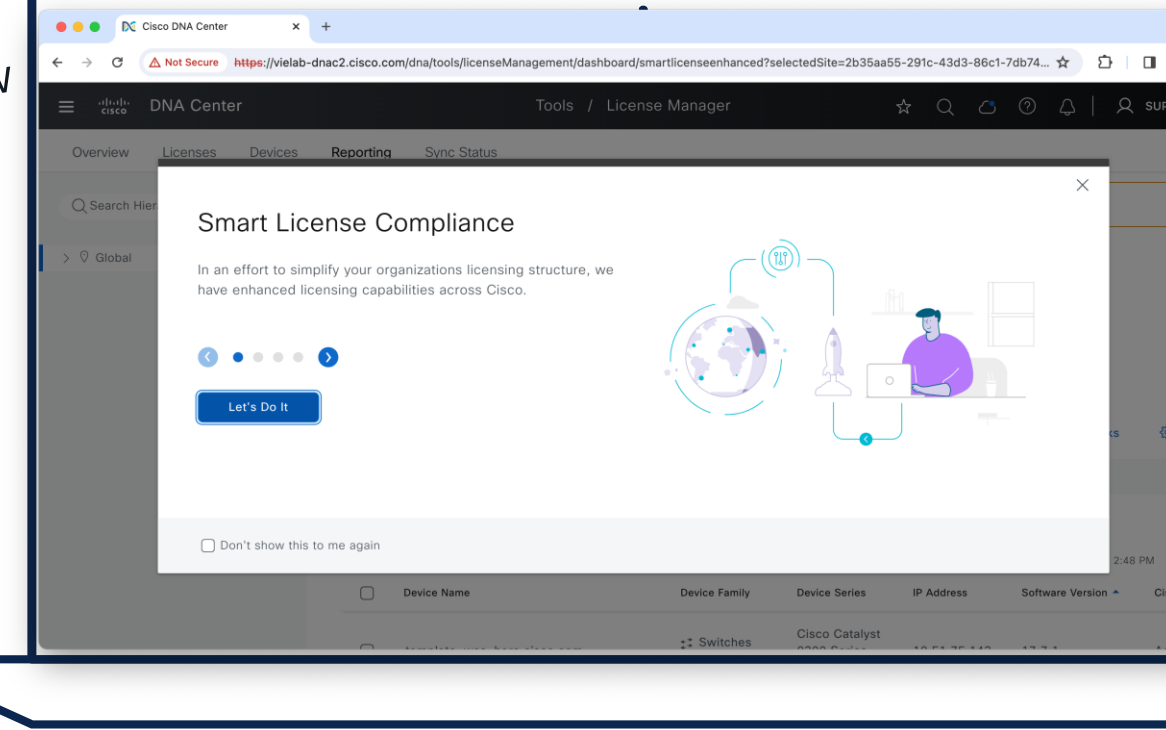

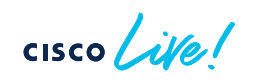

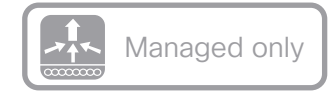

### How to report License Usage of C9800?

Go Through Workflow

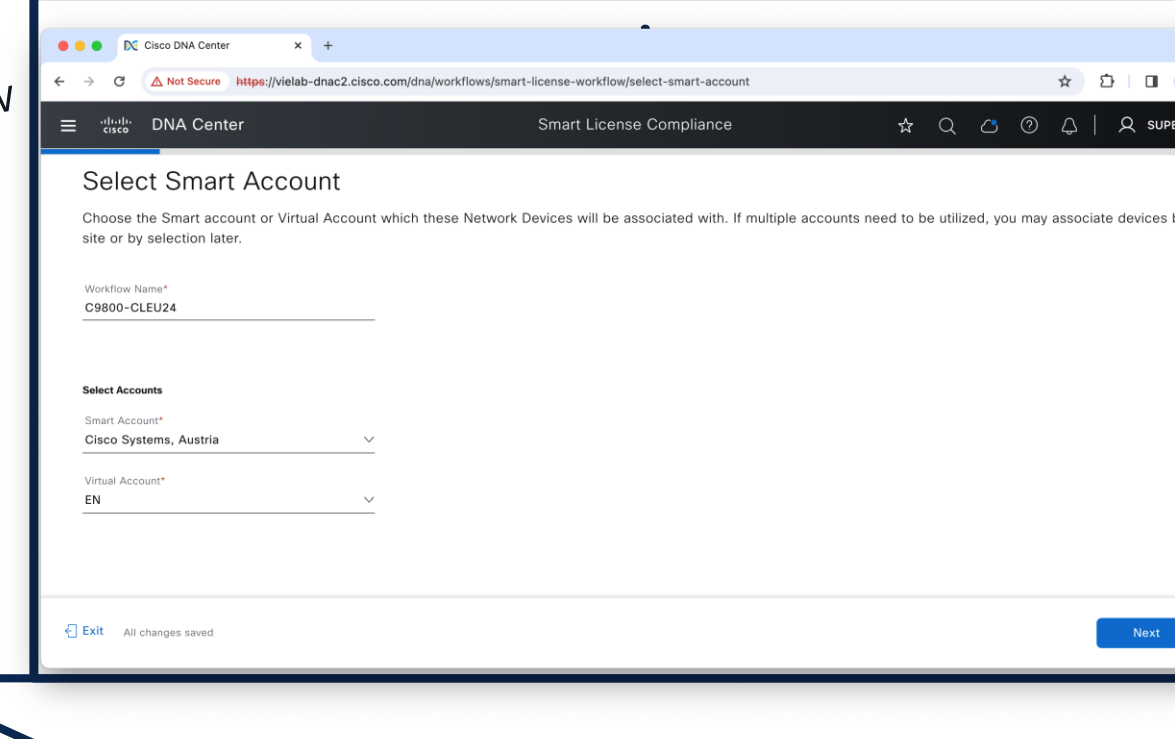

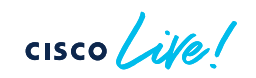

## How does it work in the background?

• Catalyst Center pulls Usage Report from WLC with Netconf

• Uploads it to Cisco with HTTPS

• Provisions ACK back to WLC with Netconf

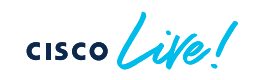

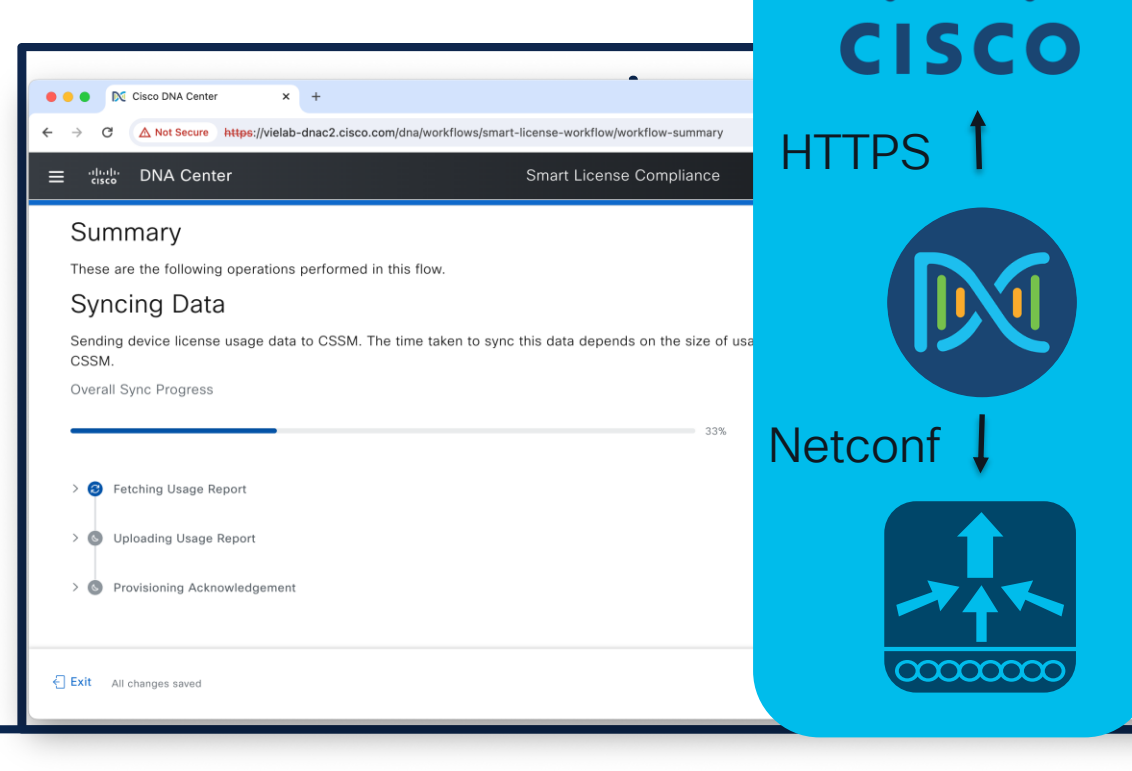

 $\left\vert .\right\vert$   $\left\vert .\right\vert$   $\left\vert .\right\vert$   $\left\vert .\right\vert$ 

### Tips and Tricks for License Reporting

On-Prem CSSM is currently  $\overline{\mathcal{P}}$ NOT supported in combination with Catalyst Center Smart Licensing using Policy reporting workflow

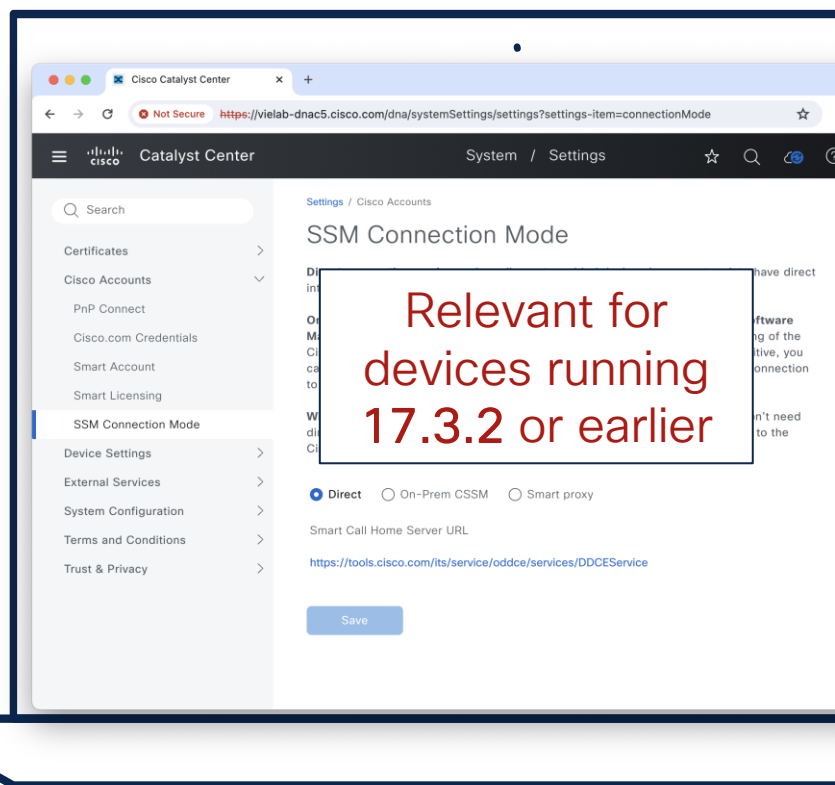

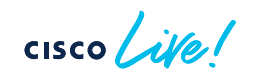

### Tips and Tricks for License Reporting

On-Prem CSSM is currently NOT supported in combination with Catalyst Center Smart Licensing using Policy reporting workflow

Workflow runs automatically in the defined reporting interval

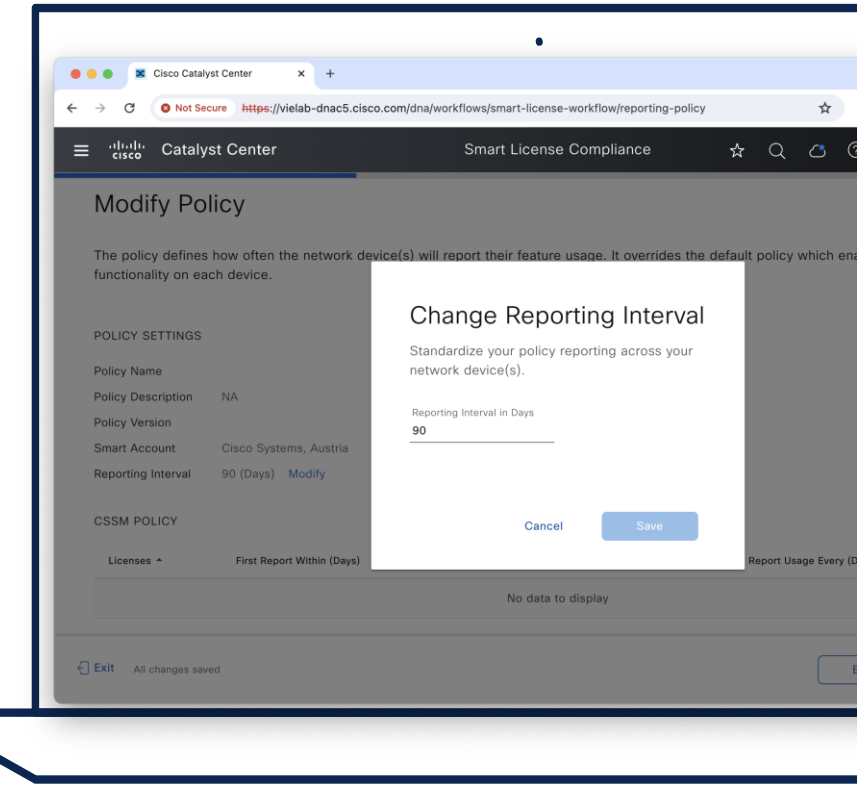

# Agenda

- Operate efficiently with **NetOps** 
	- The NetOps 101
	- Ease your life with NetOps
	- Advanced NetOps topics

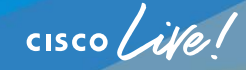

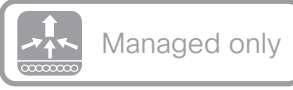

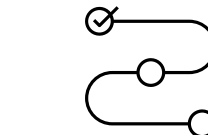

### How to use CLI Template based AP PnP?

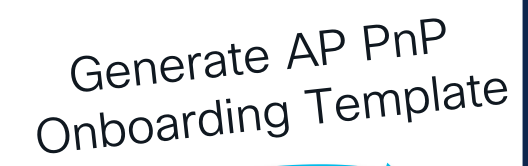

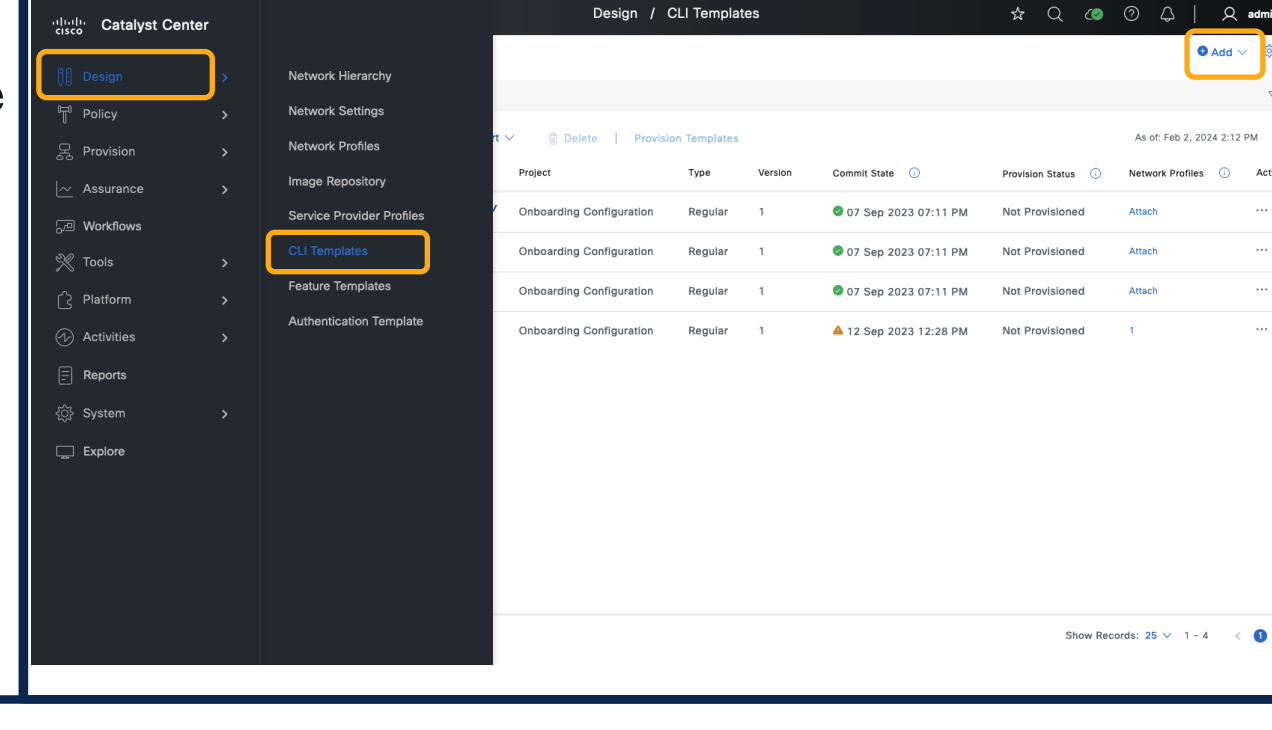

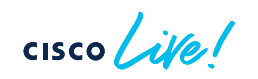

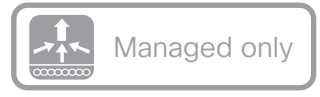

 $\alpha$ 

 $\land$   $\circ$   $\circ$   $\circ$ 

Define the properties for the template

Add New Template

**Template Details** 

Template Name\*

Project Name\*

Template Type

Software Type\*

IOS-XE

Regular Template

Template Language

O JINJA O VELOCITY

**Onboarding Configuration** 

AP PnP

## How to use CLI Template based AP PnP?

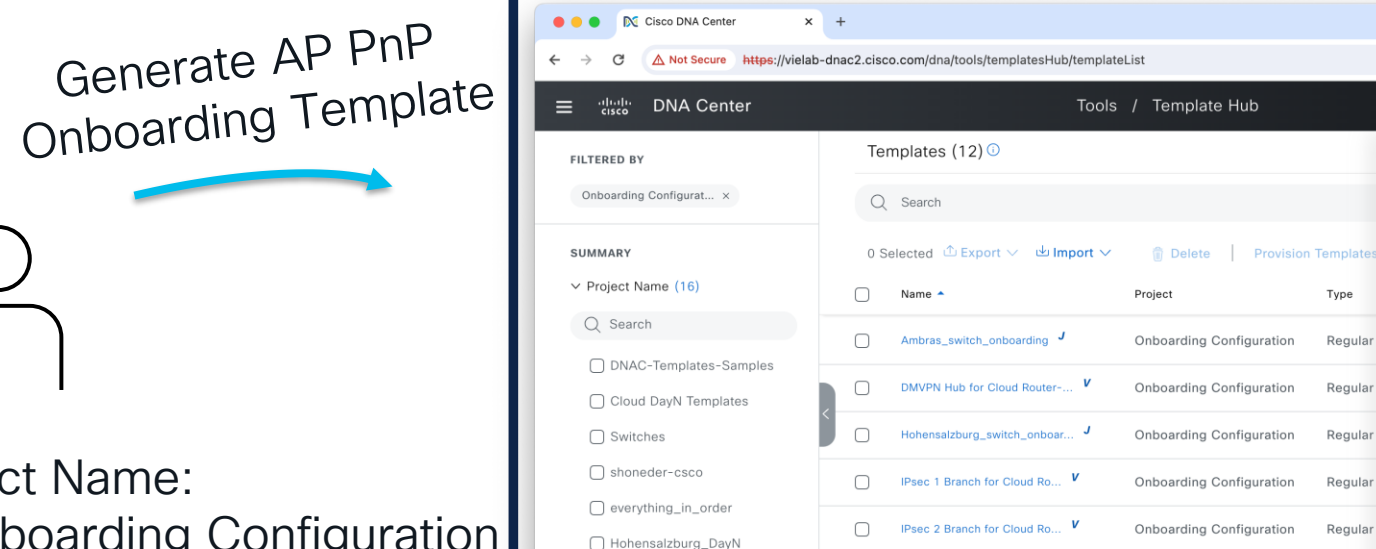

Onboarding Configuration

 $\Box$  pefuchs

☆ ≏  $\Box$ 

 $\wedge$ 

○ Composite Sequence

Cancel

 $\checkmark$ 

Continue

 $Q$  super

Project Name: Onboarding Configuration Device Family: Wireless Controller

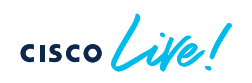

12 Record(s)

pnp-demo2-2SW\_stack\_pefuchs V

Regular

Onboarding Configuration

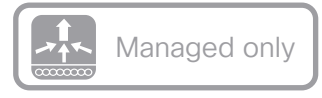

 $\alpha$ 

## How to use CLI Template based AP PnP?

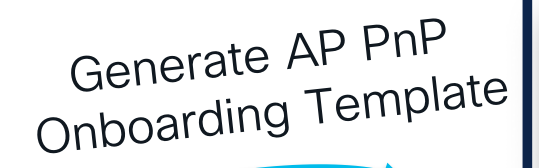

Parameter bare minimum: primaryWlcIP

Rest is optional!

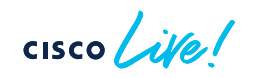

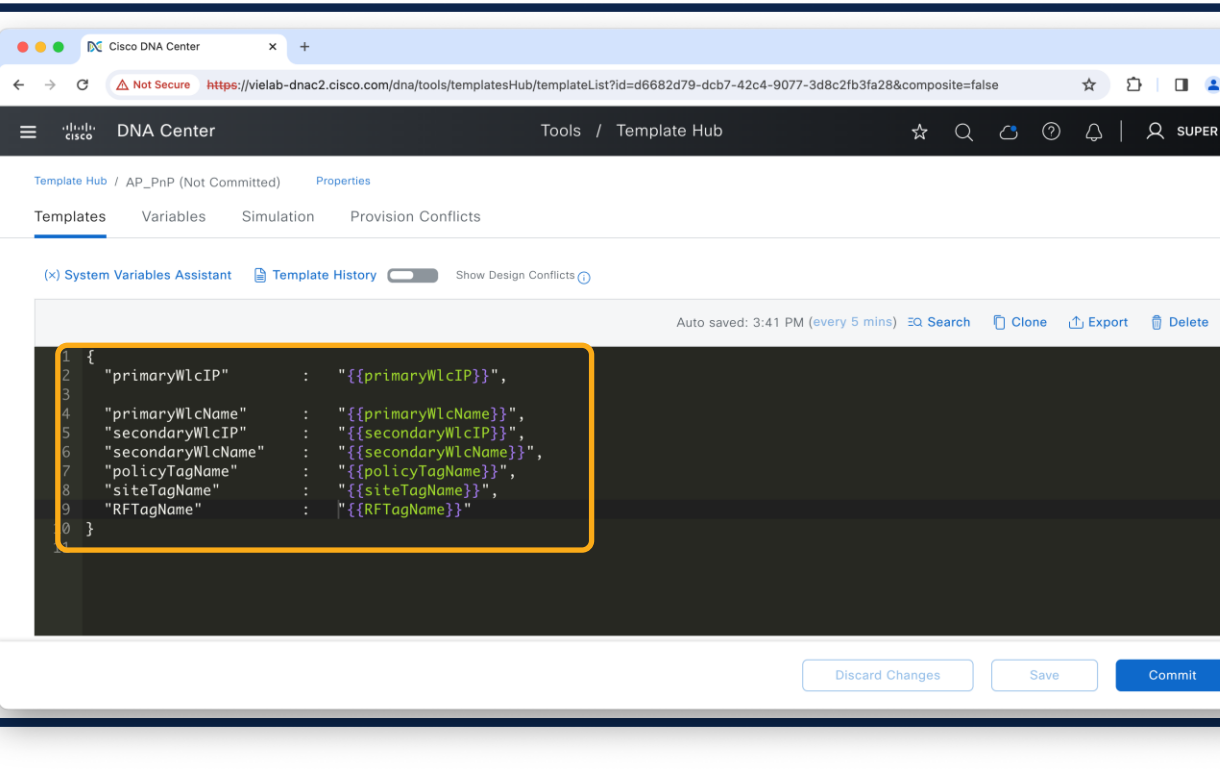

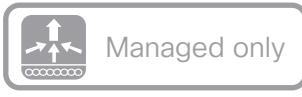

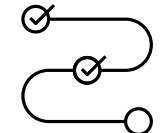

## How to use CLI Template based AP PnP?

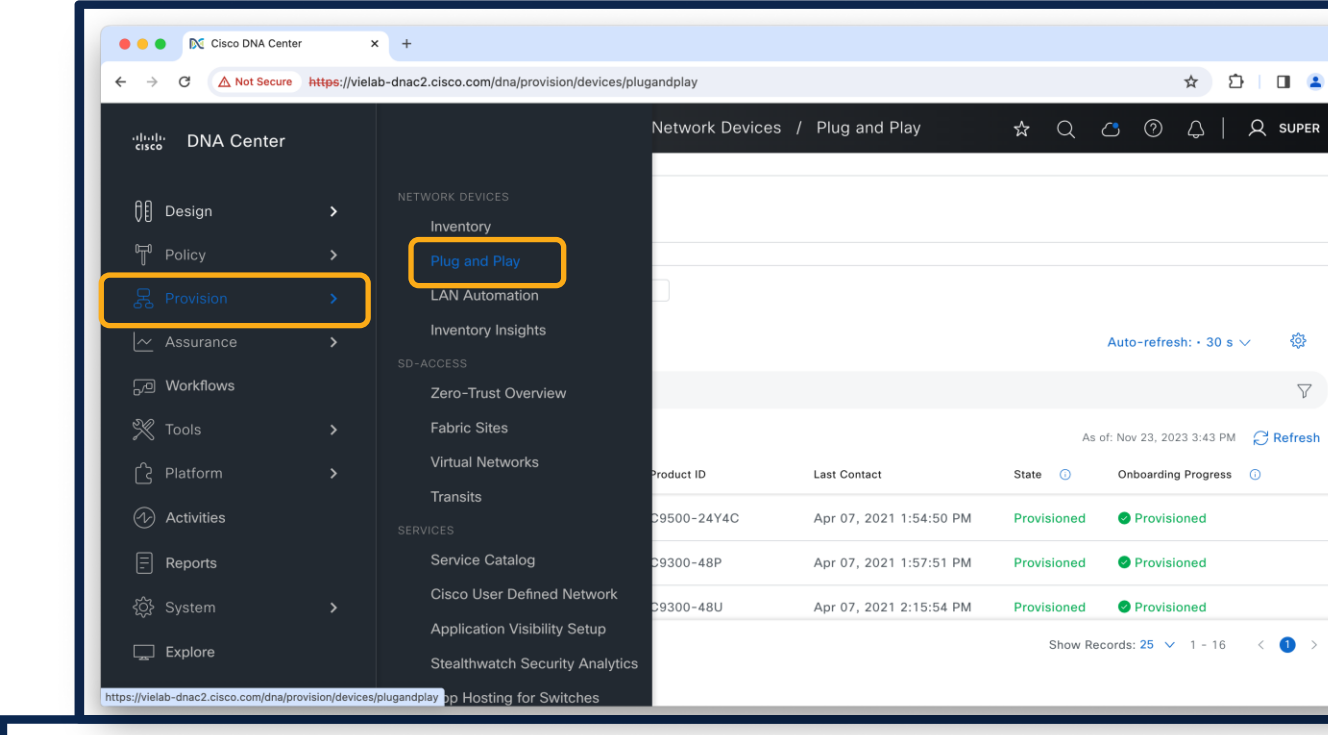

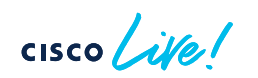

Provision ><br>Plug and Play

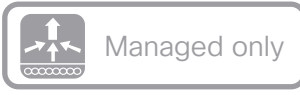

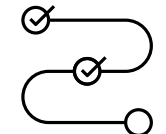

÷

57

 $\Box$ 

## How to use CLI Template based AP PnP?

IN Cisco DNA Center

 $\bullet\bullet\bullet$ 

 $\times$  +

A Not Secure https://vielab-dnac2.cisco.com/dna/provision/devices/plugandplay

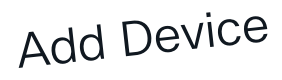

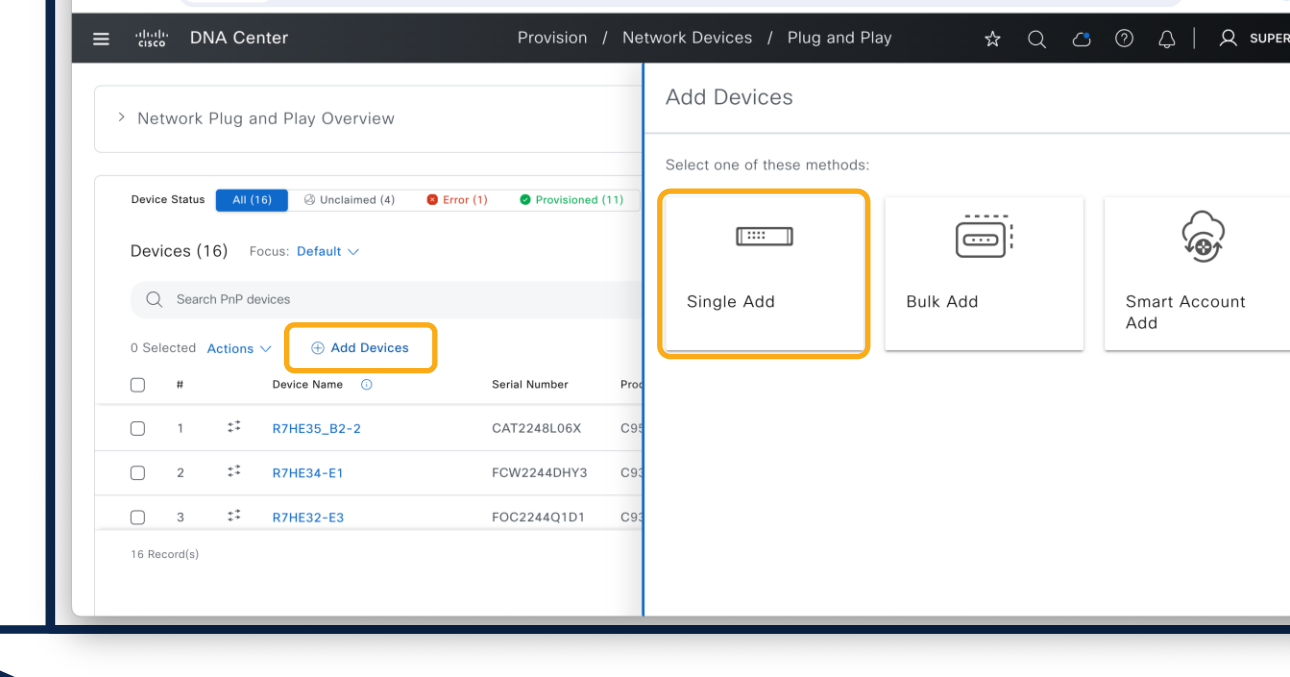

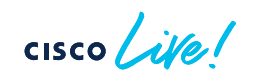

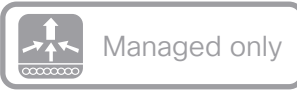

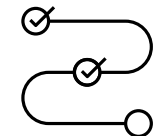

## How to use CLI Template based AP PnP?

● ● ● **IN** Cisco DNA Center

 $x +$ 

#### Add+Claim

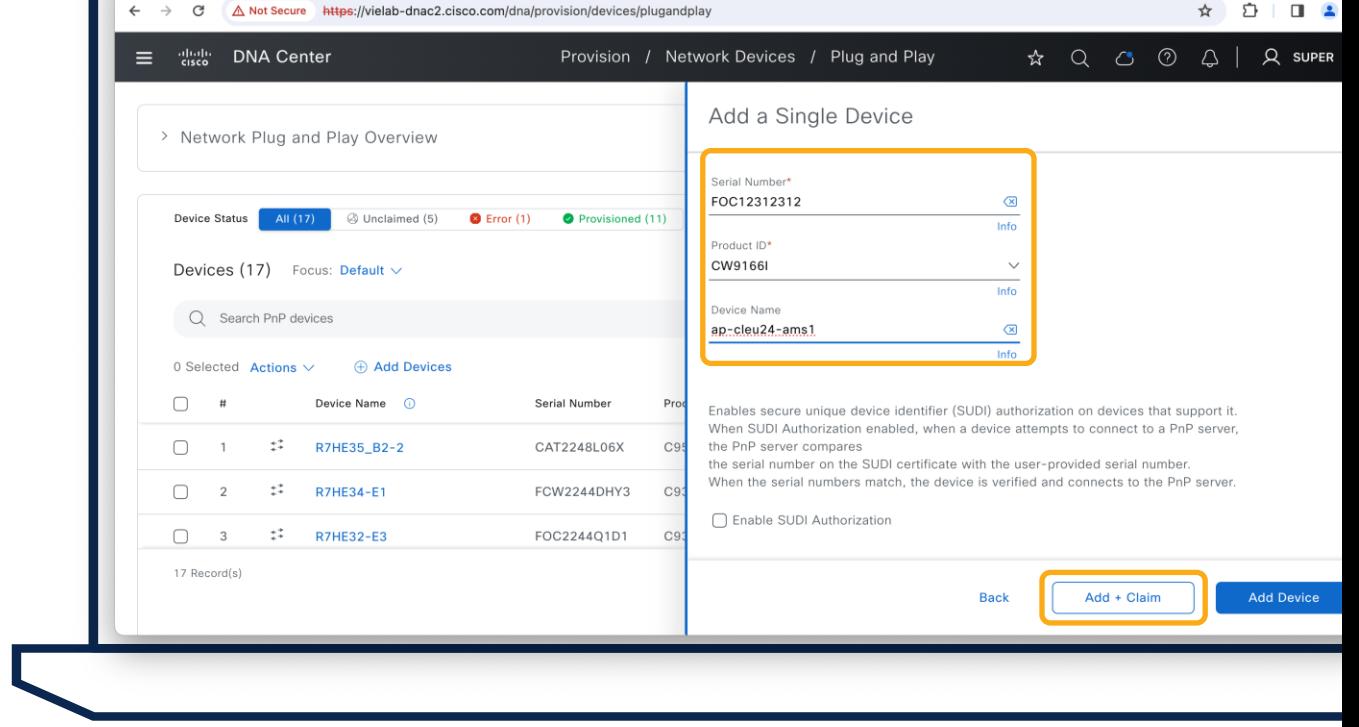

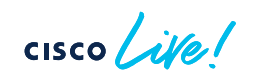

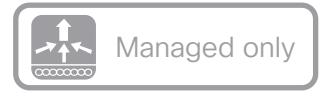

 $\alpha$ 

## How to use CLI Template based AP PnP?

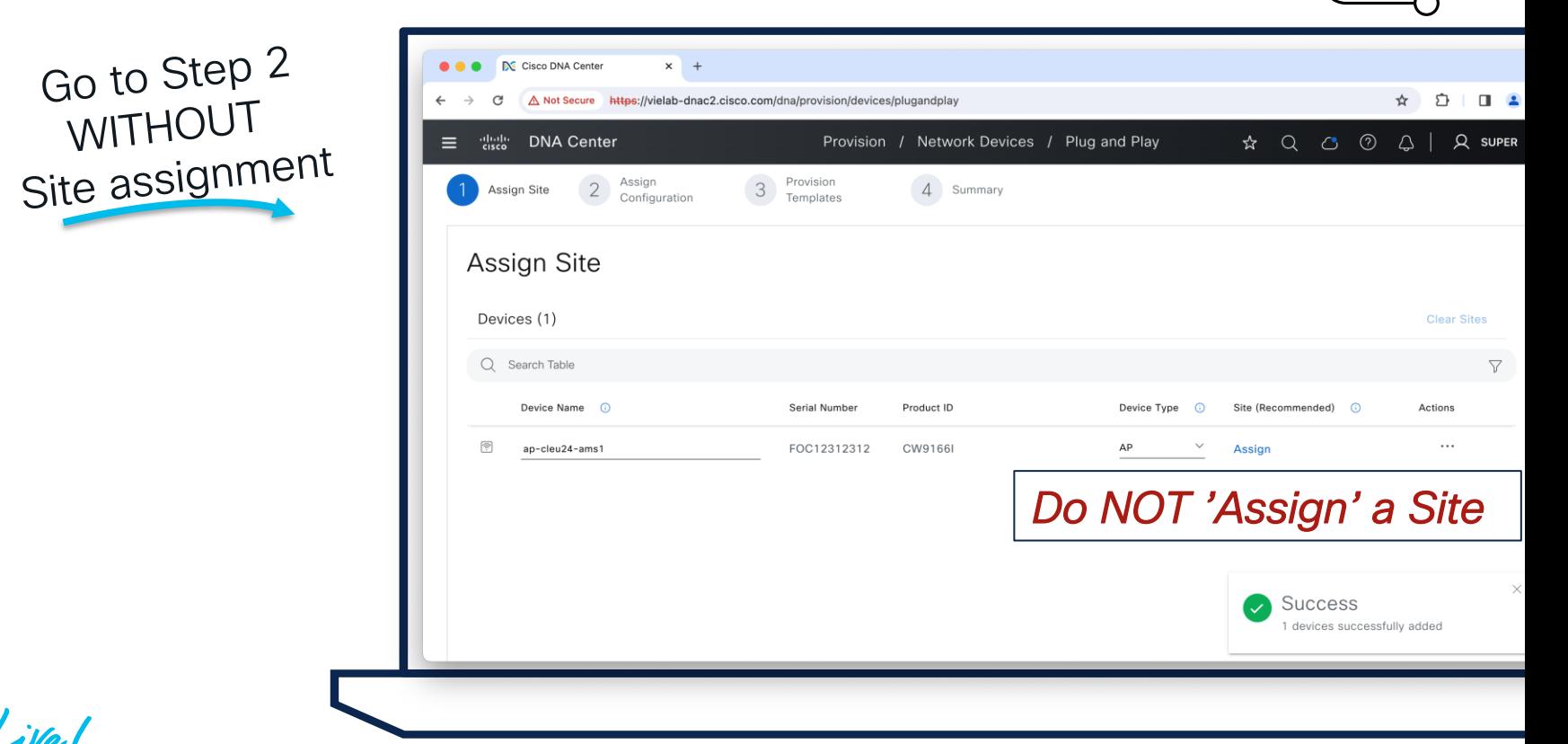

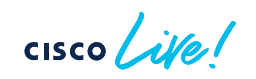

Go to Step 2<br>WITHOUT

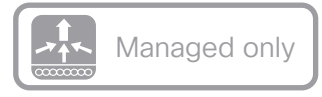

☆ ☆ □ ▲

 $\alpha$ 

## How to use CLI Template based AP PnP?

N Cisco DNA Center

**Not Secure** 

 $\bullet$   $\bullet$   $\bullet$ 

 $\times$  +

https://vielab-dnac2.cisco.com/dna/provision/devices/plugandplay

# Assign Template

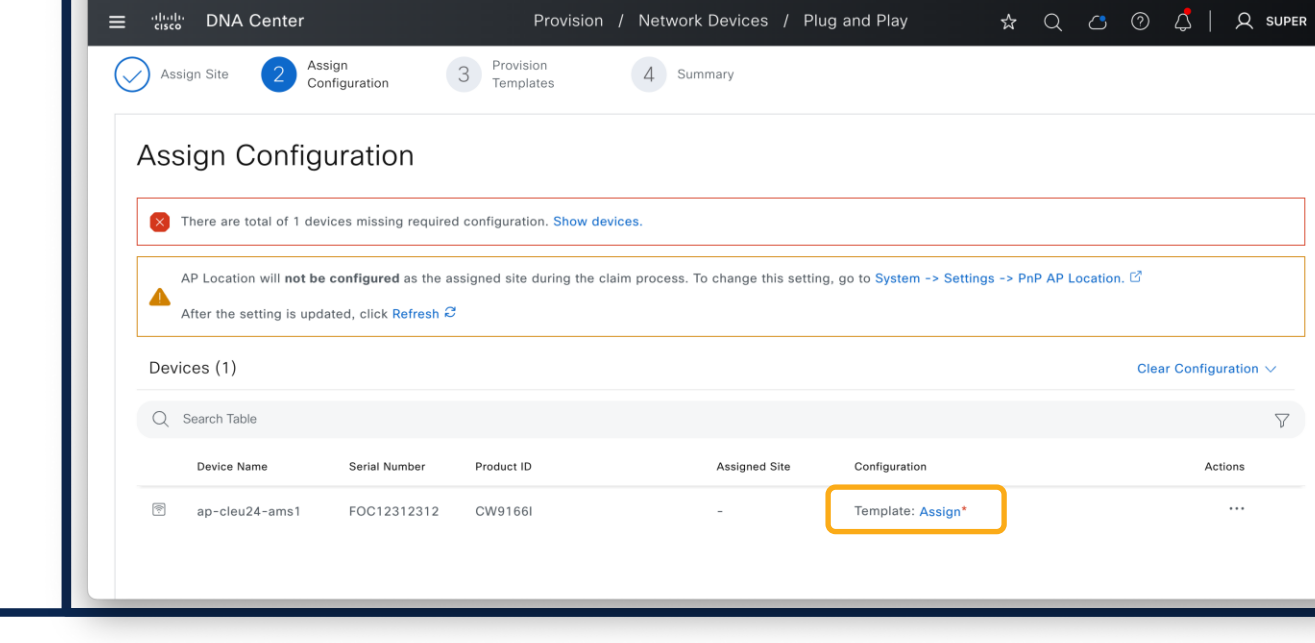

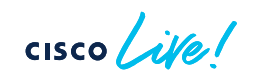

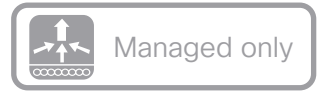

☆  $\mathcal{L}$   $\Box$ 

 $\alpha$ 

## How to use CLI Template based AP PnP?

● ● ● **IN** Cisco DNA Center

 $\times$  +

A Not Secure https://vielab-dnac2.cisco.com/dna/provision/devices/plugandplay

## Assign Template

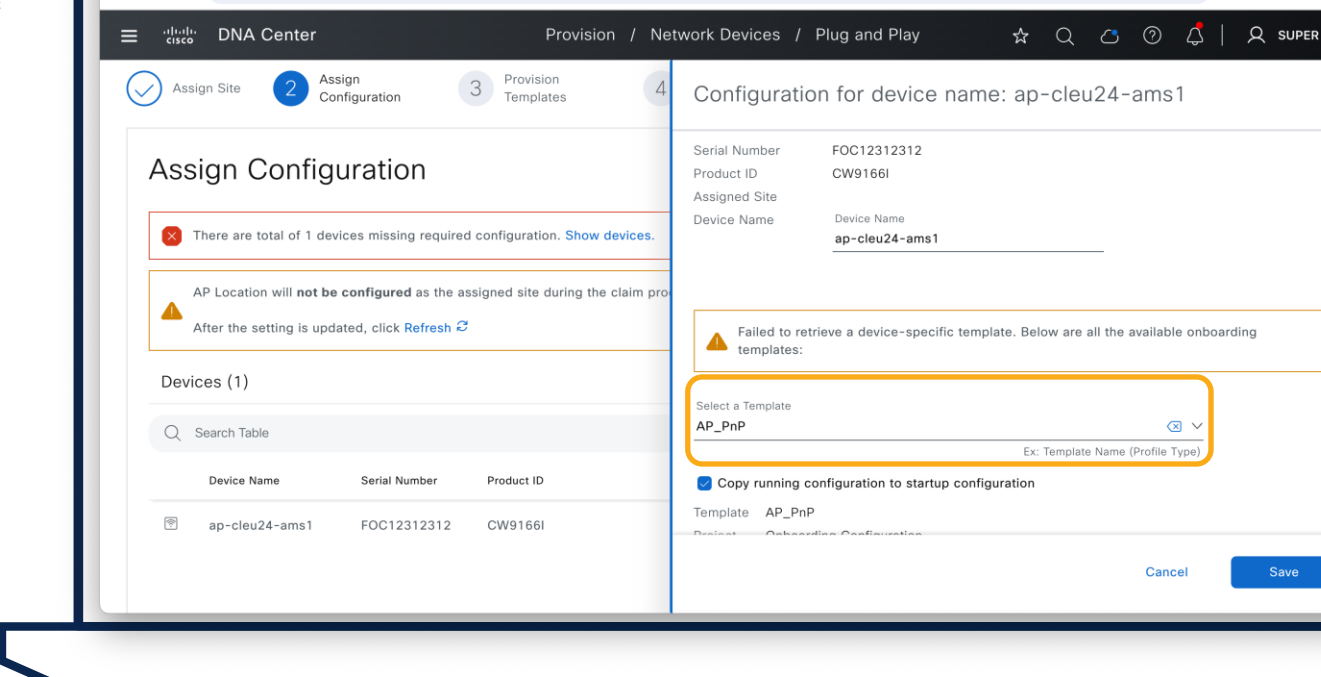

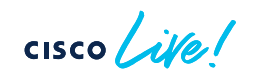

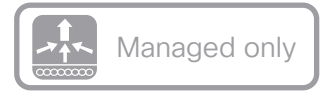

 $\alpha$ 

## How to use CLI Template based AP PnP?

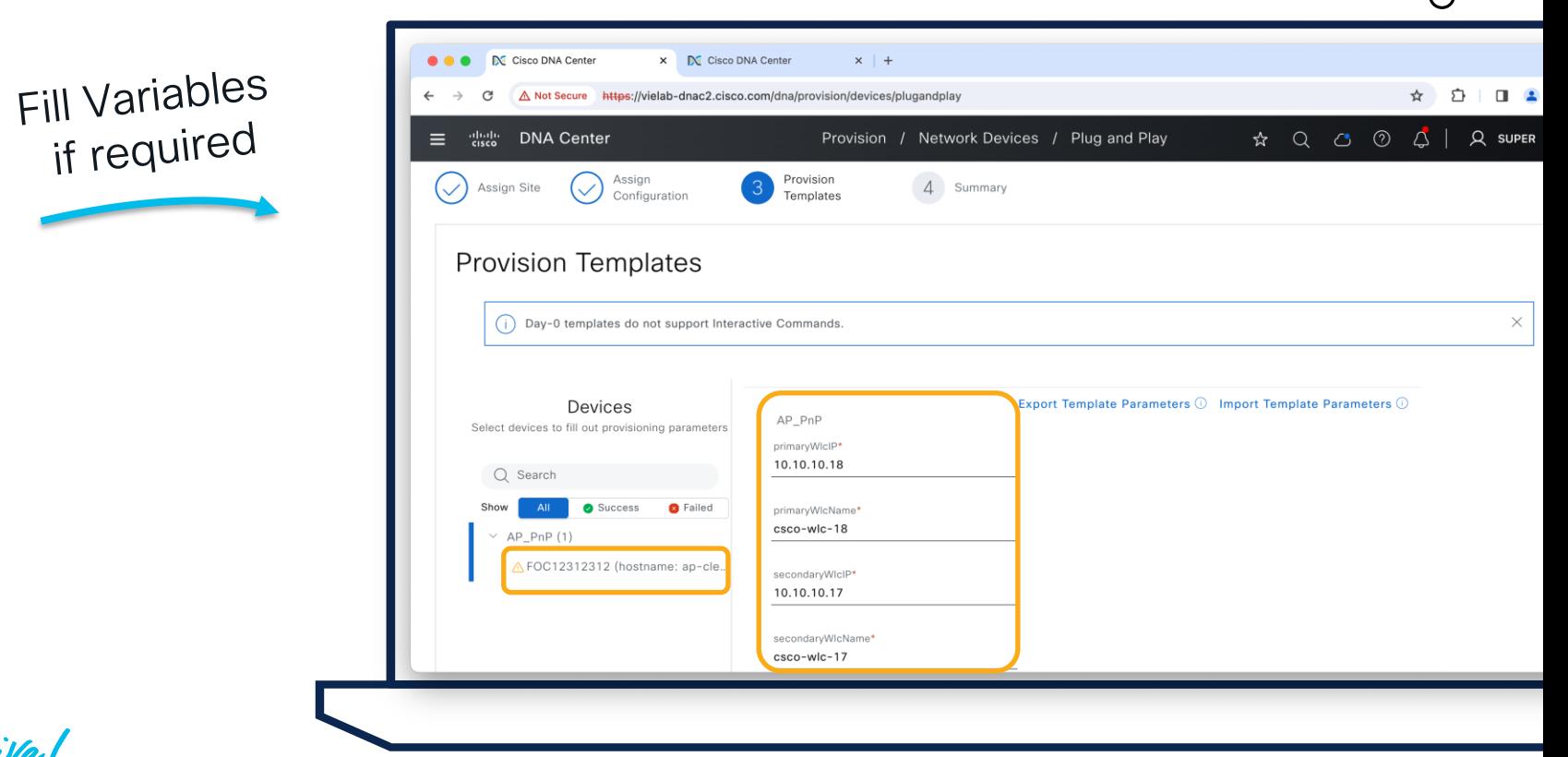

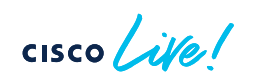

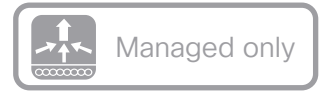

 $\alpha$ 

## How to use CLI Template based AP PnP?

### Finish Workflow

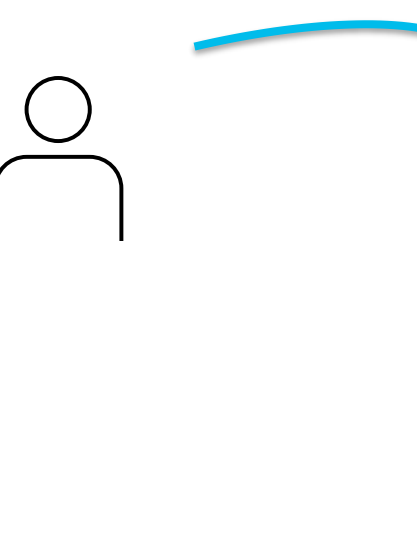

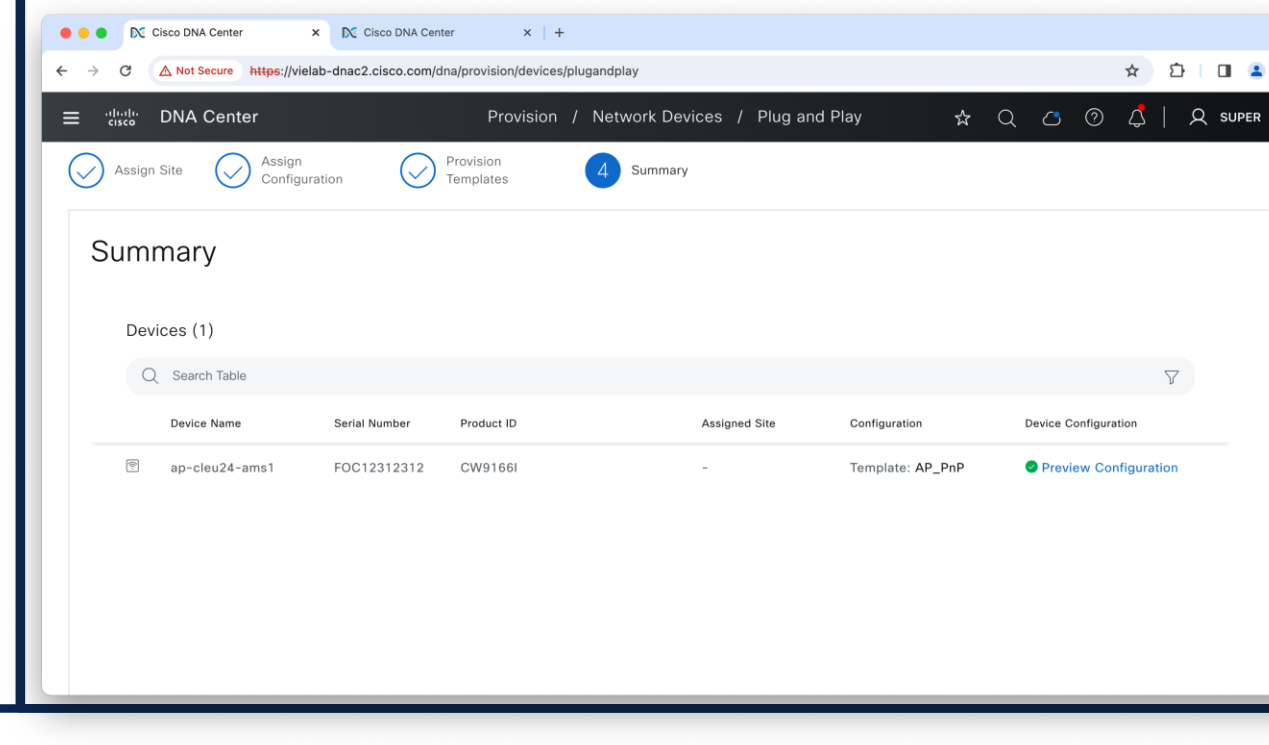

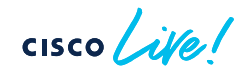

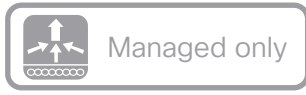

## How to use CLI Template based AP PnP?

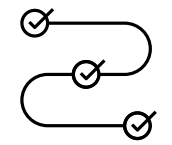

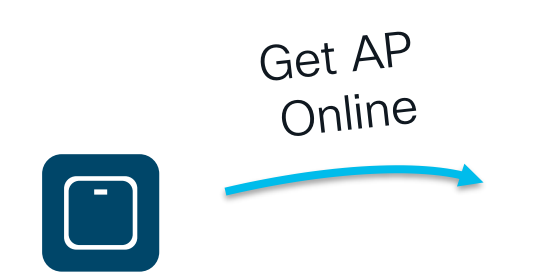

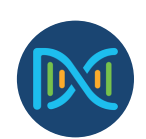

DHCP Option 43 pointing to Catalyst Center (PnP Options)

 $\csc$   $\sin$ 

ip dhcp pool ap-pool option 42 ip <NTP Server IP> option 43 ascii "5A1D;B2;K4;I<DNAC IP>;J80"

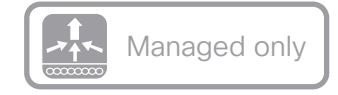

### Tips and Tricks – AP PnP Template Based

Powerful in combination with Filter (Regex) based Tag assignment on C9800

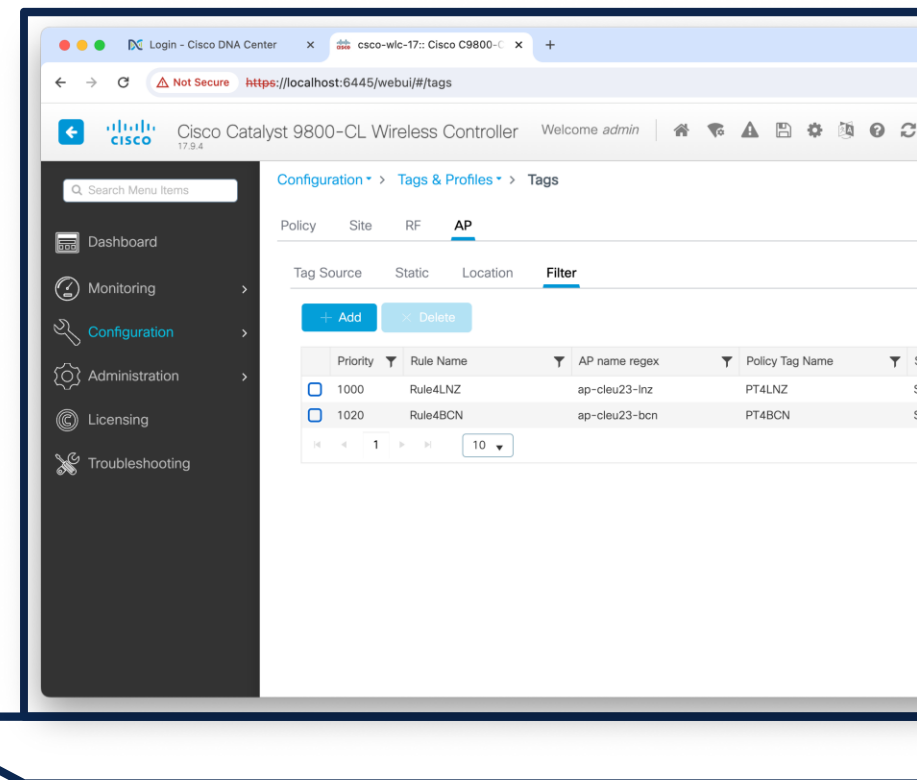

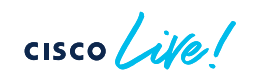

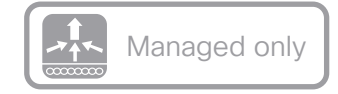

### Tips and Tricks – AP PnP Template Based

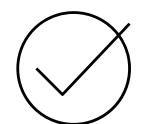

Powerful in combination with Filter (Regex) based Tag assignment on C9800

Can be used with CSV import to add multiple APs at once

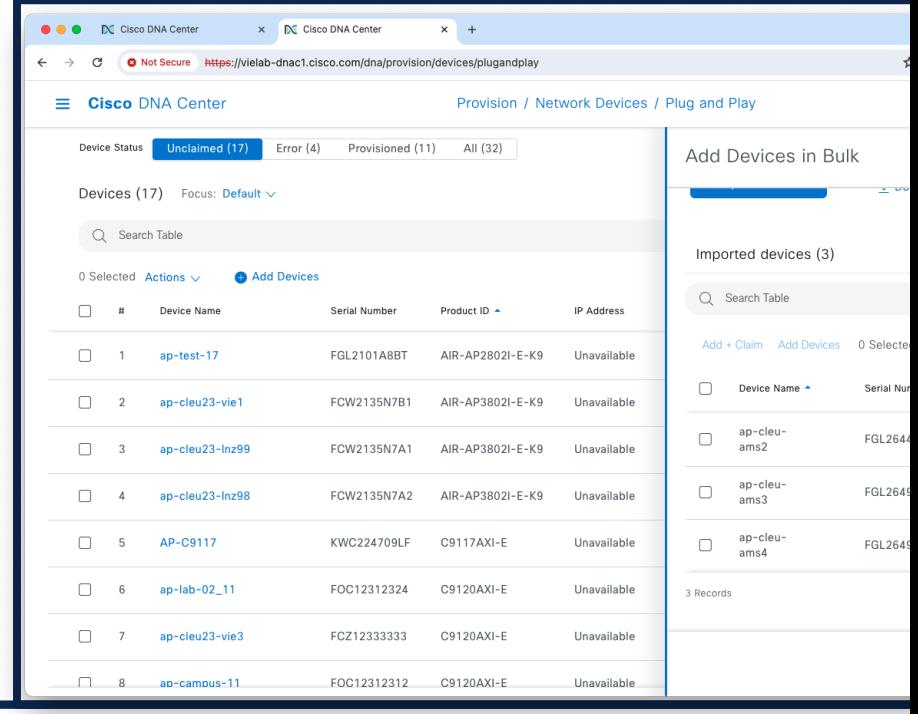

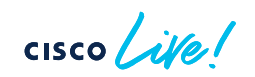

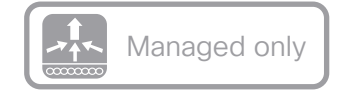

### Tips and Tricks – AP PnP Template Based

Powerful in combination with Filter (Regex) based Tag assignment on C9800

Can be used with CSV import to add multiple APs at once

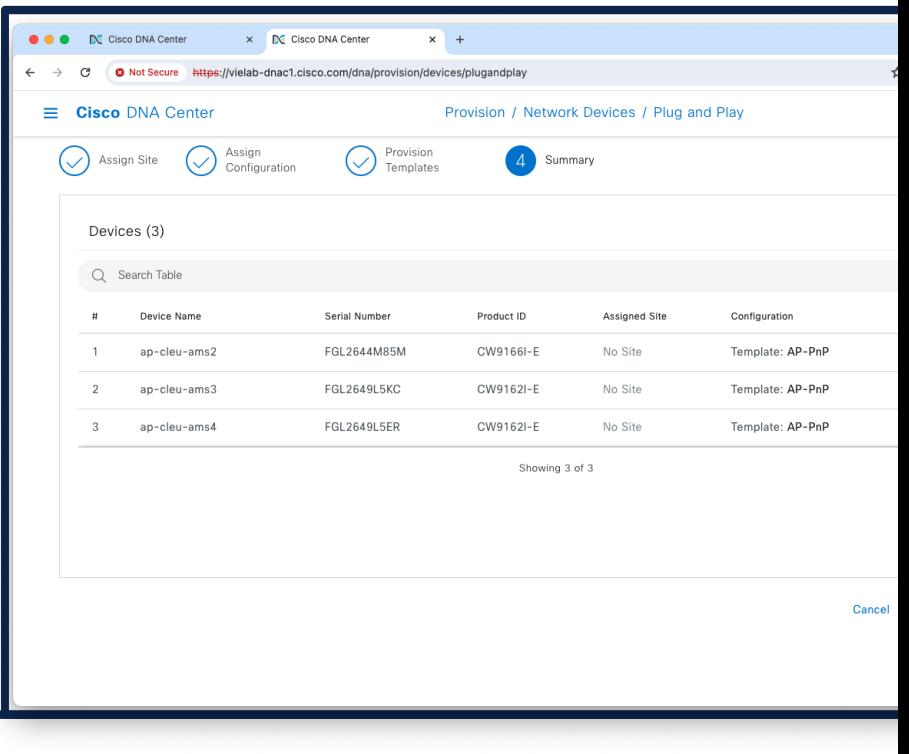

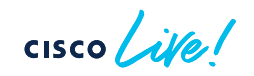

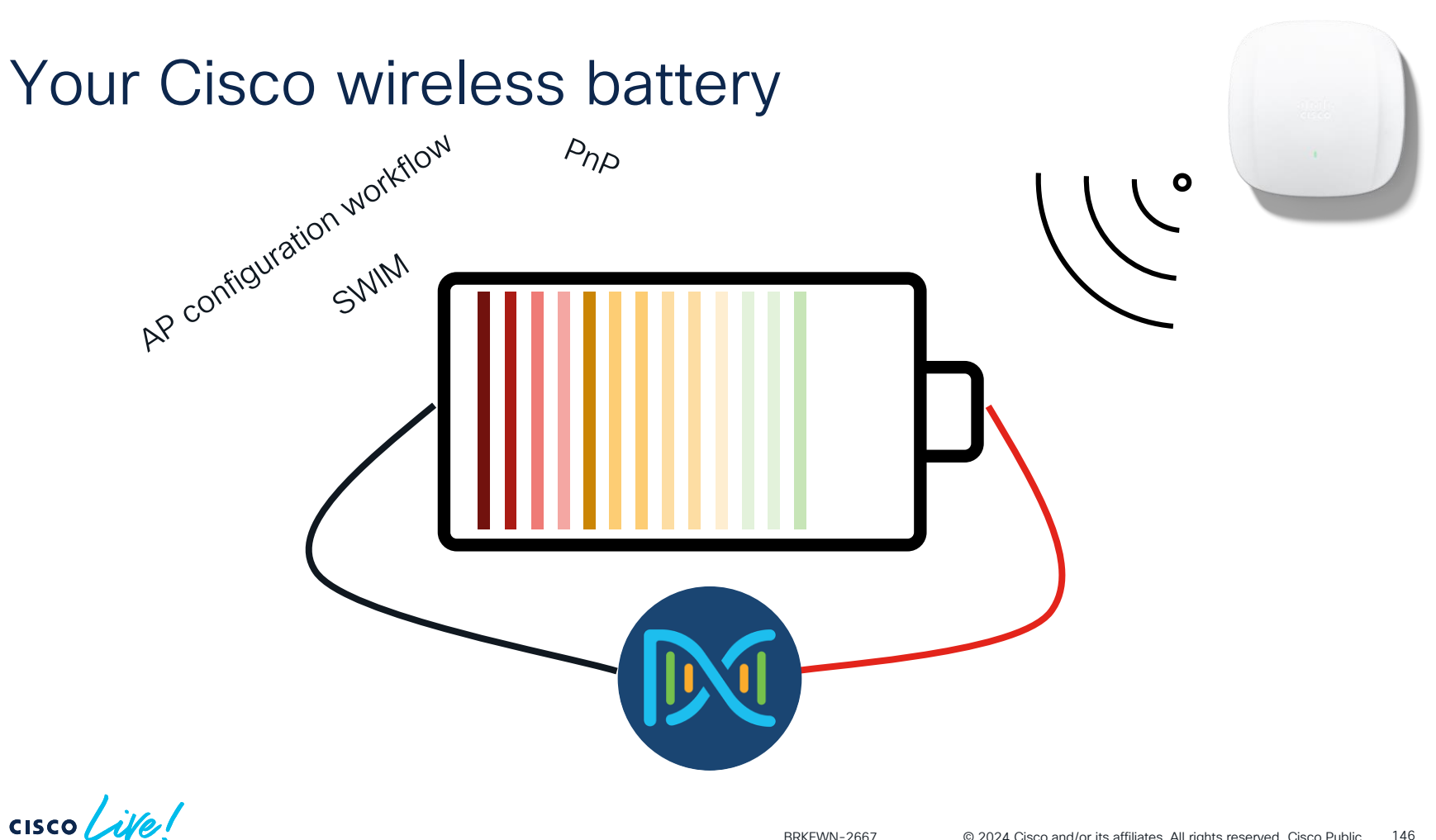

# Agenda

- Operate efficiently with **NetOps** 
	- The NetOps 101
	- Ease your life with NetOps
	- Advanced NetOps topics

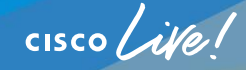

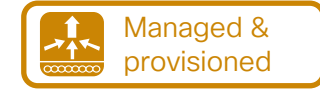

## Clarify your intent: Design your Network

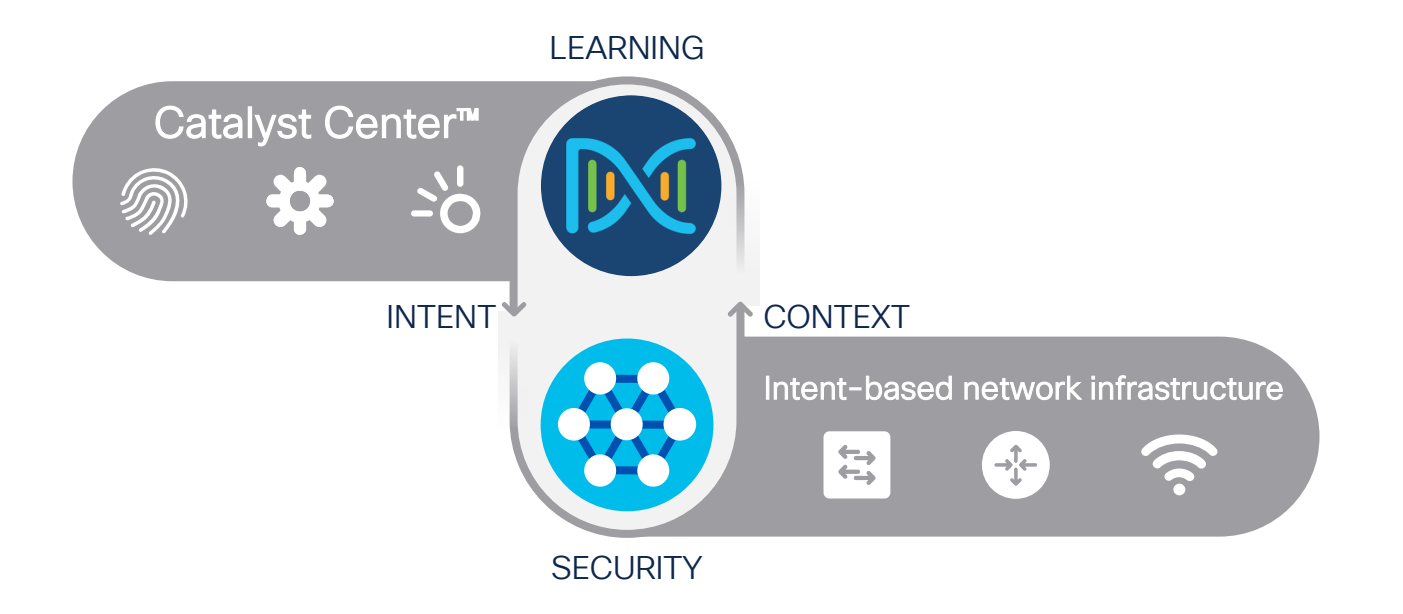

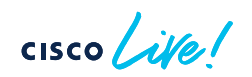

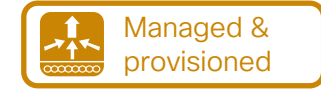

## Clarify your intent: Design your Network

#### Automate the Deployment of a Wireless Network with the Help of Cisco Catalyst Center

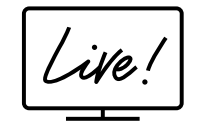

BRKOPS-2402

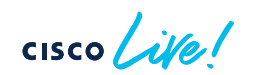

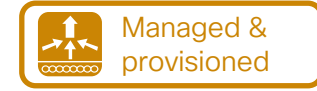

### Clarify your intent: Design your Network

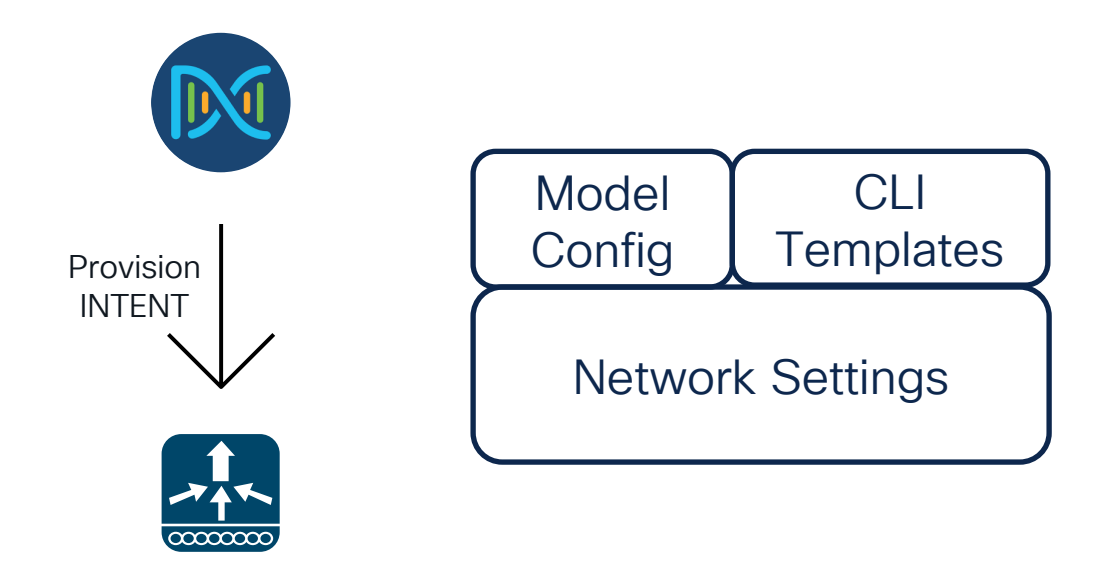

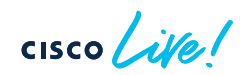
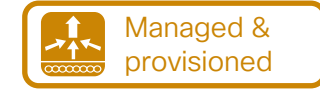

#### How to define the Intent

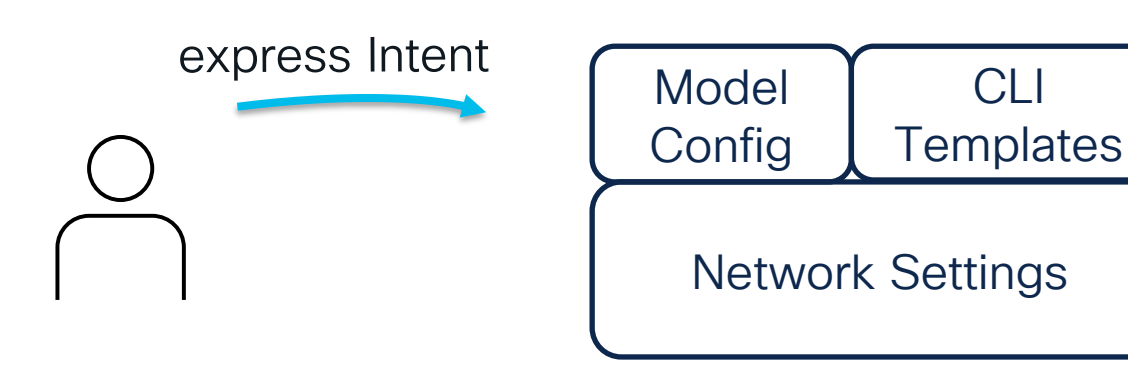

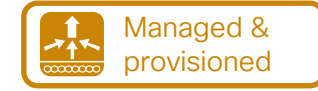

#### How to define the Intent

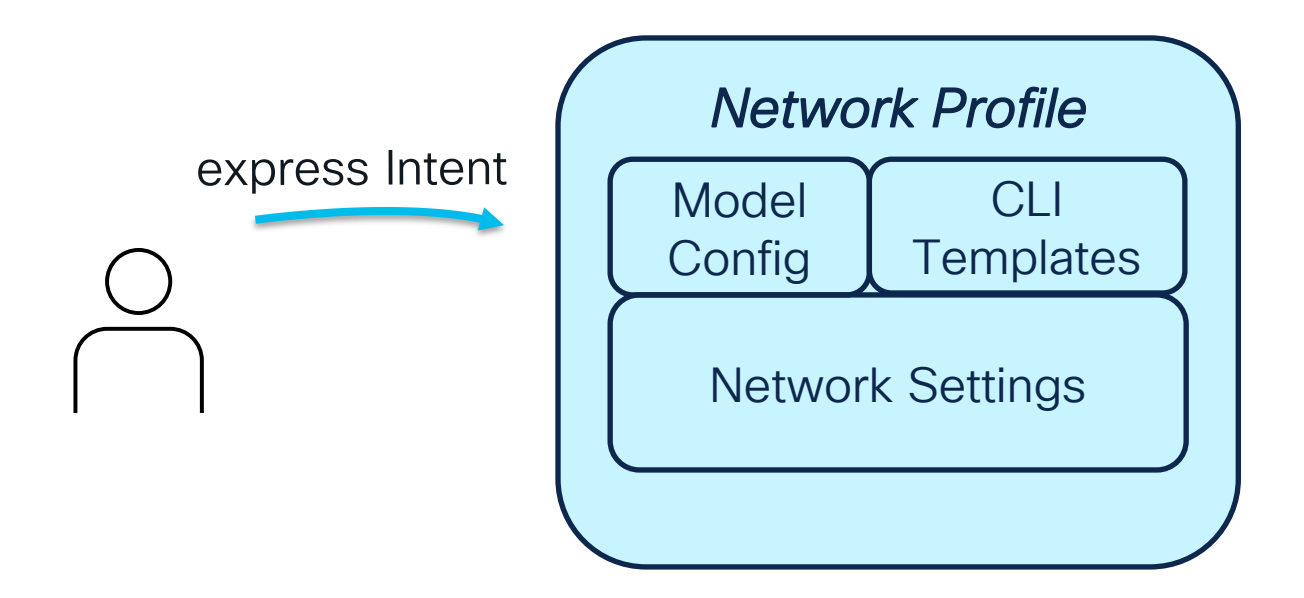

 $CISCO$   $\hat{A}$ 

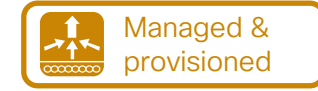

#### How to define the Intent

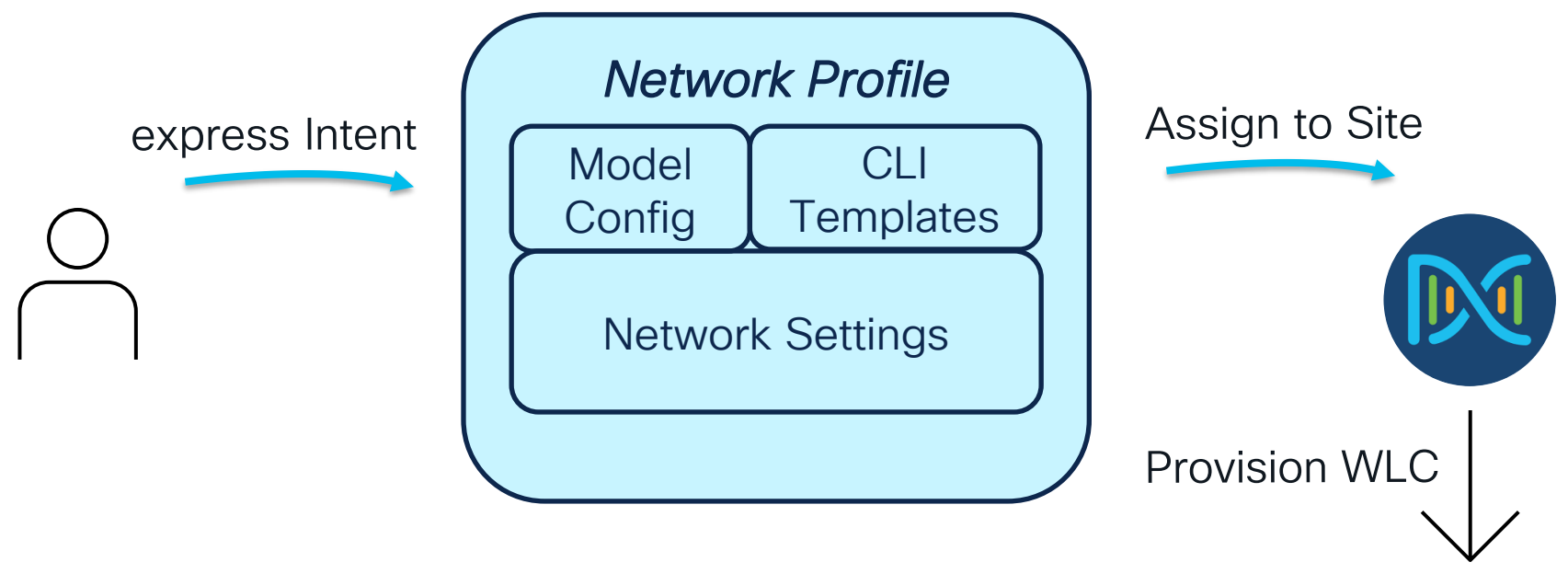

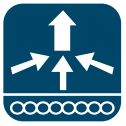

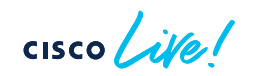

#### Do you want to save power? AP Power Profile is there to help you

• Design > Network Settings > Wireless > Create Power Profile

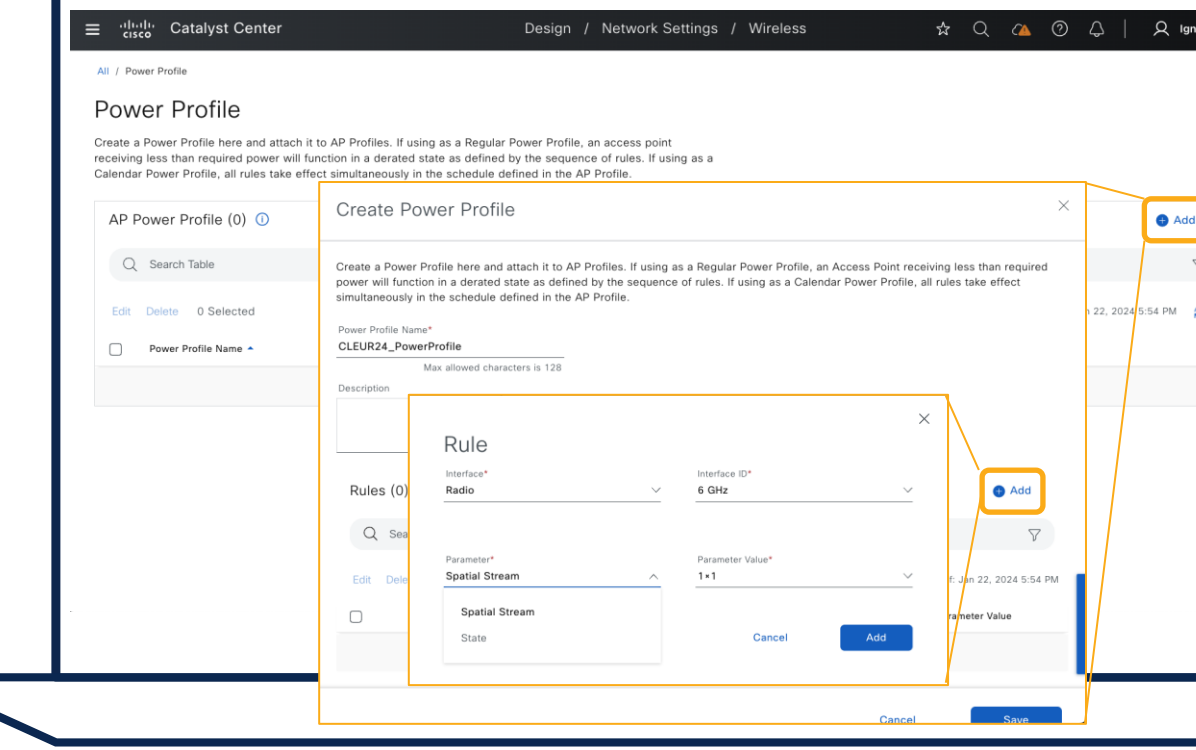

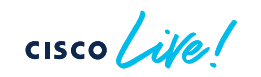

Managed & provisioned

#### Do you want to save power? AP Power Profile is there to help you

• Design > Network Settings > Wireless > Create Power Profile

• Design > Network Settings > Wireless > Create/Edit AP Profile

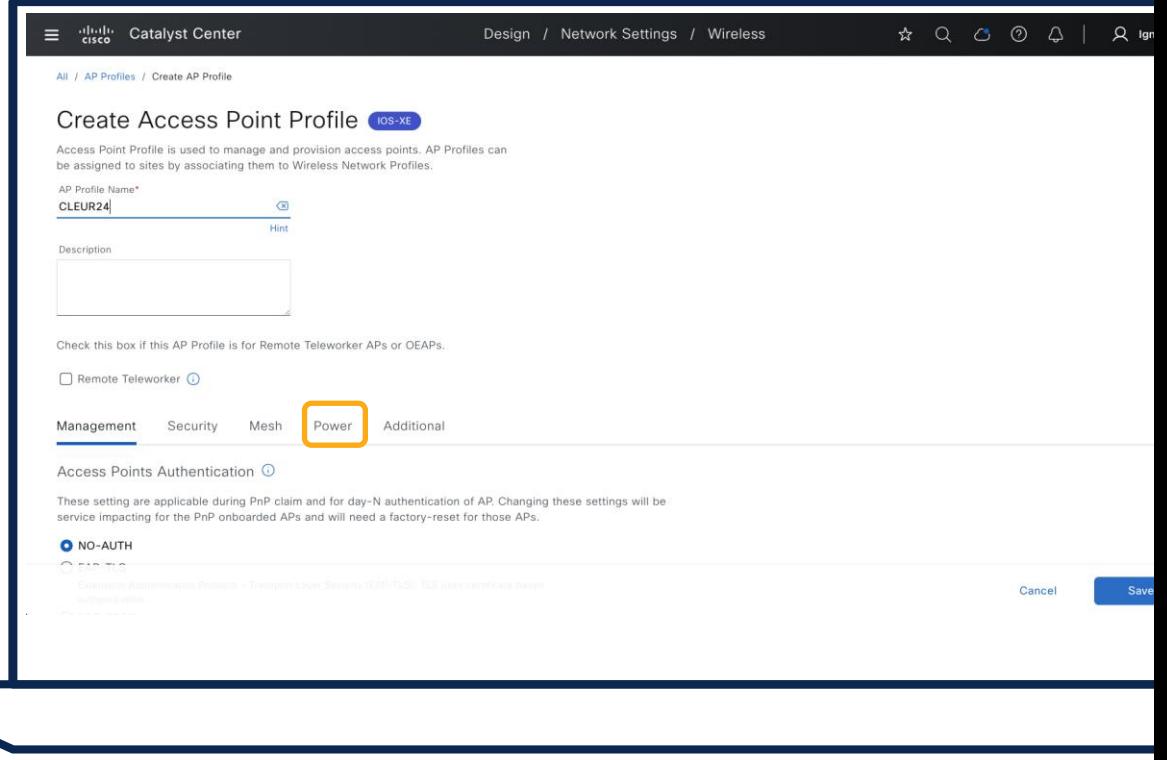

Managed & provisioned

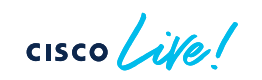

#### Do you want to save power? AP Power Profile is there to help you

• Design > Network Settings > Wireless > Create Power Profile

• Design > Network Settings > Wireless > Create/Edit AP Profile

• Add power profile to AP Profile

 $CISCO$   $\hat{A}$ 

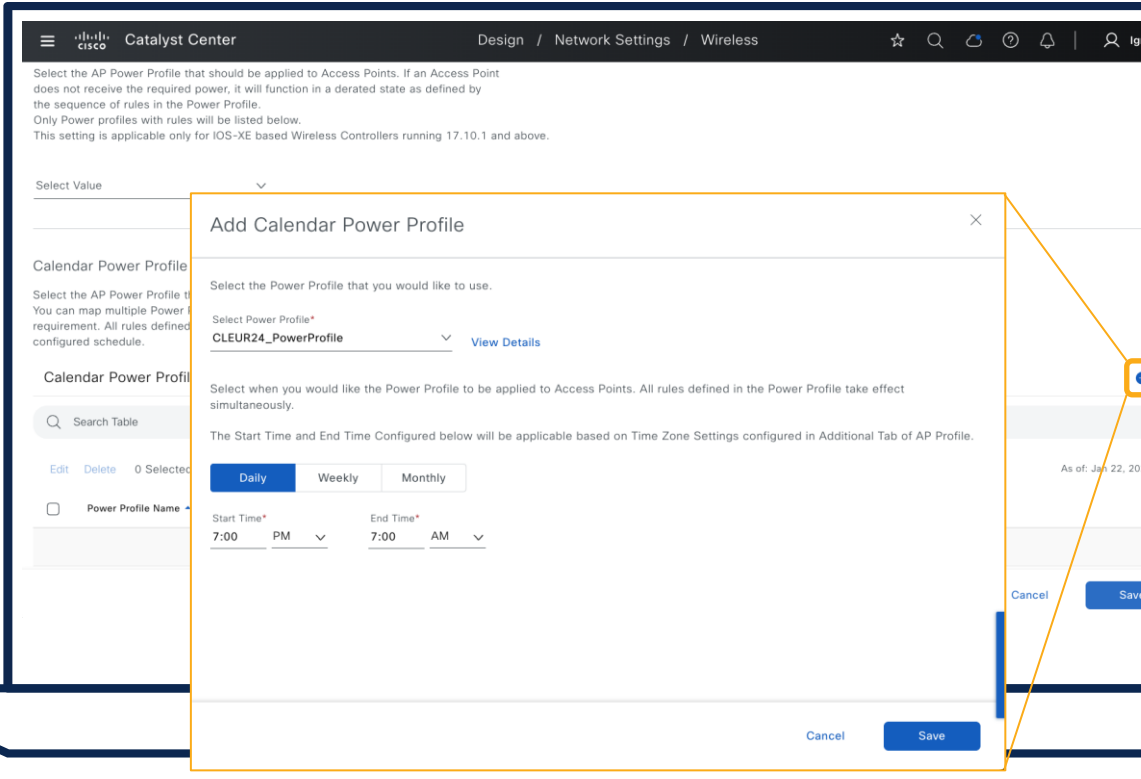

Managed & provisioned

## Agenda

- Introduction
- Get insights with AIOps
- Operate efficiently with **NetOps**
- Expand usage with DevOps
- Conclusion

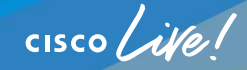

## Agenda

- Expand usage with DevOps
	- Scripting
	- Remote Support Authorization

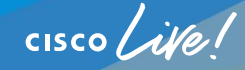

#### Customized dashboard with Catalyst Center telemetry

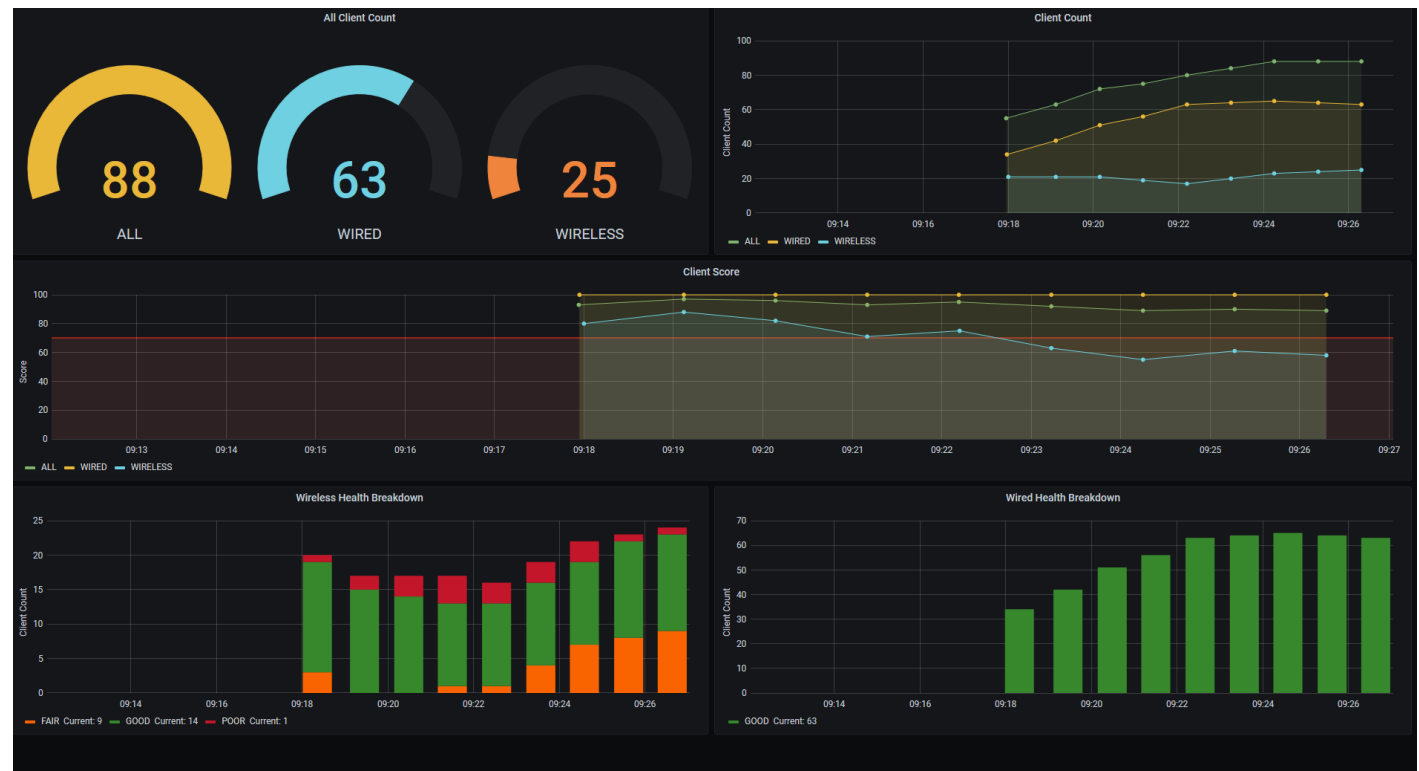

#### <https://github.com/CiscoSE/Catalyst-Telemetry>

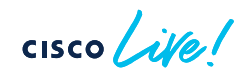

#### Customized dashboard with Catalyst Center telemetry

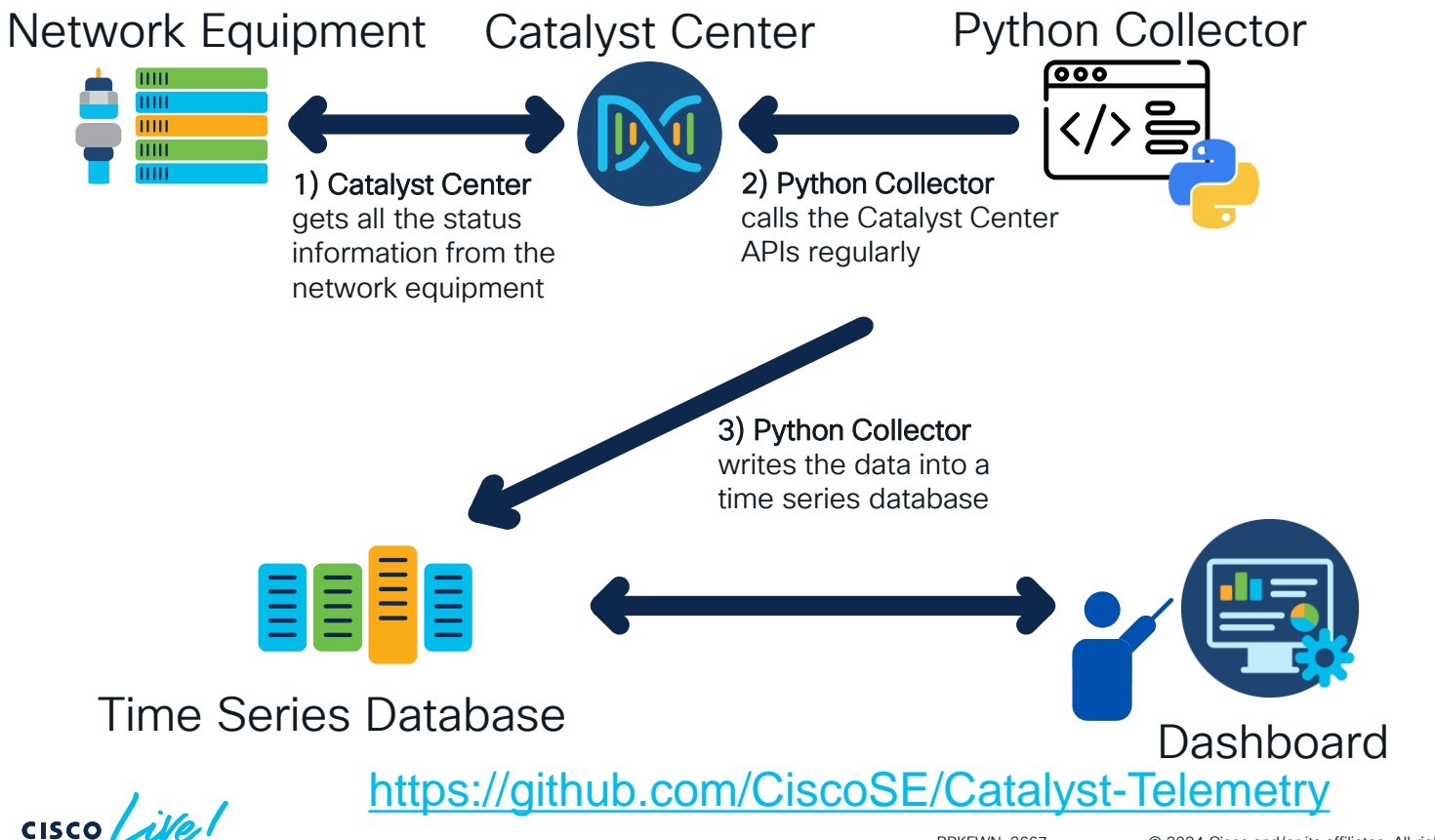

#### AP sensor data in a customized dashboard (TIG stack)

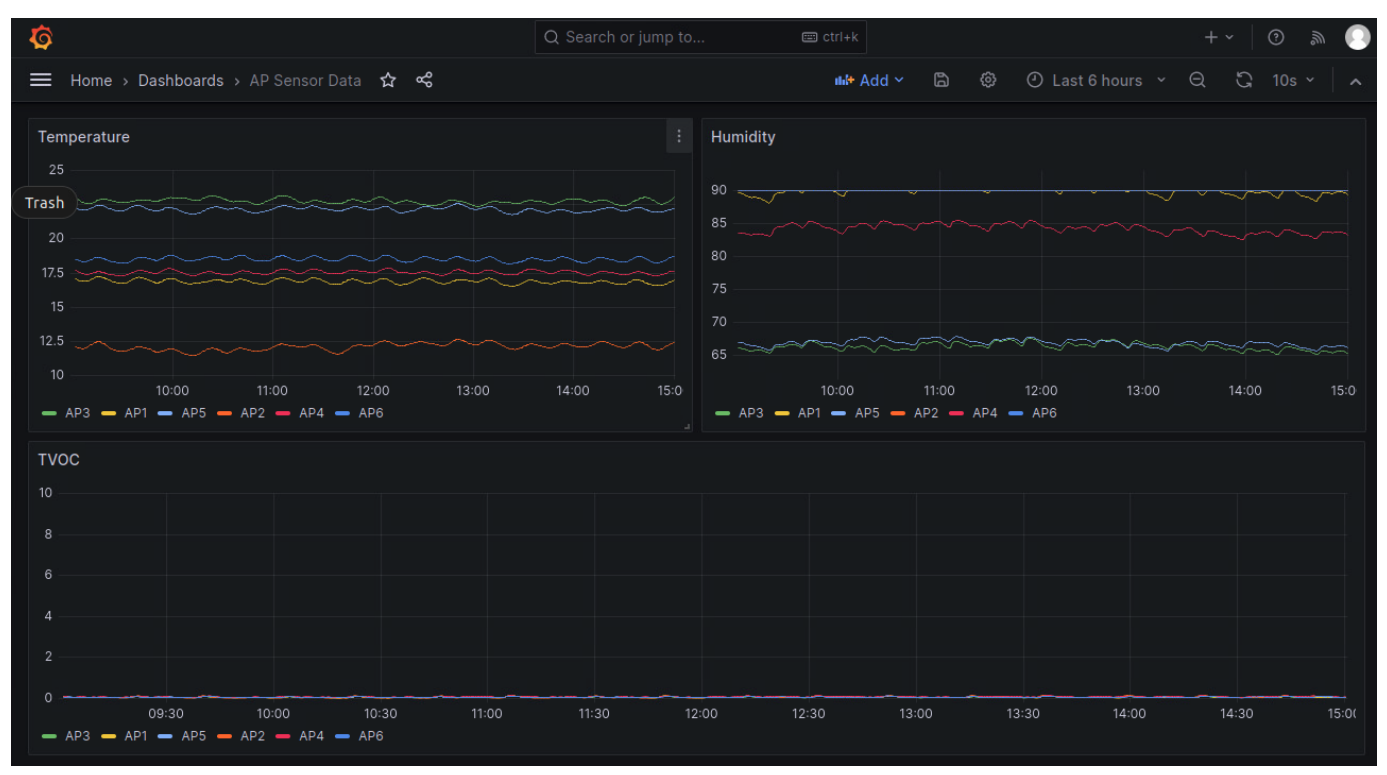

#### <https://github.com/CiscoSE/Catalyst-Wireless-Telemetry>

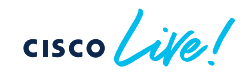

#### AP sensor data in a customized dashboard (TIG stack)

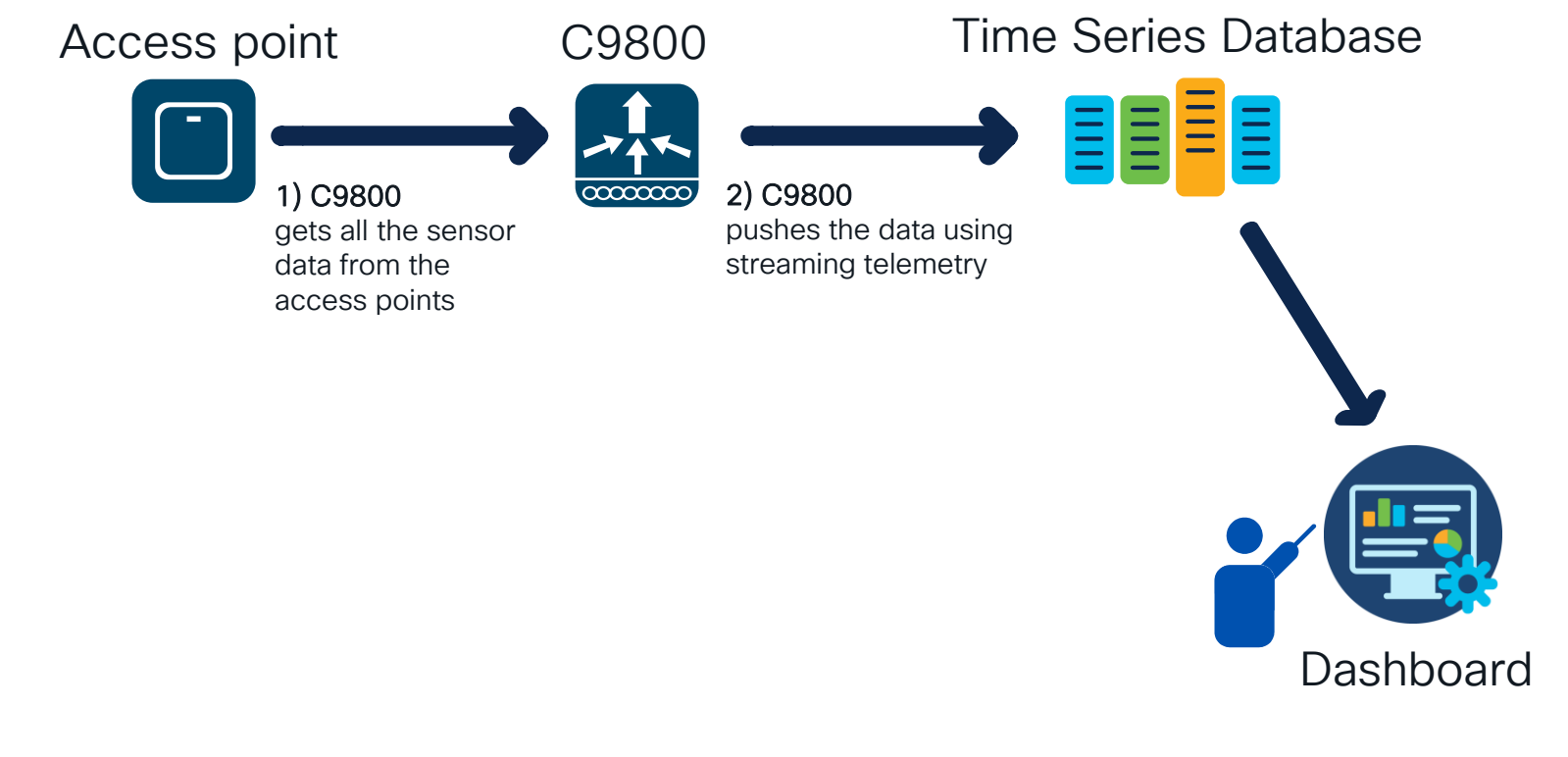

<https://github.com/CiscoSE/Catalyst-Wireless-Telemetry>

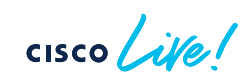

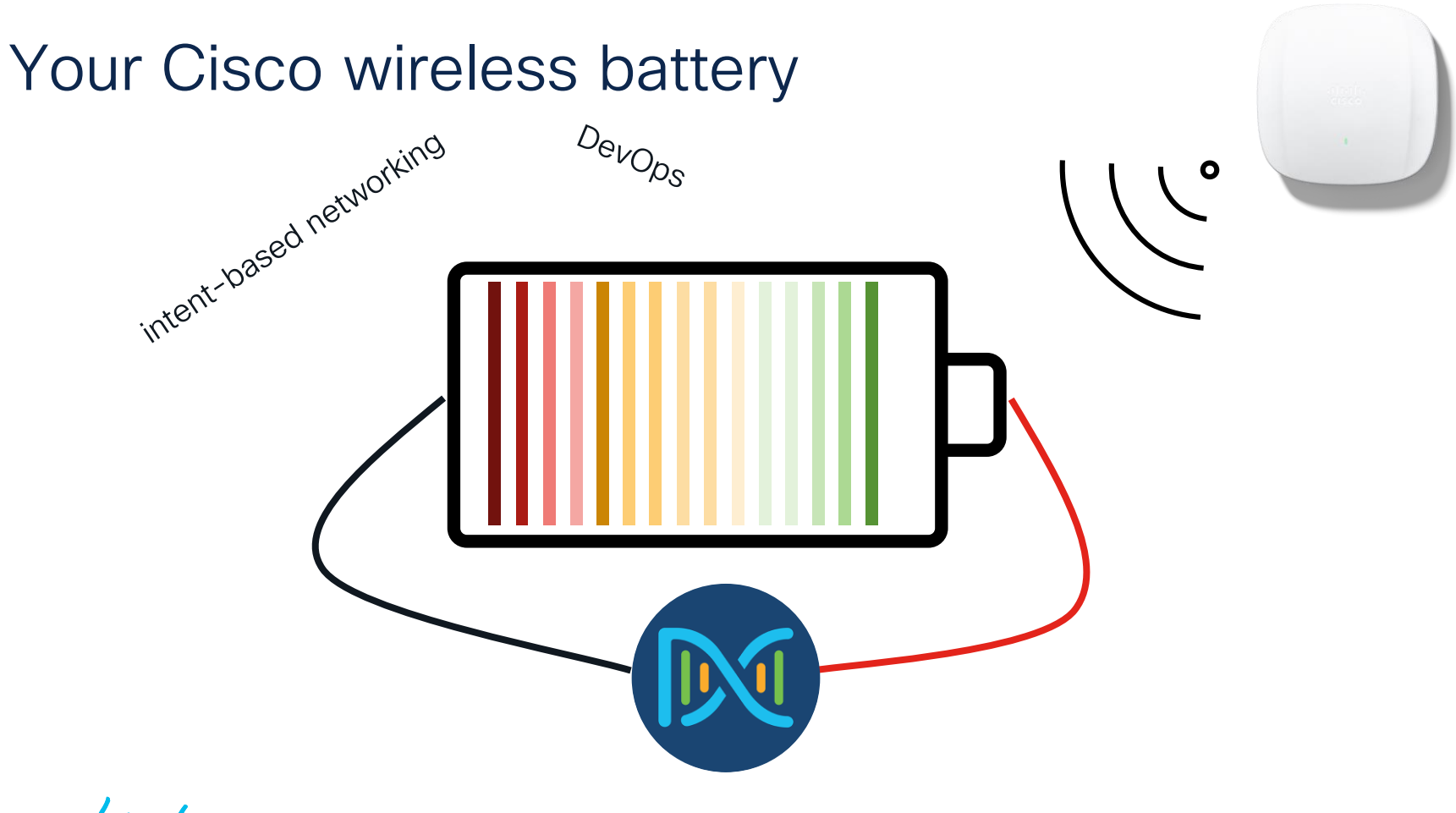

 $\csc$   $\omega$ 

## Agenda

- Expand usage with DevOps
	- Scripting
	- Remote Support Authorization

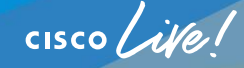

## Current troubleshooting method

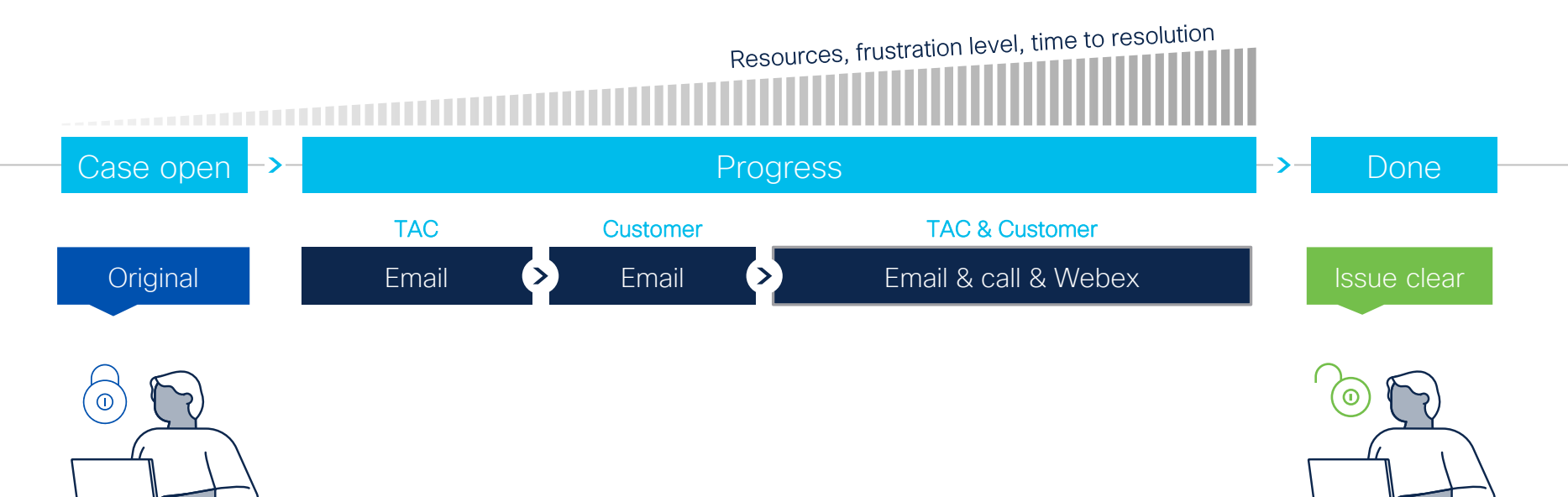

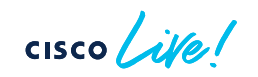

### Remote Support Authorization aka RADKit Get easily help when needed RADKit Cloud  $\Omega$ Embedded in Catalyst Center

 $\bf \bm \Theta$ 

version 2.3.5+

Catalyst Center **SSH** 

> Integrated RADKit service

Access to Catalyst Center server and Catalyst Center managed devices

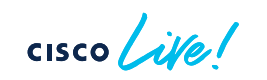

TAC Engineer

RADKit Client or automation API

### RADKit Problem resolution life cycle

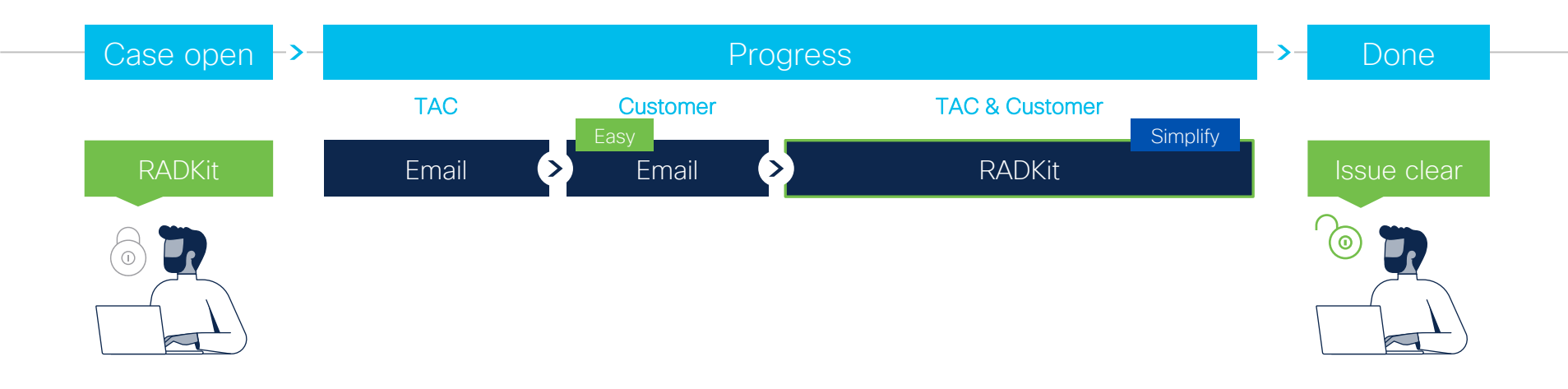

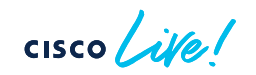

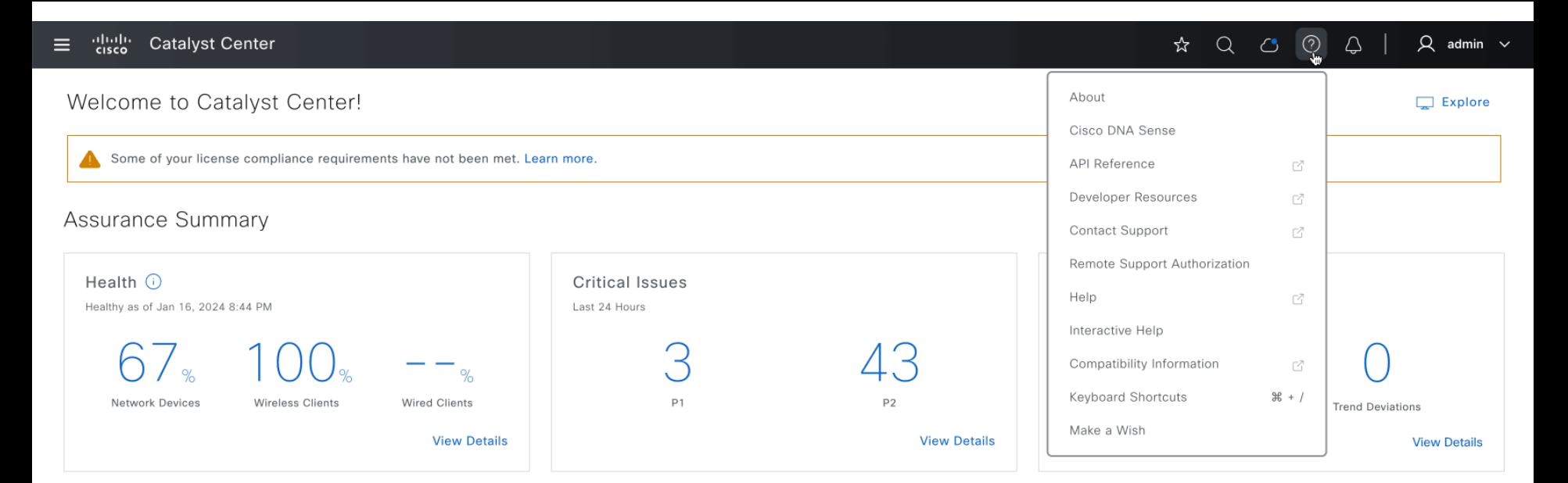

#### Network Snapshot

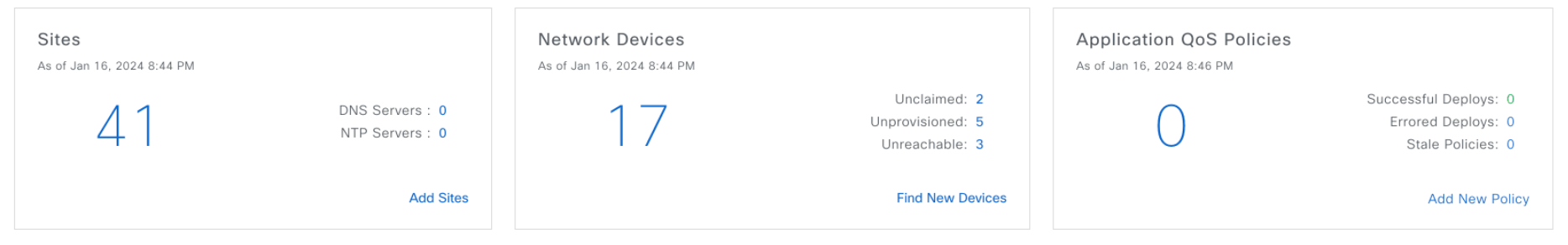

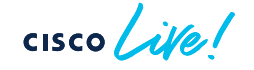

#### Prerequisites for Remote Support Authorization

Install Package 'Support Services'

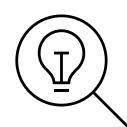

Have access to the RADKit cloud through firewall or proxy

wss://prod.radkit-cloud.cisco.com:443

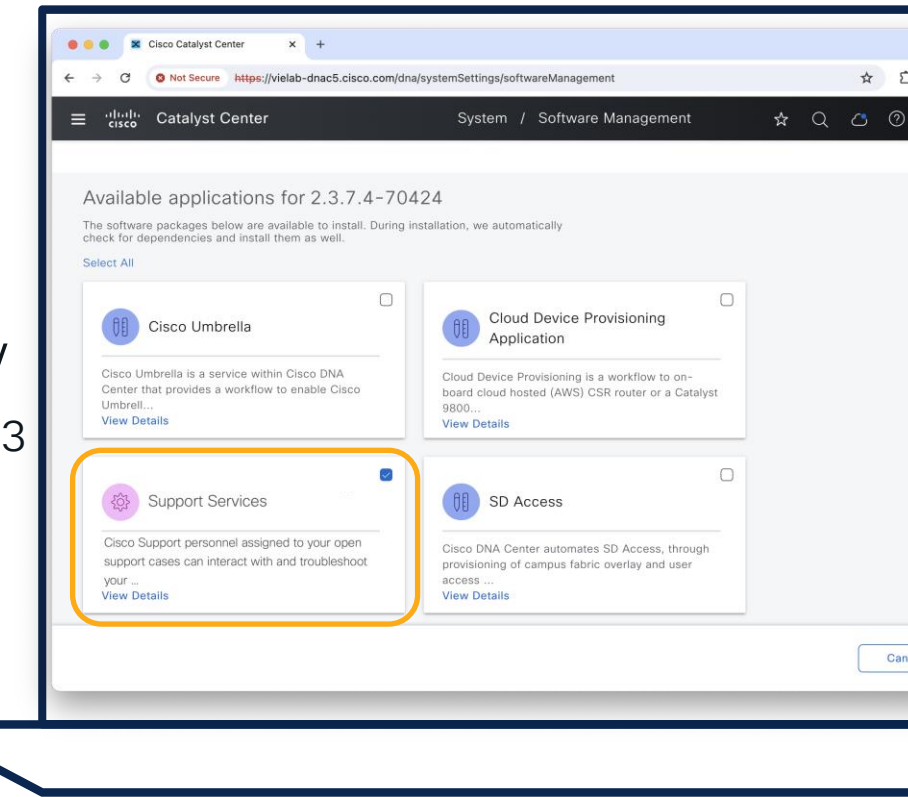

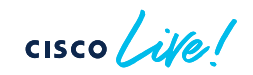

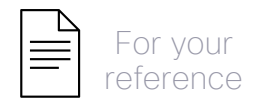

### How to use Remote Support Authorization?

• Create New Authorization

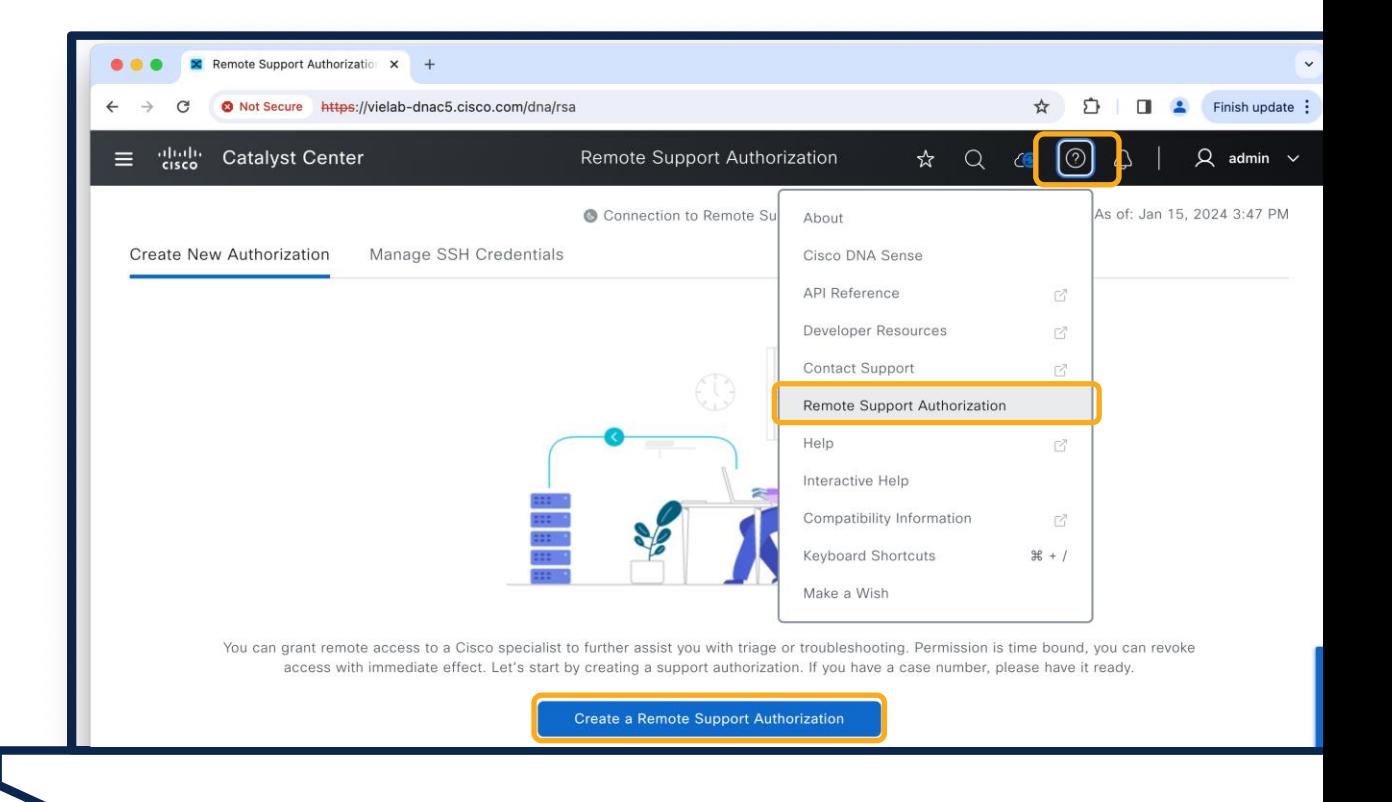

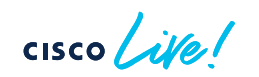

## How to use Remote Support Authorization?

- Create New Authorization
- Workflow defines What (Catalyst Center and/or Devices), Who (cisco.com user) and for How long it is enabled

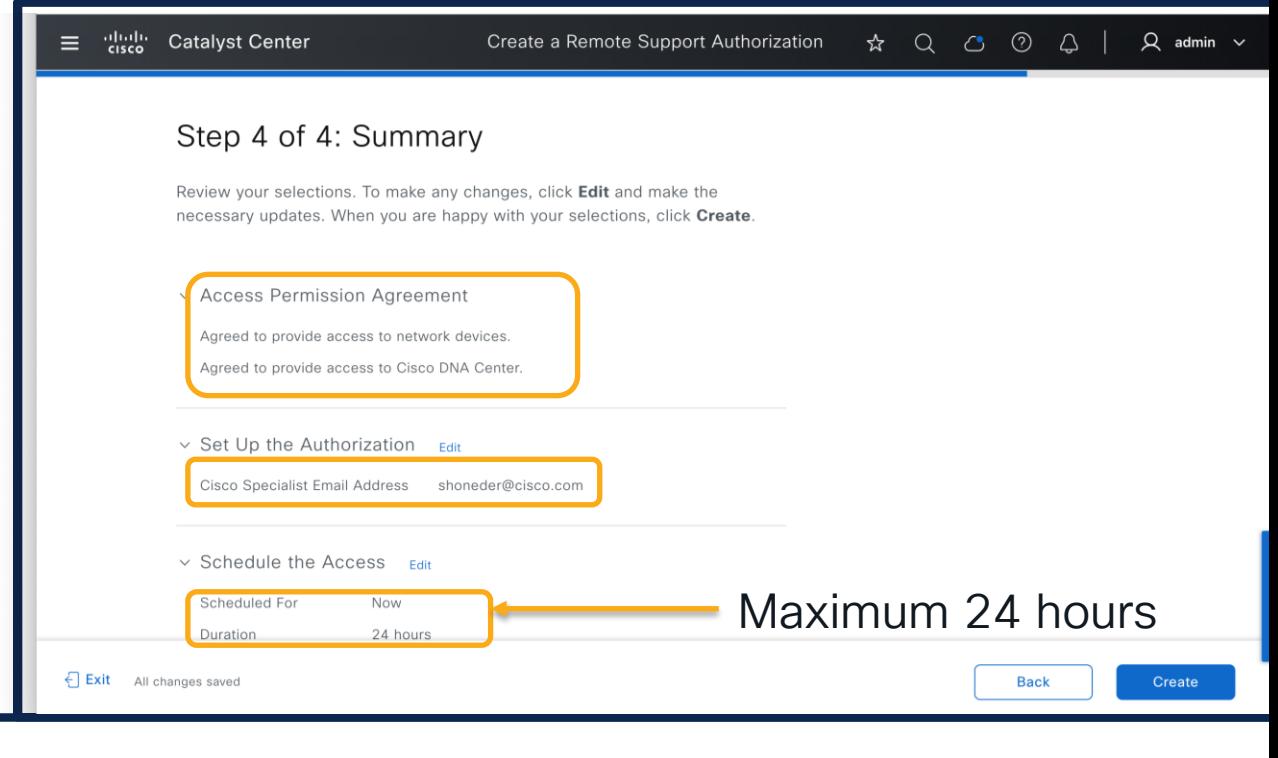

 $CISCO$   $\overline{A}$ 

## How to use Remote Support Authorization?

- Create New Authorization
- Workflow defines What (Catalyst Center and/or Devices), Who (cisco.com user) and for How long it is enabled
- Audit Logs show Activity

 $\csc$   $\sqrt{|\vec{v}|}$ 

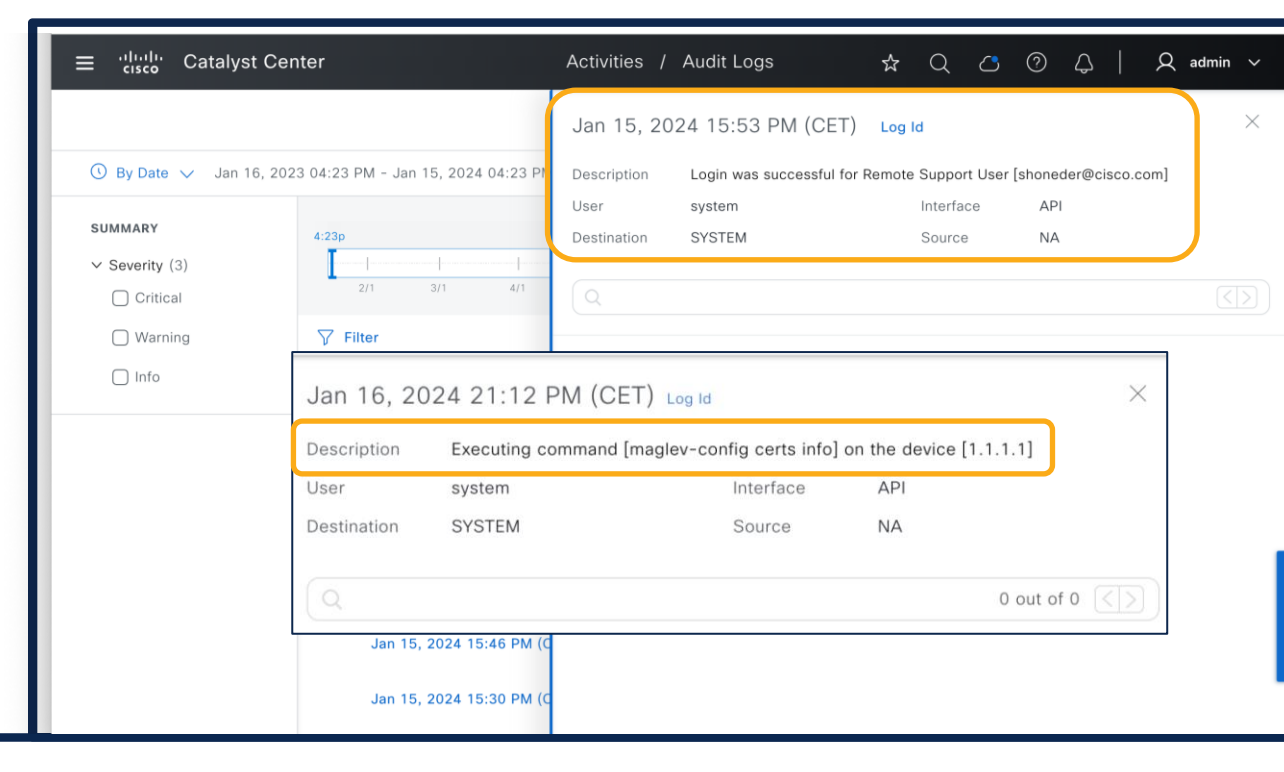

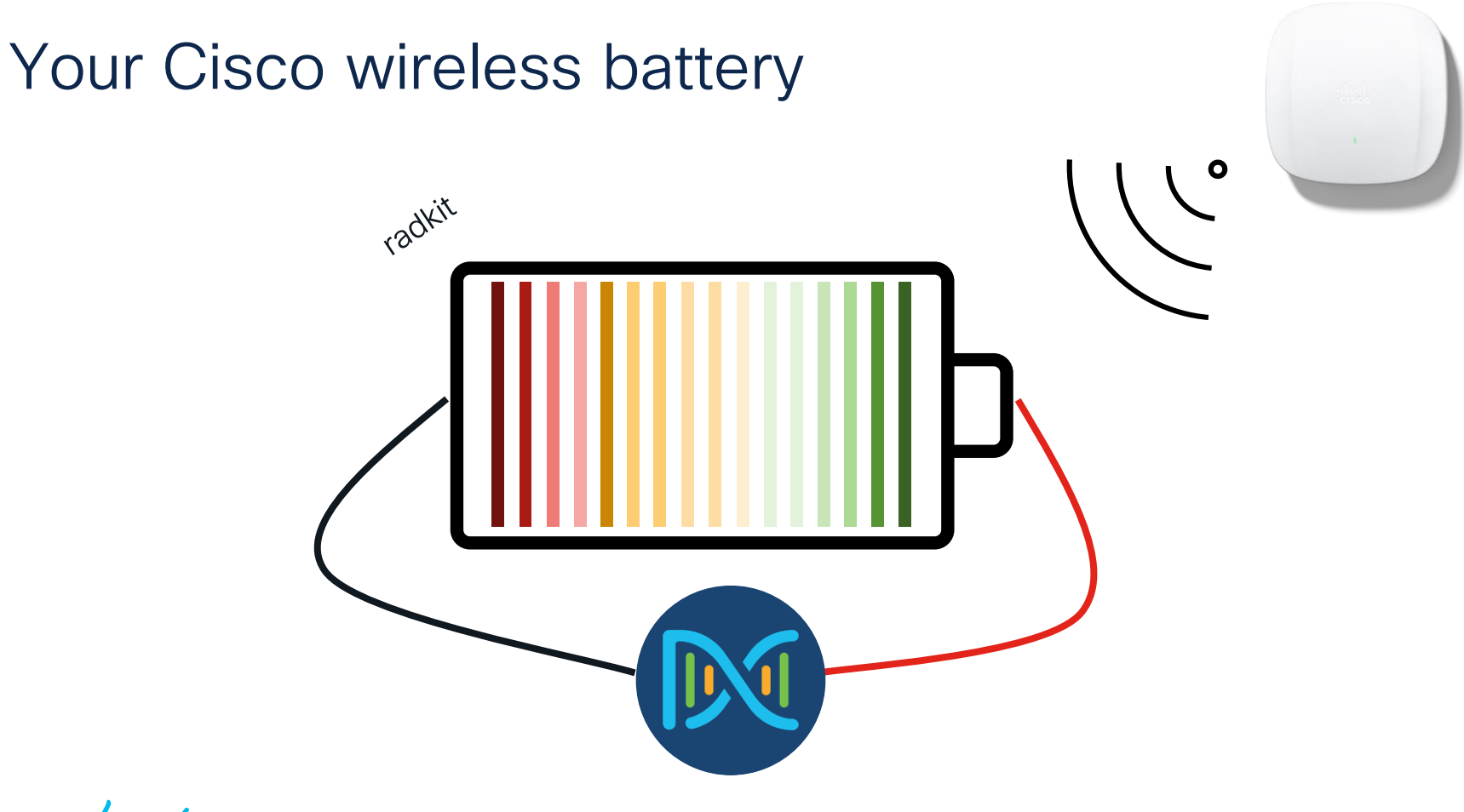

 $\frac{1}{2}$  cisco  $\frac{1}{2}$ 

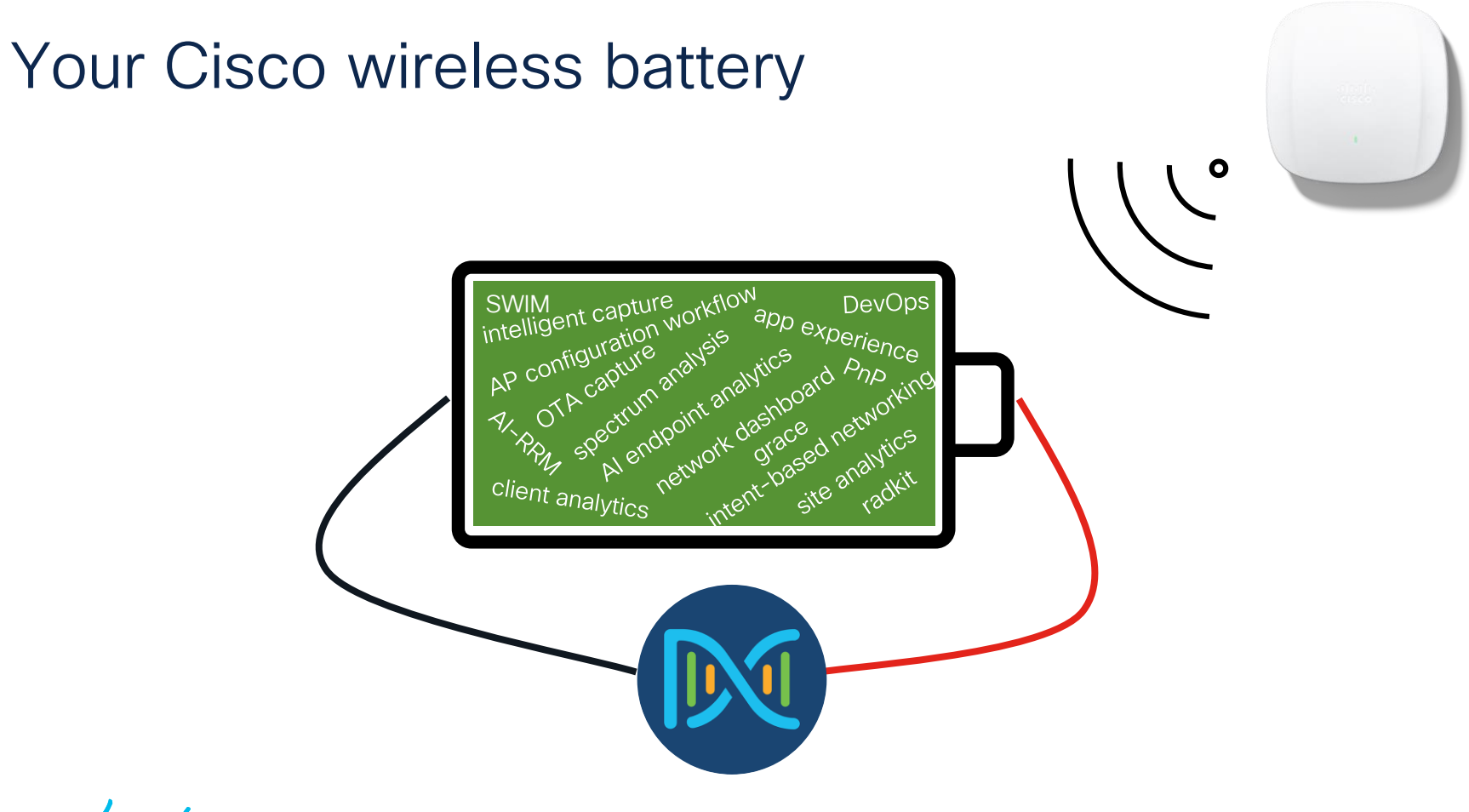

 $\csc$   $\omega$ 

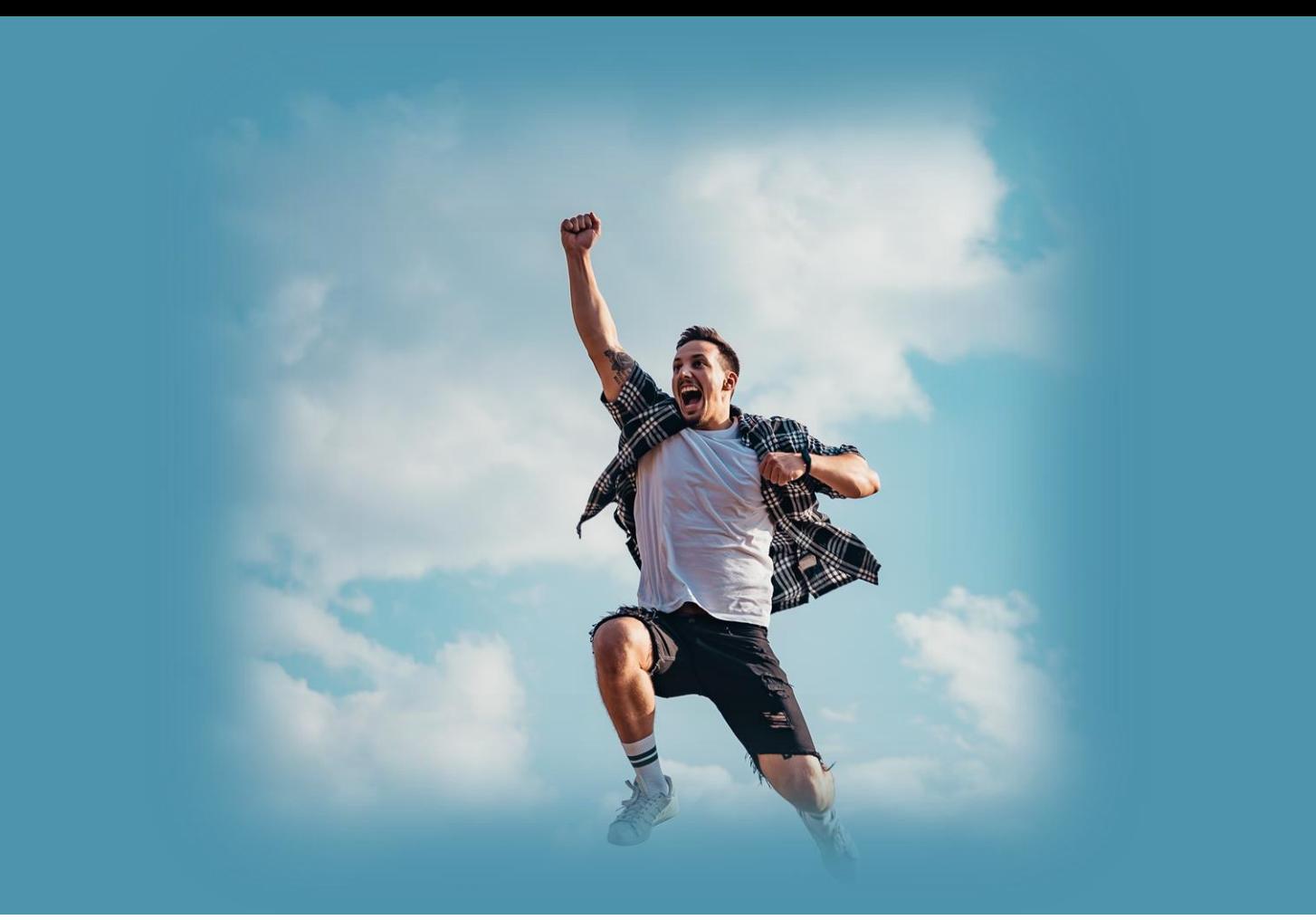

cisco Live!

## Agenda

- Introduction
- Get insights with AIOps
- Operate efficiently with **NetOps**
- Expand usage with DevOps
- Conclusion

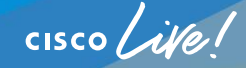

Conclusion

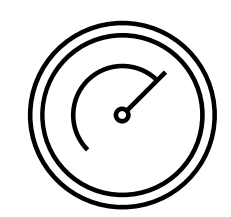

## Catalyst Center brings your Cisco Wireless to the next level!

#### Giving an unprecedented visibility  $\binom{\bar{\tau}}{1}$

## **Ability to scale your work**

 $CISCO$   $\hat{A}$ 

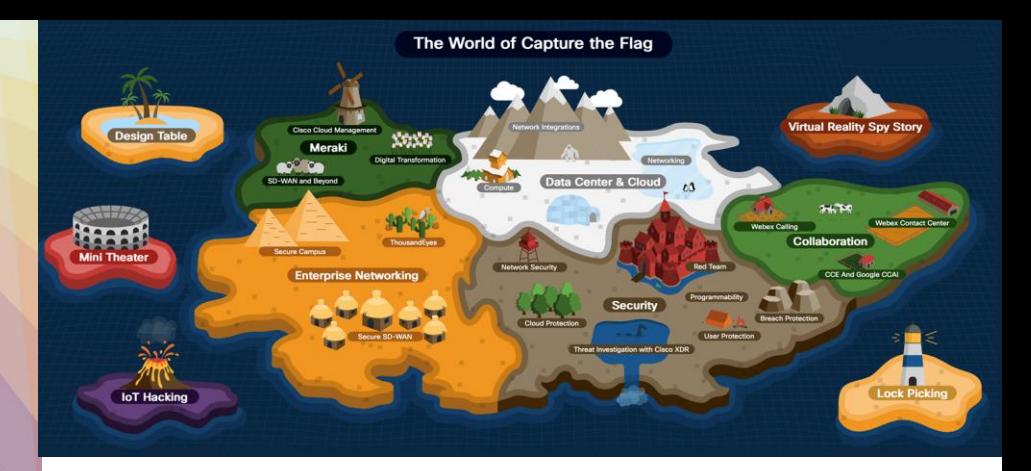

#### CTF booth at World of Solutions

## **Continue** your education

Test your skills and earn Cisco CE Credits\*

CTF is gamified Hands-On Cisco Technologies Labs!

\* Ask at the booth for the qualifying missions

 $\cos\left(\frac{1}{2}\right)$ 

#### Next steps

If you **don't have** Catalyst Center and you are interested, contact your Cisco partner or the Cisco account team for help!

If you **have** Catalyst Center and you discovered something new: Adopt it!

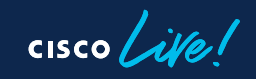

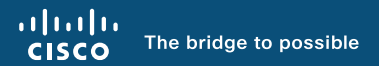

# Thank you

 $\frac{1}{2}$  cisco  $\frac{1}{2}$ 

 $cscolive!$ 

Let's go